# **SmartQ Flash HMI** 工具

# 入門指南

[Version 1.0]

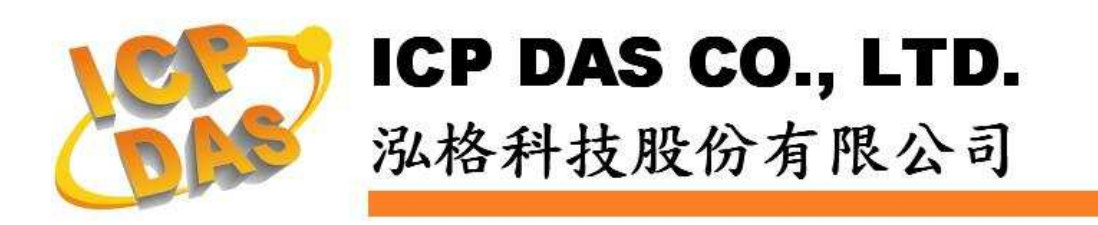

#### 免責聲明 **Warning**

泓格科技股份有限公司對於因為應用本產品所造成的損害並不負任何 法律上的責任。本公司保留有任何時間未經通知即可變更與修改本文件內 容之權利。本文所含資訊如有變更,恕不予另行通知。

本公司盡可能地提供正確與可靠的資訊,但不保證此資訊的使用或其 他團體在違反專利或權利下使用。此處包涵的技術或編輯錯誤、遺漏,概 不負其法律責任。

#### 版權 **Copyright**

© 2009 泓格科技股份有限公司保留所有權利。

#### 商標識別 **Trademark**

本文件提到的所有公司商標、商標名稱及產品名稱分別屬於該商標或 名稱的擁有者所有。

#### 授權宣告 **License**

使用者僅被授權可以在單一電腦上與有限條件下使用、備份軟體與相 關資料,不得同時於該單一電腦外使用軟體。本公司仍保有此軟體與相關 資料的著作權及其他智慧財產權。除非事先經過本公司的書面授權,否則 禁止重製、傳送、散佈等方式取得部份或全部軟體或相關的複製品。

## 目錄:

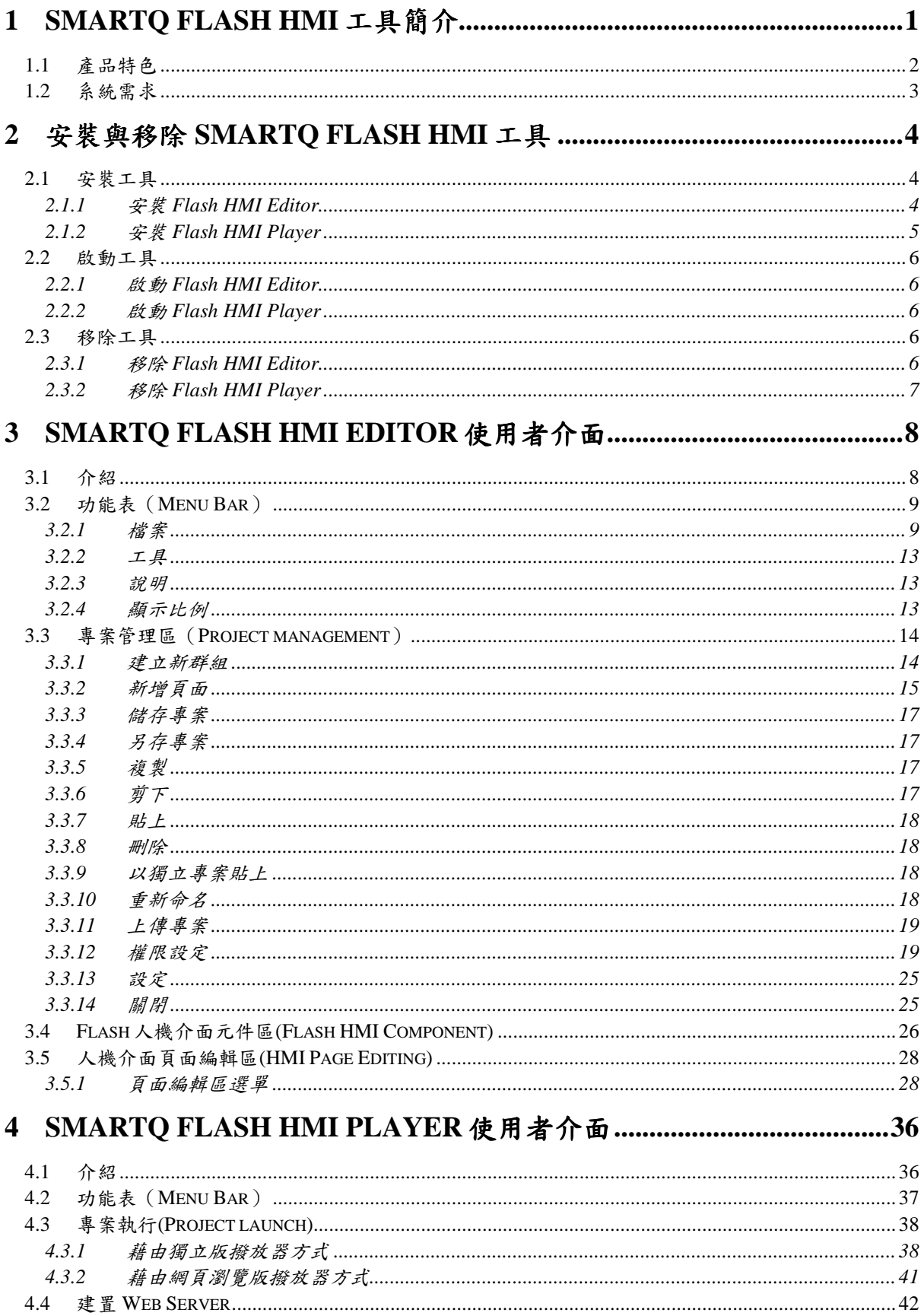

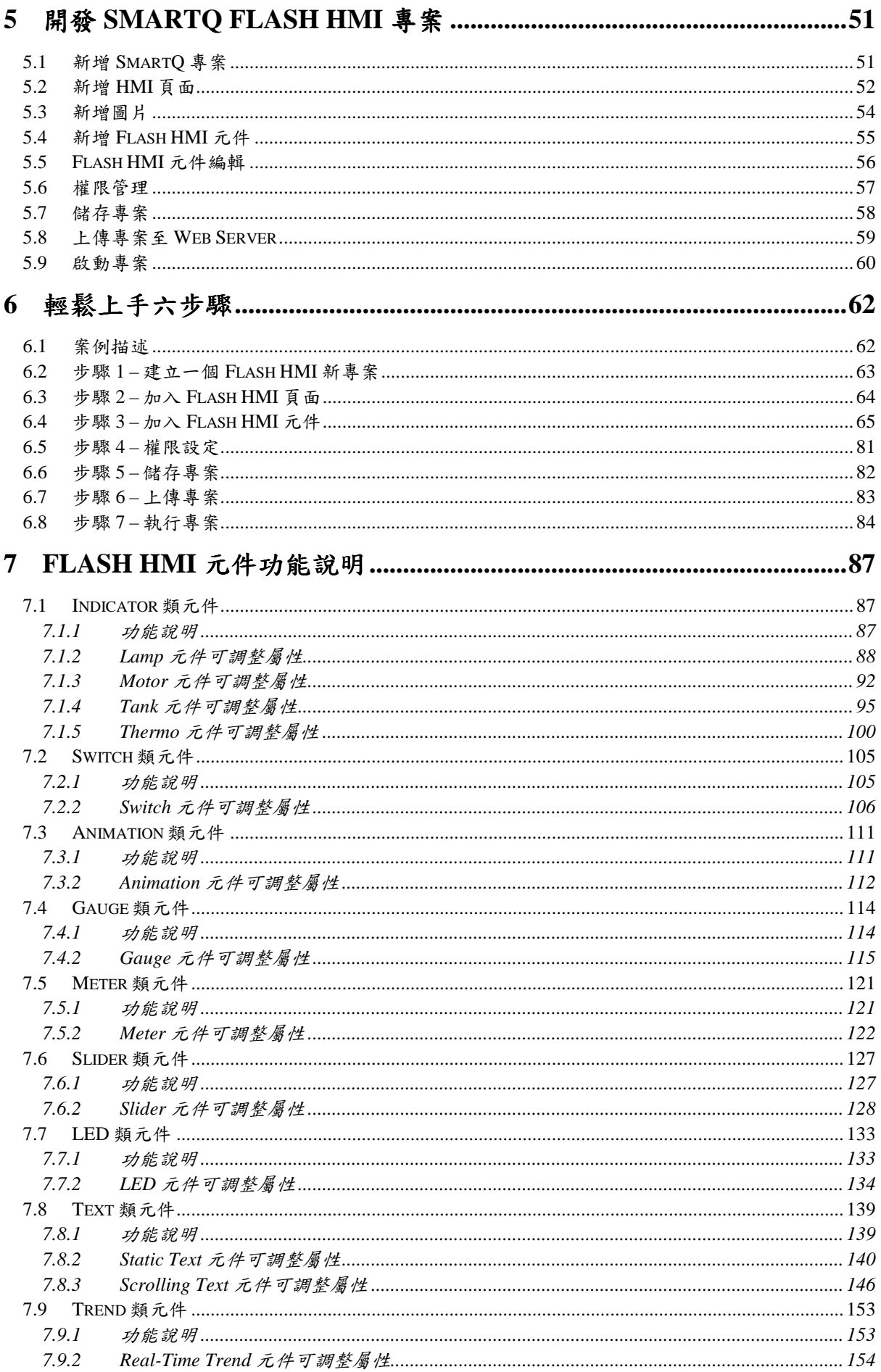

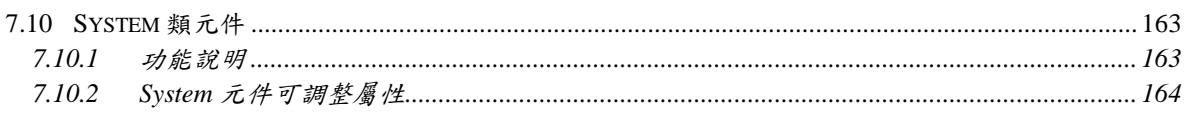

## **1 SmartQ Flash HMI** 工具簡介

SmartQ Flash HMI 工具包括兩項工具軟體,分別為 SmartQ Flash HMI Editor 及 SmartQ Flash HMI Player。SmartQ Flash HMI Editor 主要 功能為透過 Adobe Flash 技術進行工控系統人機介面(Human Machine Interface, HMI) 的介面編輯,而編輯完成後的介面即由 SmartQ Flash HMI Player 進行動態展示並與網路中的 SmartQ WinPAC/uPAC 控制器及 操作人員互動,關於此兩項軟體工具的詳細說明請參閱以下章節。

## **SmartQ Flash HMI Editor** 簡介

有鑑於 Adobe Flash 在多媒體、網頁資料展示、向量圖形繪製及人機 介面互動上的技術獨步全球為眾人所稱許,泓格科技針對工控系統開發了 全球第一套支援 Adobe Flash 技術的工控系統人機介面(HMI)編輯軟體– SmartQ Flash HMI Editor, 而透過 SmartQ Flash HMI Editor 所提供的人 機介面頁面編輯、頁面管理、人機介面元件管理、人機介面元件編輯及控 制器 IO 模組連接管理等功能,使用者可以快速的設計出工控系統所需要 的操作介面並與 IO 模組互動。當人機操作介面設計完成並上傳至 Web 伺 服器後,使用者便可使用一般桌上型電腦、筆記型電腦或嵌入式電腦上 (已安裝 Web 瀏覽器及 Adobe Flash Player 10.0 或以上版本)的 Web 瀏覽 器連接上 Web 伺服器,而即時顯示控制系統中的人機操作介面及其資 訊,並與控制系統中的控制器(WinPAC/uPAC)進行互動達到遠端控制 (Remote Control)的目的。

作為一套工控系統所需的人機介面編輯軟體,其能否提供多樣化及美 觀的人機介面元件是一項重要的功能,在此 SmartQ Flash HMI Editor 結 合了 Adobe Flash 技術開發了一系列工控系統需要的人機介面元件,提供 使用者更美觀且更具真實性的工控視覺元件來架構書面。

作為一套應用在工控系統的人機介面編輯軟體,使用者可以很方便且 快速的透過 SmartQ Flash HMI Editor 設計人機介面, 而透過 Web 瀏覽器 的人機介面操作方式也讓遠端控制變得更容易,而與 Adobe Flash 技術的 結合也使 SmartQ Flash HMI Editor 的人機介面元件的美觀性大幅加強。 透過 SmartQ Flash HMI Editor, 我們希望使用者在開發工控系統人機介 面時將會更容易、更快速且更美觀。

## **SmartQ Flash HMI Player** 簡介

SmartQ Flash HMI Player 主要功能在執行 SmartQ Flash HMI Editor 所編輯的人機介面專案。透過 SmartQ Flash HMI Player 使用者可以即時 的控制及瞭解目前人機介面上各元件所顯示的資訊,並與 SmartQ 控制系 統中的控制器(WinPAC/uPAC)進行互動達到遠端控制的目的。目前我們 提供如下兩種型態的 Flash HMI Player。

- 獨立版撥放器 (Standalone Player)
- 網頁瀏覽版撥放器 (WWW Browser Player)

## **1.1** 產品特色

SmartQ Flash HMI 工具是第一套以 Adobe Flash 為核心所開發的工 控 HMI 介面編輯軟體。一直以來,Adobe Flash 在多媒體、網頁及向量圖 形繪製上的技術都為眾人所稱許。除了 Adobe Flash 開發工具的使用便利 性外,透過工具所開發的多媒體系統皆具有優異的人機操作介面及書面顯 示效果,也讓 Adobe 成為這個領域的技術領導者,並成為全球眾多開發 者及美工設計者應用在網頁視覺效果、互動介面、多媒體等領域的首選工 具。

為了有別於傳統工控系統單調的 HMI 人機畫面,同時也讓多媒體與工 控系統間可以有更完美的互動;SmartQ Flash HMI 工具整合了 Adobe Flash 技術,提供使用者更多樣、活潑、便利且具真實性的 HMI 畫面設 計,而透過 Flash HMI 工具操作介面的安排,開發 HMI 書面將是一件相 當容易的事。 關於此產品的主要特色,簡述如下:

- 整合 Adobe Flash 的核心技術。
- 提供獨立版撥放器及網頁瀏覽版撥放器,可簡單的透過 WWW 與控 制系統互動。

■ 提供多種人機介面元件。

- Indicator、Switch、Gauge、Meter、Slider
- Industrial graphic symbols and Animated objects
- Real-Time Trend

## **1.2** 系統需求

執行 SmartQ Flash HMI 工具的系統環境需求,請參考下述說明:

- 1. 軟體部份
	- Window XP or Vista 作業系統
	- Adobe Air Installer (http://www.adobe.com/products /air/), 此工具免費
	- SmartQ Flash HMI Editor 安裝檔
	- SmartQ Flash HMI Player 安裝檔
- 2. 硬體項目:
	- 中央處理器: Intel Pentium 4.3GHz (含)以上
	- 記憶體:1GB(含)以上

## **2** 安裝與移除 **SmartQ Flash HMI** 工具

## **2.1** 安裝工具

若您尚未安裝 Adobe AIR Installer, 請由 2.1.1 步驟一開始進行安裝 步驟。若您已安裝 Adobe AIR Installer, 請由 2.1.1 步驟二開始進行安 裝。

## **2.1.1** 安裝 **Flash HMI Editor**

#### ■ 步驟一:

- (1) 請至 Adobe 網站,下載 Adobe AIR Installer。 Adobe Air 介紹: http://www.adobe.com/products/air/ Adobe Air 下載: http://get.adobe.com/air/
- (2) 安裝 Adobe Air Installer
- 步驟二

點選 SmartQ Flash HMI Editor Setup.air 進行安裝

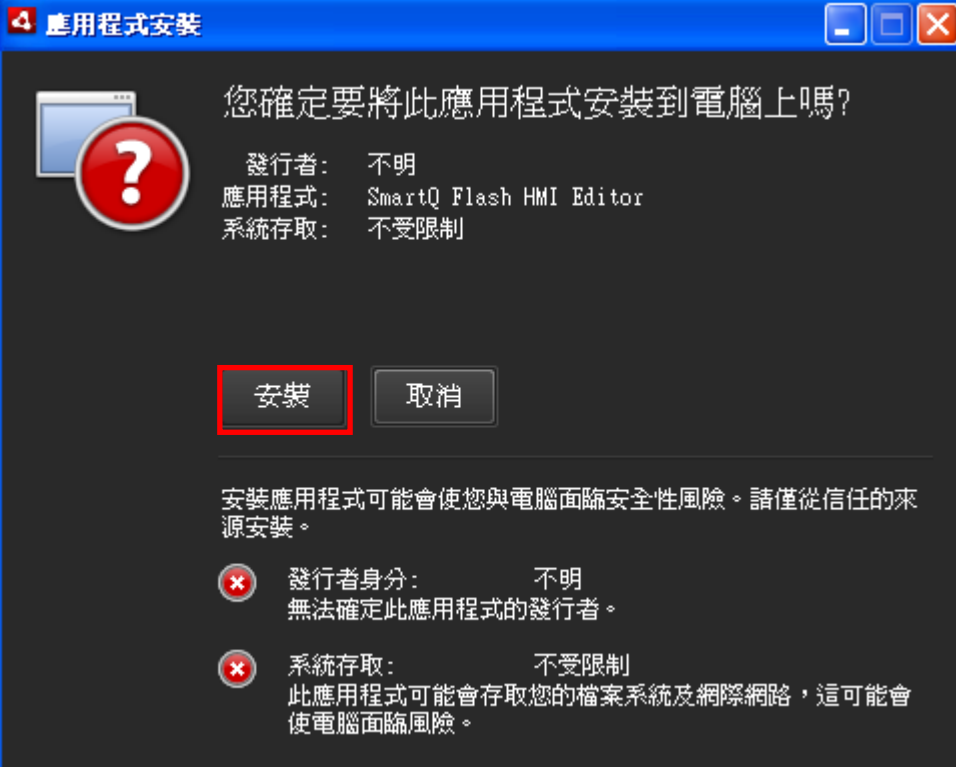

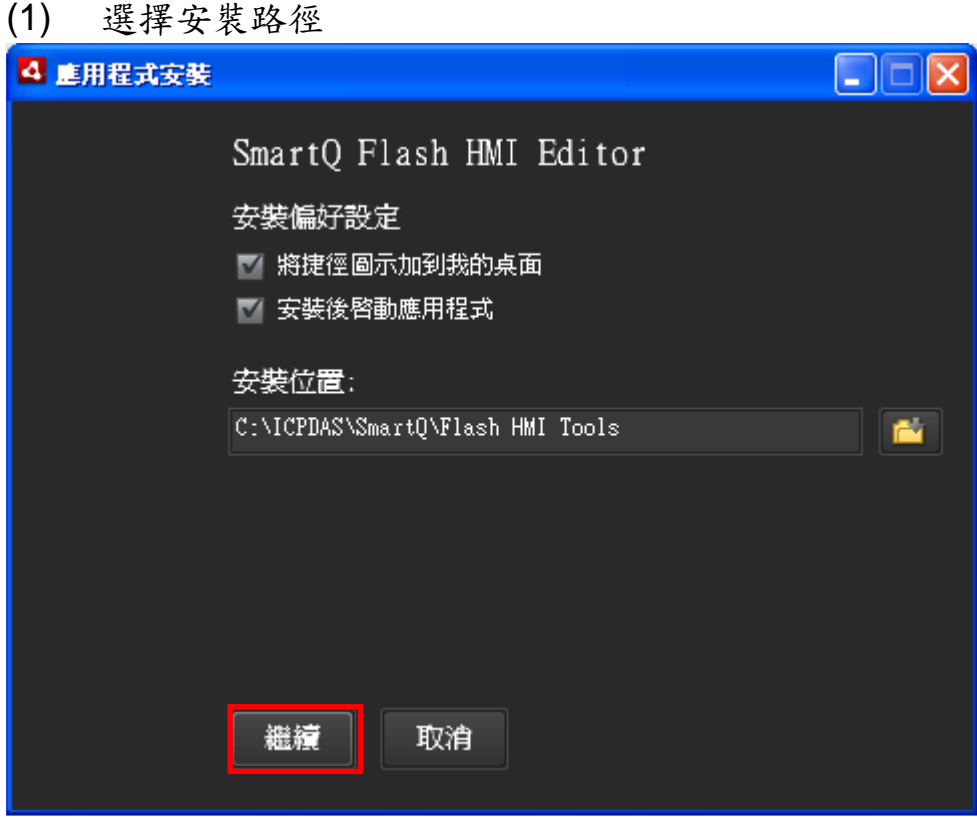

(2) 安裝成功,啟動 SmartQ Flash HMI Editor

## **2.1.2** 安裝 **Flash HMI Player**

點選 SmartQ Flash HMI Player Setup.air 進行安裝。 (安裝流程如2.1.1步驟二)

## **2.2** 啟動工具

### **2.2.1** 啟動 **Flash HMI Editor**

從 Windows 啟動 SmartQ Flash HMI Editor

- 方法一:
	- ▶ 在工作列上按一下【開始】→選取【程式集】→選取 【ICPDAS】選取【SmartQ】選取【SmartQ Flash HMI Editor】 圖示。
- 方法二:
	- > 安裝 SmartQ Flash HMI Editor 之後,將自動於桌面建立一個 【SmartQ Flash HMI Editor】捷徑,按兩下該捷徑即可啟動 SmartQ Flash HMI Editor。

## **2.2.2** 啟動 **Flash HMI Player**

從 Windows 啟動 SmartQ Flash HMI Player

- 方法一:
	- ▶ 在工作列上按一下【開始】→選取【程式集】→選取 【ICPDAS】選取【SmartQ】選取【SmartQ Flash HMI Player】圖示。
- 方法二:
	- > 安裝 SmartQ Flash HMI Player 之後,將自動於桌面建立一個 【SmartQ Flash HMI Player】捷徑,按兩下該捷徑即可啟動 SmartQ Flash HMI Player。

## **2.3** 移除工具

## **2.3.1** 移除 **Flash HMI Editor**

- 方法一:
	- > 【控制台】→【新增或移除程式】→移除 SmartQ Flash HMI Editor
- 方法二:

▶ 點選 SmartQ Flash HMI Editor Setup.air 進行移除

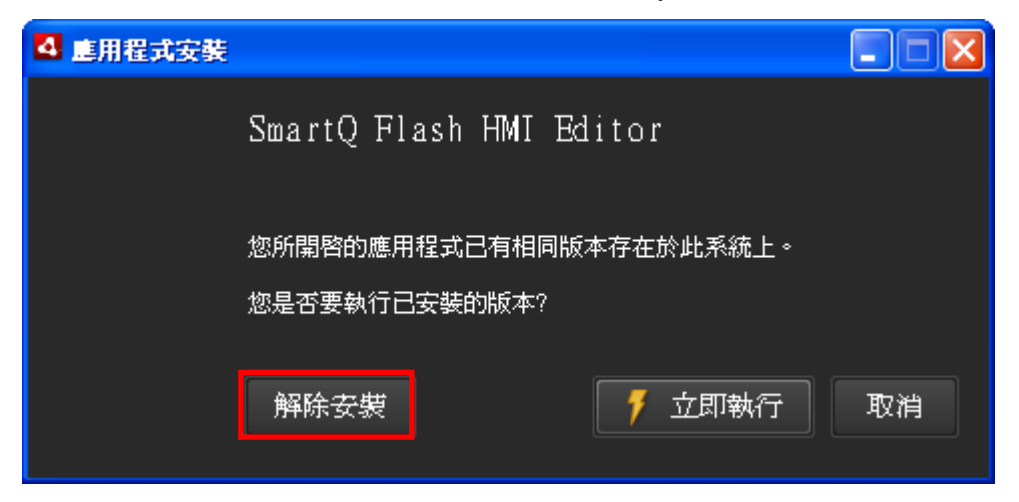

注意: 若您移除 SmartQ Flash HMI Editor 後, 卻造成在下次安裝過程 中產生無法安裝的錯誤訊息,如下圖所示:

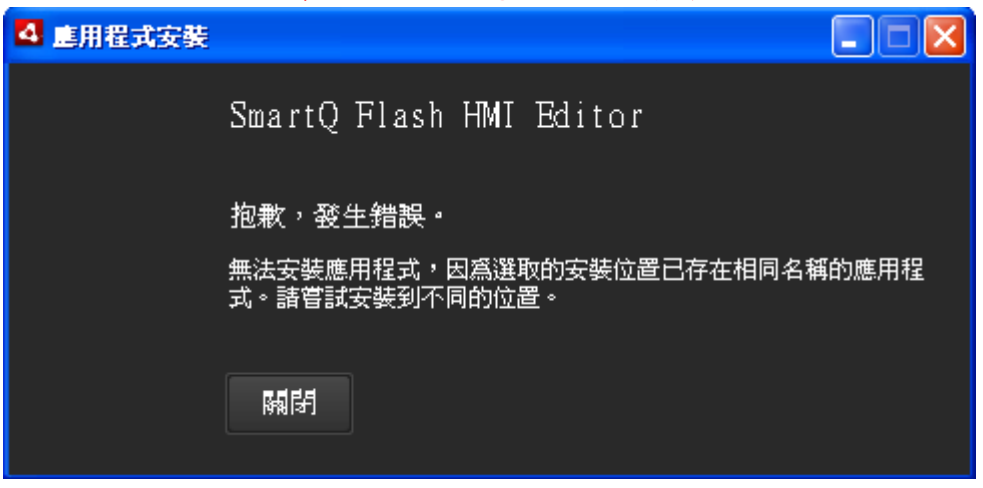

請至您上次的安裝目錄下先將該目錄移除,即可進行安裝。

預設安裝目錄為 C:\ICPDAS\SmartQ\Flash HMI Tools\SmartQ Flash HMI Editor

請將 SmartQ Flash HMI Editor 此目錄移除即可。

#### 注意:在移除目錄前請先確定您沒有將任何專案或重要資料儲存於此 目錄下!

## **2.3.2** 移除 **Flash HMI Player**

移除 Flash HMI Player 方式與 Flash HMI Editor 相同,請參考2.3.1

## **3 SmartQ Flash HMI Editor** 使用者介面

**3.1** 介紹

SmartQ Flash HMI Editor 主要分為四個區域,如下圖所示:

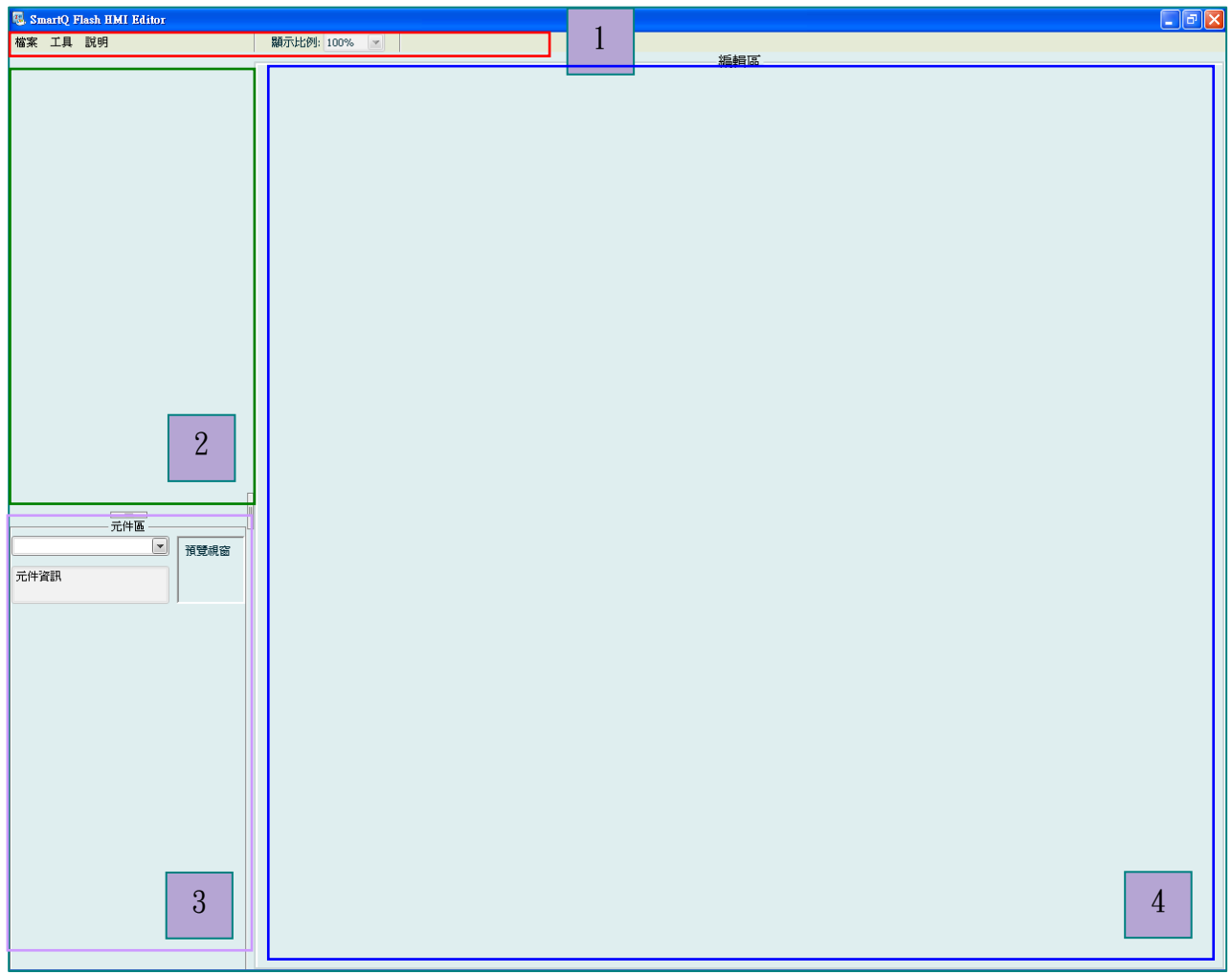

第一區為功能表: 包含檔案處理、切換語系、系統訊息 及版權宣告 第二區為專案管理區: 主要為專案管理 第三區為元件區: 主要為元件清單 第四區為編輯區: 主要為頁面編輯

各區域的主要功能請參照下述章節。

## **3.2** 功能表(**Menu Bar**)

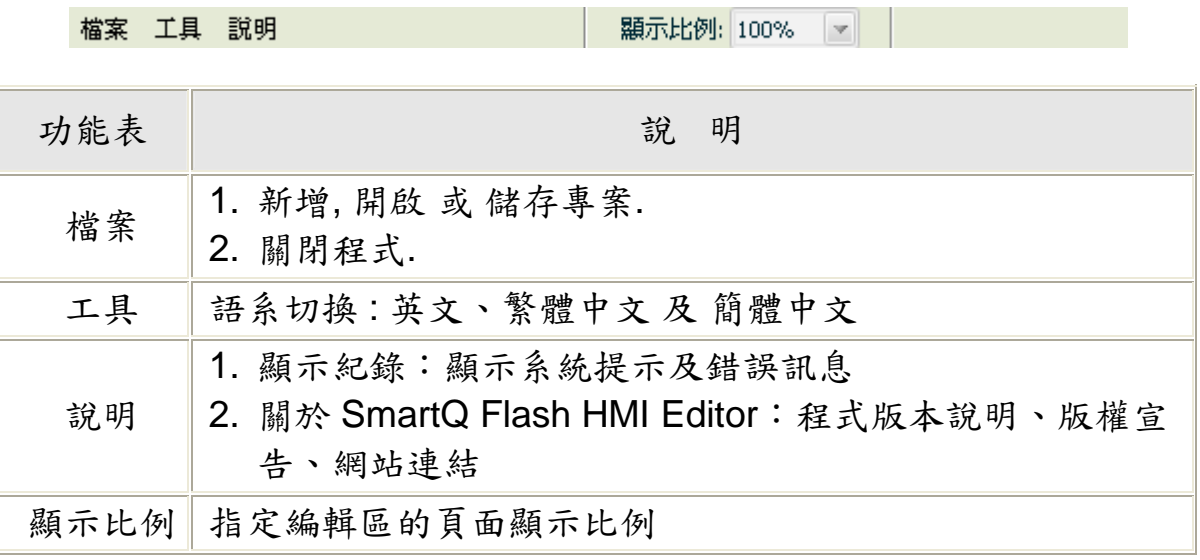

## **3.2.1** 檔案

■ 【檔案】

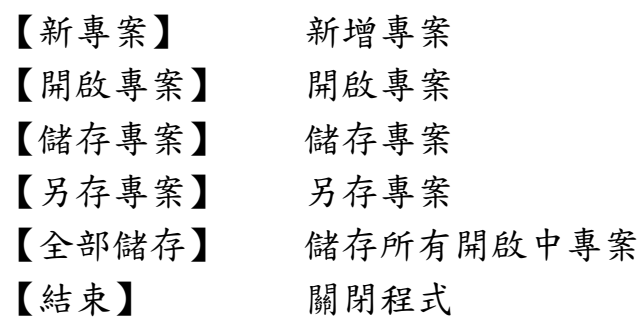

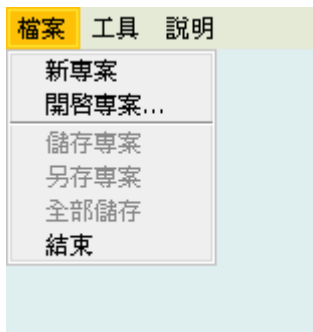

## **3.2.1.1** 新專案

在功能表點選【檔案】→【新專案】,將出現【專案設定】視窗, 設定後即可建立新專案。

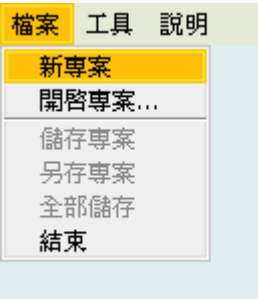

專案設定視窗的內容如下:

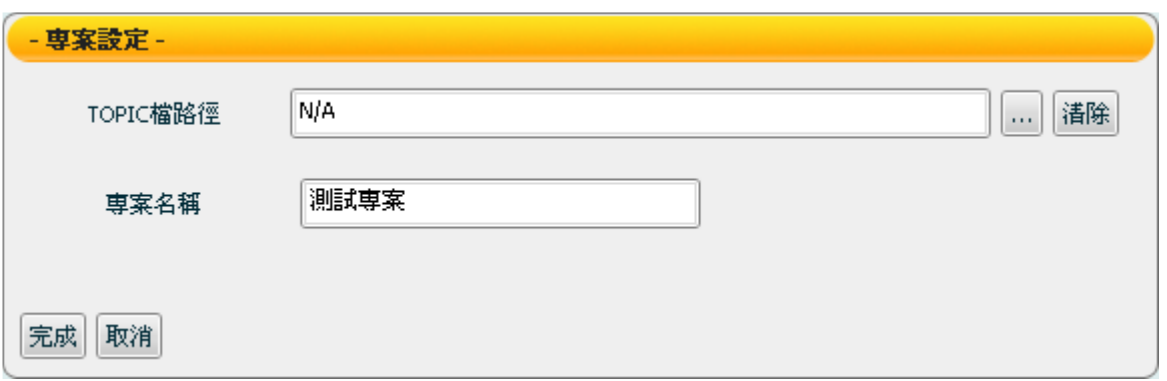

「TOPIC 檔路徑」:可點選「…」指定 TOPIC 檔案路徑;「清除」 清除檔案路徑。TOPIC 檔案相關說明請參考 SmartQ Script Editor 入 門手冊中的附錄 A.1【 Script Editor 與 Flash Editor 的資訊整合】。 「專案名稱」:新增的專案名稱。 「完成」:完成專案設定並離開專案設定視窗。 「取消」:取消專案設定並離開專案設定視窗。

#### **3.2.1.2** 開啟專案

在功能表點選【檔案】→【開啟專案】,將出現【請選擇專案 XML 檔】視窗,可選擇檔案路徑及檔案,開啟已存在的專案檔案(XML 檔)。

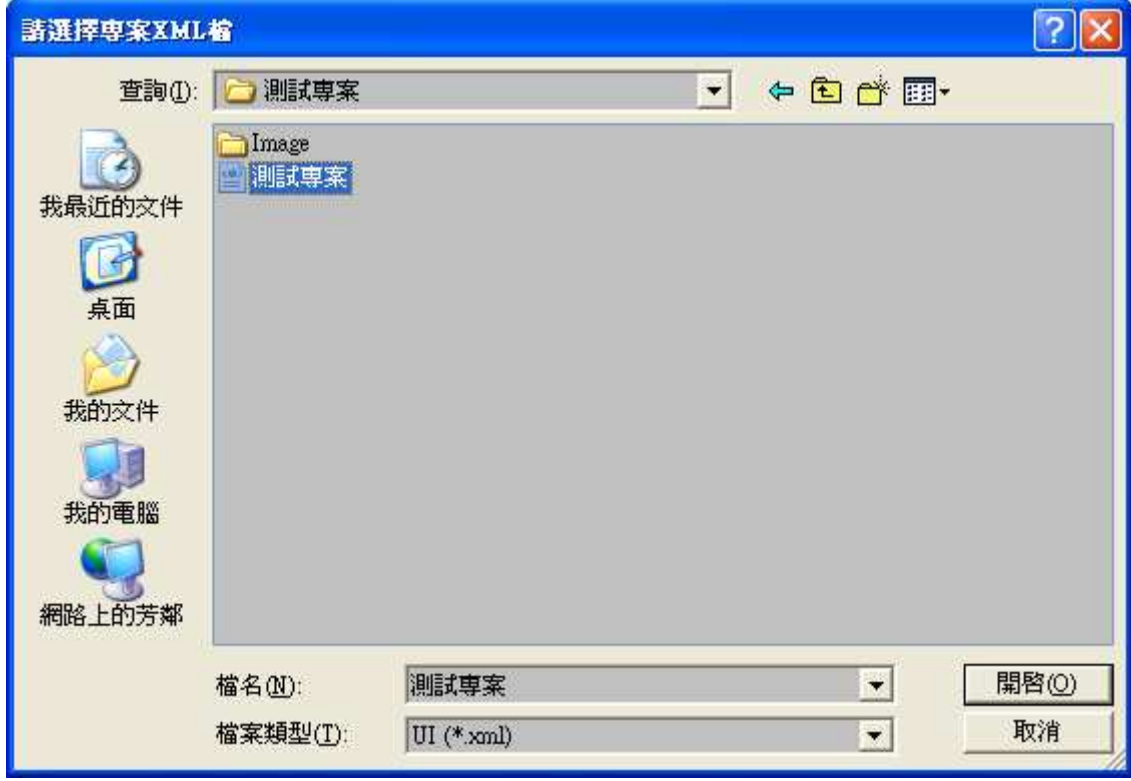

#### **3.2.1.3** 儲存專案

儲存專案的方式有三種:

- 1. 點選專案後點擊滑鼠右鍵出現選單,選擇「儲存專案」或 「另存專案」。
- 2. 點選專案後再點選功能表中的檔案,選擇「儲存專案」, 「另存專案」或「全部儲存」。
- 3. 選擇欲儲存之專案,按下快捷鍵 Ctrl+S

若所儲存專案是尚未儲存的新專案,系統將跳出設定頁面用以儲存 專案,頁面內各設定項目敘述如下:

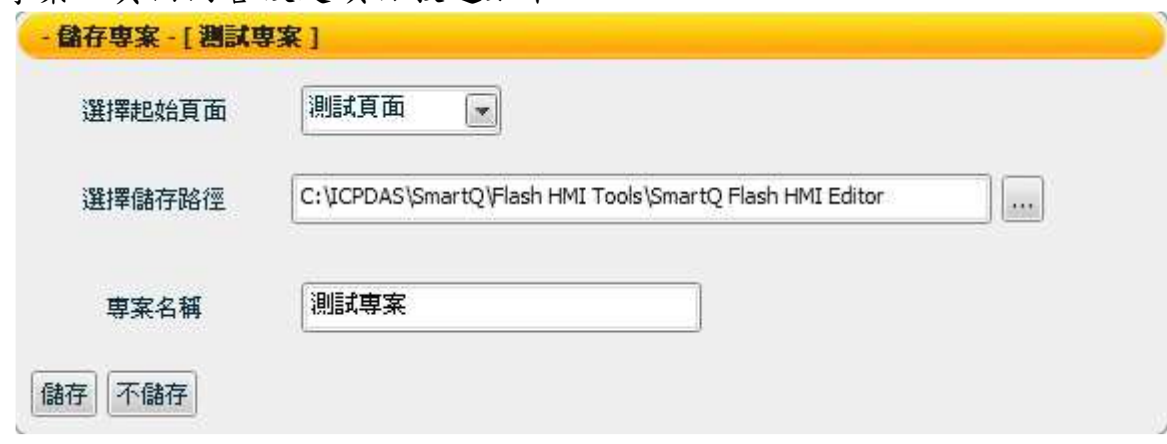

- 「選擇起始頁面」:若專案設有頁面,必須選擇起始頁面。此 為 SmartQ HMI Player 播放時的起始頁面。
- 「選擇儲存路徑」:點選 瀏覽選擇儲存路徑。預設儲存路 為: C:\ICPDAS\SmartQ\Flash HMI Tools\SmartQ Flash HMI Editor。
- 「專案名稱」:輸入要儲存的專案名稱。 注意:請勿使用下列字元的檔案名稱: /\:; \* ? < >, \$%。
- $\blacktriangleright$ 「儲存」:儲存並離開儲存專案視窗。
- ▶ 「不儲存」:不儲存直接跳離儲存專案視窗。

若選擇儲存已存在的專案時,系統可一次儲存一個或多個已存在的 專案,並將專案自動儲存於原來的儲存路徑。而若需儲存一個以上 的專案時,可使用 Shift 鍵連續選擇,或 Ctrl 鍵不連續選擇專案,點 選【儲存專案】後,將按照專案名稱順序跳出各個專案的儲存視 窗,依序設定儲存專案。

■ 儲存完成後自動產生的專案目錄結構如下: \專案名稱\專案名稱.xml 專案主要組態檔案 \專案名稱\\_PJ\_auth.db 專案權限設定檔  $\setminus$ 專案名稱\Image\  $\leftarrow$  專案中所用到的圖檔 ■ 當專案新增或內容變更時,專案的 icon 將出現未儲存的標識圖 示圖。完成專案儲存後,專案的未儲存標識就會消失。

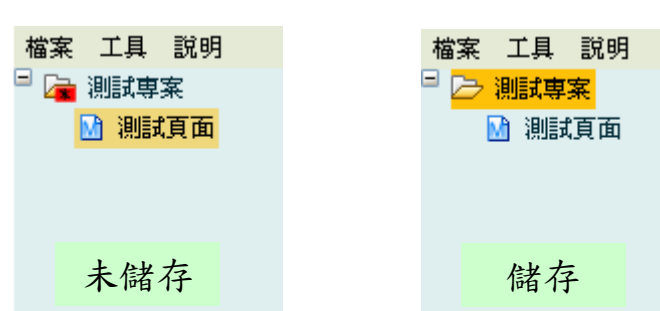

注意: 請勿使用其它軟體直接開啟專案的 XML 檔或權限檔進行 編輯,以免造成檔案毀損!

#### **3.2.1.4** 另存專案

選擇另存專案,可輸入新的專案名稱並可選擇新的儲存路徑,將專案 另外存成一個相同內容的新專案。

#### **3.2.1.5** 全部儲存

儲存專案管理區所有的專案。已存在的專案將自動儲存於原來的儲存 路徑。若有尚未儲存的新專案,則按照專案名稱順序依序跳出各個專 案的儲存視窗,依序設定儲存專案。

#### **3.2.1.6** 結束

離開 SmartQ Flash HMI Editor。若所編輯的專案已產生變更或修 改,將會跳出系統訊息視窗,詢問是否儲存變更後的專案檔案。

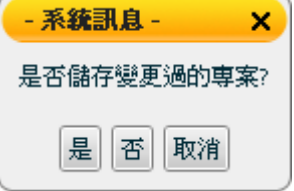

## **3.2.2** 工具

■ 【語系】 English/繁中/簡中:選擇支援 語系,目前系統支援英文(English)、 繁體中文(繁中),簡體中文(简中)。

#### **3.2.3** 說明

- 【顯示紀錄】顯示系統提示及錯誤訊息。
- 【關於 SmartQ Flash HMI Editor】顯示軟 體版權宣告、版本說明、網頁及其他相關訊 息。

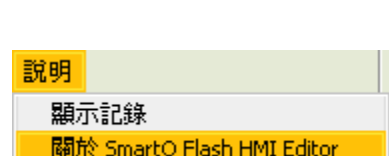

English ✔ 繁中 简中

檔案 工具 說明

語系 ▶

#### **3.2.4** 顯示比例

■ 指定編輯區的頁面顯示比例 (200%、100%、 75%、50%、25%、5%)。

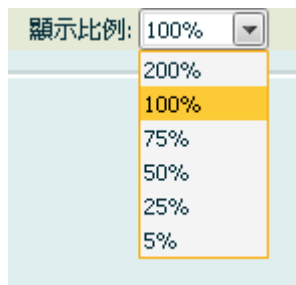

## **3.3** 專案管理區(**Project management**)

檔案 工具 說明 專案管理區主要提供 Flash HMI Editor 專案的管理功 ■ 測試専案 能,您可以在專案上按滑鼠右鍵進行下述功能,詳細 建立新群組 新頁面 功能說明請參照以下章節: 儲存専案 【建立新群組】 建立群組 另存専案 複製 【新頁面】 新增頁面 剪下 【儲存專案】 儲存專案 貼上 刪除 【另存專案】 另存專案 以獨立専案貼上 【複製】 複製專案 重新命名 上傳専案 【 剪下】 剪下專案 權限設定 【貼上】 貼上專案/頁面 設定 關閉 【删除】 删除專案 【以獨立專案貼上】 將複製的群組或專案以獨立專案形式貼上 【重新命名】 重新命名專案 【上傳專案】 上傳專案至 Web Server 【權限設定】 設定專案權限 【設定】 設定專案 【關閉】 別理 關閉專案

#### **3.3.1** 建立新群組

點選您要新增群組的專案或群組,按右鍵選擇【建立新群組】,即可 在此專案或群組下建立並命名新群組。群組的概念主要是用來幫助編 輯時頁面的歸納與管理,當專案透過 Flash HMI Player 播放時並不會 有頁面群組。

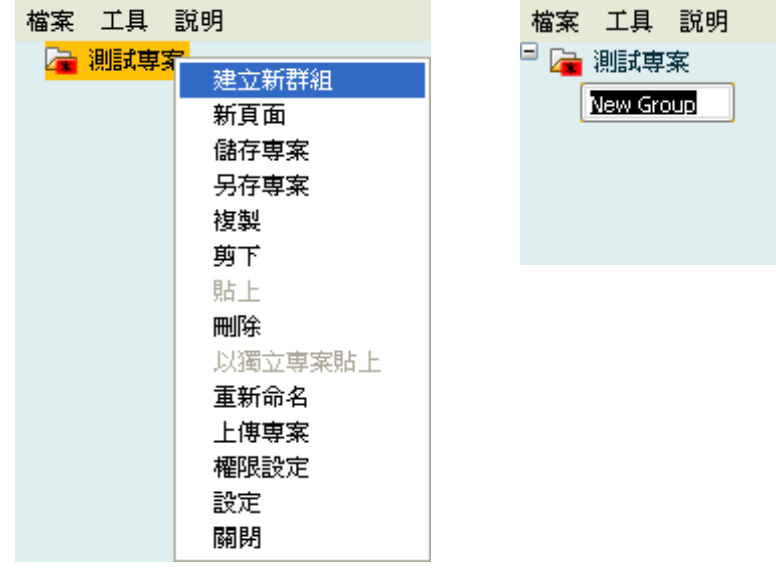

#### **3.3.2** 新增頁面

點選您要新增頁面的專案或群組,按右鍵選擇【新頁面】,即可在此 專案或群組下建立並命名新頁面。

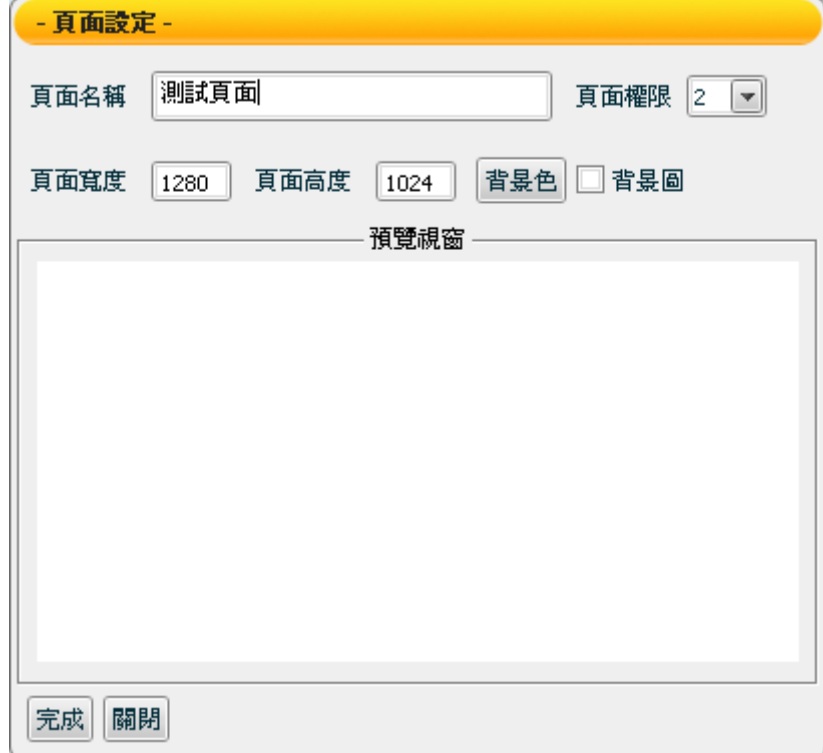

進行頁面設定的3種方式:

- 1. 先點選要設定的頁面,按右鍵選擇【設定】。
- 2. 在【編輯區】按右鍵選擇【設定】。
- 3. 編輯區雙擊滑鼠左鍵,即可進入頁面設定畫面。

頁面設定視窗內有下述項目需設定:

- 「頁面名稱」:輸入頁面的名稱。
- 「頁面權限」:請參考3.3.12【權限設定】。
- 「頁面寬度」:設定頁面寬度,最小為 50 Pixel,最大是 2880 Pixel,預設值設定為使用者編輯時的螢幕解析寬度設 定。
- 「頁面高度」:設定頁面高度,最小為 50 Pixel, 最大是 2880 Pixel, 預設值設定為使用者編輯時的螢幕解析高度設 定。

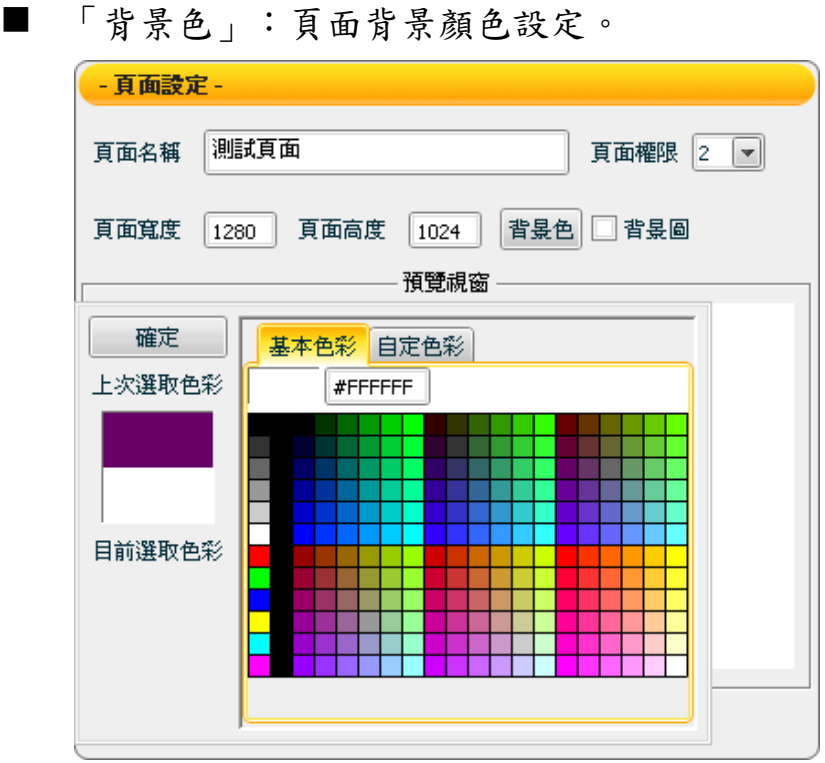

【上次選取色彩】 用以與目前選取色彩做比較。 【目前選取色彩】 選擇套用後會將目前選取色彩變更至元件。 【基本色彩】 提供預設的基本色彩以供選擇。 【自定色彩】 利用混色器自行選擇色彩。 【確定】 確認設定顏色。

 「背景圖」:勾選「背景圖」時將出現選擇檔案視窗,選擇背景 圖的影像檔案,目前支援檔案格式為 JPEG/GIF/PNG。

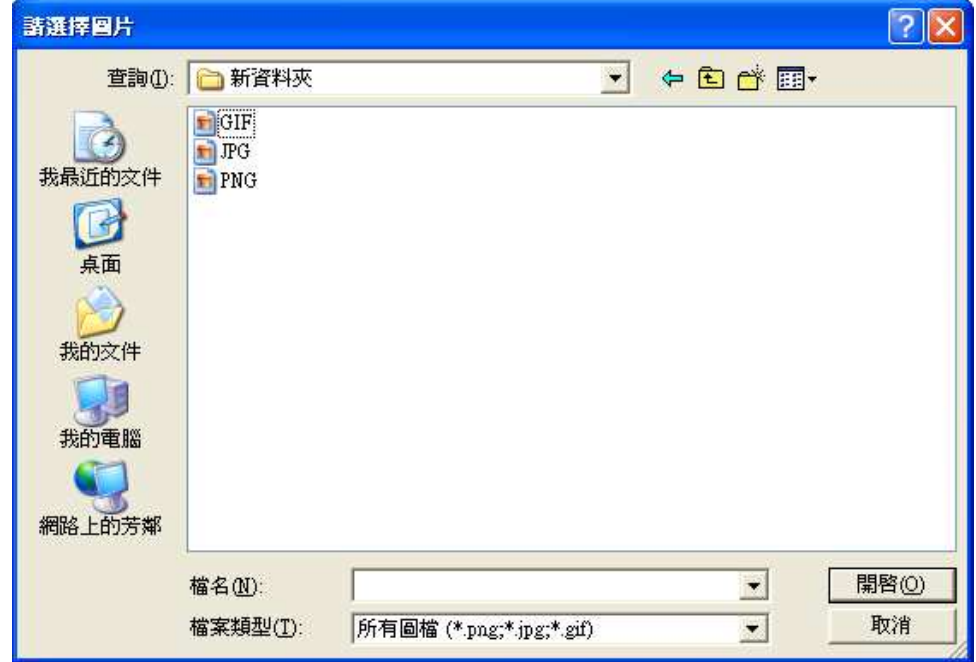

■「完成」:完成設定並離開頁面設定

■ 「關閉」:離開頁面設定

注意:新增背景圖時要避免使用相同檔名的圖檔,否則在開啟專案 時,會造成無法正確顯示圖片。頁面設定完成後,必須點選「完成」 以套用新設定。

#### 頁面選單

您可以在頁面上按滑鼠右鍵來對頁面進行 下述功能:

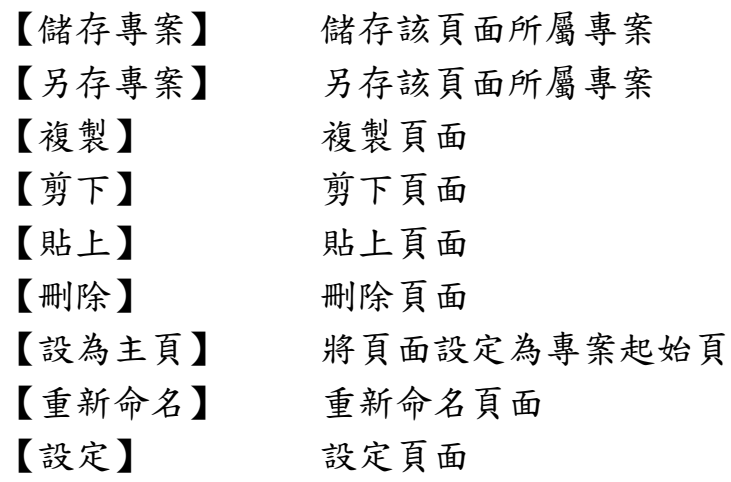

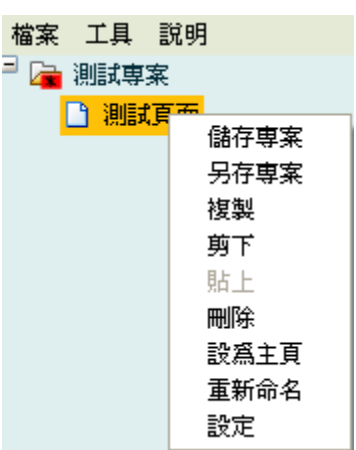

#### **3.3.3** 儲存專案

請參考3.2.1.3【儲存專案】。

#### **3.3.4** 另存專案

請參考3.2.1.4【另存專案】。

#### **3.3.5** 複製

點選所要複製的專案(一個或多個),按右鍵選擇複製,或按快捷 鍵: Ctrl+C, 即可完整複製所選擇的專案。

#### **3.3.6** 剪下

點選所要剪下的專案(一個或多個),按右鍵選擇剪下,或按快捷 鍵: Ctrl+ X, 即可剪下所選擇的專案。剪下的專案可選擇指定的專案 或群組貼上。

#### **3.3.7** 貼上

點選指定要貼上的目的地專案或群組,按右鍵選擇貼上,或按快捷 鍵: Ctrl+V, 即可將剪下或複製的專案、群組或頁面, 移動或複製至 指定的目的地專案或群組。

#### **3.3.8** 刪除

點選要刪除的專案(一個或多個),按右鍵選擇刪除,或按快捷鍵:  $De$ lete, 將出現刪除專案視窗。

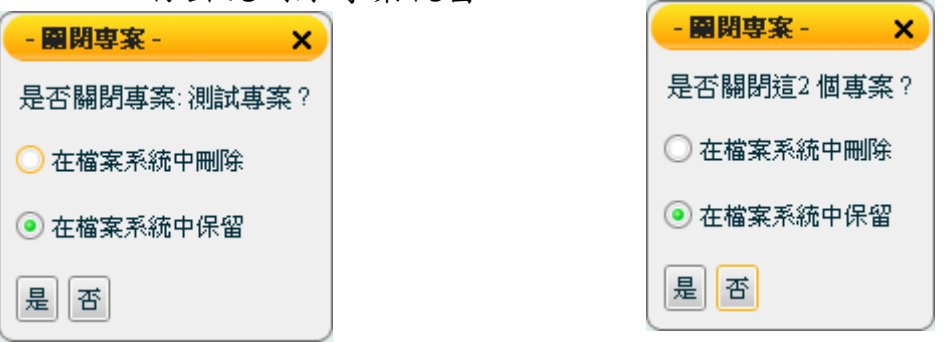

刪除專案視窗內的選項如下 :

- 在檔案系統中刪除:完整刪除專案,不保留於檔案系統中。
- 在檔案系統中保留:僅在專案管理區關閉專案檔案來,專案仍 保留於檔案系統中。

如果刪除尚未儲存的新專案時,若選擇「在檔案系統中保留」,將跳 出【儲存專案】視窗,儲存專案於檔案系統中,再於專案管理區關閉 專案。

#### **3.3.9** 以獨立專案貼上

將複製或剪下的群組轉換成為一個新的獨立專案於專案管理區;專案 名稱即為原來的群組名稱。

#### **3.3.10** 重新命名

重新命名專案

方法一:點選專案,按滑鼠右鍵選擇【重新命名】 方法二:點選專案,雙擊滑鼠左鍵,即可重新命名專案

## **3.3.11** 上傳專案

上傳專案至 Web Server(使用者可使用 SmartQ Flash HMI Player 網頁瀏覽版撥放器控制 Web Server 上的專案)

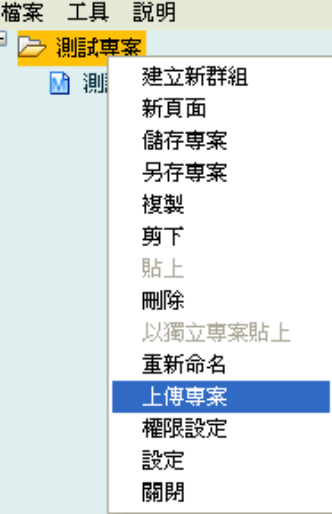

點選欲上傳的專案按下滑鼠右鍵,出現選單後點選「上傳專案」,此 上傳專案必須已儲存於檔案系統中。

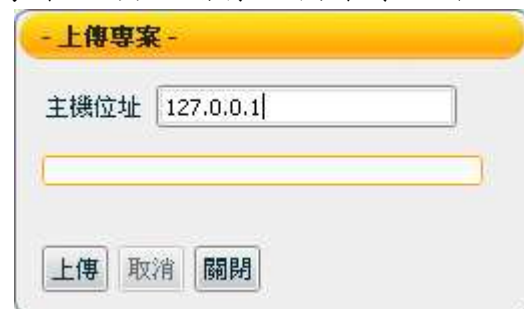

輸入「主機位址」後,點選「上傳」即可上傳專案,傳輸結束後可點 選「關閉」離開【上傳專案】視窗。上傳過程中,若要中斷上傳專 案,可點選「取消」中斷上傳。

#### **3.3.12** 權限設定

#### 點選專案,按右鍵,選擇「權限設定」即可設定專案權限。

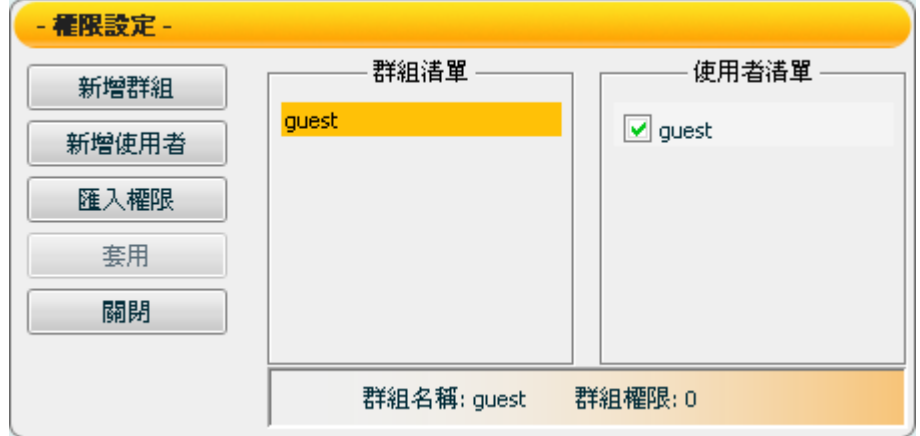

專案權限視窗相關設定如下:

- 【新增群組】新增使用者群組
	- $\blacktriangleright$ 「群組名稱」:輸入群組名稱。
	- $\blacktriangleright$  「群組權限」:由下拉式清單選擇權限設定數值(最高權 限:0,最低權限: 4)。
	- $\blacktriangleright$ 「新增」:儲存新增群組並離開新增群組視窗。
	- $\blacktriangleright$ 「取消」:離開新增群組視窗。

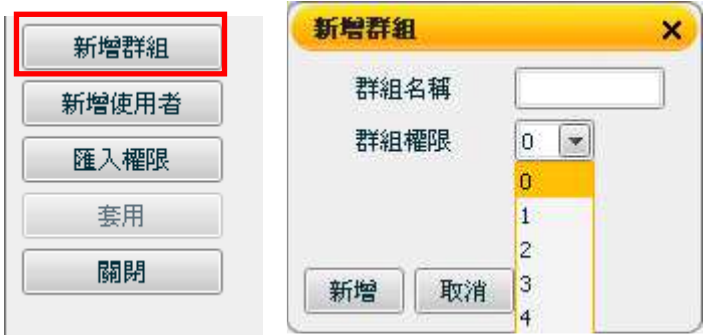

- 【新增使用者】
	- $\blacktriangleright$ 「使用者名稱」:輸入使用者名稱。
	- $\blacktriangleright$ 「密碼」:輸入密碼。
	- $\blacktriangleright$ 「密碼確認」:再次輸入密碼以確認正確無誤。
	- $\blacktriangleright$ 「新增」:儲存使用者資訊並離開【新增使用者】視窗。
	- $\blacktriangleright$ 「取消」:離開【新增使用者】視窗。

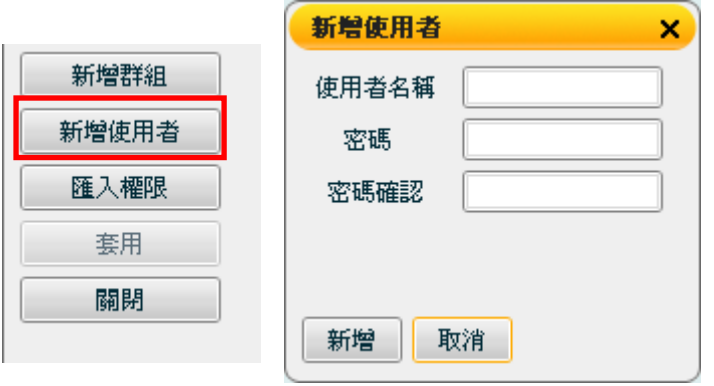

■ 【匯入權限】

權限設定後,權限設定檔案(名稱為\*.db)將儲存於專案的檔 案系統目錄內:

\專案名稱\ PJ auth.db < 專案權限設定檔案

其他專案可匯入此權限設定檔案達成相同的權限設定:

- $\blacktriangleright$ 「權限路徑」:選擇匯入權限路徑。
- $\blacktriangleright$ 「確定」:匯入權限檔案並離開【匯入權限】視窗。
- $\blacktriangleright$ 「取消」:離開【匯入權限】視窗。

注意:匯入權限檔案,原本的權限設定將失效。

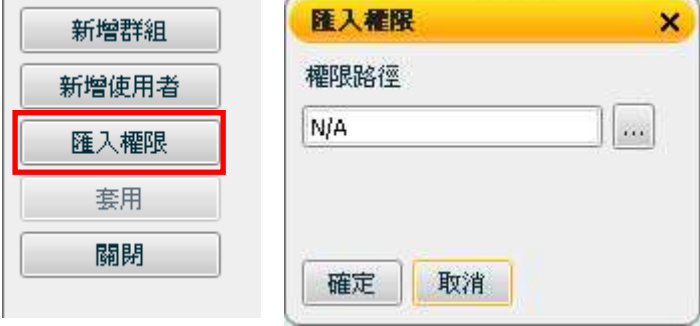

■ 【套用】儲存設定值。

■ 【關閉】離開【權限設定】視窗。

權限的設定以頁面權限為分類基礎,分為『不可閱覽』、『閱覽』 與『操作』三種權限。使用者可自由配對群組與使用者,系統將自 動搜尋該使用者權限。如果使用者權限高於百面權限,則允 許操作。使用者權限若與頁面權限相等,則只可閱覽,無法操作。 若是使用者權限低於頁面權限,則無法閱覽頁面。 舉例如下:

群組 A 權限為 0, 包含使用者為 A0, A1。 群組 B 權限為 2,包含使用者 A1,B1。 群組 C權限為 4, 包含使用者 C1。 測試頁面的頁面權限為 2。

A0 的權限為 0,A0 使用者可以控制元件,並閱覽頁面。 A1 的權限為 0 與 2, 以最高權限為其權限設定,因此 A1 的權 限為 0, A1 使用者可以控制元件, 並閱覽頁面。 B1 的權限為 2, B1 使用者可以閱覽頁面, 但無法控制元件。 C1 的權限為 4,C1 使用者無法控制元件,也無法閱覽頁面。

■ 在【群組清單】區塊中,點選群組後單擊滑鼠右鍵可開啟選項, 選項包含新增、編輯或刪除群組。用滑鼠選擇選項後單擊左鍵即 可新增,修改或刪除群組。

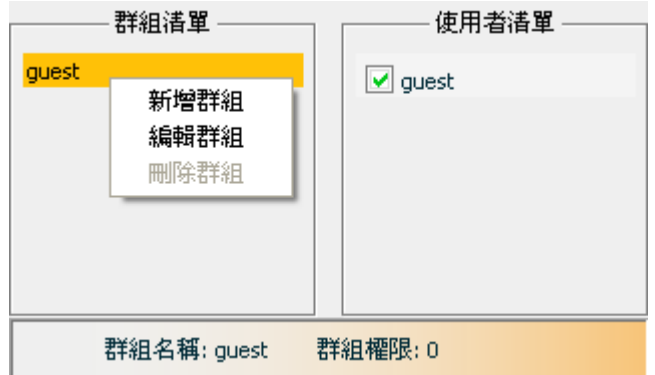

▶ 點選「新增群組」將跳出【新增群組】視窗。

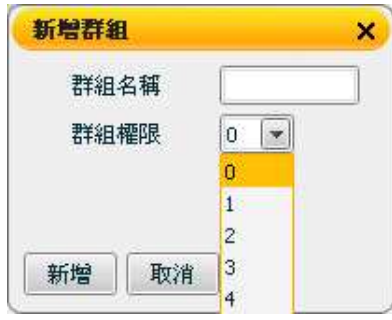

▶ 點選「編輯群組」將跳出【編輯群組】視窗。

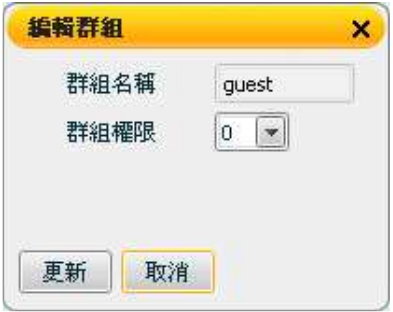

- 點選「刪除群組」刪除指定的群組,guest 為預設群組,不 能刪除。

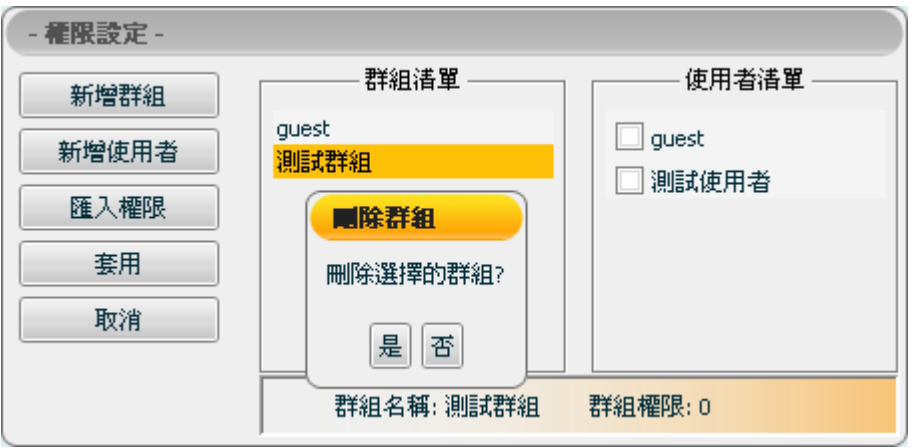

■ 若在【使用者清單】區塊中,點選使用者後單擊滑鼠右鍵可開啟 選項,選項包含新增、編輯或刪除使用者。用滑鼠選擇選項後單 擊左鍵即可新增、編輯或刪除使用者。

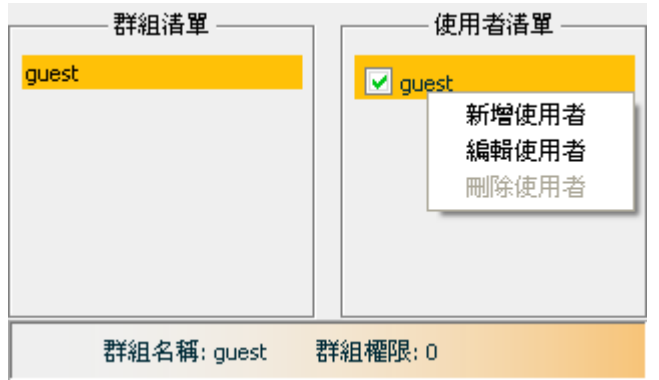

▶ 點選「新增使用者」將跳出【新增使用者】視窗。

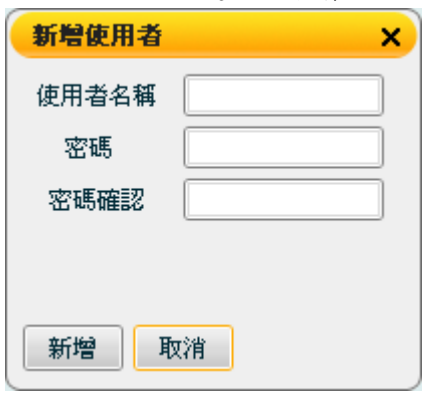

注意:為確保資訊安全,所輸入的密碼將重新編碼儲存,無法 追溯原始密碼。若在 Player 中忘記密碼時,將無法取得原始密 碼,必須在 Editor 重新設定密碼。

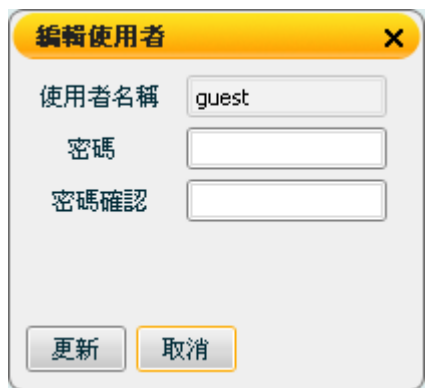

 $\blacktriangleright$ 點選「編輯使用者」將跳出【編輯使用者】視窗。

輸入使用者名稱、密碼、密碼確認後,點選「更新」即可完成 更改使用者的設定。

放棄編輯使用者,可點選「取消」離開【編輯使用者】視窗。

- 點選「刪除使用者」刪除指定的使用者,guest 為預設使用 者,無法刪除。

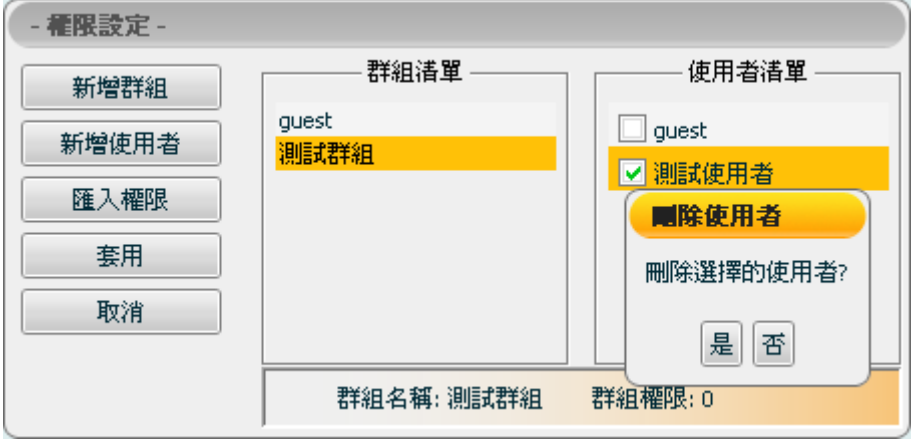

#### **3.3.13** 設定

專案設定視窗的內容如下:

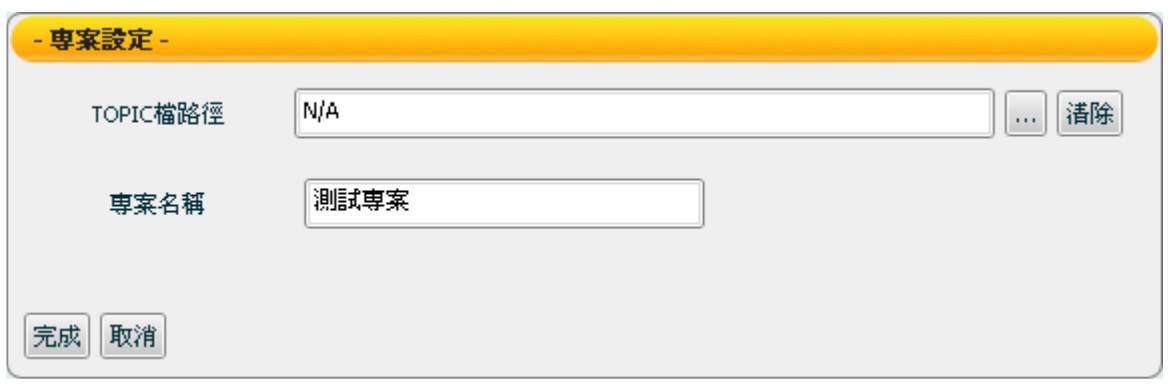

「TOPIC 檔路徑」:可點選「…」指定 TOPIC 檔案路徑;「清除」 清除檔案路徑。TOPIC 檔案相關說明請參考 SmartQ Script Editor 入 門手冊中的附錄 A.1【 Script Editor 與 Flash Editor 的資訊整合】。 「專案名稱」:新增的專案名稱。 「完成」:完成專案設定並離開專案設定視窗。 「取消」:取消專案設定並離開專案設定視窗。

#### **3.3.14** 關閉

點選要關閉的專案(一個或多個)將出現關閉專案視窗。

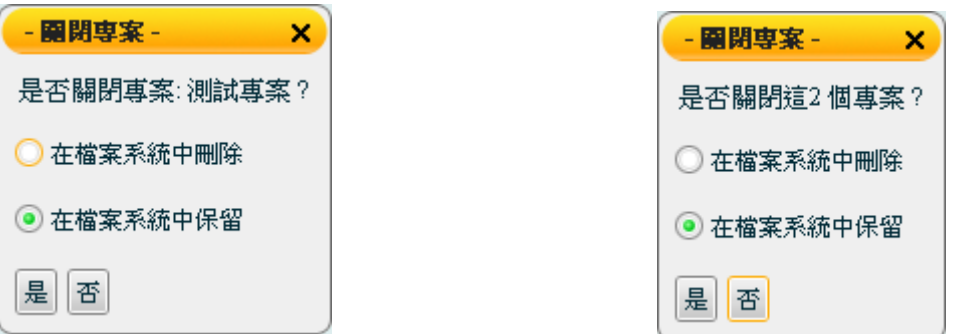

關閉專案視窗內的主要選項如下 :

■ 在檔案系統中刪除:完整刪除專案,不保留於檔案系統中。 ■ 在檔案系統中保留:僅在專案管理區關閉專案檔案夾,專案仍 保留於檔案系統中。

如果關閉尚未儲存的新專案時,若選擇「在檔案系統中保留」,將跳 出【儲存專案】視窗,儲存專案於檔案系統中,再於專案管理區關閉 專案。

## **3.4 Flash** 人機介面元件區**(Flash HMI Component)**

Flash 人機介面元件區主要放置系統所提供的 Flash HMI 元件,使 用者透過點選方式選擇欲使用的元件,並放置於人機介面的頁面編 輯區。

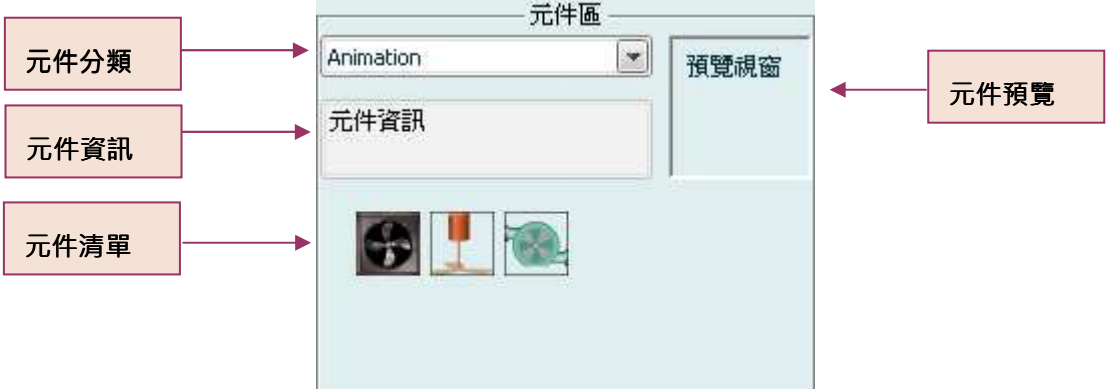

您可以依照元件分類選擇元件,點選元件即可在編輯區中新增該 元件。目前 SmartQ Flash HMI Editor 元件區提供下列元件供系統 開發者使用:

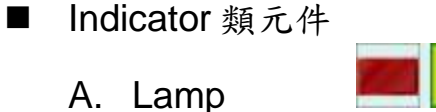

- B. Motor
- C. Tank
- D. Thermo

■ Switch 類元件

■ Animation 類元件

■ Gauge 類元件

■ Meter 類元件

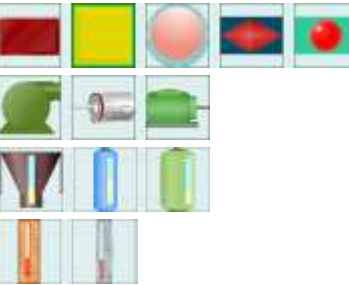

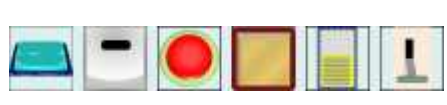

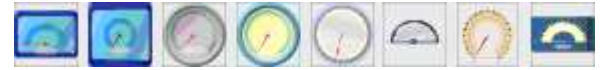

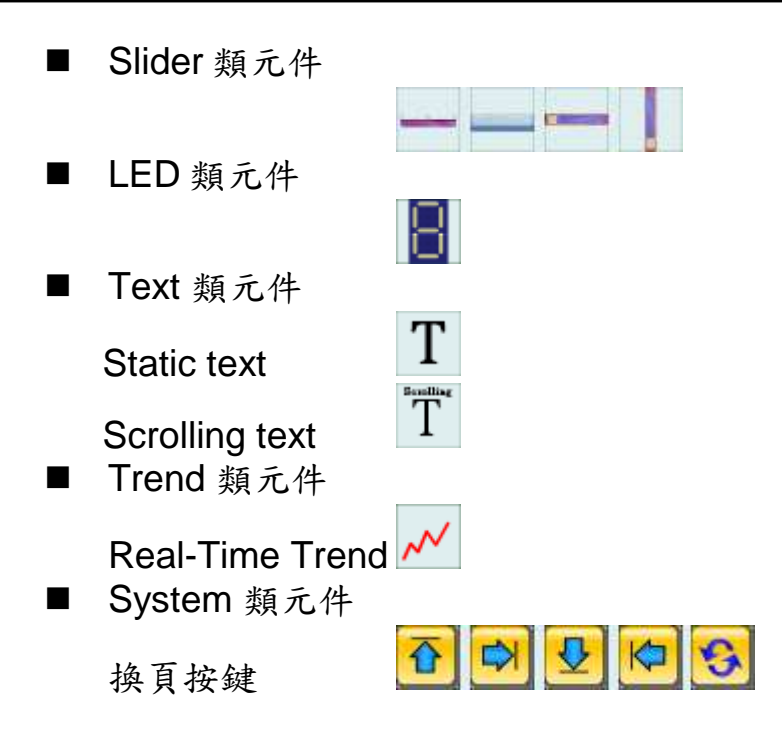

有關各類元件詳細說明及設定請參閱【7.Flash HMI 元件功能說 明】。

## **3.5** 人機介面頁面編輯區**(HMI Page Editing)**

在頁面編輯區中,使用者可以新增/編輯/刪除所有元件區中的元 件,每項元件都有其特色,我們將在下一章節詳細介紹各個元件的 特色及設定。

#### **3.5.1** 頁面編輯區選單

在頁面編輯區中,您可以對元件進行下述操作:

■複製、剪下、貼上及刪除元件

選擇欲進行編輯的元件,點擊滑鼠右鍵即出現控制選單:

- 「複製」:複製出相同設定的元件。(快捷鍵:Ctrl+C)
- 「剪下」:將元件移動至不同位置或其他頁面。(快捷鍵:Ctrl+X)
- 「貼上」:貼上被剪下或複製的元件。(快捷鍵:Ctrl+V)
- 「刪除」:將元件刪除。(快捷鍵:Delete)

「移動」:點選元件,按住滑鼠左鍵拖拉移動元件至欲擺放位置 放開滑鼠左鍵。

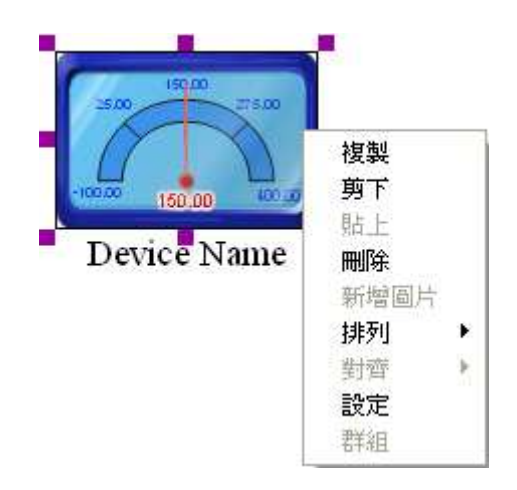

■ 新增圖片

在頁面上按滑鼠右鍵,選擇【新增圖片】,指定所要新增圖片的 路徑及檔名後,按下【開啟】,即可以將圖片新增在頁面上。 【新增圖片】此功能不能將新增的圖片當成頁面的背景,主要目 的做為頁面的佈置與美化,使用者可以在頁面上增加 Logo 或其他 圖案等。

注意:新增圖片時要避免使用相同檔名的圖檔,否則在開啟專案 時,會造成無法正確顯示圖片!

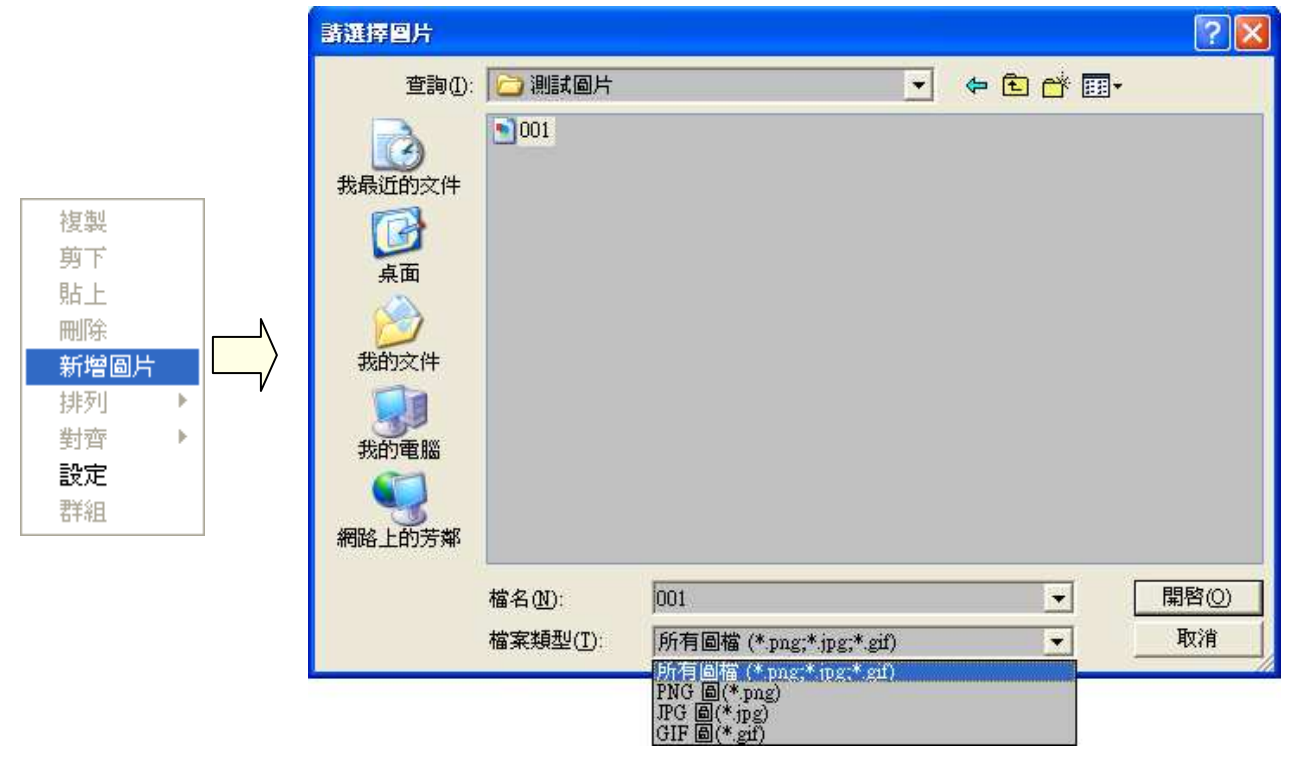

- 圖片設定
	- (1) 在欲設定的圖片上按滑鼠右鍵,選擇【設定】

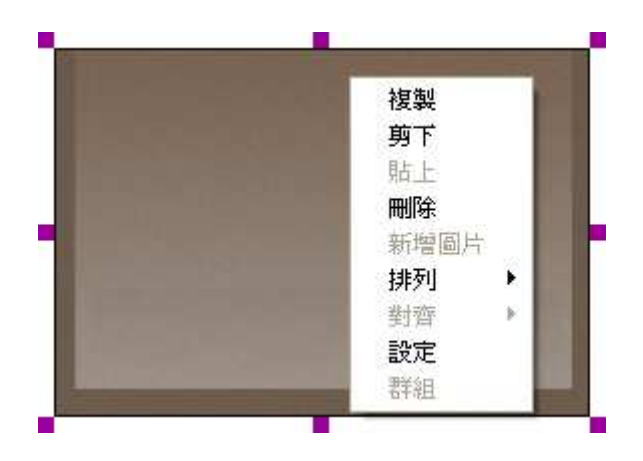

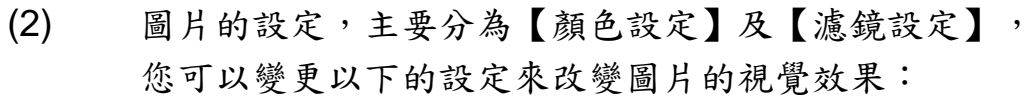

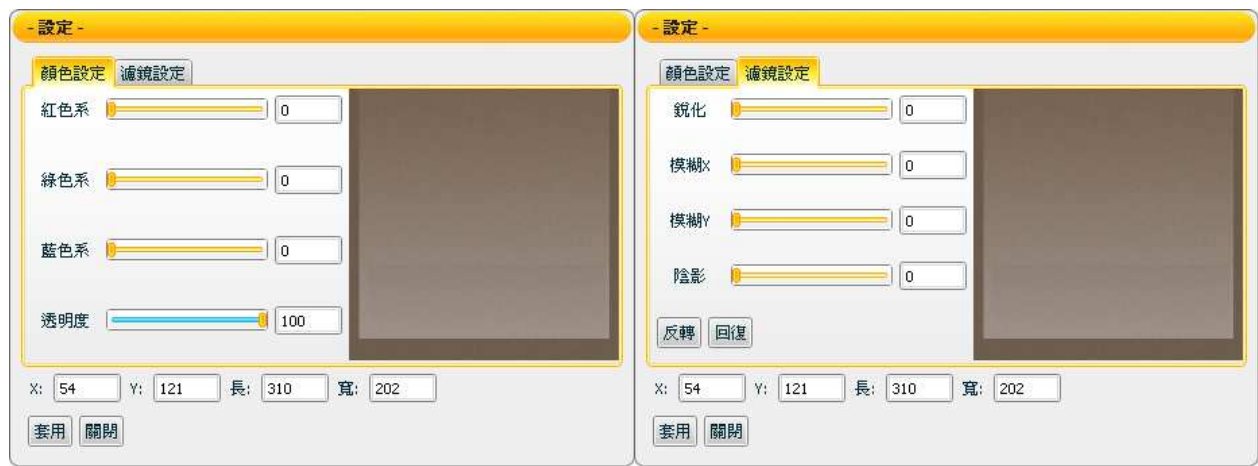

(3) 當您設定完成時,按【套用】即可完成變更。如果您想 要回復圖片的原始狀態,可以點選【回復】清除之前對 該圖片進行的所有變更。

#### ■排列元件

25.0 剪下 不同的元件在頁面上的呈現是不同的圖層 貼上 堆疊,元件彼此有上下排列的順序。「排 刪除 列」功能可調整元件的堆疊順序。 新增圖片 排列 上移一層 1. 「上移一層」: Devic 對齊 下移一層 將選取的元件上移一級,以使它更接近堆 設定 移至頂層 疊順序的頂層。 群組 移至底層 2. 「下移一層」: 將選取的元件下移一級,以使它更接近堆疊順序的底層。 3. 「移至頂層」: 將選取的元件移至堆疊順序的頂部,使之位於其他元件的前面。 4. 「移至底層」: 將選取的元件移至堆疊順序的底部,使之位於其他元件的後面。

複製

■ 對齊元件

「對齊」功能可選擇元件的對 齊方式:

1. 「向上對齊」: 將所選取的元件上邊緣水 平對齊,以位於最上方的 元件上邊緣為基準線,將 其餘元件以此對齊上邊 緣。

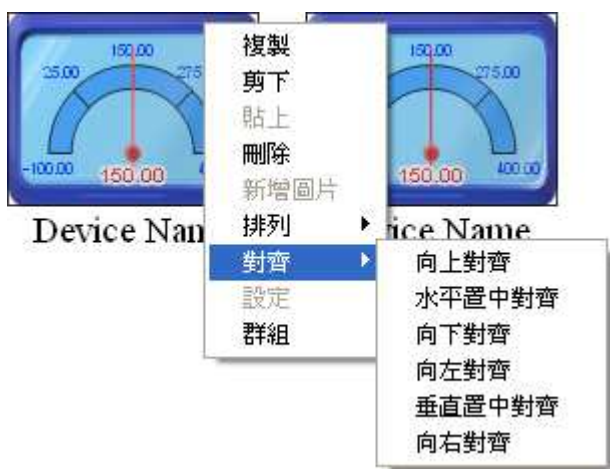

- 2. 「水平置中對齊」: 將所選取的元件水平置中對齊,以位於最上方和最下方元件 距離的中心線為基準線,其餘元件以此水平對齊中心點。
- 3. 「向下對齊」: 將所選取的元件下邊緣水平對齊,以位最下方的元件下邊緣 為基準線,其餘元件以此對齊下邊緣。
- 4. 「向左對齊」: 將所選取元件左邊緣垂直對齊,以位於最左側的元件左邊緣 為基準線,其餘元件以此對齊左邊緣。
- 5. 「垂直置中對齊」: 將所選取元件垂直置中對齊,以位於最左側及最右側的元件 距離中心線為基準線,其餘元件以此垂直對齊中心點。
- 6. 「向右對齊」: 將所選取元件右邊緣垂直對齊,以位於最右側的元件右邊緣 為基準線,其餘元件以此對齊右邊緣。
- 群組功能

2個以上的元件可結合成群組,當作單一物件一併處理。例如 一起移動、一起縮放,而不會影響其各別元件的相對位置。或 是可同時進行複製、剪下、刪除、排列等動作。
■元件設定

本段為各類元件的通用屬性設定。各元件詳細的屬性設定說明,請 參閱【7.Flash HMI 元件功能說明】。

▶ 一般設定

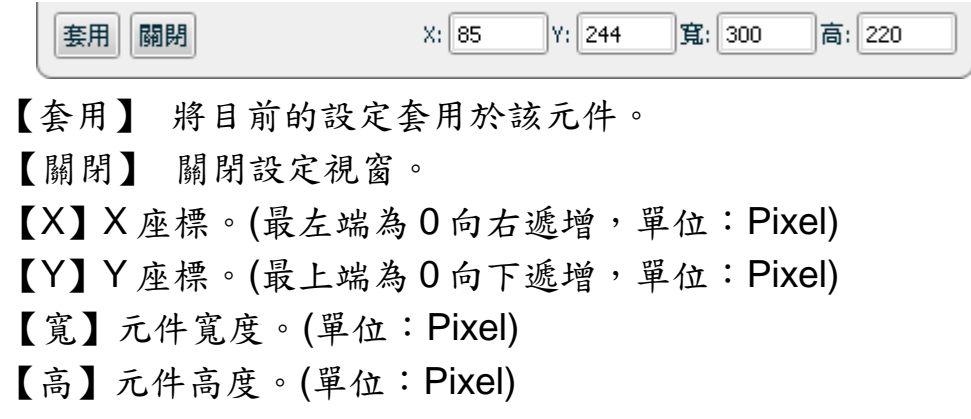

▶ 顏色設定 (以 Meter 為例) 您可以使用【顏色設定】面版變更各個元件可設定顏色的項 目,確定變更請按【套用】。

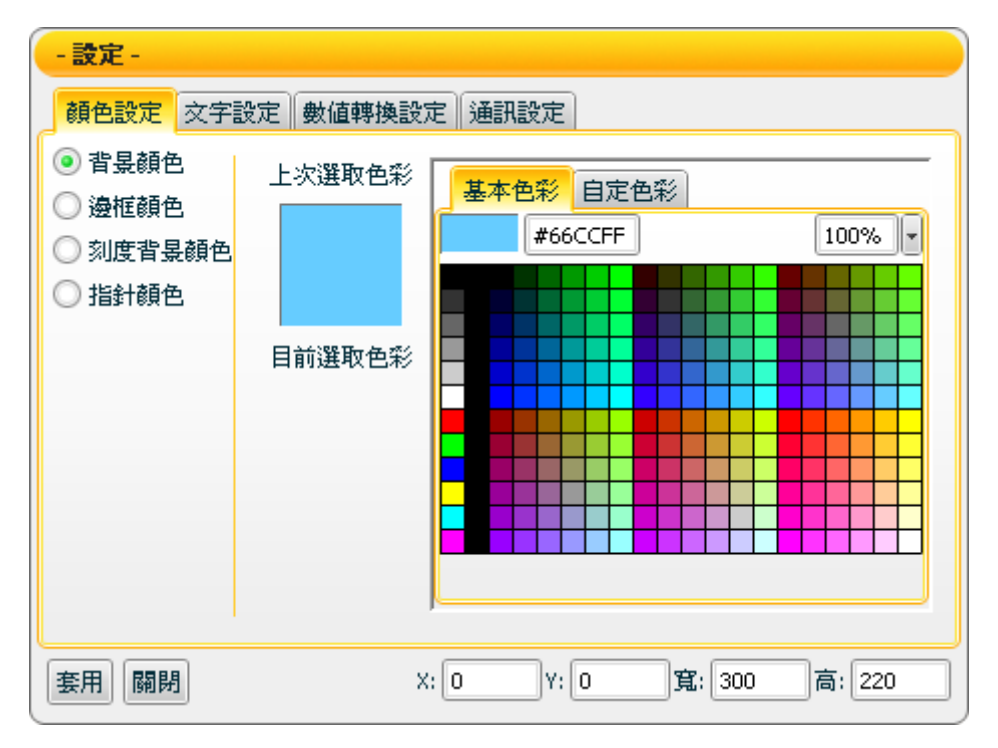

【上次選取色彩】 用以與目前選取色彩做比較。 【目前選取色彩】 選擇套用後會將目前選取色彩變更至元件。 【基本色彩】 提供預設的基本色彩以供選擇。 【自定色彩】 利用混色器自行選擇色彩。

▶ 文字設定 (以 Meter 為例)

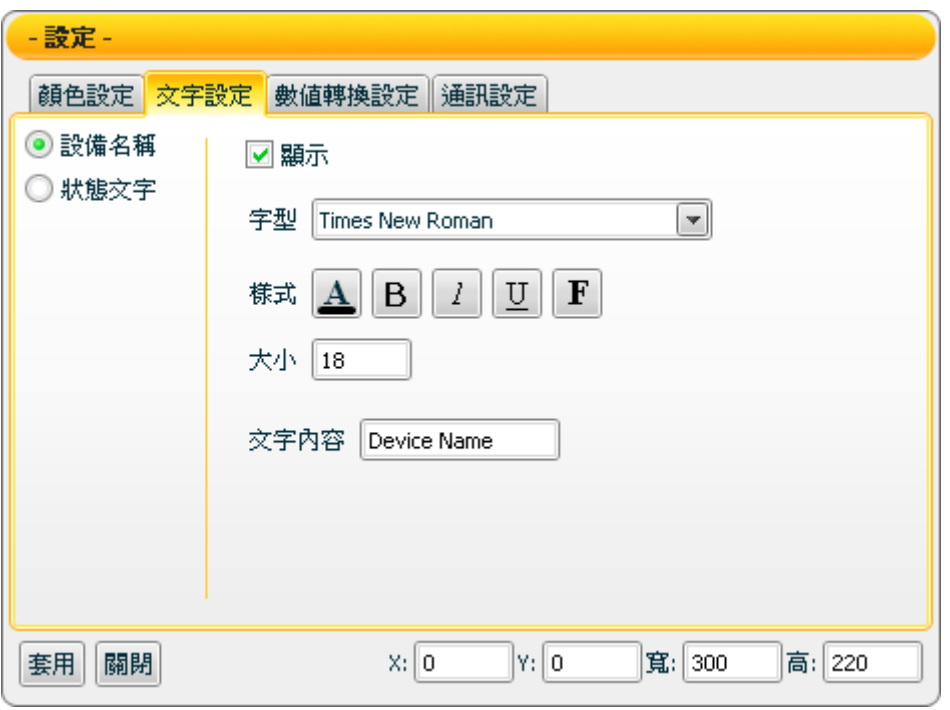

您可以使用【文字設定】面版變更各個元件可設定文字屬性的 項目,確定變更請按【套用】。

- 【顯示】勾選此項目將顯示設備名稱。
- 【字型】選擇字型。

### 【樣式】

- A : 設定文字顏色
- B : 設定文字為粗體
- : 設定文字加上底線
- : 設定文字為斜體
- : 設定文字加上光暈效果
- 【大小】設定字體大小。
- 【文字內容】設定文字內容。

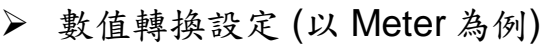

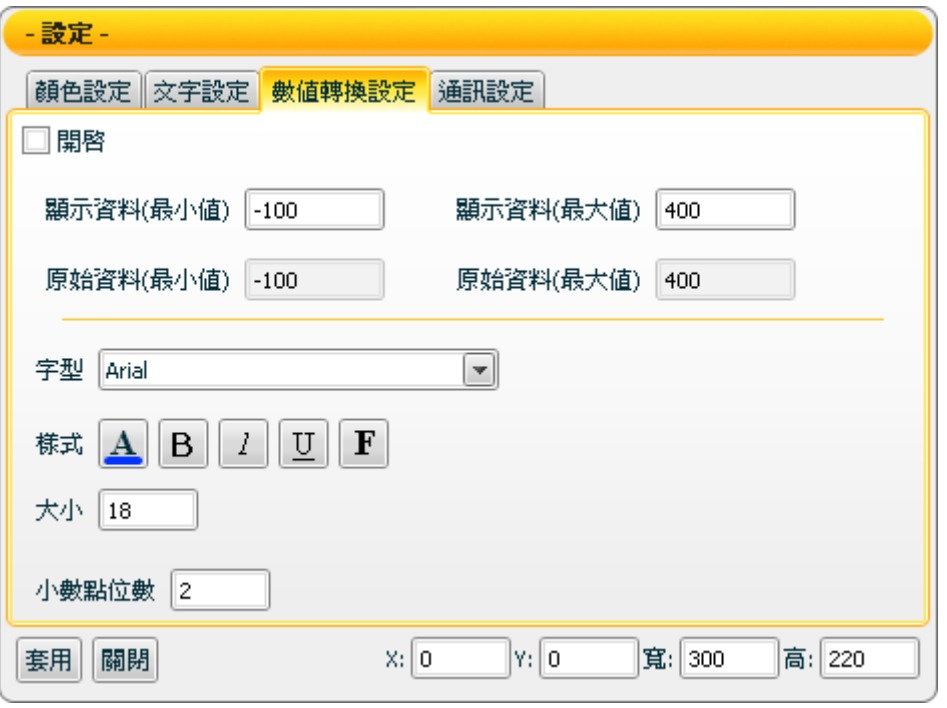

您可以使用【數值轉換設定】面版對輸入訊號做數值轉換,確 定變更請按【套用】。 【開啟】勾選此項目將開啟數值轉換功能。 【顯示資料(最小值)】元件顯示範圍的最小值。 【顯示資料(最大值)】元件顯示範圍的最大值。 【原始資料(最小值)】原始數值範圍的最小值。 【原始資料(最大值)】原始數值範圍的最大值。 【字型】選擇字型。 【樣式】 : 設定文字顏色 B : 設定文字為粗體 : 設定文字加上底線  $|I|$ : 設定文字為斜體 : 設定文字加上光暈效果 【大小】設定字體大小。 【小數點位數】設定顯示的小數位數。

▶ 通訊設定

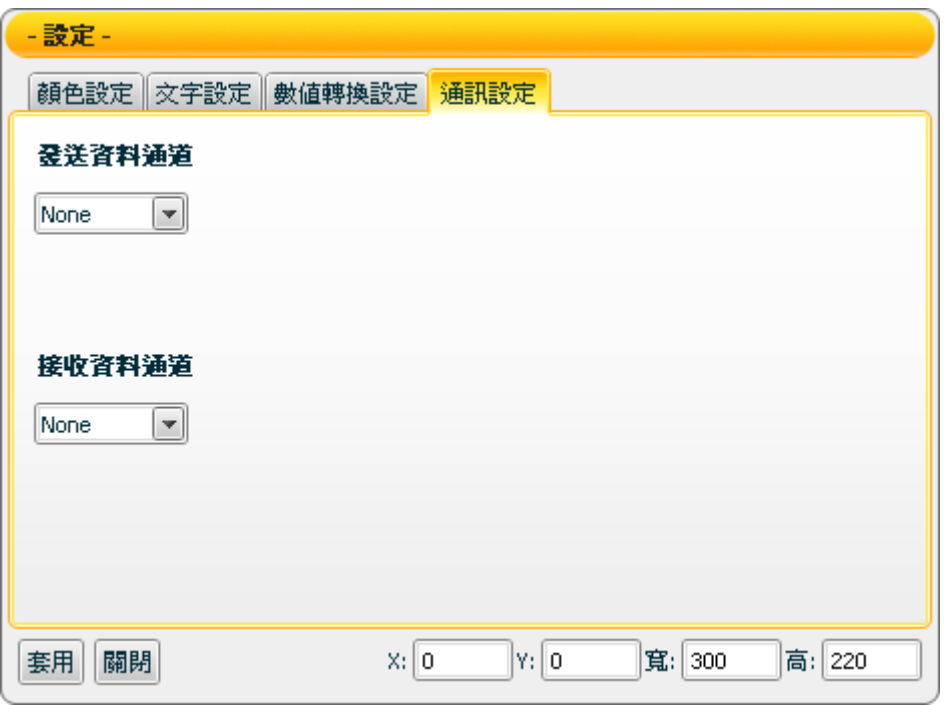

您可以使用【通訊設定】面版設定各個元件發送及接收資料的 通道,完成設定請按【套用】。

注意事項: 您必須先設定【專案設定】的【Topic 檔路徑】, 否則將無法進行此設定!

有關【Topic 檔路徑】設定請參考: 3.3.13設定

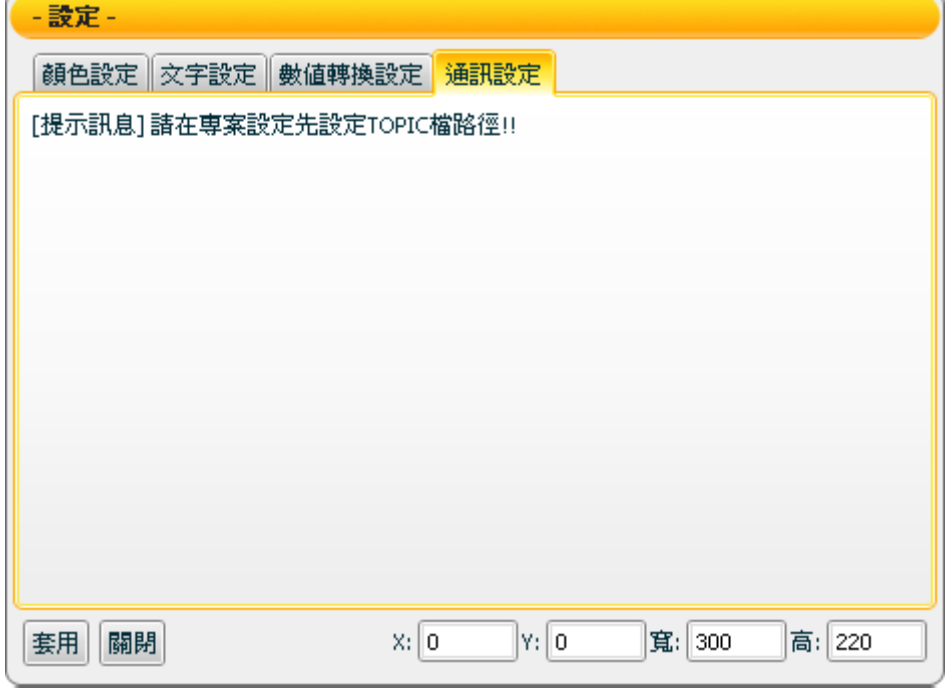

# **4 SmartQ Flash HMI Player** 使用者介面

**4.1** 介紹

目前系統提供使用者 2 種版本的 SmartQ Flash HMI Player;分別為 本機端執行的獨立版撥放器,以及網頁瀏覽版撥放器。兩者說明如下:

■獨立版撥放器 使用者必須在電腦中先行安裝 SmartQ Flash HMI Player, 執行 SmartQ Flash HMI Player、開啟執行專案並進行連線步驟,便 可即時控制及閱覽預先編輯的人機介面,達到即時監控的功能。

■網頁瀏覽版撥放器 使用者不需安裝 SmartQ Flash HMI Player, 直接在電腦上透過 瀏覽器執行撥放器來開啟執行專案,達到即時監控的功能。

【注意】 網頁版撥放器需配合 Web Server 的建置,詳細建置步驟請參考 4.4 建置 Web Server。

SmartQ Flash HMI Player 的操作介面說明,請參考下述章節。

# **4.2** 功能表(**Menu Bar**)

SmartQ Flash HMI Player 的功能表如下圖,提供使用者開啟專案與頁面 控制,其它如頁面切換、頁面縮放及切換語系,都可利用功能表上的選項 來完成。

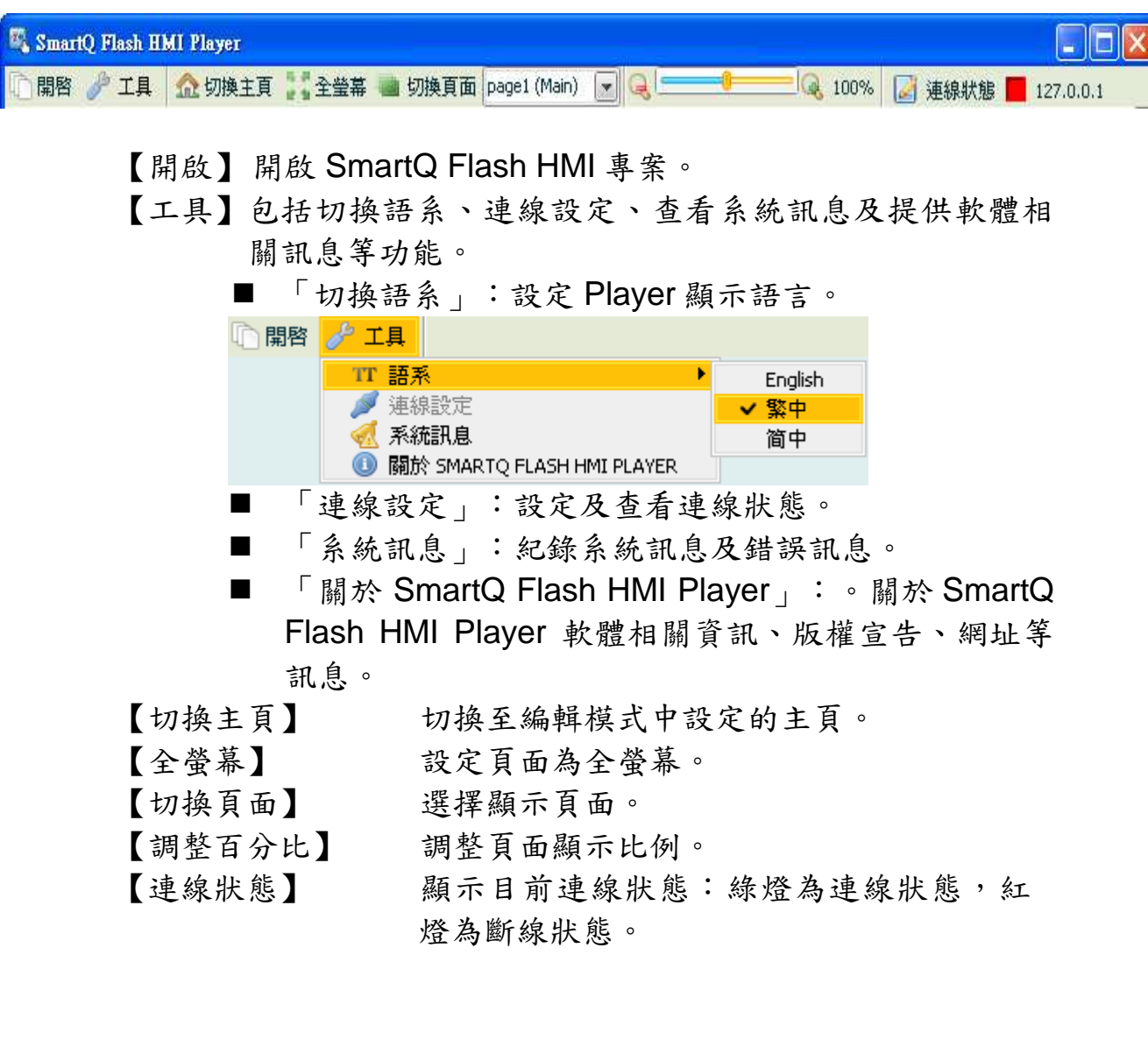

# **4.3** 專案執行**(Project launch)**

# **4.3.1** 藉由獨立版撥放器方式

- 開啟專案

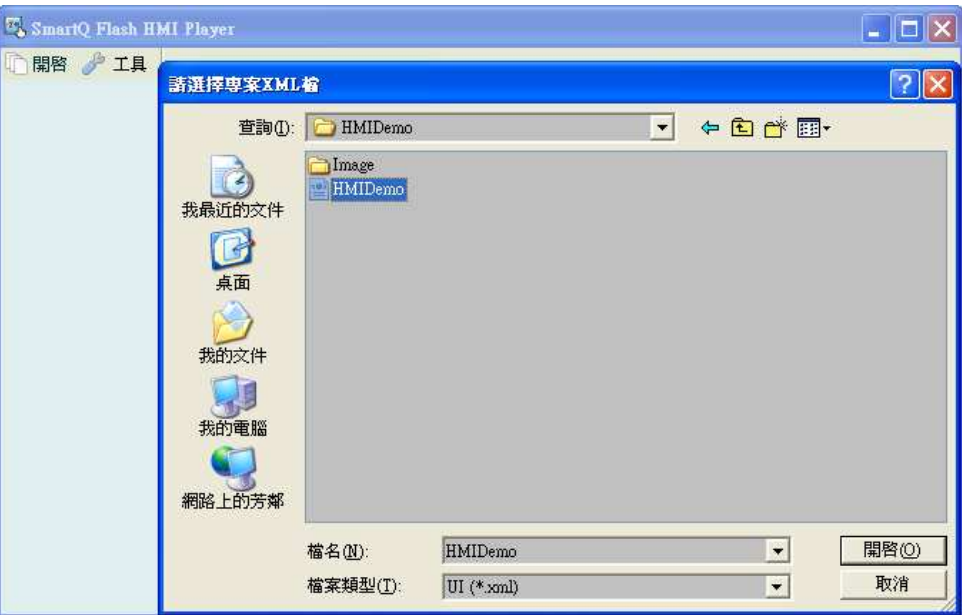

點選功能表上的【開啟】,在檔案選擇視窗中選擇 SmartQ Flash HMI 專案檔案,副檔名為 xml 的專案檔案。

▶ 輸入帳號/密碼

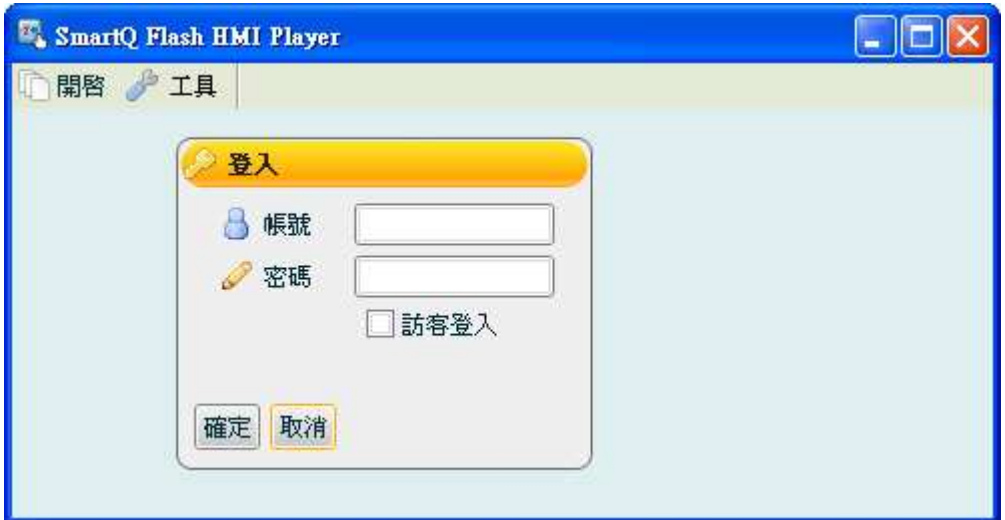

輸入在開發編輯模式【權限設定】中設定的帳號密碼後按確定,或是 勾選訪客登入以預設的訪客帳號登入。

> 連線至 QP-500

依照專案主題檔中的設定位址進行連線。

【連線成功】

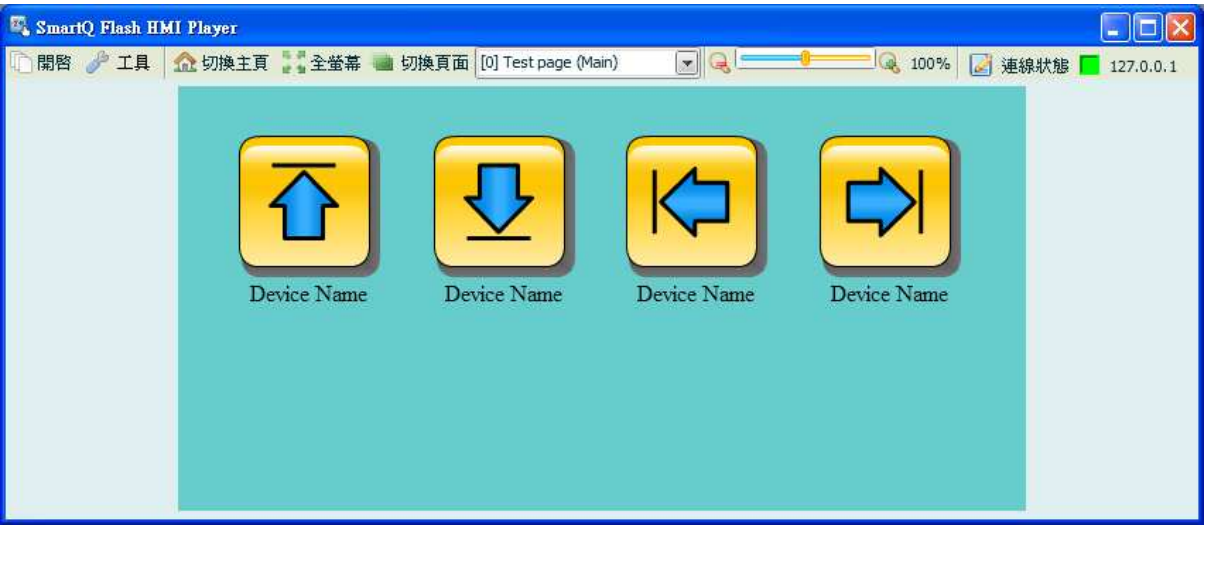

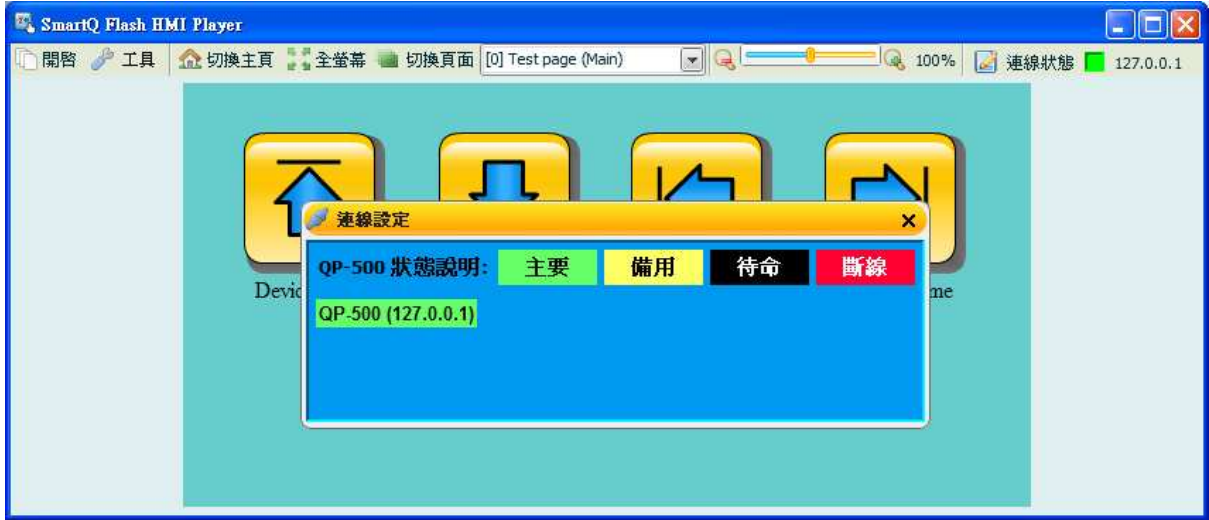

連線狀態為綠燈時表示連線成功,也可點選回觀看連線情形。 連線成功後即可使用之前所編輯的 HMI 使用者介面,透過元件來接 收或發送訊息。

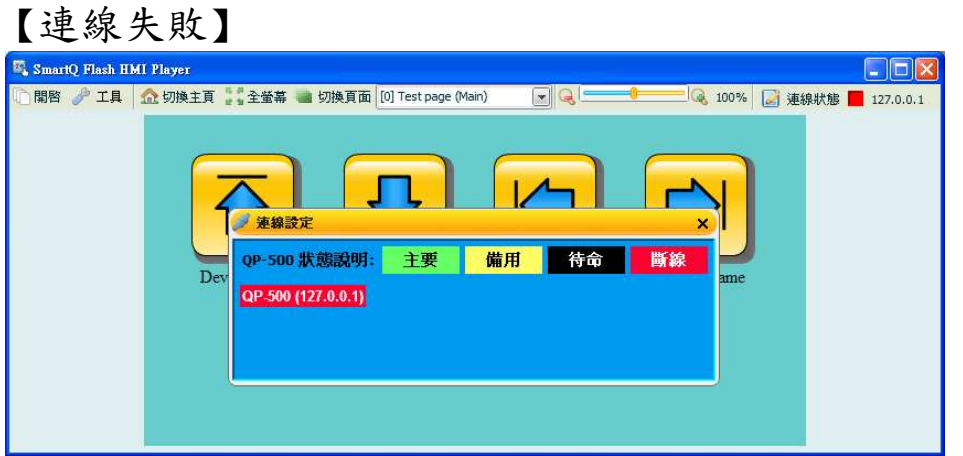

連線狀態為紅燈時表示連線失敗或連線中斷,請確認您的 QP-500 位 址及狀態!

【QP-500 備援機制】

根據專案主題檔的內容,每個專案最多可支援四組 QP-500 的設定, 同一時間僅會有一個主要 QP-500 作用。主要 QP-500 如果不正常斷 線時,系統會自動切換至備用 QP-500,並將待命 QP-500 設為備 用,如下圖所示:

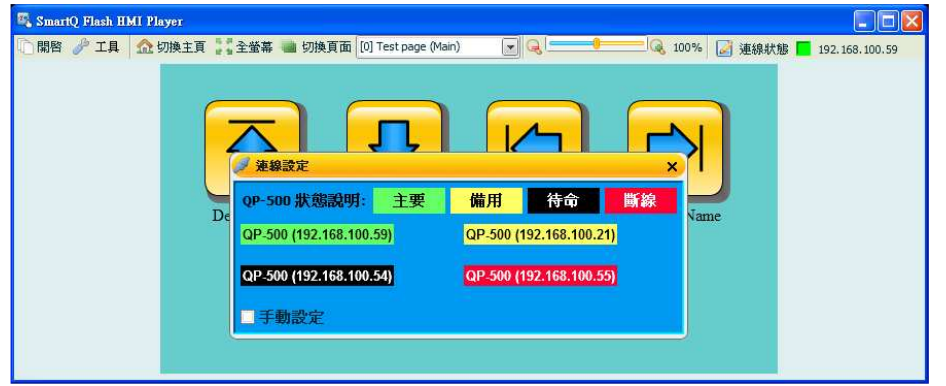

如果您希望手動設定主要/備用 QP-500, 請勾選【手動設定】即可選 擇及設定(斷線狀態 QP-500 不可被設定):

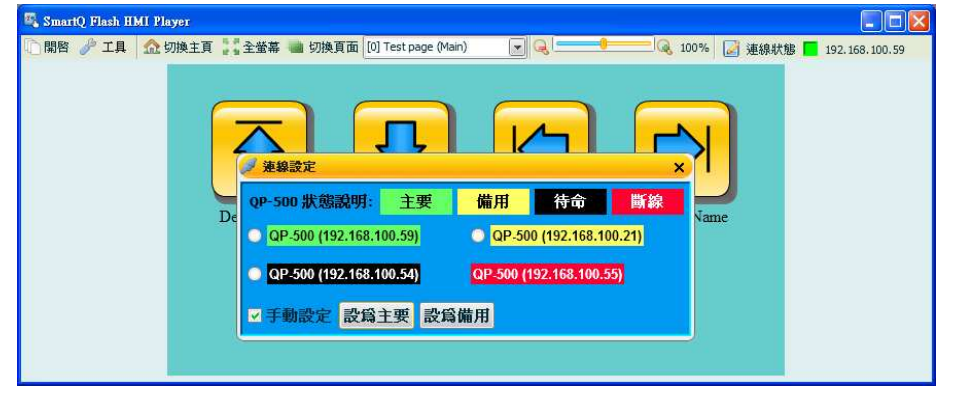

### **4.3.2** 藉由網頁瀏覽版撥放器方式

▶ 使用瀏覽器開啟 SmartQ Flash HMI Player 在瀏覽器中輸入 SmartQ Flash HMI Editor 專案所上傳的 Web Server 網址,載入完成後,功能書面如下圖:

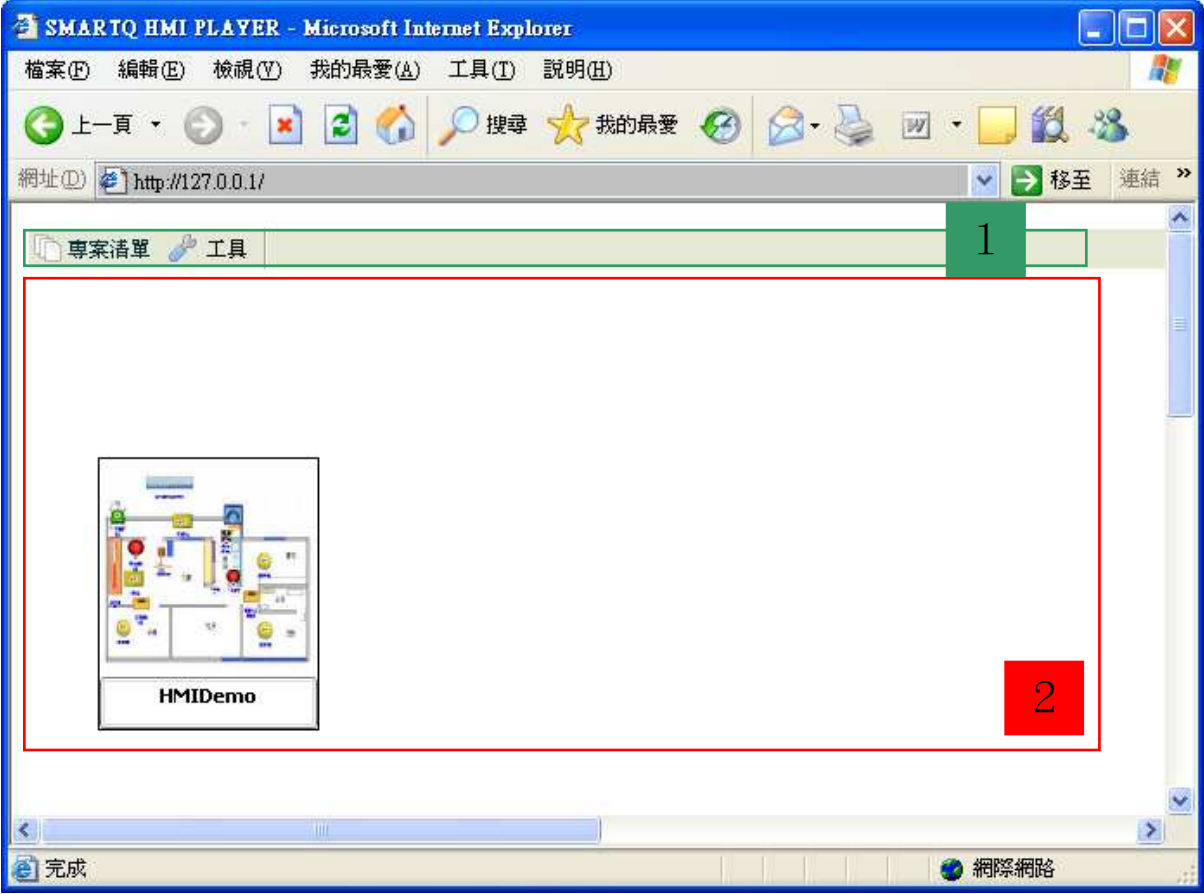

網頁版的 SmartQ Flash HMI Player 畫面主要分為兩個部分:

1. 工具列

【專案清單】 點選可更新專案清單。

【工具】 請參考獨立版撥放器的功能說明。

2. 專案預覽區

顯示所有專案主頁的預覽圖,點選預覽圖即可開啟專案,開啟專 案後的操作與獨立版撥放器相同。

# **4.4** 建置 **Web Server**

關於與 SmartQ Flash HMI Player(網頁瀏覽器)所搭配的 Web Server 設置 方式,請參考下述步驟。

#### ■ 安裝 Apache Web Server

建議安裝 Apache Web Server ( http://www.apache.org/ ), 以下建置 步驟僅以 Apache 安裝為說明。

安裝步驟 步驟一: 請至 Apache 網站下載安裝檔進行安裝 (此範例版本為 2.2.11) 步驟二: 點選【Next】

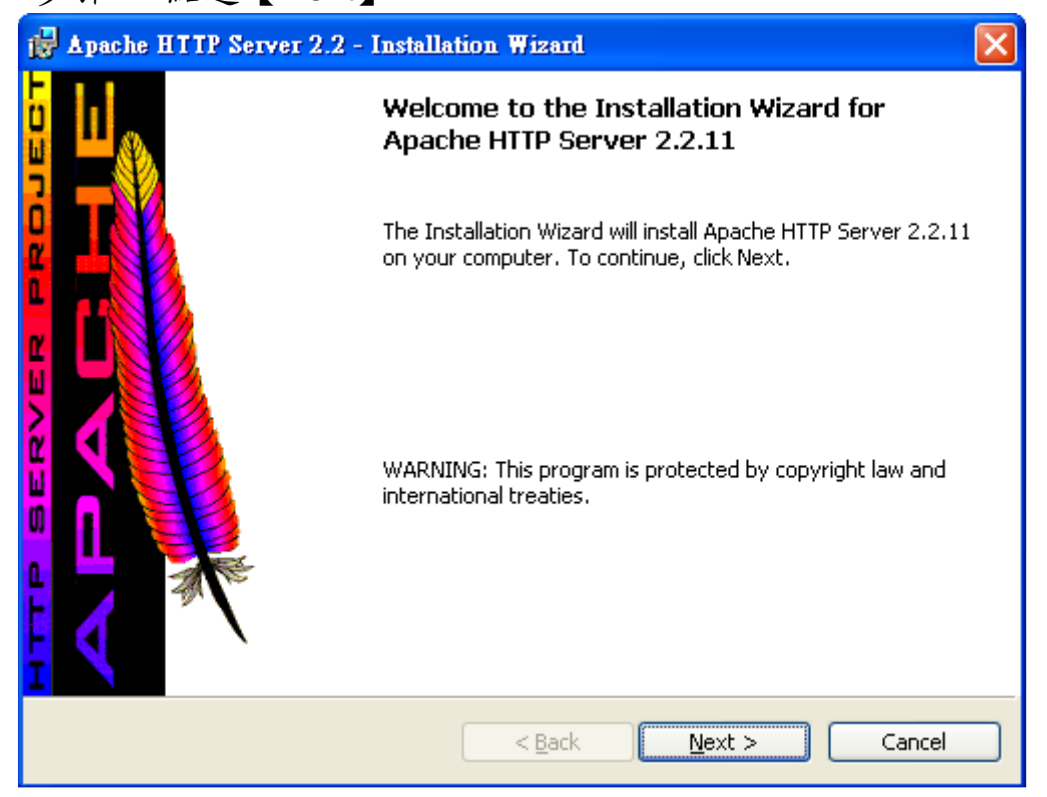

步驟三: 選擇【I accept the terms in the license agreement】並點 選【Next】

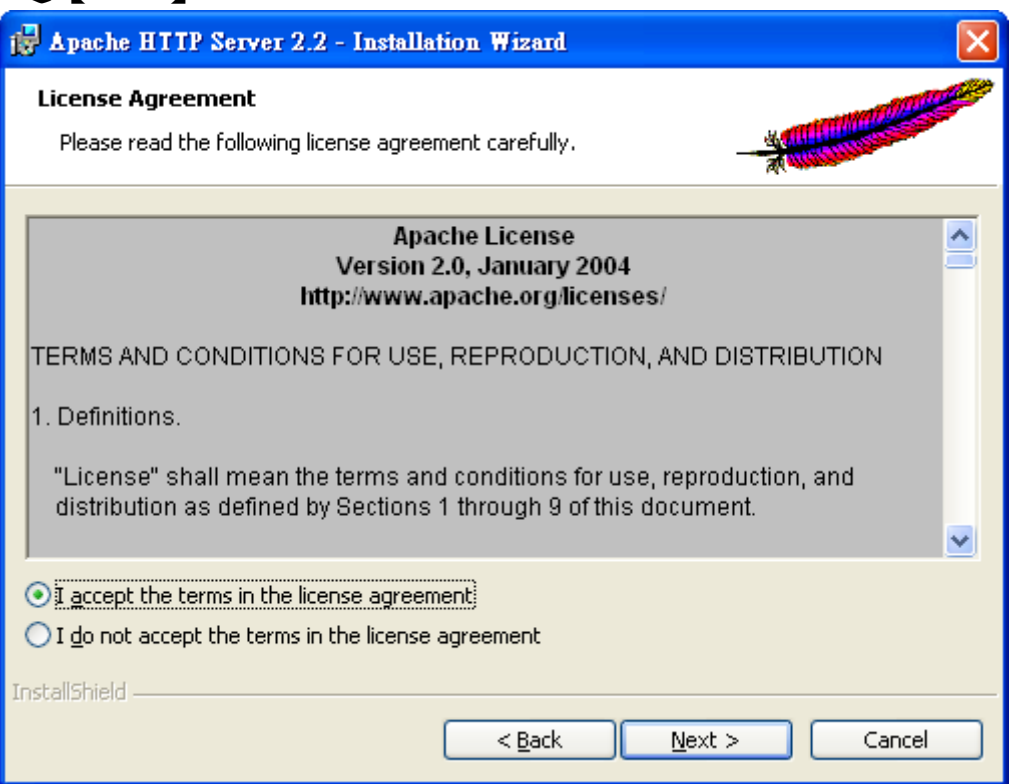

#### 步驟四: 點選【Next】

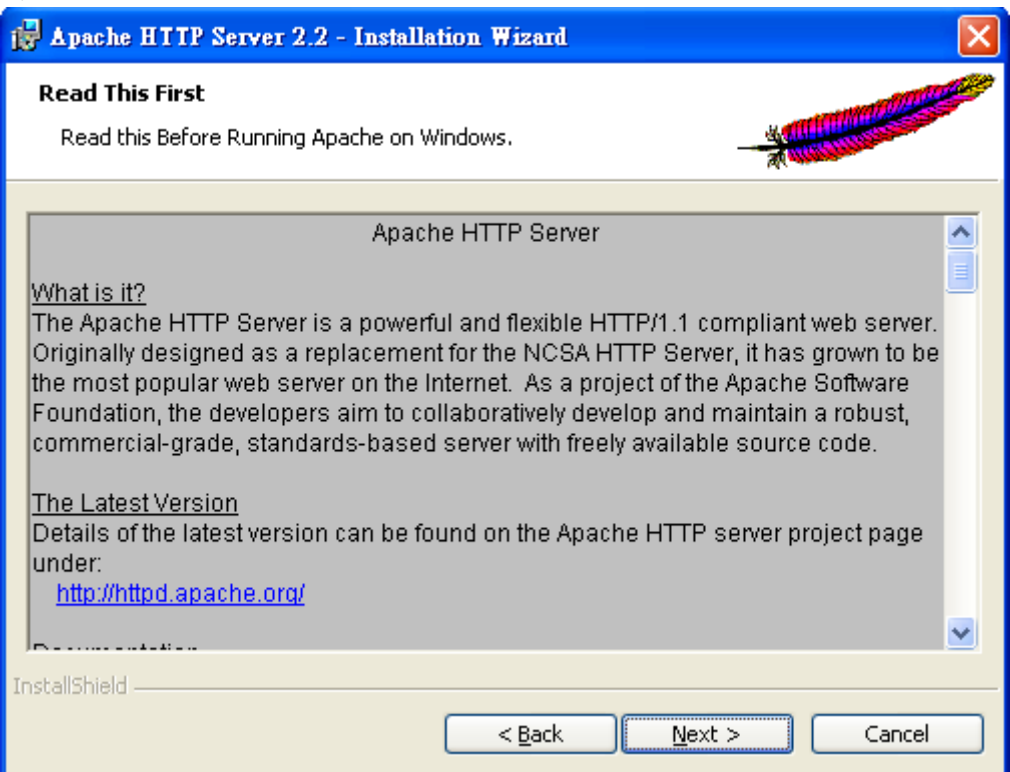

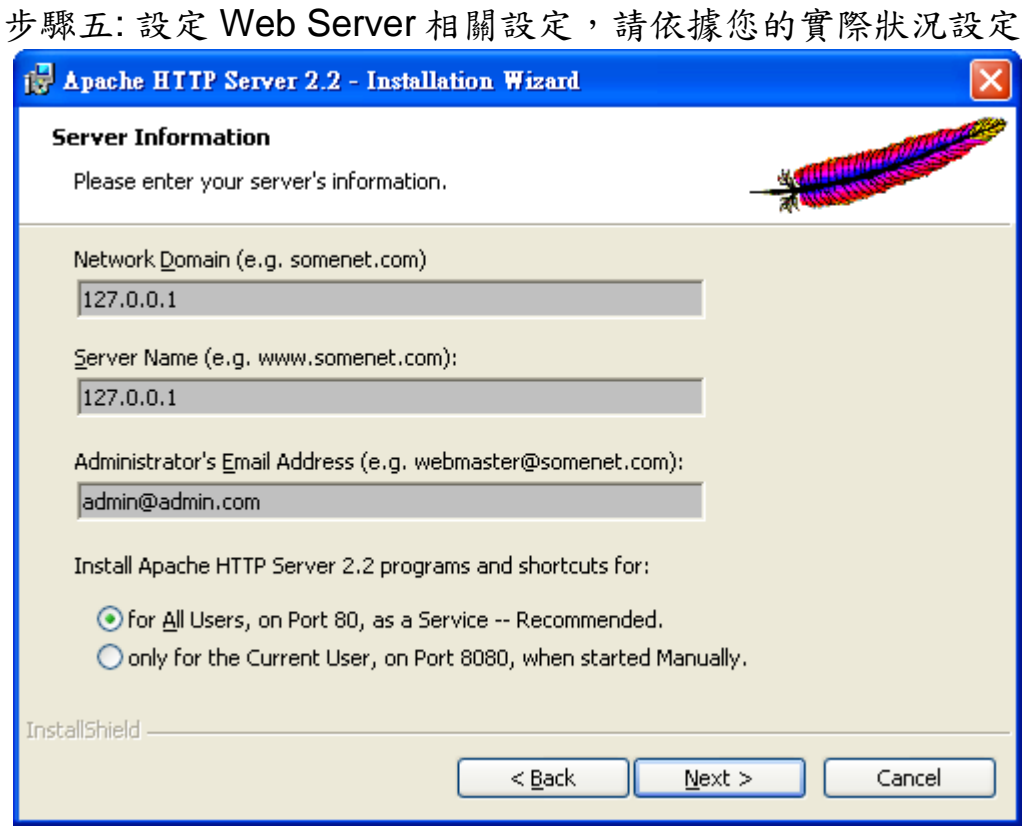

### 步驟六: 選擇【Typical】,點選【Next】

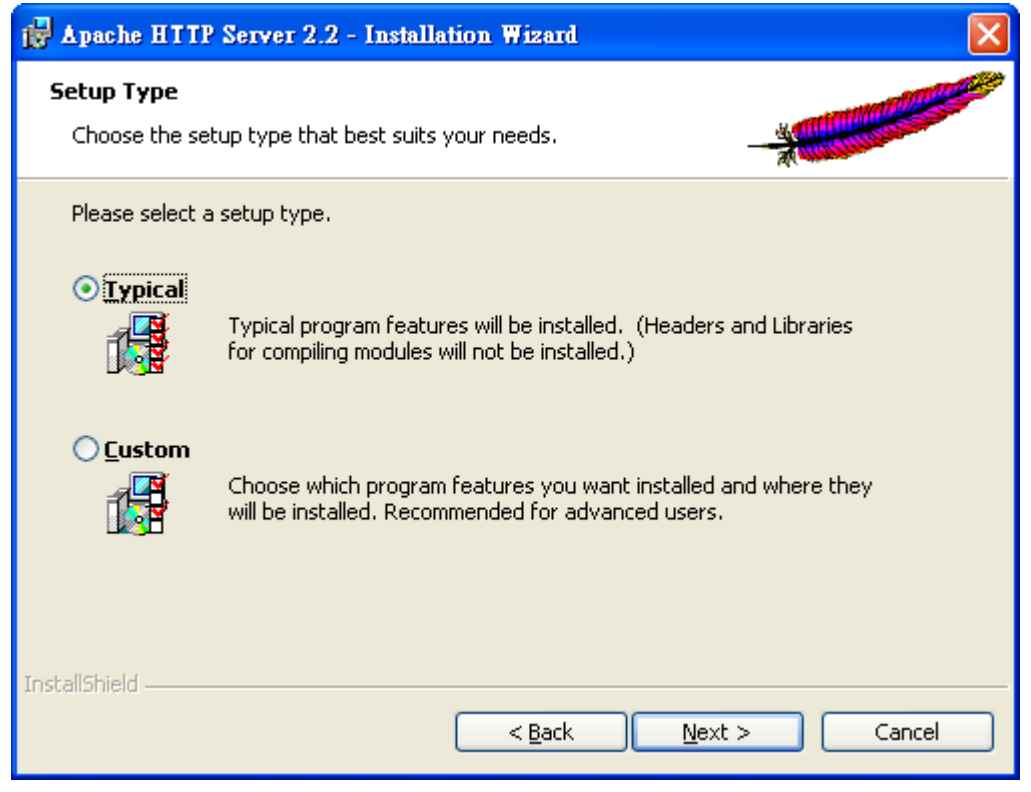

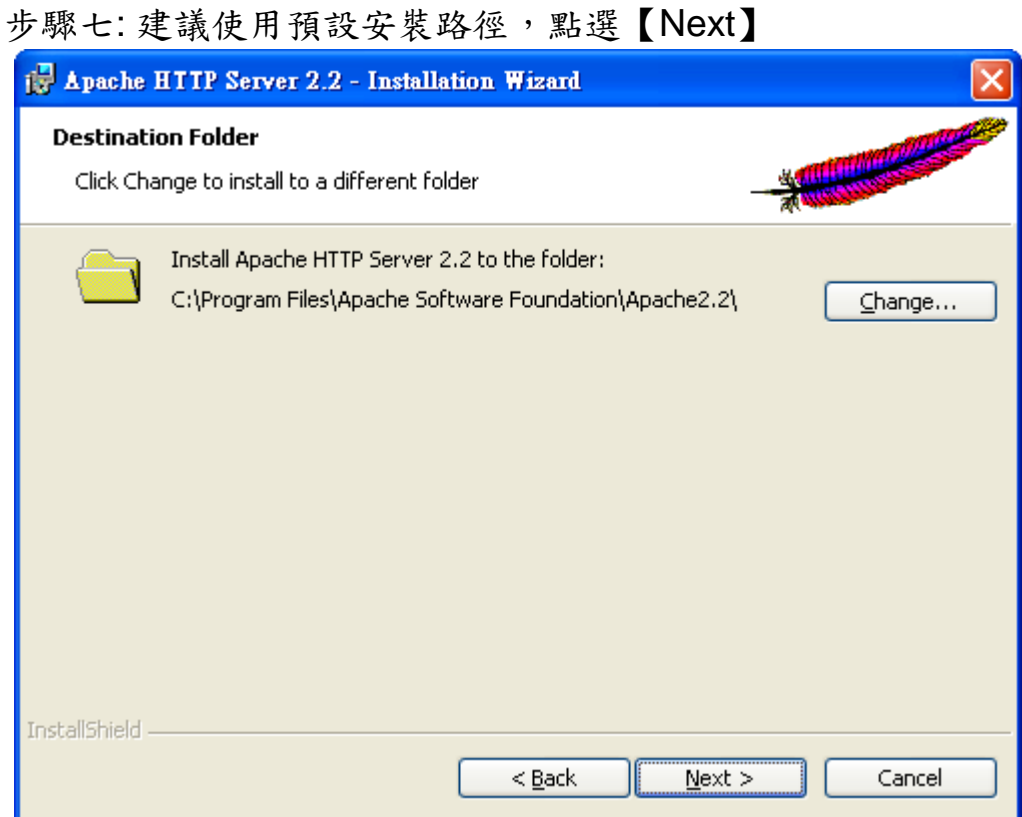

# 步驟八: 點選【Install】完成安裝

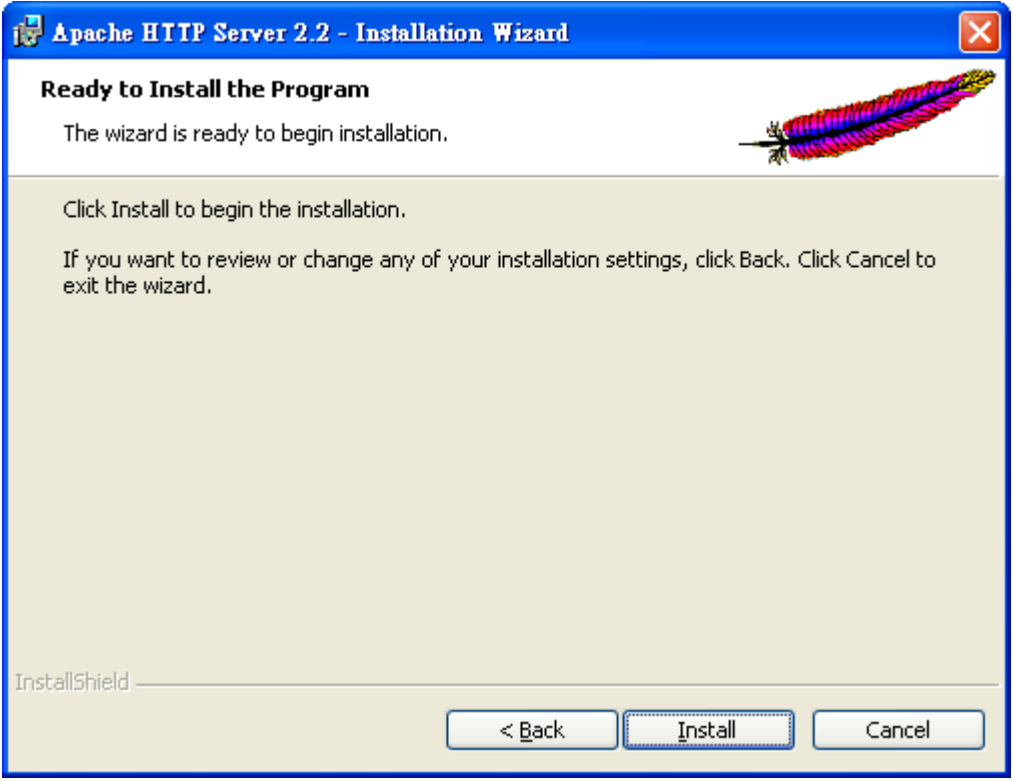

■ 安裝 PHP

安裝步驟

步驟一: 請至 PHP 網站( http://www.php.net) 下載並進行安裝, (此 範例版本為 5.2.9-2)。

步驟二: 點選【Next】

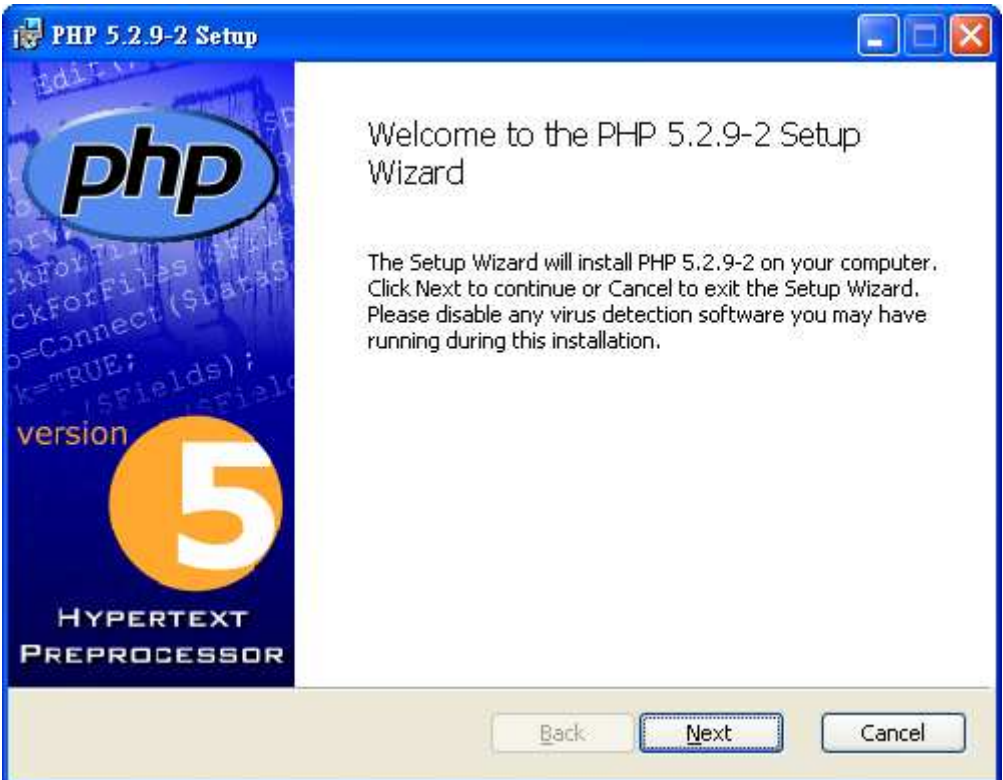

步驟三: 選擇【I accept the terms in the License Agreement】並點 選【Next】

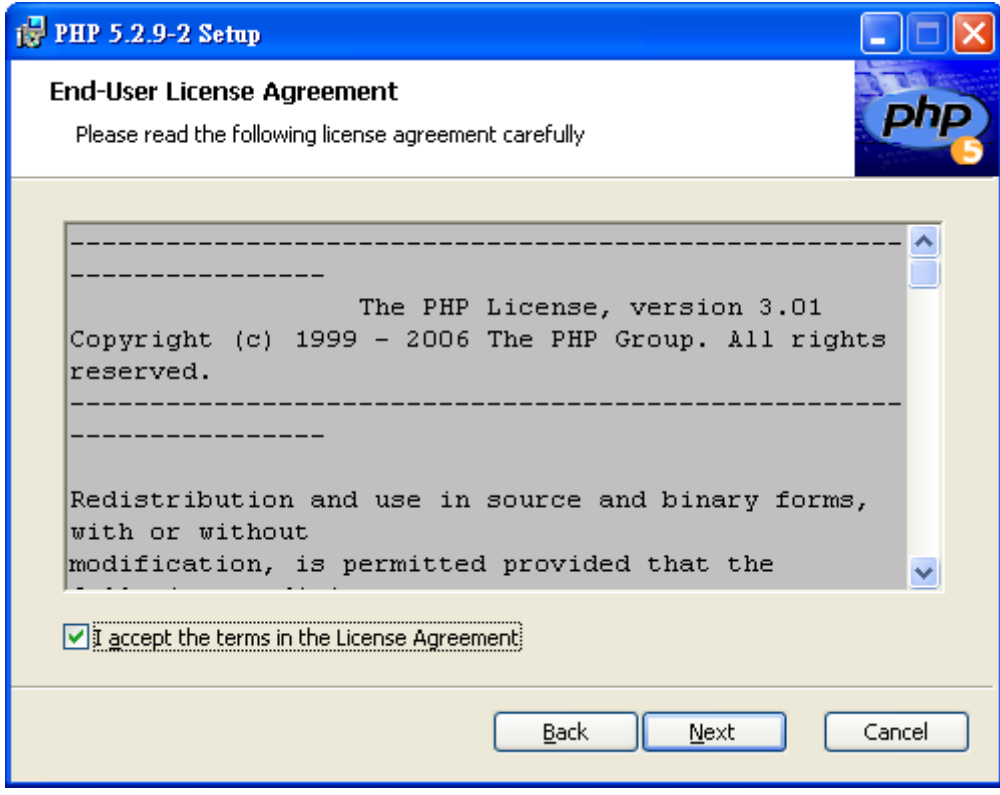

### 步驟四: 建議使用預設安裝路徑,點選【Next】

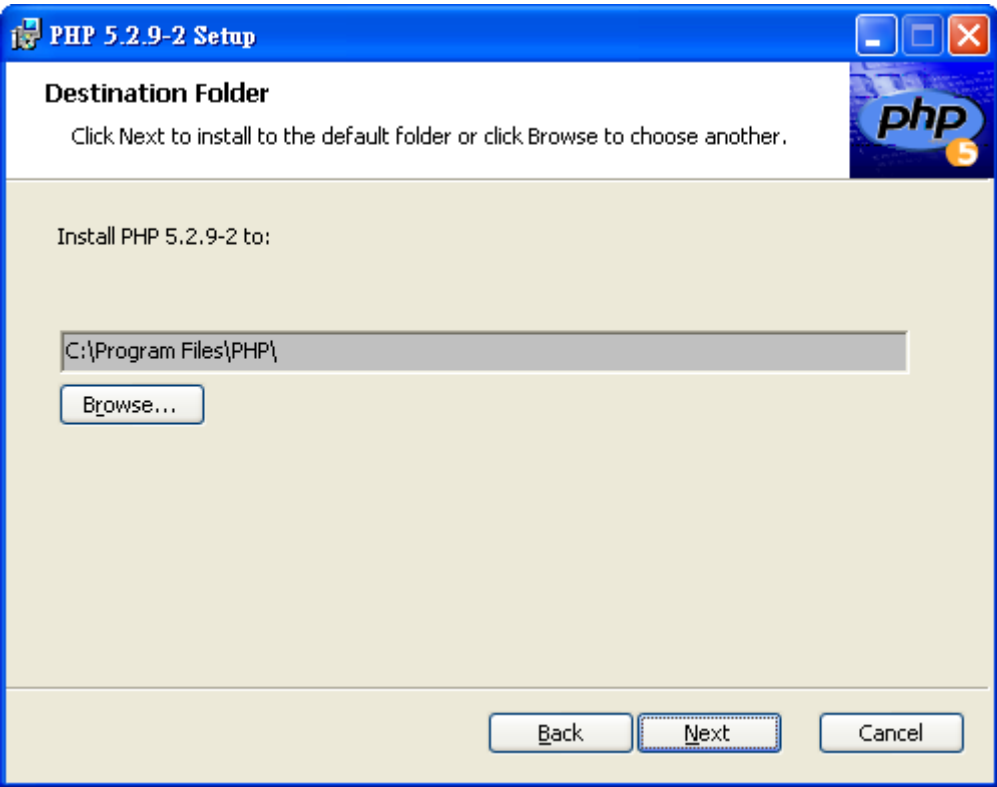

步驟五: 選擇您所安裝的 Apache 版本,點選【Next】

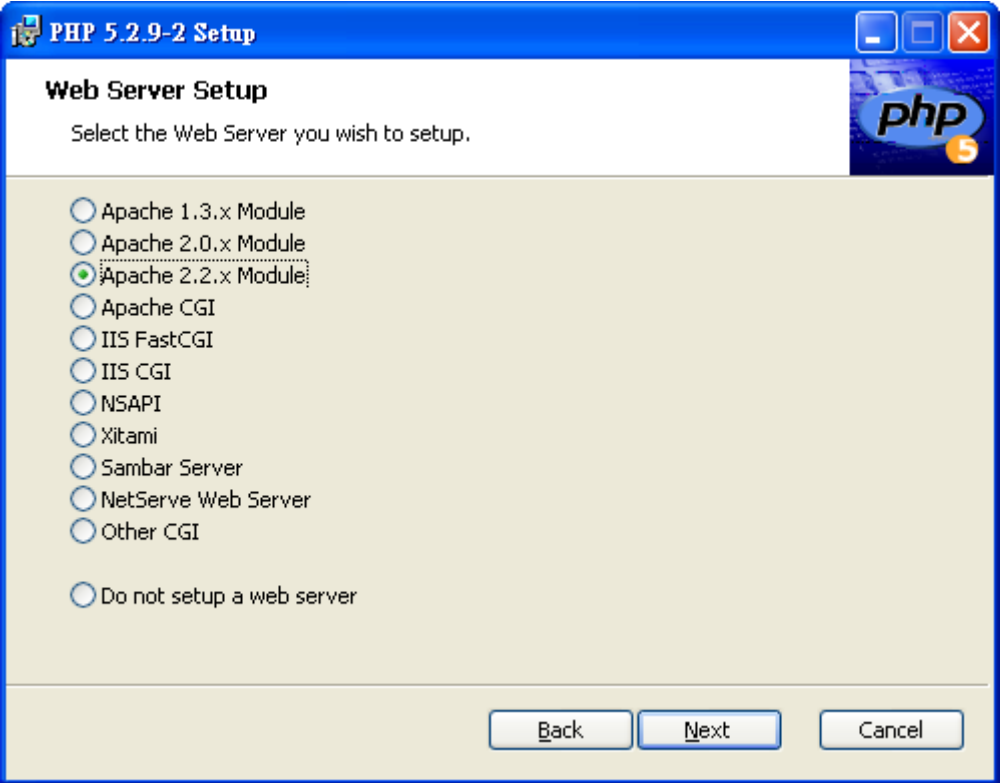

步驟六: 選擇您所安裝的 Apache 設定檔路徑,預設路徑為 C:\Program Files\Apache Software Foundation\Apache2.2\conf\, 請點選【Browse】指定到此路徑!

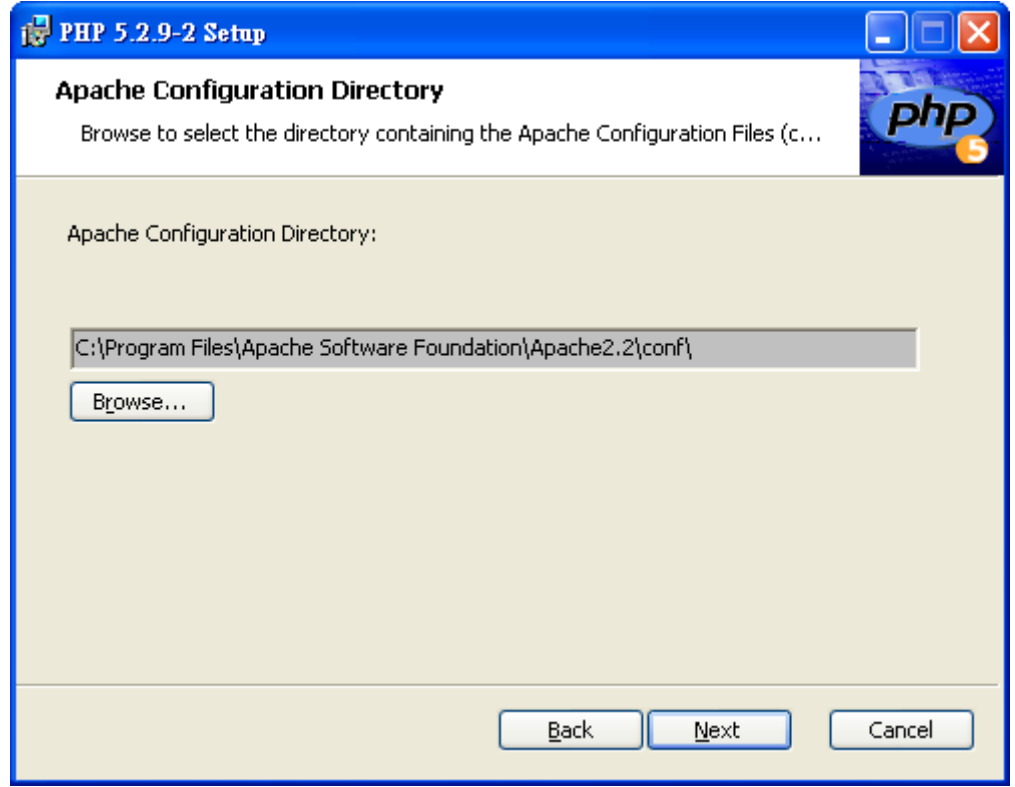

步驟七: 安裝相關 Library, 配合系統需求,請增加安裝下列項目 ■  $\Gamma$  Extensions  $\Gamma$  → Multi-Byte String

選擇完畢後點選【Next】。

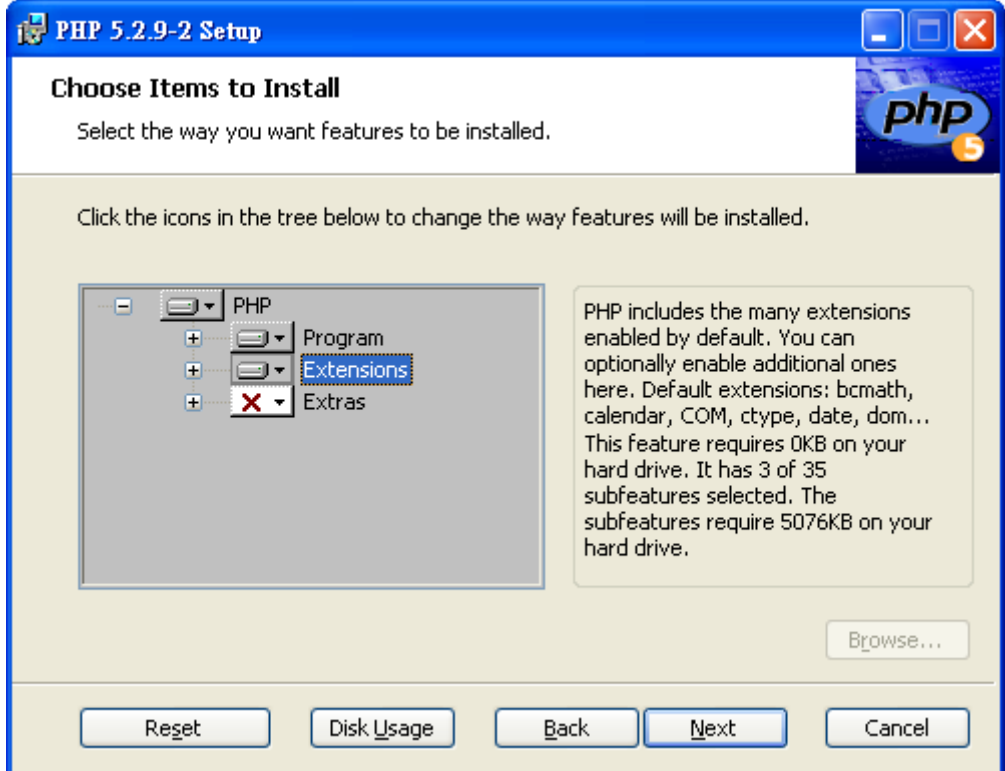

### 步驟八: 點選【Install】完成安裝

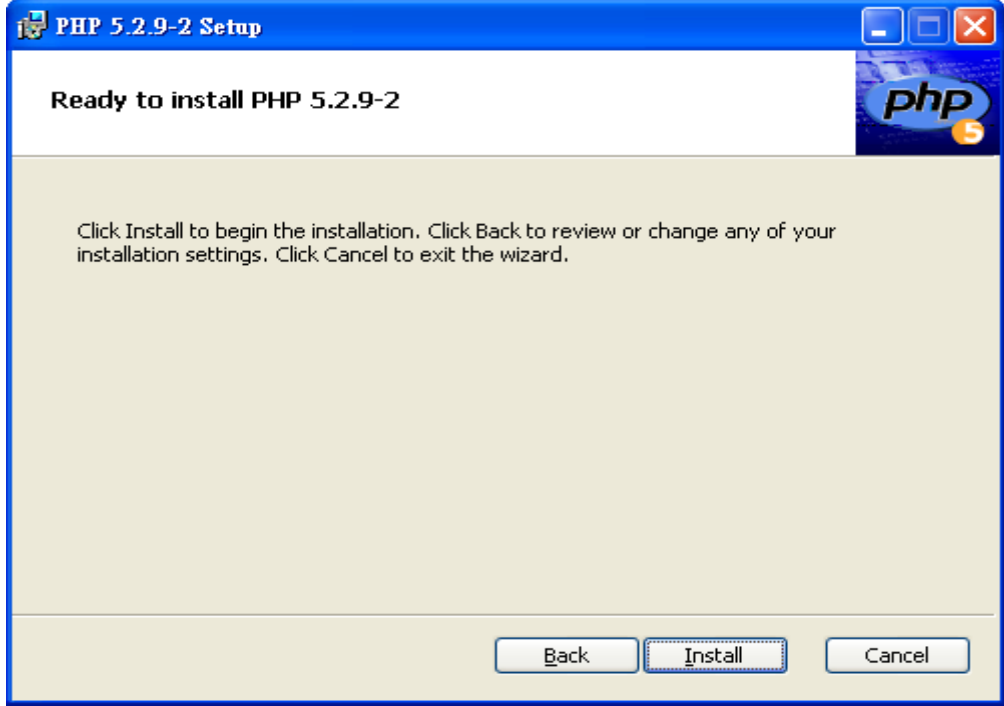

■ 重新啟動 Web Server

注意:若重新啟動 Web Server 後仍無法連線,請檢查您的防火牆 設定!

■ 置放 SmartQ Flash HMI Player 相關檔案

Apache 預設安裝路徑為

【\Program Files\Apache Software Foundation\Apache2.2\】

■ 請將光碟片下述目錄中的所有檔案

【\SmartQ SW Tools\SmartQ HMI Tool\HMI\_htdocs\ 】置於 【\Program Files\Apache Software Foundation\Apache2.2\ htdocs】

置放 SmartQ Flash HMI 專案

方法一 : 將 SmartQ Flash HMI 專案置於下述目錄 【\ Apache Software Foundation\Apache2.2\htdocs\Project】

方法二 : 直接使用 SmartQ Flash HMI Editor 所提供的專案上傳功 能(請參考 3.3.11 上傳專案章節)

# **5** 開發 **SmartQ Flash HMI** 專案

開發一個 SmartQ Flash HMI 專案的過程是簡單且容易的,使用者只 需參照下列的步驟就能夠完成一個 SmartQ Flash HMI 專案。

### **5.1** 新增 **SmartQ** 專案

■ 步驟

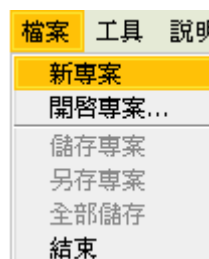

在功能表中的【檔案】->【新專案】,點選後將出現專案屬性設 定。

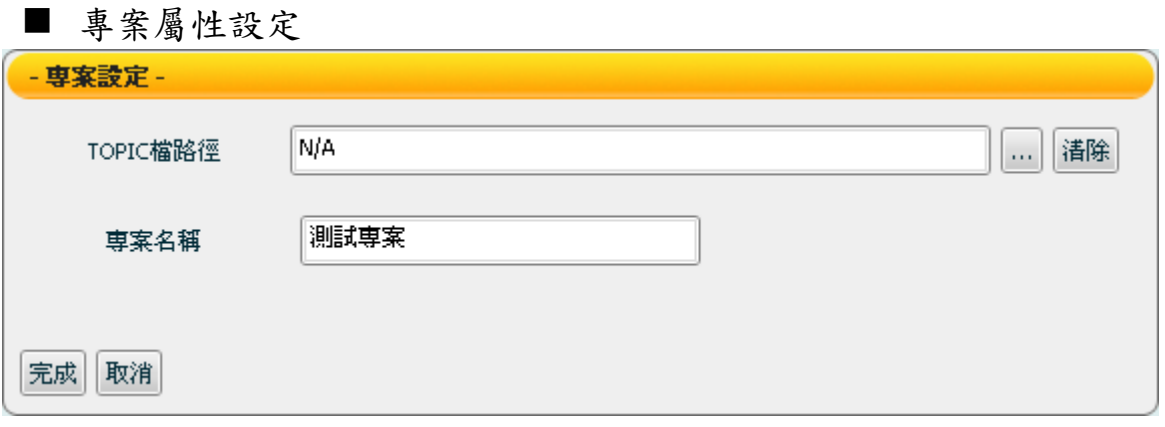

「TOPIC 檔路徑」:可透過 ············<br> 「專案名稱」:新增的專案名稱。

新增專案詳細步驟請參考3.2.2.1 【新專案】。

# **5.2** 新增 **HMI** 頁面

■ 步驟

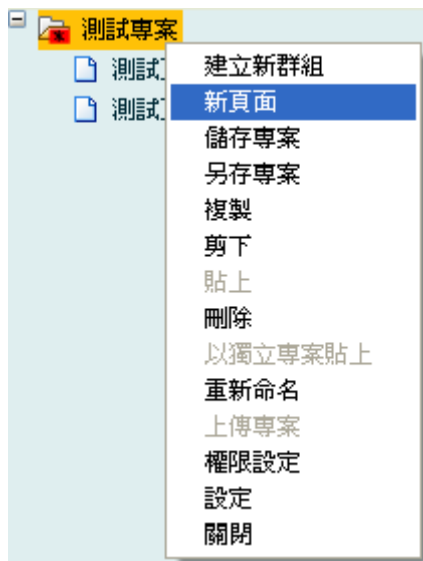

在您要新增頁面的專案下按滑鼠右鍵選擇【新頁面】即可新增頁 面。

■ 頁面屬性設定

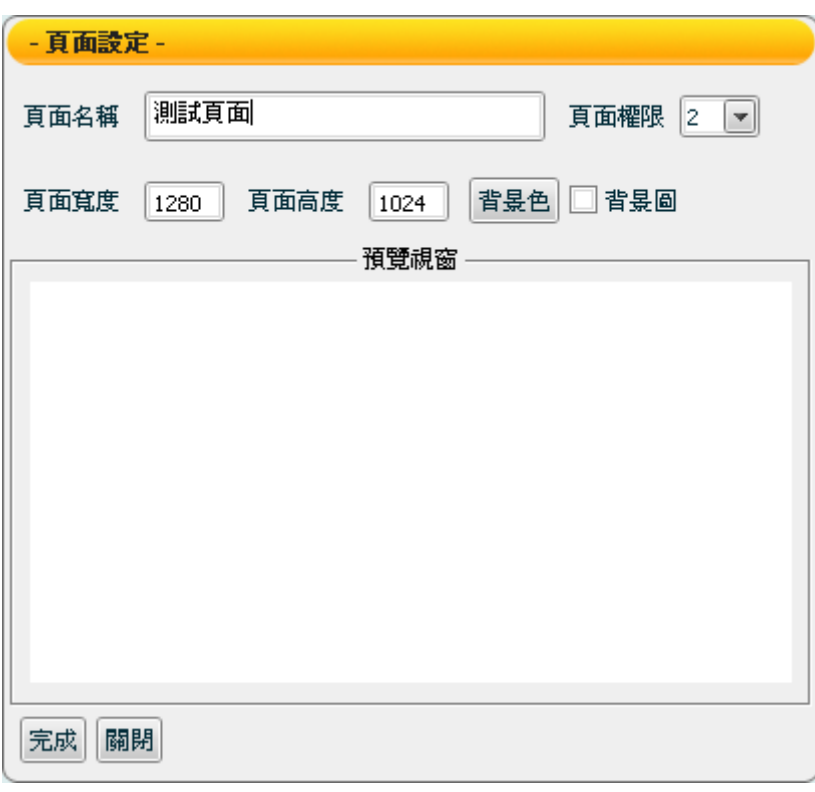

進行頁面設定的3種方式:

1. 先點選要設定的頁面,按右鍵選擇【設定】。

- 2. 在【編輯區】按右鍵選擇【設定】。
- 3. 編輯區雙擊滑鼠左鍵,即可進入頁面設定畫面:
	- 「頁面名稱」:輸入頁面的名稱。
	- > 「頁面權限」:請參考3.3.12【權限設定】。
	- ▶ 「頁面寬度」:設定頁面寬度 (設定範圍:50~2880 Pixel),預設值:螢幕解析寬度設定。
	- ▶ 「頁面高度」:設定頁面高度 (設定範圍:50~2880 Pixel),預設值:螢幕解析高度設定。
	- 「背景色」:設定背景顏色。
	- ▶ 「背景圖」:勾選「背景圖」將出現選擇檔案視窗,選擇 要 設 為 背 景 圖 的 影 像 檔 案 , 目 前 支 援 檔 案 格 式 為 JPEG/GIF/PNG。

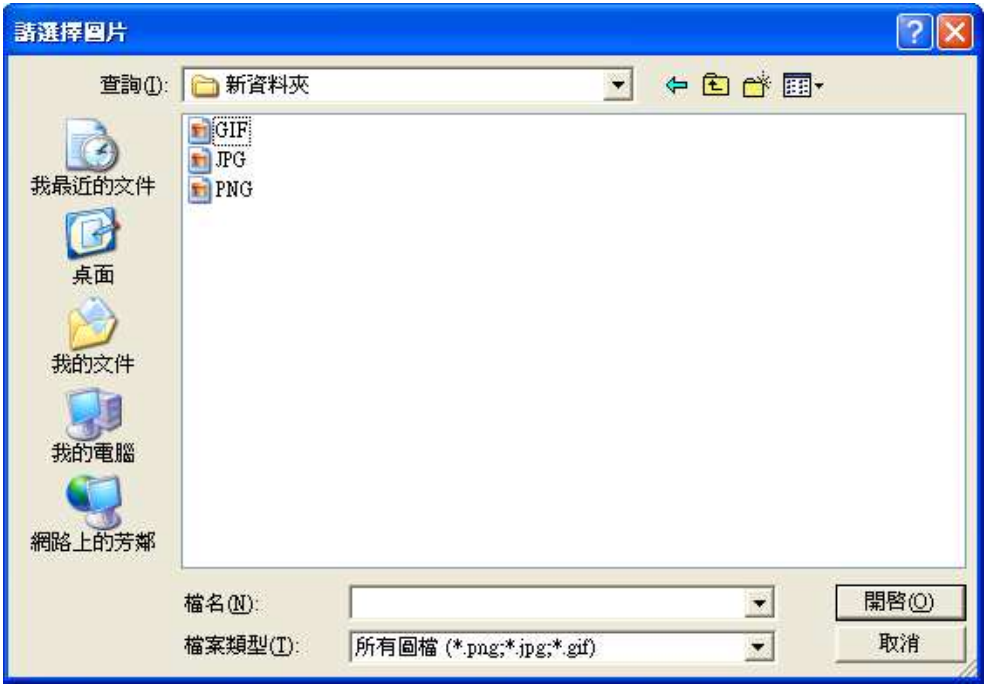

▶ 「完成」:完成設定並離開頁面設定

> 「關閉」:離開頁面設定

注意:頁面設定完成後,必須點選「完成」以套用新設定。

新增頁面詳細步驟請參考3.3.2【新頁面】。

# **5.3** 新增圖片

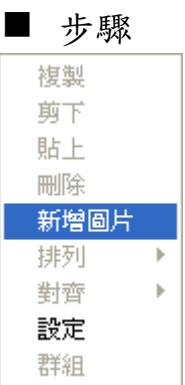

編輯區中按下滑鼠右鍵即出現選單,請選擇【新增圖片】。

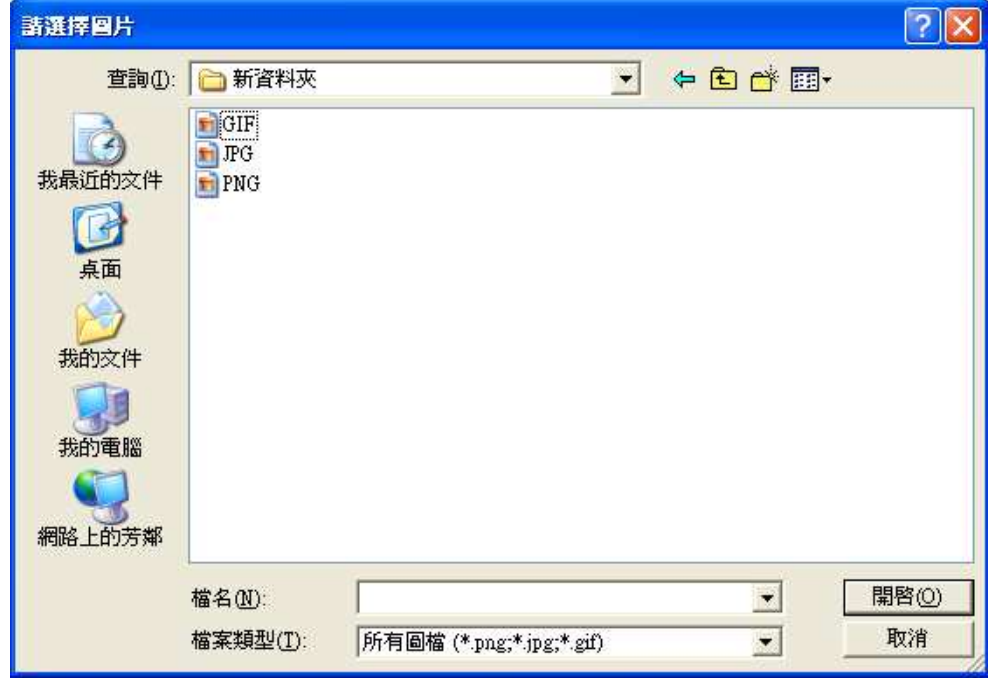

■ 頁面屬性設定

選擇要新增的圖片檔案,目前支援檔案格式為 JPEG/GIF/PNG。

新增圖片詳細步驟請參考3.5.1中的【圖片設定】。

# **5.4** 新增 **Flash HMI** 元件

■ 步驟

以 Meter 為例

- 請先從元件區選擇您要新增的元件類別。
- ▶ 當滑鼠指標在元件小圖示上方時,將出現元件資訊與預覽。 選擇欲新增之元件圖示,點選滑鼠左鍵,即完成新增元件動 作。

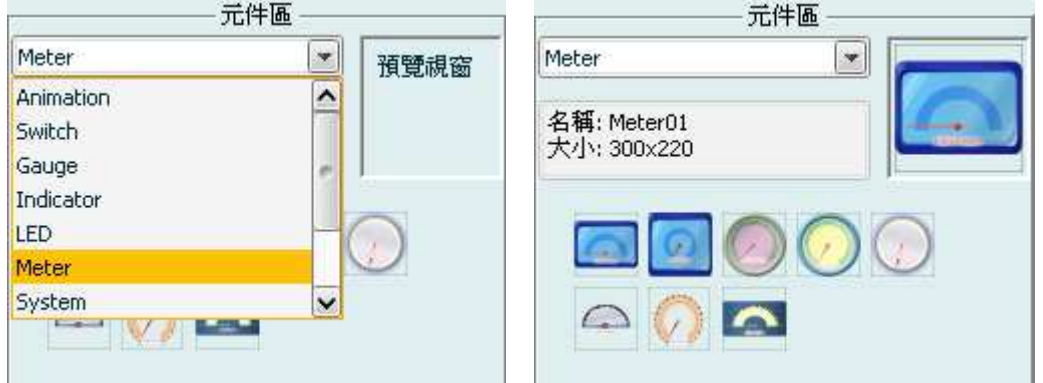

■ Flash HMI 元件屬性設定

以 Meter 為例(其他元件詳細屬性資料說明請參閱【7.Flash HMI 元件功能說明】,使用者可以透過元件屬性設定頁面中的【顏色 設定】、【文字設定】、【數值轉換設定】、【通訊設定】及其 他設定來進行元件修改。

### **5.5 Flash HMI** 元件編輯

■ 步驟

新增 Flash HMI 元件後,使用者可點選欲進行編輯的元件。點擊 滑鼠右鍵將出現控制選單;點選控制選單上的選項,即可進行元 件編輯:

控制選單上的選項如下:

- 元件編輯

「複製」、「剪下」、「貼上」、「刪除」、「移動」

- 元件排列圖層管理

「上移一層」、「下移一層」、「移至頂層」、「移至底 層」。

- 元件對齊管理

「向上對齊」、「水平置中對齊」、「向下對齊」、「向 左對齊」、「垂直置中對齊」、「向右對齊」。

■ 群組動作

元件編輯詳細功能請參考3.5.1【頁面編輯區選單】。

# **5.6** 權限管理

#### ■ 步驟

在權限設定視窗中可進行【新增群組】、【新增使用者】、【匯 入權限】等設定以完成權限設定。

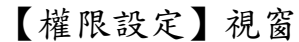

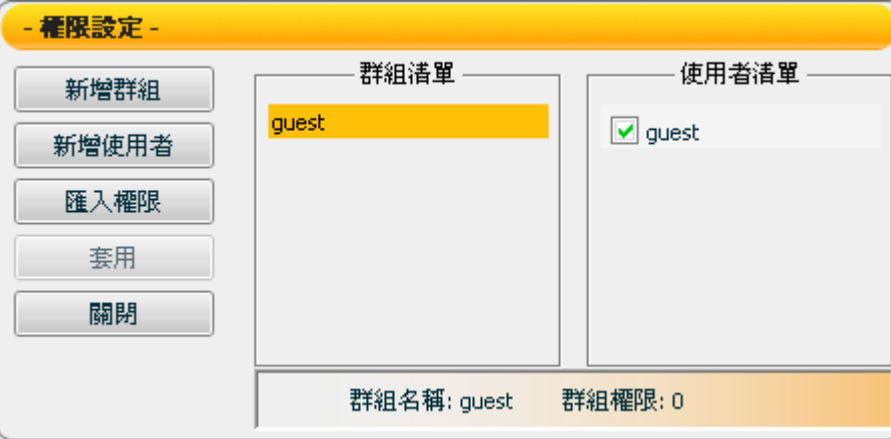

### 【新增群組】視窗

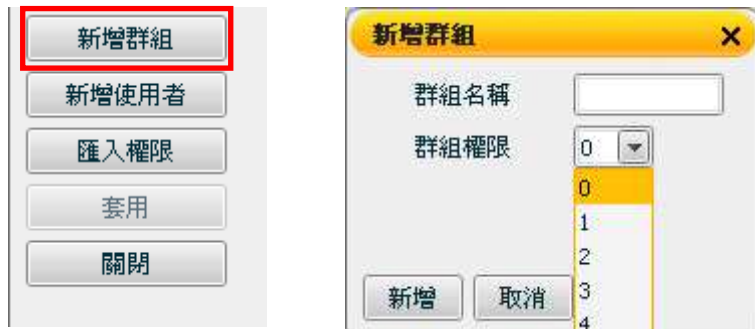

### 【新增使用者】視窗

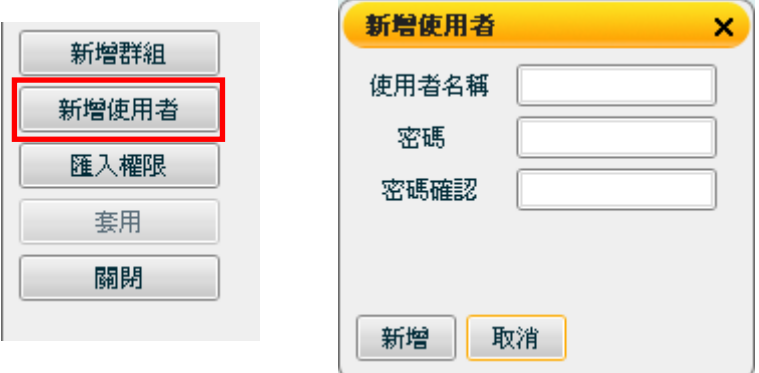

權限管理詳細功能請參考3.3.12 【權限設定】。

 $\rightarrow$ 

# **5.7** 儲存專案

■ 步驟

當完成專案的開發與設定後,使用者即可進行專案儲存。儲存的 方式有3種

1. 點選專案後點擊滑鼠右鍵出現選單,選擇「儲存專案」或「另 存專案」。

2. 選定要儲存的專案,點選功能表中的檔案,會出現「儲存專 案」,「另存專案」與「全部儲存」。

3. 選擇欲儲存之專案,按下 Ctrl+S。

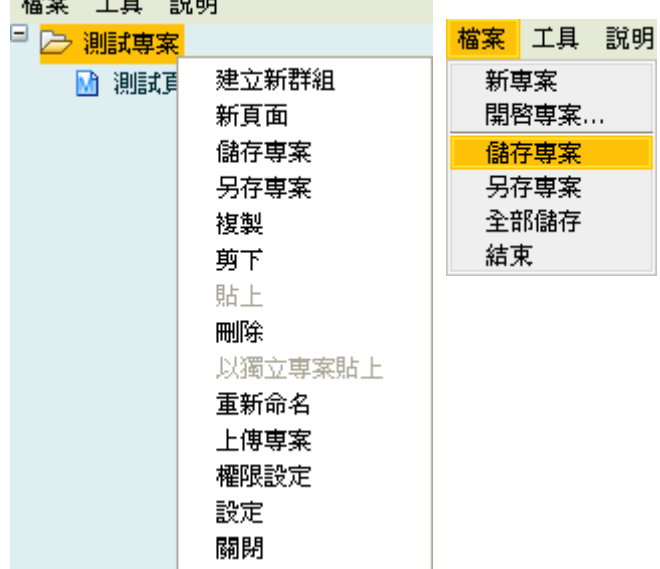

【儲存專案】視窗

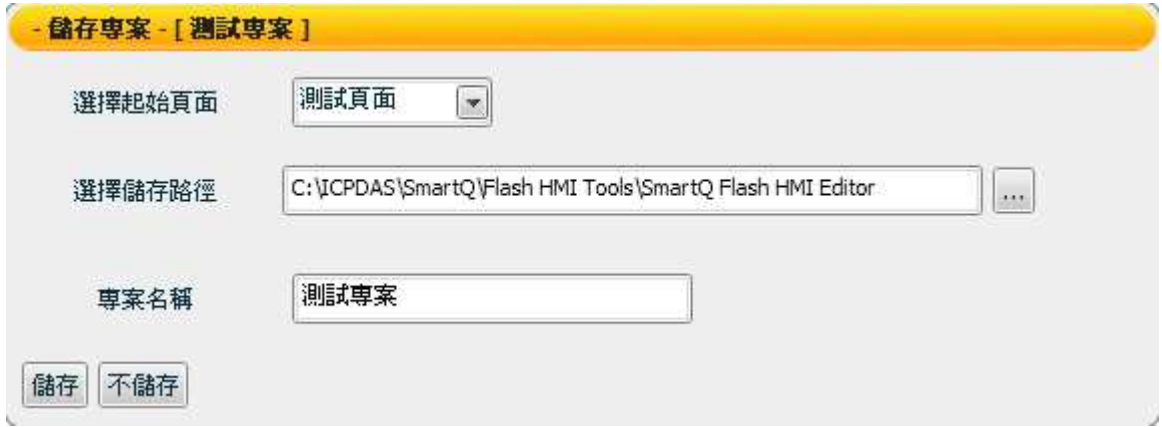

儲存專案詳細步驟請參考3.2.1.3【儲存專案】和3.2.1.3【另存專 案】。

# **5.8** 上傳專案至 **Web Server**

注意:此部份僅支援網頁瀏覽版撥放器

■ 步驟

點選欲上傳的專案按下滑鼠右鍵,出現選單後點選「上傳專案」, 上傳的專案必須已儲存於檔案系統。

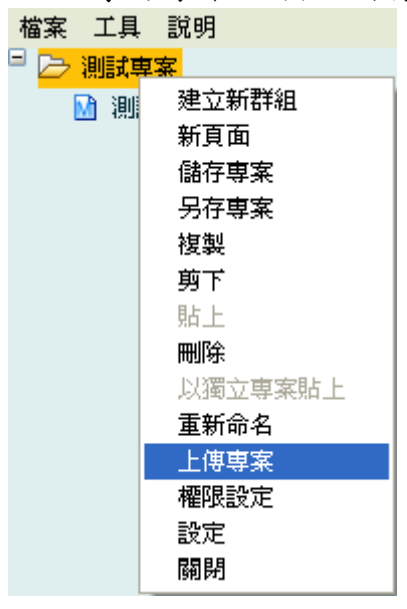

輸入「主機位址」後,點選「上傳」,等待傳輸結束後即完成上傳 專案。

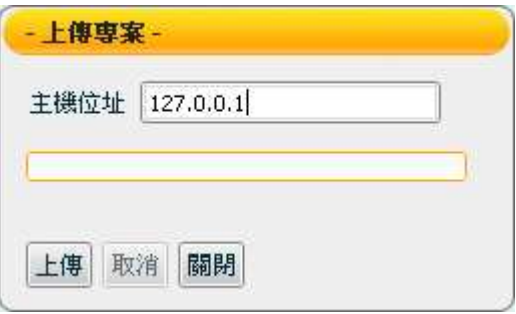

上傳專案詳細步驟請參考3.3.11 【上傳專案】。

# **5.9** 啟動專案

■ 藉由獨立撥放器啟動專案

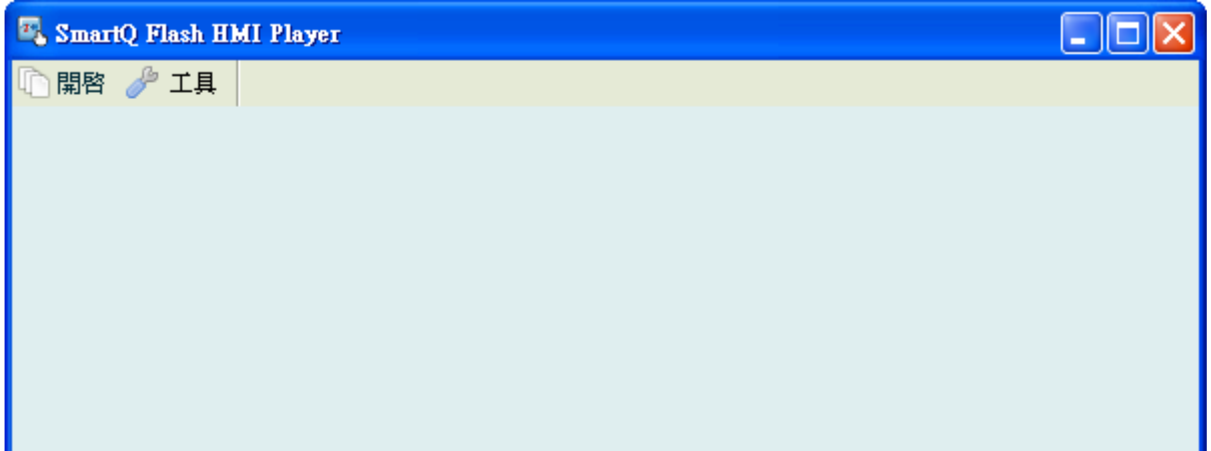

【開啟】開啟專案

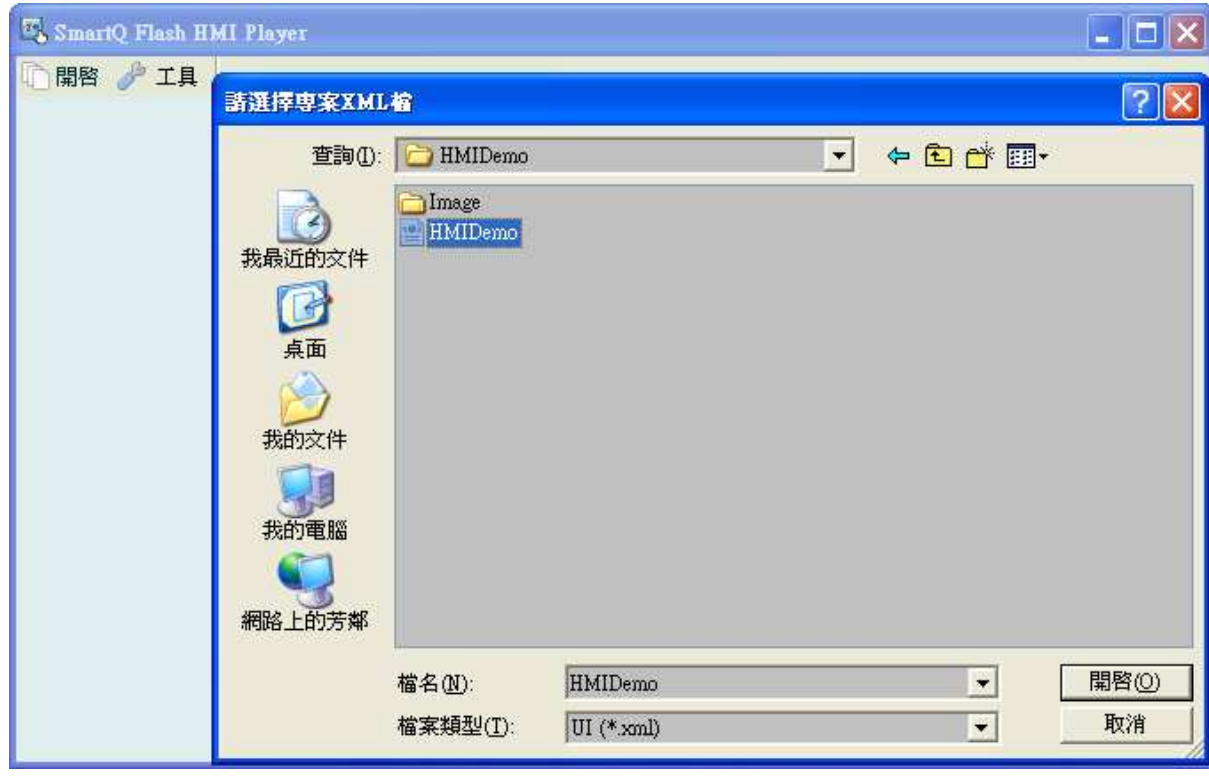

點選開啟,選擇專案路徑,點選專案目錄下的專案檔案(\*.xml 檔 案), 按下開啟按鈕。

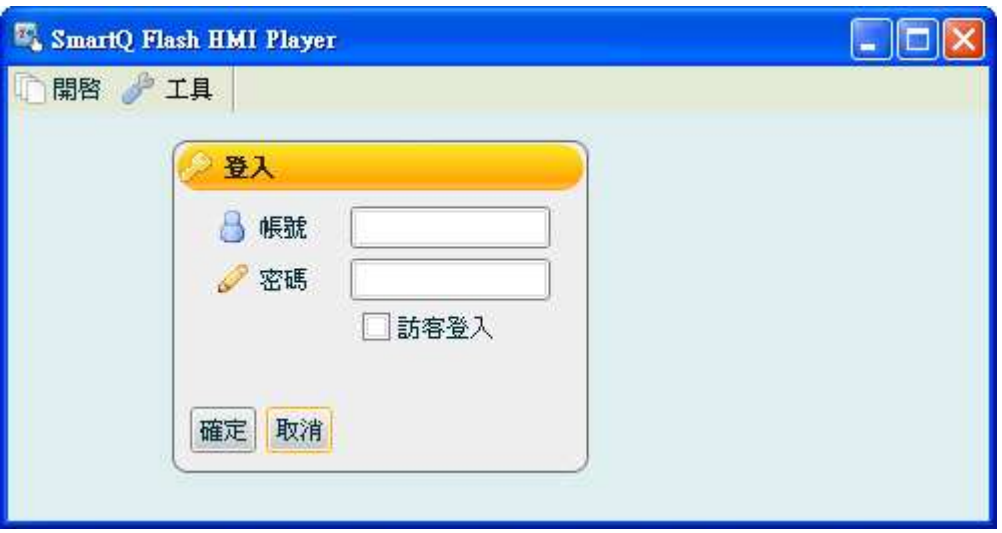

輸入在編輯模式【權限設定】中設定的帳號密碼,點選「確定」即可 啟動專案。若在編輯模式時沒有設定權限,直接勾選「訪客登入」選 項,再點選「確定」即可啟動。

■ 藉由網頁瀏覽器啟動專案

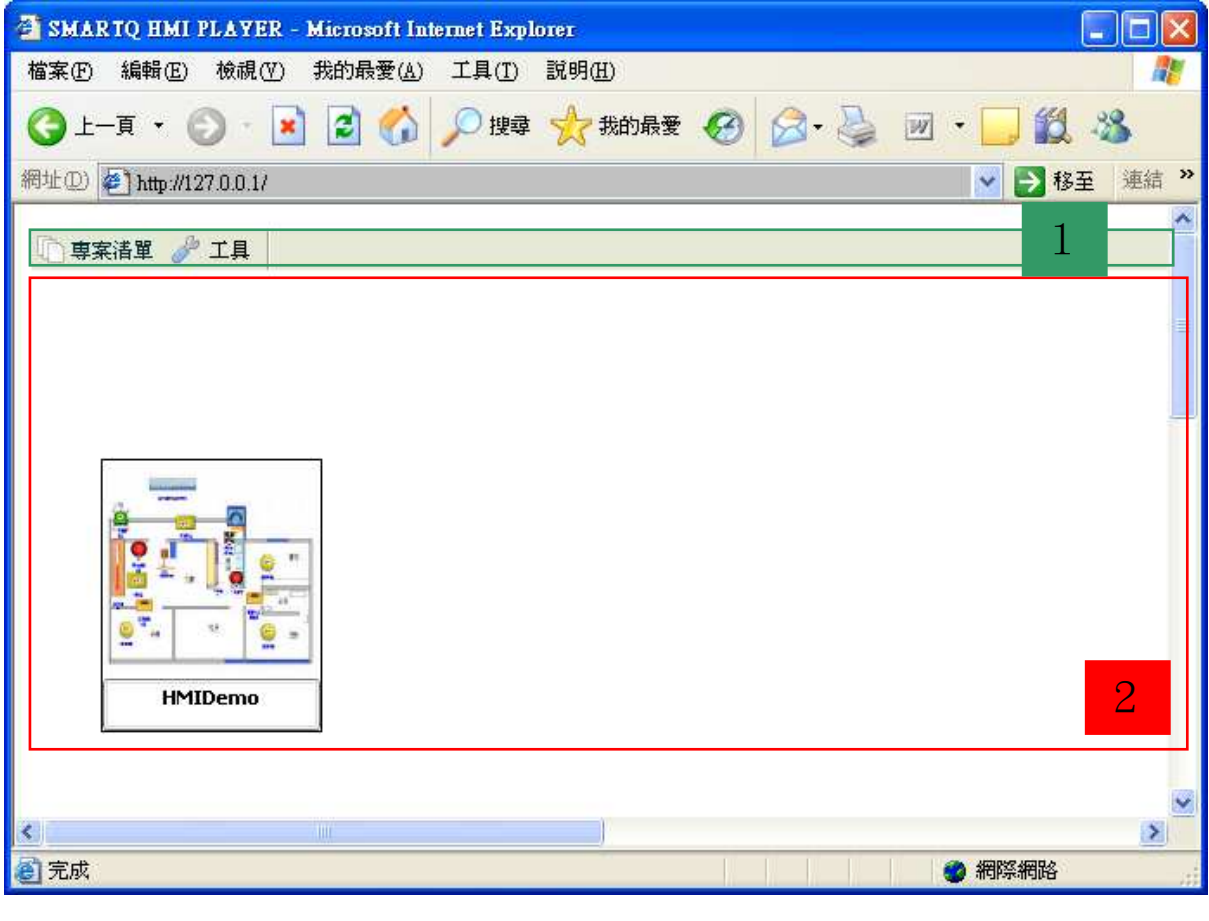

啟動專案詳細步驟請參考4.3 【專案執行】。

# **6** 輕鬆上手六步驟

本章節以 SmartQ 系統開發範例說明手冊中的範例 4 【HMI 與控制器間的 互動】為例,針對 HMI 的設計部分做介紹,有關硬體規格與 Script Editor 使用編寫部份,請參閱 SmartQ 系統開發範例說明手冊中有關此範例的 說明。

### **6.1** 案例描述

本案例透過人機操作介面與控制器的結合,希望呈現的個案情境描述 如下:當住戶開啟大門進入屋內,走廊燈與大廳燈將自動開啟。而為了節 省能源,大廳的風扇僅在室內溫度達到二個大刻度以上時才開始運轉。住 戶在客廳時,大廳燈與走廊燈將自動關閉。住戶外出時,若忘記關閉客廳 燈,將自動關閉客廳燈。為避免瓦斯中毒,當住戶在廚房烹飪時,將自動 啟動廚房風扇由外引入流動空氣。

依照情境要求,此控制系統的功能規劃如下:

- ◆ 大門開關與大廳燈及走廊燈連動。
- ◆ 客廳開關與客廳燈連動。
- ◆ 大門開關與客廳開關為互斥,同時只有一個是呈現 ON 狀態。
- ◆ 客廳風扇將依照風扇開關與室內溫度的狀態做為啟動的依據。當 風扇開關呈現 ON 狀態且室內溫度大於 2 個大刻度時,風扇才能 啟動。
- ◆ 書臥室開關與書房燈及主臥燈連動。
- ◆ 當瓦斯閥打開時,廚房風扇將開啟轉動,運轉後瓦斯爐火才可使 用;瓦斯的用量將累計顯示於瓦斯用量表,若關閉瓦斯閥關閉, 廚房風扇便停止轉動。
- ◆ 繪製趨勢圖顯示瓦斯闊開關與瓦斯用量的歷史紀錄。

#### 頁面設計簡易說明

此 HMI 專案將建立兩頁面:

- 頁面一: 以控制類元件(Slider/Switch)及顯示類元件 (Animation/Meter/Thermo/Lamp)設計室內監控人機介面。
- 頁面二: 以 Trend 類元件顯示室內溫度與瓦斯用量的歷史紀 錄。

# **6.2** 步驟 **1 –** 建立一個 **Flash HMI** 新專案

### 執行步驟

- 1. 【檔案】->【新專案】。
- 2. 輸入專案名稱 HMIDemo。
- 3. 選擇 Topic File:

請選擇光碟片中**(**\Example\Demo4\ Demo4\_Settings.xml**)**。

4. 按下「完成」。

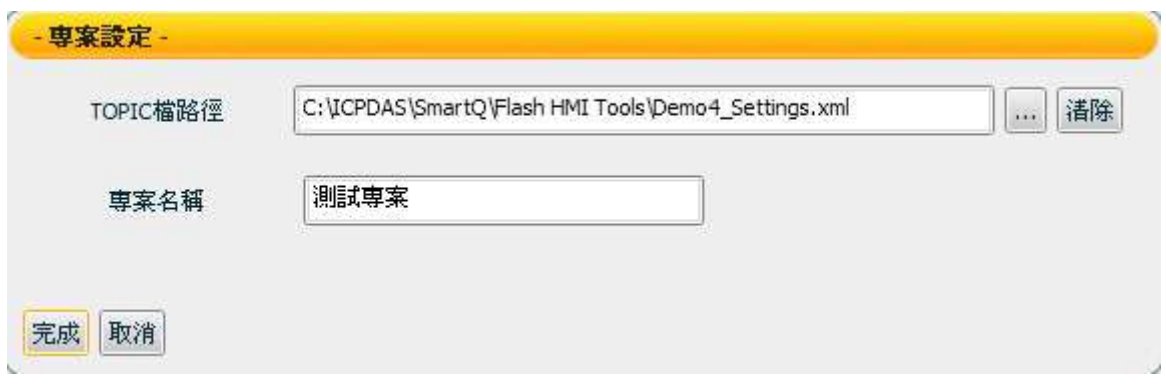

# **6.3** 步驟 **2 –** 加入 **Flash HMI** 頁面

執行步驟

- 1. 新增頁面一(頁面名稱: home)
	- I. HMIDemo 專案上點擊滑鼠右鍵,選擇新頁面。

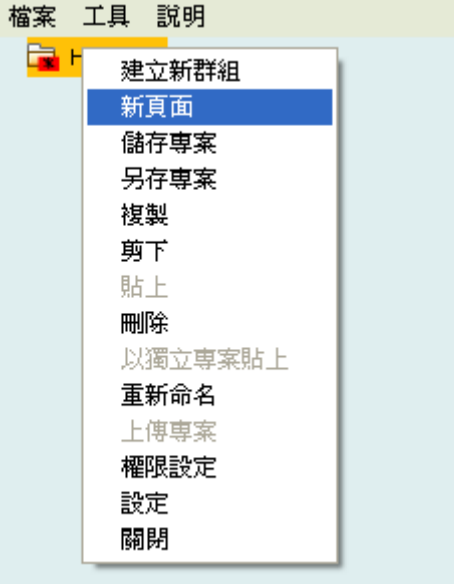

II. 輸入名稱:home。

III. 選擇背景圖:

請選擇光碟片中**(**\Example\Demo4\Image\background.jpeg**)**。 IV. 按下「完成」。

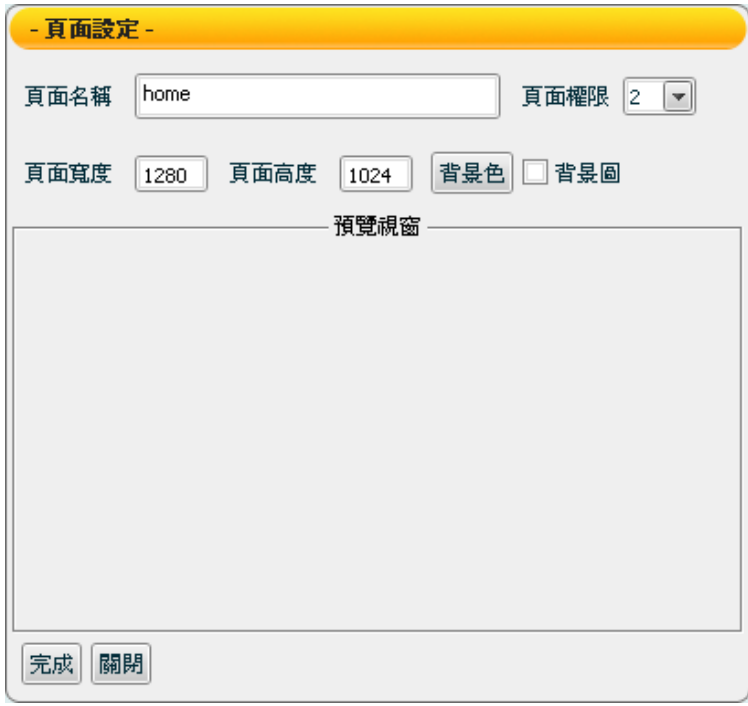

2. 新增頁面二(頁面名稱:record) — 步驟同上

# **6.4** 步驟 **3 –** 加入 **Flash HMI** 元件

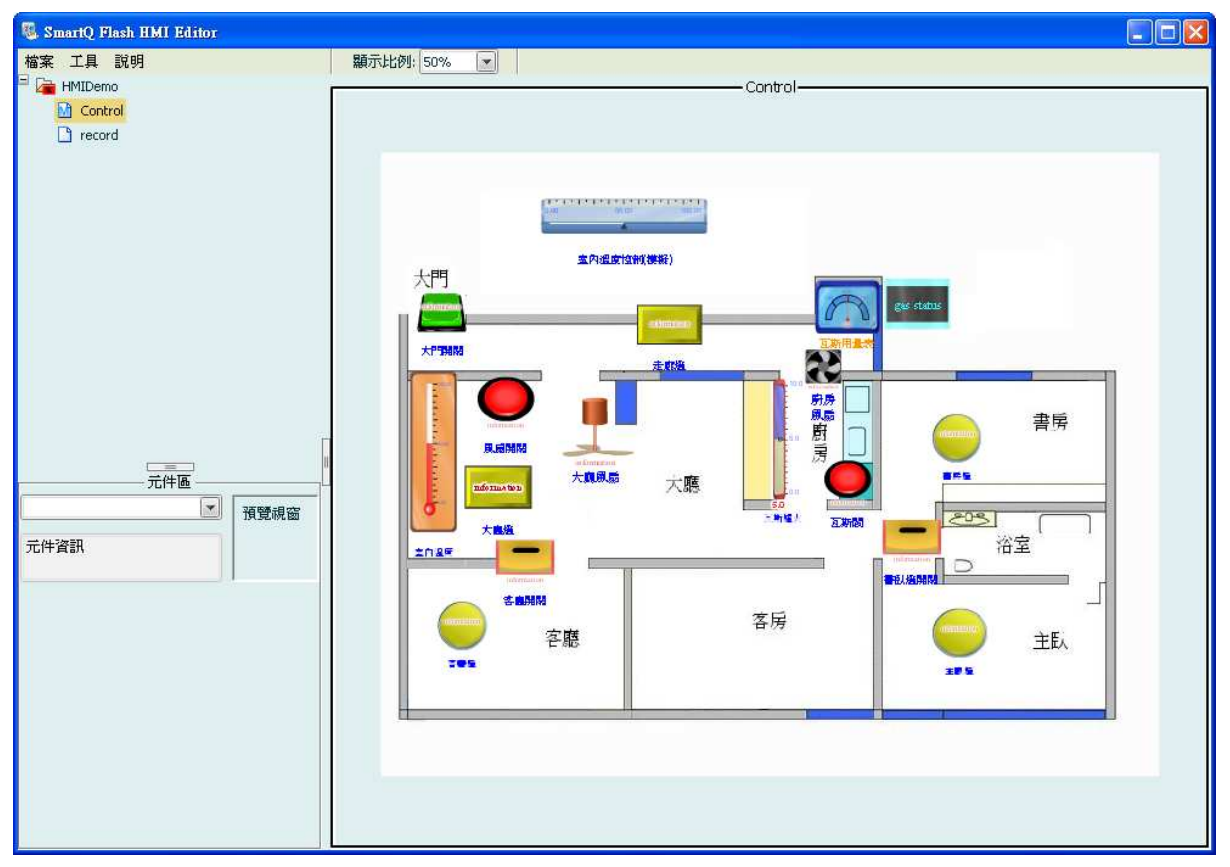

如上圖,是設計後的頁面一完成畫面(home),相關新增/設定元件的詳 細說明如後。

### ■ 新增廚房風扇

### 執行步驟

1. 選擇元件區中的 Animation 類別。

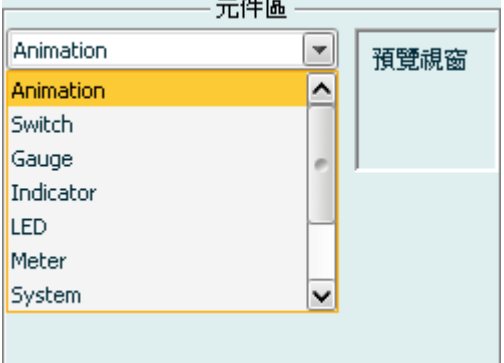

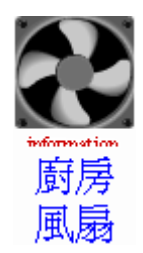

2. 滑鼠左鍵點擊 Fan01 的圖示來新增元件。

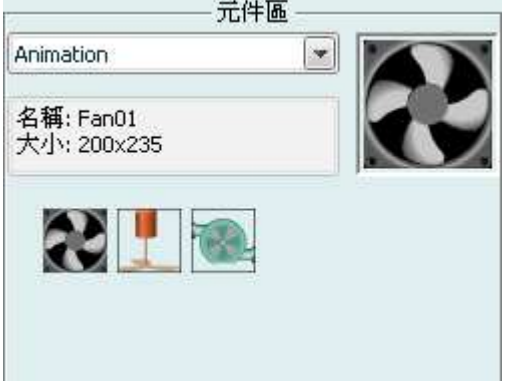

- 3. 開啟元件設定畫面,方式有兩種:
	- 元件上按右鍵,選擇【設定】
	- Double-Click 元件

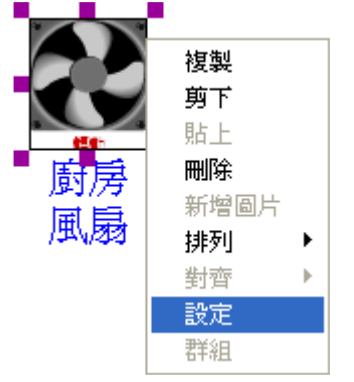

4. 【文字設定】→【設備名稱】→「樣式」 4,變更顏色為代碼 0000FF 的顏色後按「確定」,顏色選擇框消失後按「套用」。

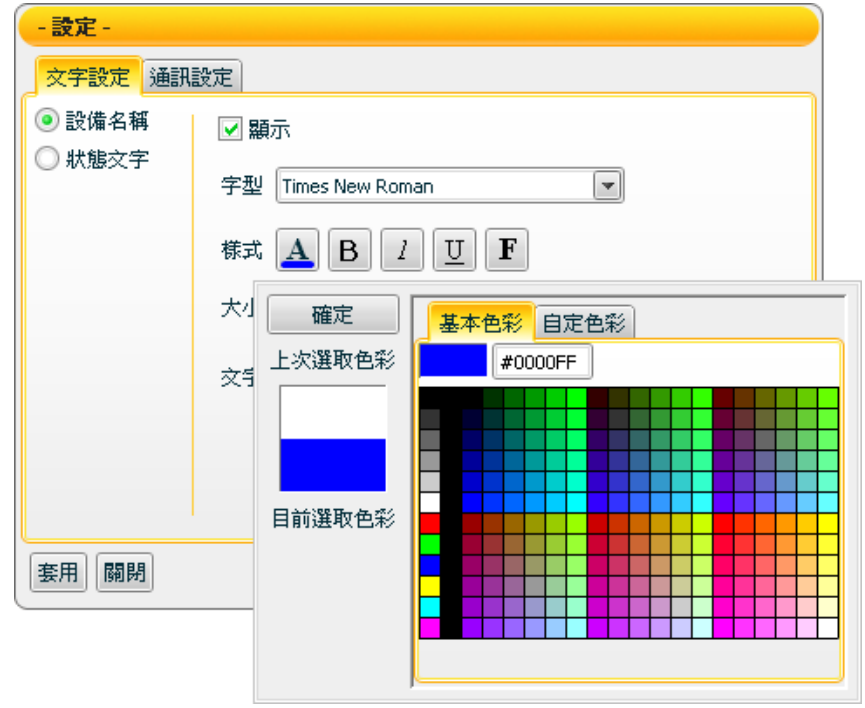

5. 「文字內容」更改為廚房風扇,設定完成後按「套用」。

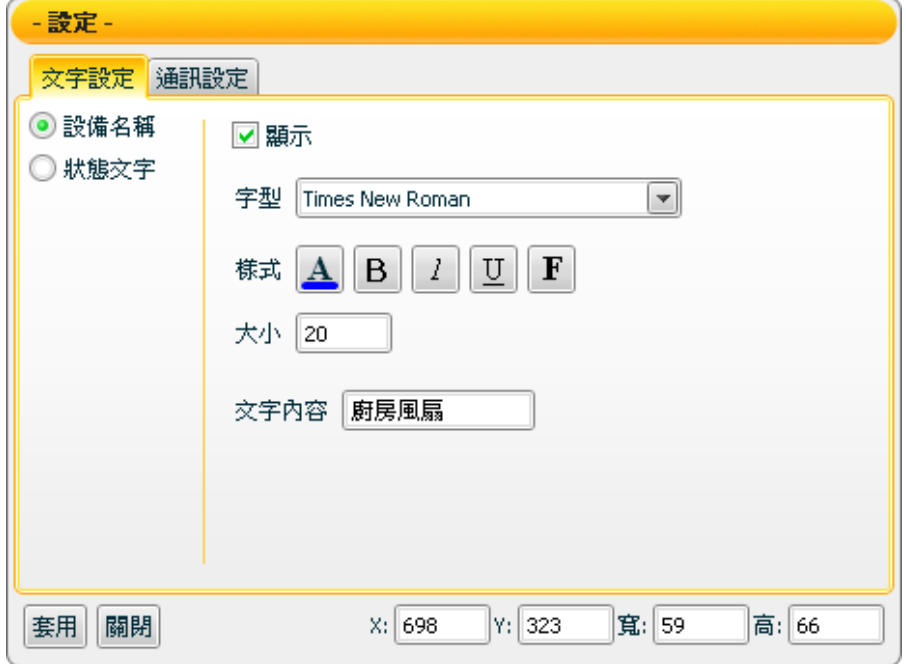
6. 【通訊設定】→【接收資料通道】 設定值:「Control 2」→「slot1」→「DI」→「ch0」 設定完成後按「套用」。

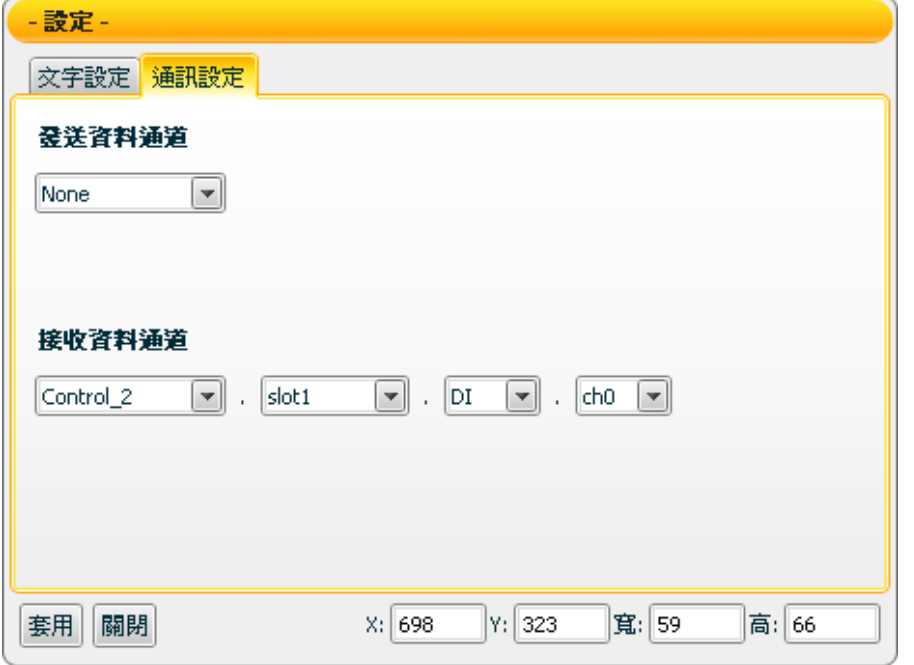

7. 設定 x:698,y:323,寬:59,高:66 後按「套用」。 8. 點擊「關閉」,結束設定。

### 新增大廳風扇(相關設定畫面請參考廚房風扇)

#### 執行步驟

- 1. 選擇元件區中的 Animation 類別。
- 2. 滑鼠左鍵點擊 Fan02 的圖示以新增元件。

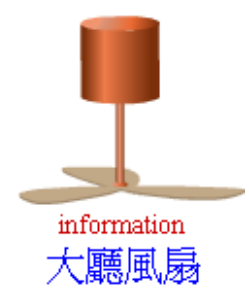

- 3. 【文字設定】→【設備名稱】→「樣式」 』,變更顏色為代碼 0000FF 顏色,「文字內容」更改為大廳風扇後按「套用」。。
- 4. 【通訊設定】→「接收資料通道」依順序設定為「Control\_1」→ 「slot1」→「DI」→「ch2」,設定完成後按「套用」。
- 5. 設定 x:291,y:402,寬:126,高:115 後按「套用」。
- 6. 點擊「關閉」,結束設定。

## 新增大門開關(相關設定畫面請參考廚房風扇)

#### 執行步驟

- 1. 選擇元件區中的 Switch 類別。
- 2. 滑鼠左鍵點擊 Button01 的圖示以新增元件。
- 3. 開啟元件設定書面→【設定】→【顏色設定】。
- 4. 將【前景顏色】設定為代碼 33FF00 顏色後按「套用」,【背景 顏色】設為代碼 000000 顏色,設定完成後按「套用」。

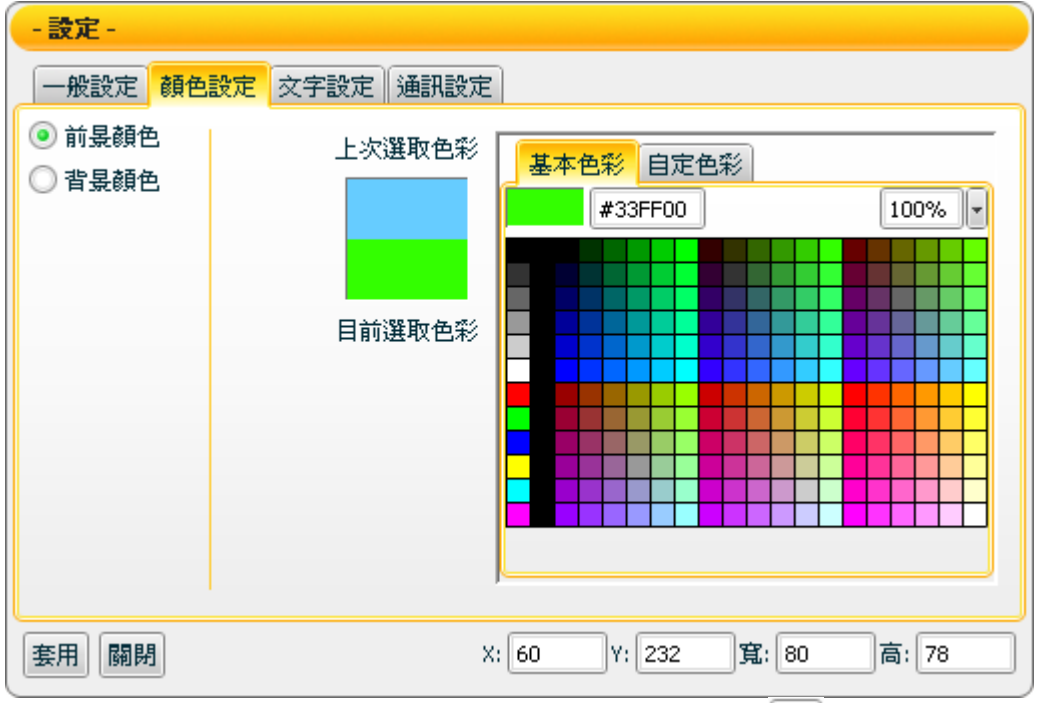

- 5. 【文字設定】→【設備名稱】→「樣式」 4,變更顏色為代碼 0000FF 顏色,「文字內容」更改為大門開關後按「套用」。
- 6. 【通訊設定】→「發送資料通道」依順序設定為「Control 1」→  $\overline{\phantom{0}}$  slot0  $\overline{\phantom{0}}$   $\rightarrow$   $\overline{\phantom{0}}$  DO  $\overline{\phantom{0}}$   $\rightarrow$   $\overline{\phantom{0}}$  ch0  $\overline{\phantom{0}}$   $\cdot$
- 7. 【通訊設定】→「接收資料通道」依順序設定為「Control\_1」→ 「slot0」→「DO」→「ch0」,設定完成後按「套用」。
- 8. 設定 x:60,y:231,寬:80,高:78 後按「套用」。
- 9. 點擊「關閉」,結束設定。

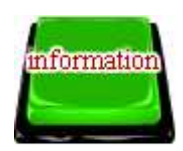

大門開關

## 新增風扇開關(相關設定畫面請參考大門開關)

#### 執行步驟

- 1. 選擇元件區中的 Switch 類別。
- 2. 滑鼠左鍵點擊 Button03 的圖示以新增元件。
- 3. 開啟元件【設定】→【顏色設定】。
- 4. 將【前景顏色】設定為代碼 FF0000 顏色後按「套用」,【背景 顏色】為代碼 000000 顏色,設定完後按「套用」。
- 5. 【文字設定】→【設備名稱】→「樣式」 4,變更顏色為代碼 0000FF 顏色,「文字內容」更改為風扇開關後按「套用」。
- 6. 【通訊設定】→「發送資料通道」依順序設定為「Control\_1」→  $\ulcorner$  slot0  $\ulcorner \rightarrow \ulcorner$  DO  $\ulcorner \rightarrow \ulcorner$  ch2  $\ulcorner \circ$
- 7. 【通訊設定】→「接收資料通道」依順序設定為「Control\_1」→ 「slot0」→「DO」→「ch2」,設定完成後按「套用」。
- 8. 設定 x:159,y:368,寬:93,高:101 後按「套用」。
- 9. 點擊「關閉」,結束設定。
- 新增瓦斯閥(相關設定畫面請參考大門開關)

#### 執行步驟

- 1. 【文字設定】→【設備名稱】→「樣式」 4,變更顏色為代碼 0000FF 顏色,「文字內容」更改為瓦斯閥後按「套用」。
- 2. 【通訊設定】→「發送資料通道」依順序設定為「Control 2」→  $\ulcorner$  slot $0 \urcorner \rightarrow \ulcorner$  DO $\urcorner \rightarrow \ulcorner$  ch $0 \urcorner \rightarrow \ulcorner$
- 3. 【通訊設定】→「接收資料通道」依順序設定為「Control 2」→ 「slot0」→「DO」→「ch0」,設定完成後按「套用」。
- 4. 設定 x:729,y:505,寬:77,高:86 後按「套用」。
- 5. 其餘步驟同風扇開關。
- 6. 點擊「關閉」,結束設定。

風扇開關

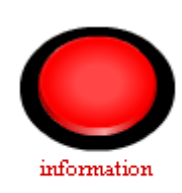

瓦斯閥

## 新增客廳開關(相關設定畫面請參考大門開關)

執行步驟

- 1. 選擇元件區中的 Switch 類別。
- 2. 滑鼠左鍵點擊 Button02 的圖示來新增元件。
- 3. 開啟元件【設定】→【顏色設定】。
- 4. 將【前景顏色】設定為代碼 FFCC33 顏色後按「套用」,【背景 顏色】為代碼 FF3333 顏色,設定完成後按「套用」。
- 5. 【文字設定】→【設備名稱】→「樣式」 』,變更顏色為代碼 0000FF 顏色,「文字內容」更改為客廳開關後按「套用」。
- 6. 【通訊設定】→「發送資料通道」依順序設定為「Control\_1」→  $\overline{\phantom{0}}$  slot0  $\overline{\phantom{0}}$   $\rightarrow$   $\overline{\phantom{0}}$  DO  $\overline{\phantom{0}}$   $\rightarrow$   $\overline{\phantom{0}}$  ch1  $\overline{\phantom{0}}$   $\circ$
- 7. 【通訊設定】→「接收資料通道」依順序設定為「Control\_1」→ 「slot0」→「DO」→「ch1」,設定完成後按「套用」。
- 8. 設定 x:189,y:636,寬:96,高:82 後按「套用」。
- 9. 點擊「關閉」,結束設定。

## 新增書臥燈開關(相關設定畫面請參考大門開關)

### 執行步驟

- 1. 選擇元件區中的 Switch 類別。
- 2. 滑鼠左鍵點擊 Button02 的圖示來新增元件。
- 3. 開啟元件【設定】→【顏色設定】。
- 4. 將【前景顏色】設定為代碼 FFCC33 顏色後按「套用」。【背景 顏色】為代碼 FF3333 顏色,設定完後按「套用」
- 5. 【文字設定】→【設備名稱】→「樣式」 4,變更顏色為代碼 0000FF 顏色,「文字內容」更改為書臥燈開關後按「套用」。
- 6. 【通訊設定】→「發送資料通道」依順序設定為「Control 2」→  $\overline{\phantom{0}}$  slot0  $\overline{\phantom{0}}$   $\rightarrow$   $\overline{\phantom{0}}$  DO  $\overline{\phantom{0}}$   $\rightarrow$   $\overline{\phantom{0}}$  ch1  $\overline{\phantom{0}}$   $\cdot$
- 7. 【通訊設定】→「接收資料通道」依順序設定為「Control 2」→ 「slot0」→「DO」→「ch1」,設定完成後按「套用」。
- 8. 設定 x:825,y:603,寬:96,高:82 後按「套用」。
- 9. 點擊「關閉」,結束設定。

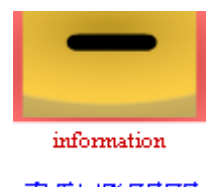

書臥燈開關

## 新增大廳燈

#### 執行步驟

- 1. 選擇元件區中的 Indicator 類別。
- 2. 滑鼠左鍵點擊 Lamp01 的圖示來新增元件。
- 3. 開啟元件【設定】→【一般設定】→「ON 狀態設定」,顏色設 定為代碼 FFFF00 顏色, 勾選閃爍。
- 4. 【一般設定】→「OFF 狀態設定」,顏色設定為代碼 999999 顏 色後按「套用」。

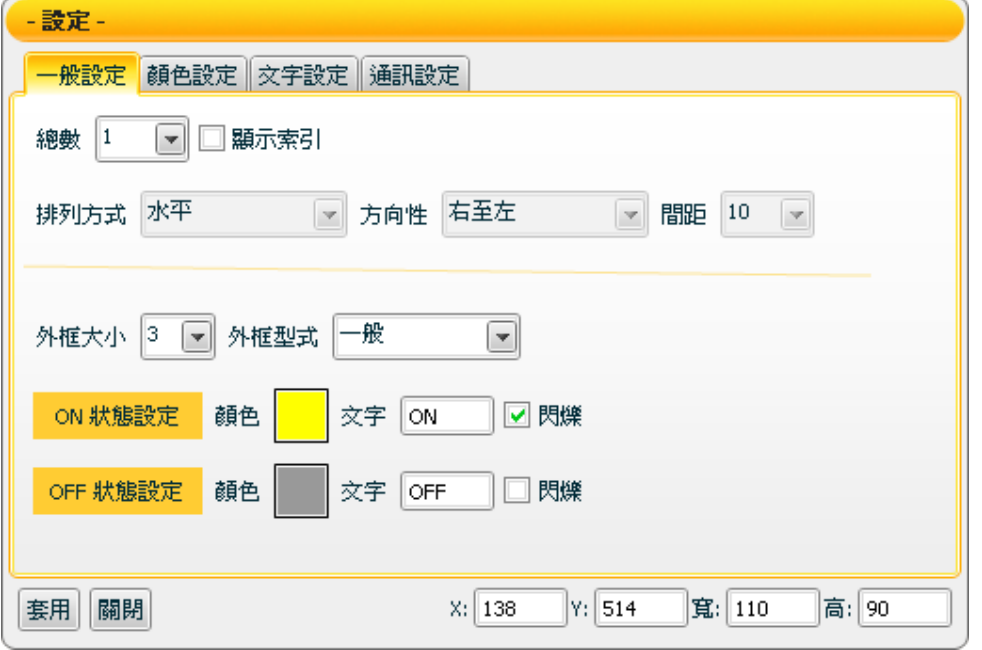

- 5. 開啟元件【設定】→【顏色設定】→【邊框顏色】設定為代碼 000000 顏色後按「套用」。
- 6. 【文字設定】→【設備名稱】→「樣式」 4,變更顏色為代碼 0000FF 顏色,「文字內容」更改為大廳燈後按「套用」。
- 7. 【通訊設定】→「接收資料通道」依順序設定為「Control 1」→ 「slot1」→「DI」→「ch0」,設定完成後按「套用」。
- 8. 設定 x:138,y:514,寬:110,高:90 後按「套用」。
- 9. 點擊「關閉」,結束設定。

大廳燈

新增走廊燈(相關設定畫面請參考大廳燈)

#### 執行步驟

- 1. 同大廳燈設定步驟 1~步驟 5
- 2. 【文字設定】→【設備名稱】→「樣式」 4,變 更顏色為代碼 0000FF 顏色,「文字內容」更改為走廊燈後按 「套用」。
- 3. 設定 x:421,y:250,寬:107,高:83 後按「套用」。
- 4. 點擊「關閉」,結束設定。
- 新增客廳燈(相關設定書面請參考大廳燈)

#### 執行步驟

- 1. 選擇元件區中的 Indicator 類別。
- 2. 滑鼠左鍵點擊 Lamp03 的圖示來新增元件。
- 3. 開啟元件【設定】→【一般設定】→「外框形式」,設定為突出 效果。
- 4. 開啟元件【設定】→【一般設定】→「ON 狀態設定」,顏色設 定為代碼 FFFF00 顏色,勾選閃爍後按「套用」。
- 5. 開啟元件【設定】→【顏色設定】→【邊框顏色】設定為代碼 90CBCC 顏色後按「套用」。
- 6. 【文字設定】→【設備名稱】→「樣式」 $\Delta$ ,變更顏色為代碼 0000FF 顏色,按下B 設定粗體,「文字內容」更改為客廳燈後 按「套用」。
- 7. 【通訊設定】→「接收資料通道」依順序設定為「Control\_1」→ 「slot1」→「DI」→「ch1」,設定完成後按「套用」。
- 8. 設定 x:94,y:737,寬:80,高:92 後按「套用」。
- 9. 點擊「關閉」,結束設定。

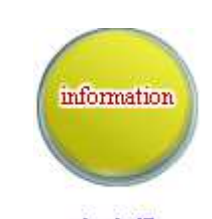

客廳燈

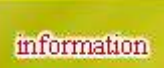

走廊燈

新增書房燈(相關設定畫面請參考大廳燈)

執行步驟

- 1. 同客廳燈設定步驟 1~步驟 5。
- 書房燈 2. 【文字設定】→【設備名稱】→「樣式」 4,變更顏 色為代碼 0000FF 顏色,按下B 設定粗體,「文字內容」更改為 書房燈後按「套用」。
- 3. 【通訊設定】→「接收資料通道」依順序設定為「Control 2」→ 「slot1」→「DI」→「ch1」,設定完成後按「套用」。
- 4. 設定 x:907,y:429,寬:80,高:92 後按「套用」。
- 5. 點擊「關閉」,結束設定。

新增主臥燈(相關設定畫面請參考大廳燈)

#### 執行步驟

1. 同客廳燈設定步驟 1~步驟 5。

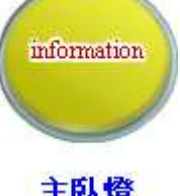

information

主臥燈

- 2. 【文字設定】→【設備名稱】→「樣式」 』,變更顏色為代碼 0000FF 顏色,按下B 設定粗體,「文字內容」更改為主臥燈後 按「套用」。
- 3. 【通訊設定】→「接收資料通道」依順序設定為「Control\_2」→ 「slot1」→「DI」→「ch1」,設定完成後按「套用」。
- 4. 設定 x:907,y:748,寬:90,高:94 後按「套用」。
- 5. 點擊「關閉」,結束設定。

## 新增室內溫度

#### 執行步驟

- 1. 選擇元件區中的 Indicator 類別。
- 2. 滑鼠左鍵點擊 Thermo01 的圖示來新增元件。
- 3. 切換至【文字設定】  $\rightarrow$ 【設備名稱】  $\rightarrow$  「樣式」  $\triangleq$ , 變更顏色為代碼 0000FF 顏色,「文字內容」更改為 室內溫度後按「套用」。
- 4. 切換至【文字設定】→【狀態文字】,「顯示」更改 為無勾選後按「套用」。
- 5. 切換至【數值轉換設定】 ,勾選「開啟」。
- 6. 切換至【數值轉換設定】,「顯示資料(最大值)」改 室内溫度 為 100 後按「套用」。
- 7. 切換至【數值轉換設定】,「顯示資料(最小值)」改為 0 後按 「套用」。
- 8. 切換至【數值轉換設定】,「原始資料(最大值)」改為 10 後按 「套用」。
- 9. 切換至【數值轉換設定】,「原始資料(最小值)」改為 0 後按 「套用」。

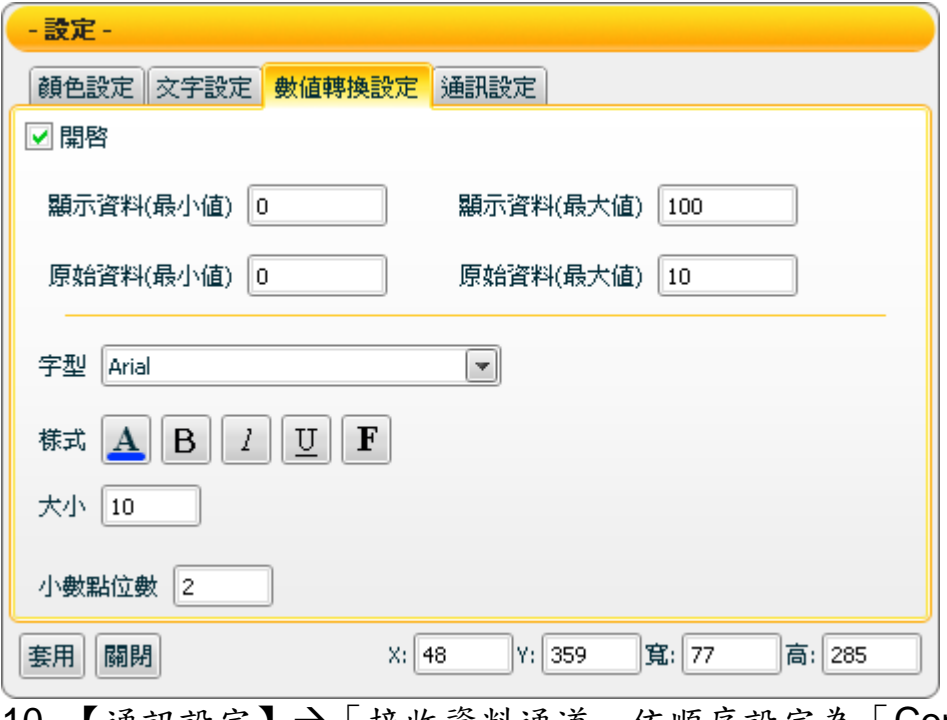

- 10. 【通訊設定】→「接收資料通道」依順序設定為「Control\_1」→ 「slot3」→「AI」→「ch0」,設定完成後按「套用」。 11. 設定 x:48,y:359,寬:77,高:285 後按「套用」。
- **12.** 點擊「關閉」,結束設定。

100.0

 $\frac{1}{2}$  and  $\frac{1}{2}$  and  $\frac{1}{2}$  a

## 新增瓦斯用量表

#### 執行步驟

- 1. 選擇元件區中的 Meter 類別。
- 2. 滑鼠左鍵點擊 Meter01 的圖示來新增元件。
- 3. 切換至【文字設定】→【設備名稱】→「樣式」 ,變更顏色為代碼 FF9900 顏色,「文字內 容」更改為瓦斯用量表後按「套用」。
- 4. 切換至【數值轉換設定】,「顯示資料(最大值)」改為 10 後按 「套用」。
- 5. 切換至【數值轉換設定】,「顯示資料(最小值)」改為 0 後按 「套用」。
- 6. 【通訊設定】→「接收資料通道」依順序設定為「Control 2」→ 「slot3」→「AI」→「ch1」,設定完成後按「套用」。
- 7. 設定 x:714,y:210,寬:106,高:87 後按「套用」。
- 8. 點擊「關閉」,結束設定。

## 新增瓦斯爐火

### 執行步驟

- 1. 選擇元件區中的 Slider 類別。
- 2. 滑鼠左鍵點擊 Slider04 的圖示來新增元件。
- 3. 切換至【文字設定】→【設備名稱】→「樣式」▲, 變更顏色為代碼 0000FF 顏色,「文字內容」更改為 瓦斯爐火後按「套用」。
- 50 4. 切換至【數值轉換設定】,「顯示資料(最大值)」改 瓦斯爐火 為 10 後按「套用」。
- 5. 切換至【數值轉換設定】,「顯示資料(最小值)」改為 0 後按 「套用」。
- 6. 切換至【數值轉換設定】,「小數點位數」改為 1 後按「套 用」。
- 7. 【通訊設定】→「發送資料通道」依順序設定為「Control 2」→  $\ulcorner$  slot2  $\ulcorner \rightarrow \ulcorner$  AO  $\ulcorner \rightarrow \ulcorner$  ch0  $\ulcorner \circ$
- 8. 【通訊設定】→「接收資料通道」依順序設定為「Control 2」→ 「slot2」→「AO」→「ch0」,設定完成後按「套用」。
- 9. 設定 x:625,y:327,寬:106,高:87 後按「套用」。
- 10. 點擊「關閉」,結束設定。

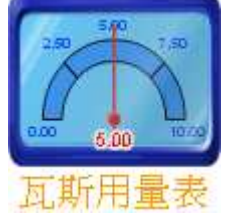

 $10.0$ 

 $-5.0$ 

 $0.0$ 

## 新增室內溫度控制**(**模擬**)**

執行步驟

- 1. 選擇元件區中的 Slider 類別。
- 2. 滑鼠左鍵點擊 Slider02 的圖示 來新增元件。

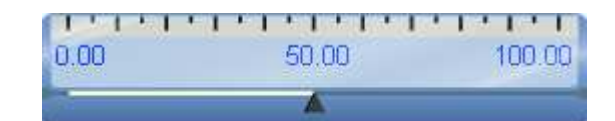

室內溫度控制(模擬)

- 3. 切換至【文字設定】→【設備名稱】→「樣式」 4,變更顏色為 代碼 0000FF 顏色,「文字內容」更改為室內溫度控制(模擬) 後 按「套用」。
- 4. 【文字設定】→【狀態文字】,顯示更改為無勾選後按「套 用」。
- 5. 切換至【數值轉換設定】 ,勾選「開啟」。
- 6. 切換至【數值轉換設定】,「顯示資料(最大值)」改為 100 後按 「套用」。
- 7. 切換至【數值轉換設定】,「顯示資料(最小值)」改為 0 後按 「套用」。
- 8. 切換至【數值轉換設定】,「原始資料(最大值)」改為 10 後按 「套用」。
- 9. 切換至【數值轉換設定】,「原始資料(最小值)」改為 0 後按 「套用」。
- 10. 【通訊設定】→「發送資料通道」依順序設定為「Control 1」→  $\ulcorner$  slot2  $\ulcorner$   $\rightarrow$   $\ulcorner$  AO  $\ulcorner$   $\rightarrow$   $\ulcorner$  ch0  $\ulcorner$   $\lrcorner$
- 11. 【通訊設定】→「接收資料通道」依順序設定為「Control\_1」→ 「slot2」→「AO」→「ch0」,設定完成後按「套用」。
- 12. 設定 x:264,y:76,寬:272,高:82 後按「套用」。
- 13. 點擊「關閉」,結束設定。

完成頁面二(record)如下圖的設計,相關新增/設定元件的詳細說明 如後。

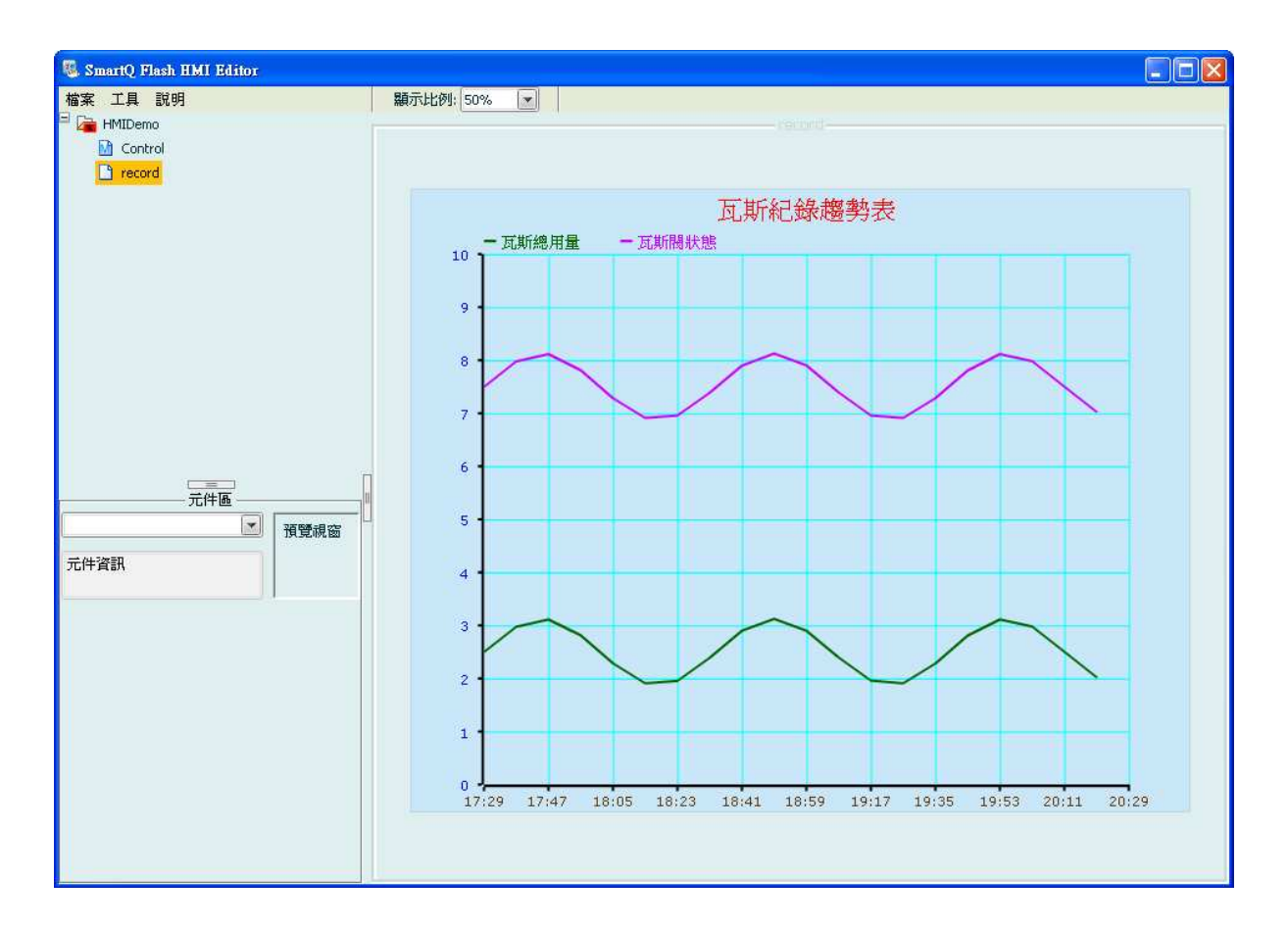

## 新增瓦斯紀錄趨勢表

執行步驟

- 1. 選擇元件區中的 Trend 類別。
- 2. 滑鼠左鍵點擊 Real-time Trend01 的圖示以新增元件。
- 3. 【書筆設定】→「書筆數量」設為 2。
- 4. 【畫筆設定】→「資料保留數量」設為 100。
- 5. 【畫筆設定】→「畫筆選擇」設為 1,選擇「畫筆樣式」,「線 顏色」改為代碼 006600 顏色。
- 6. 【畫筆設定】→「畫筆選擇」設為 1,選擇「畫筆名稱」,「畫 筆名稱」改成瓦斯總用量。
- 7. 【畫筆設定】→「畫筆選擇」設為 2,選擇「畫筆樣式」,「線 顏色」改為代碼 CC00FF 顏色。
- 8. 【畫筆設定】→「畫筆選擇」設為 2,選擇「畫筆名稱」,「畫 筆名稱」更改為「瓦斯閥狀態」,設定完成後按「套用」。

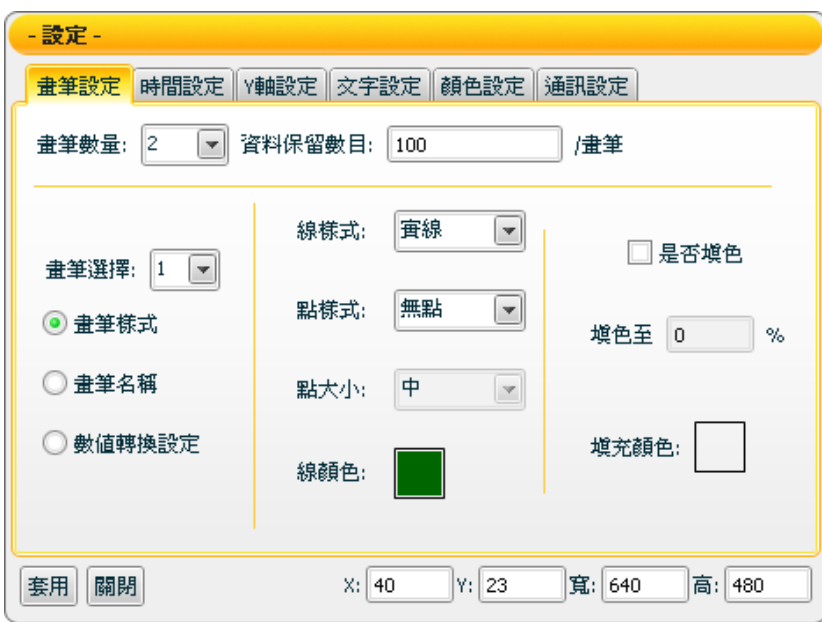

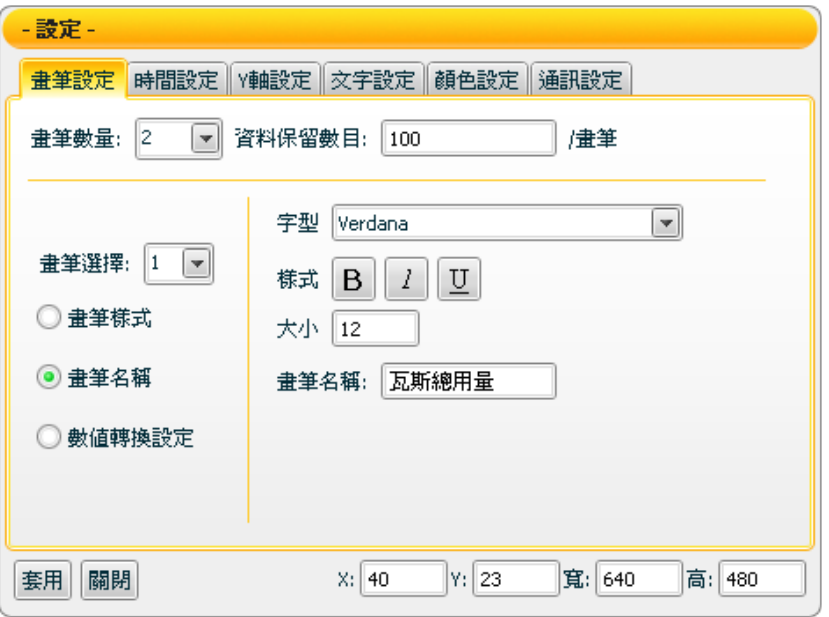

- $9.$  【時間設定】→「時間軸」設為 10。
- 10. 【時間設定】→「顯示時間範圍」設為3分。
- 11. 【時間設定】→「顯示格式」中的設定,「年」無勾選,「月」 無勾選,「日」無勾選,「時」無勾選,「分」勾選,「秒」勾 選。
- 12. 【時間設定】→「時間軸軸文字顏色」設定為 663300,設定完 成後按「套用」。

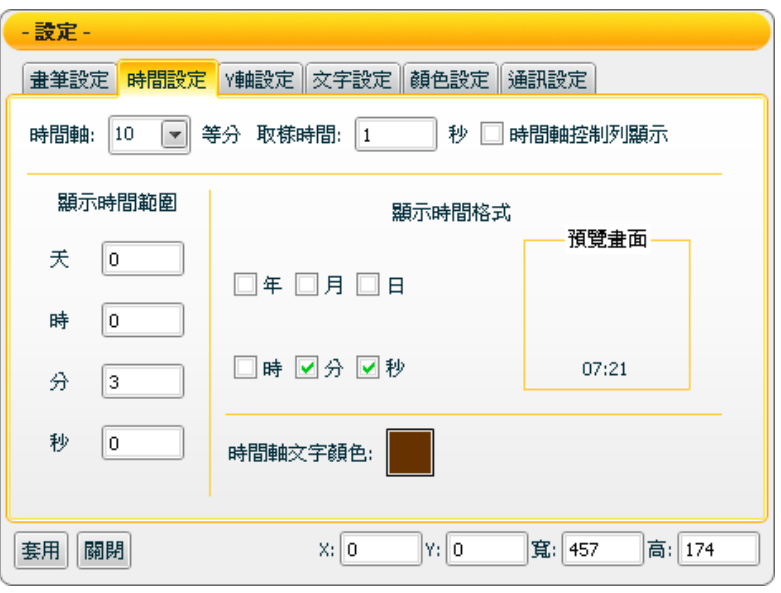

- 13. 【Y 軸設定】→「Y 軸最大值」設定為 10,「Y軸最小值」設定 為 0。
- 14. 【Y 軸設定】→「Y 軸小數點位數」設定為 0,「Y軸等份」設定 為 10。
- 15. 【Y 軸設定】→「Y 軸文字顏色」設定為代碼 0000FF 顏色,設 定完成後按「套用」。

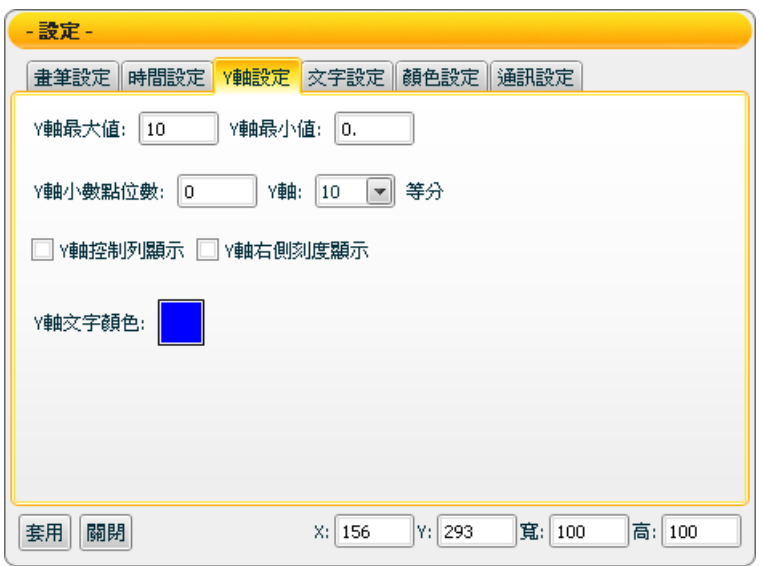

- 16. 切換至【文字設定】→【標題文字】,「文字內容」更改為瓦斯 紀錄趨勢表後按「套用」。
- 17. 切換至【顏色設定】→【背景顏色】,設定為代碼 CAE7F9 顏 色,【軸線顏色】為代碼 00FFFF 顏色,設定完成後按「套 用」。
- 18. 【通訊設定】→「接收資料通道」→「書筆選擇」設定為 1, 「Control 2」→ 「slot3」→ 「AI」→ 「ch1」, 設定完成後按 「套用」。
- 19. 【通訊設定】→「接收資料通道」→「畫筆選擇」設定為 2, 「Control\_2」→「slot0」→「DO」→「ch0」,設定完成後按 「套用」。
- 20. 設定 x:0,y:0,寬:1280,高:1024 後按「套用」。 21. 點擊「關閉」,結束設定。

# **6.5** 步驟 **4 –** 權限設定

執行步驟

在此 Project 不需做任何設定,使用預設值即可。

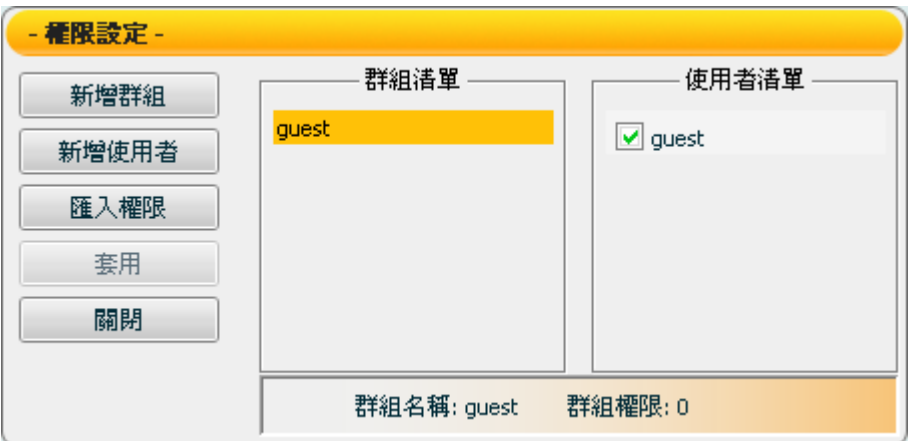

# **6.6** 步驟 **5 –** 儲存專案

## 執行步驟

1. 在 Project 上開啟選單,點擊儲存專案。

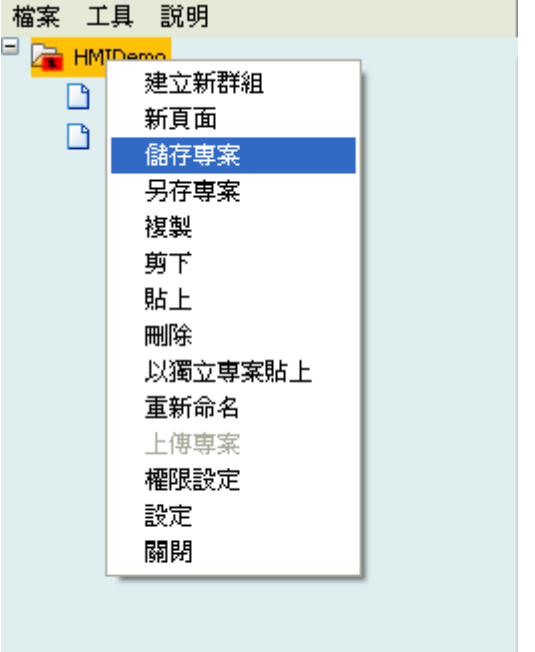

2. 將主頁設定為「home」並選擇存檔位置,設定完成後選擇儲存。- 儲存専案 - [ HMIDemo ]

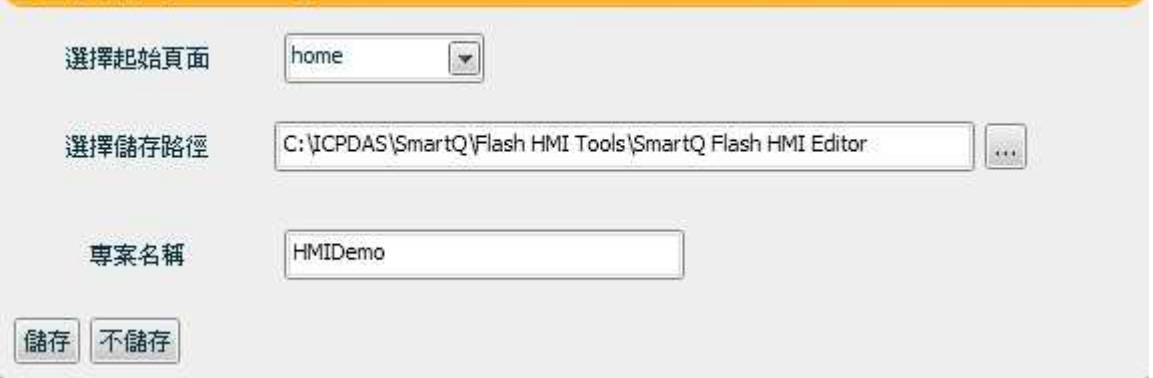

# **6.7** 步驟 **6 –** 上傳專案

執行步驟

使用獨立版播放器

使用獨立播放器執行專案時,不需進行上傳專案的步驟,直接開啟專 案執行即可。

■ 使用網頁瀏覽版播放器

1. 於專案開啟選單選擇「上傳專案」。

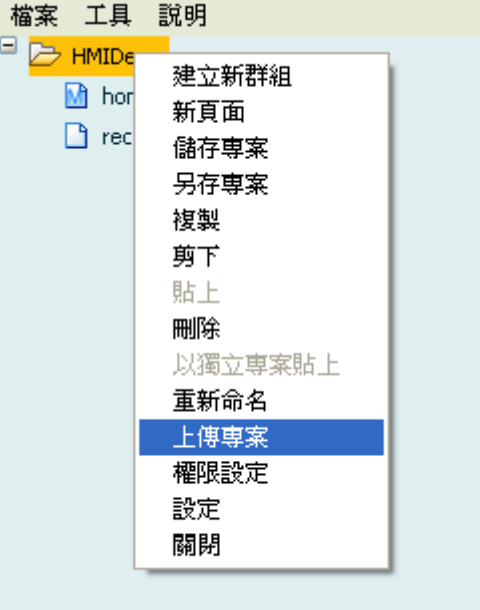

## 2. 輸入主機位址後,點選上傳。

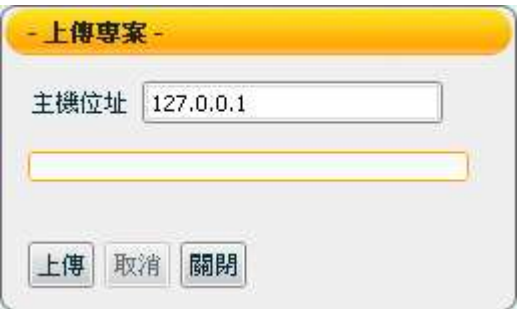

# **6.8** 步驟 **7 –** 執行專案

執行步驟

使用獨立版播放器

1. 打開使用獨立版播放器,選擇專案檔案的位置案開啟。

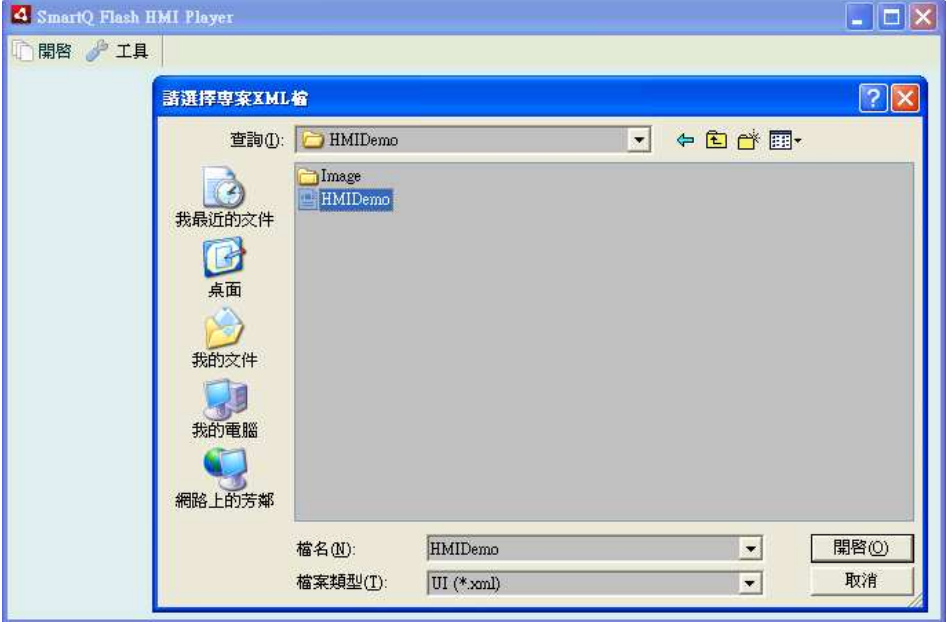

2. 勾選訪客登入後按確定,即可開啟專案。

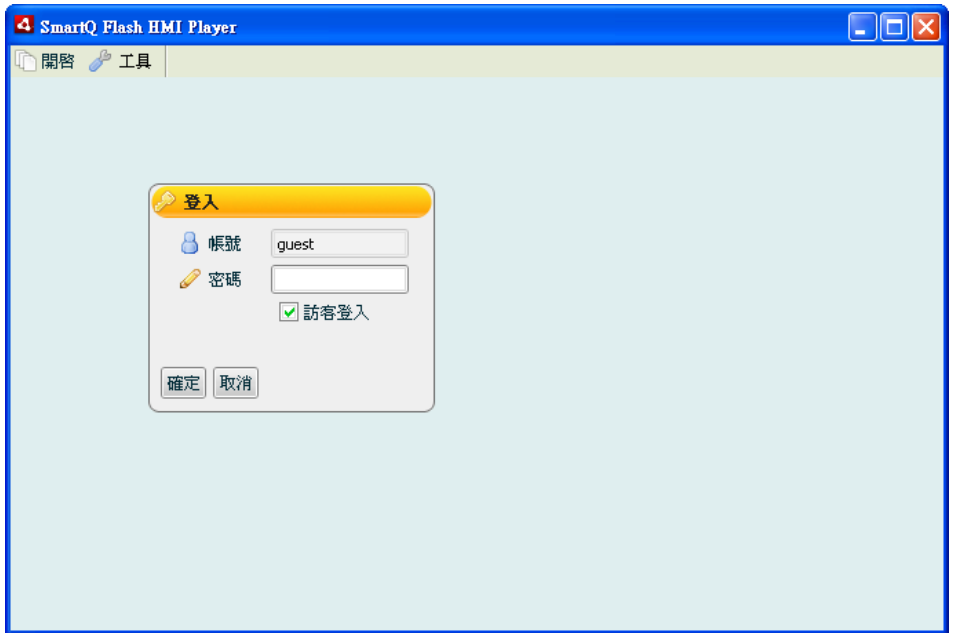

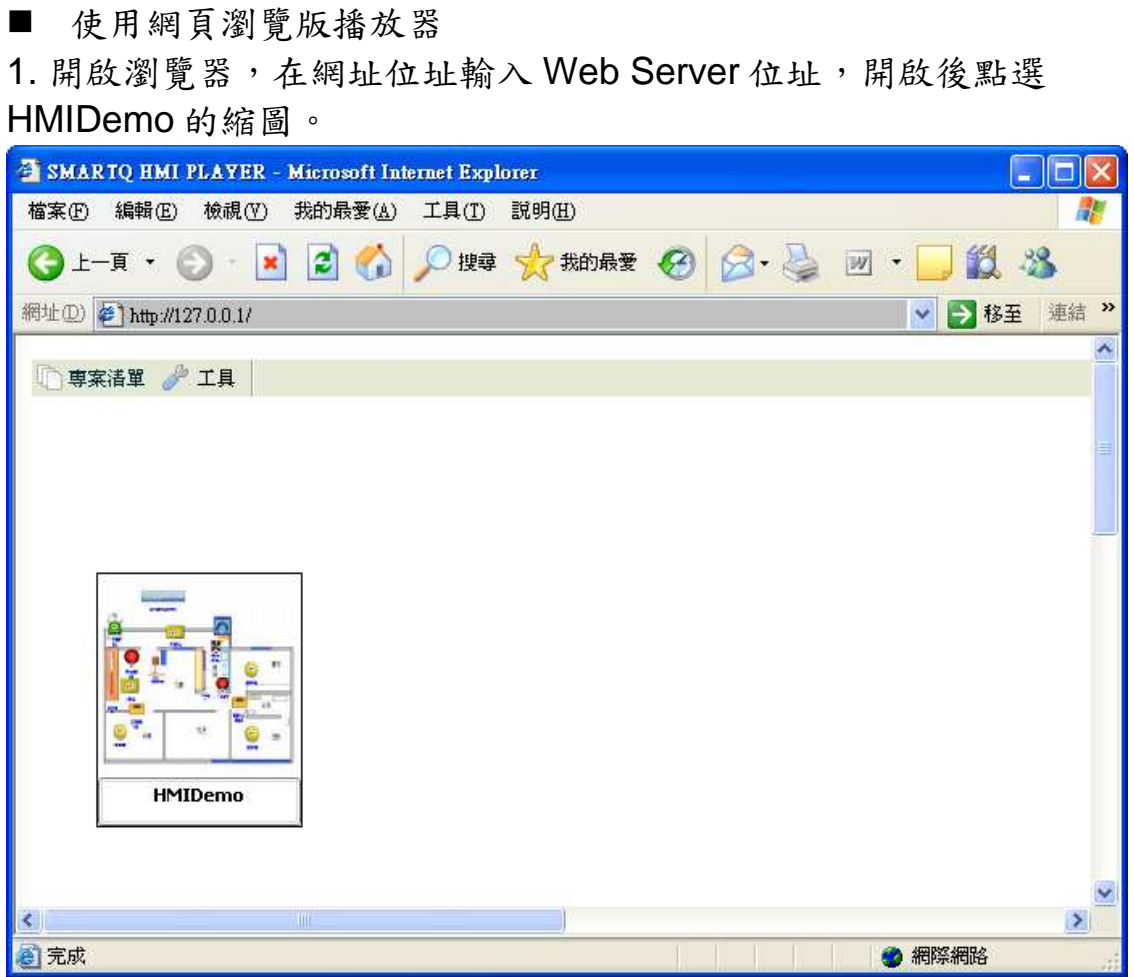

2. 勾選訪客登入後按確定,即可開啟專案。

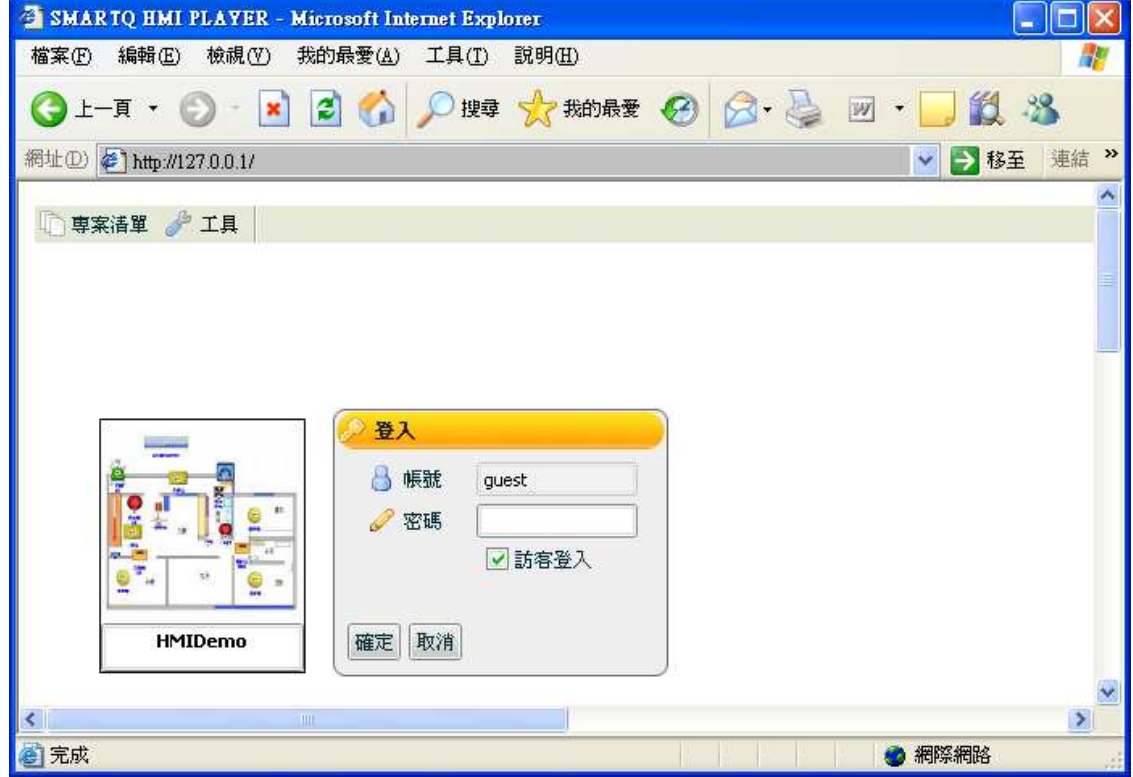

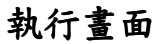

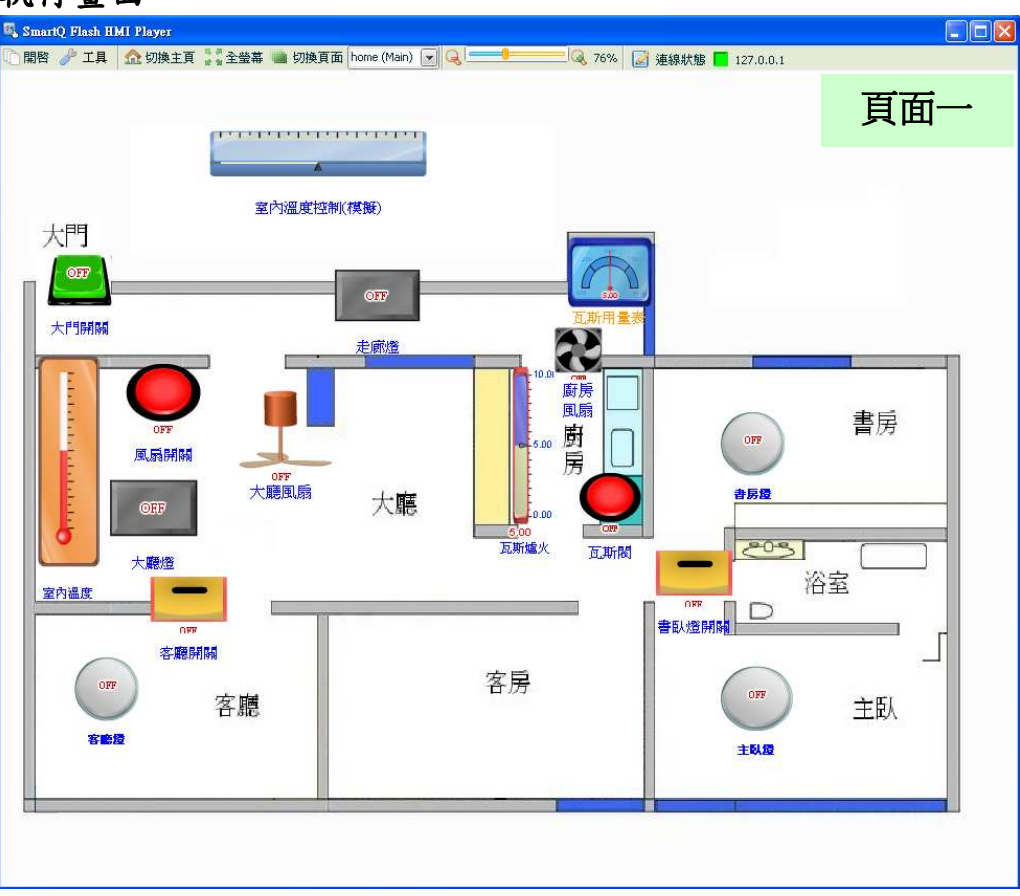

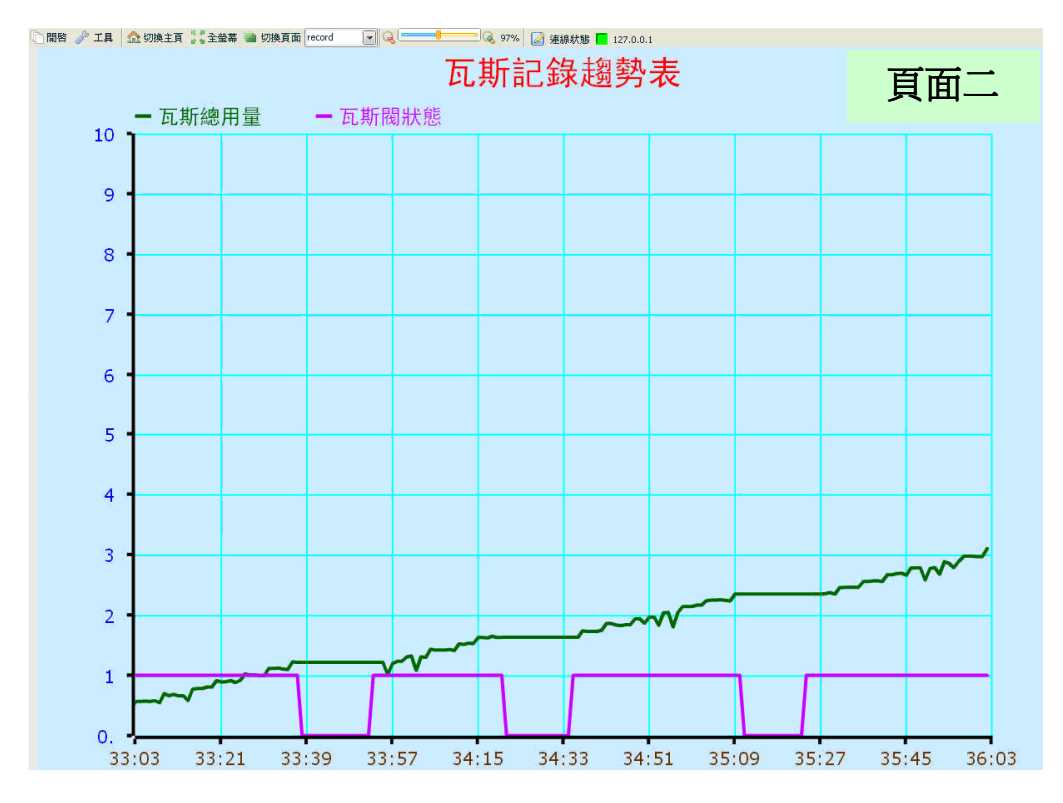

附註:當瓦斯閥出現小於 0 的數值時,Trend 將自動變更 Y 軸的最大 最小值,使所有數值皆可顯示於書面中。

# **7 Flash HMI** 元件功能說明 **7.1 Indicator** 類元件

## **7.1.1** 功能說明

Indicator 類為用於接收資料(數值)的元件,使用者可經由屬性頁面對元件 的顏色、文字、閃爍和發送/接收資料通道等屬性進行設定。簡單的選擇 套用後,便可設定元件接收訊號後所需顯示的狀態或數值。一般而言對於 狀態或是數值資料的顯示(DI or AI 訊號)都可使用 Indicator 類元件來達 成。Indicator 類主要包含下述元件:

- Lamp
- Motor
- Tank
- Thermo

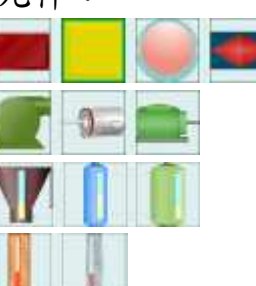

# **7.1.2 Lamp** 元件可調整屬性

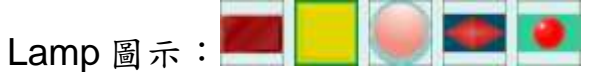

【一般設定】

您可在【一般設定】版面設定 Lamp 元件以下項目,完成設定請按【套 用】。

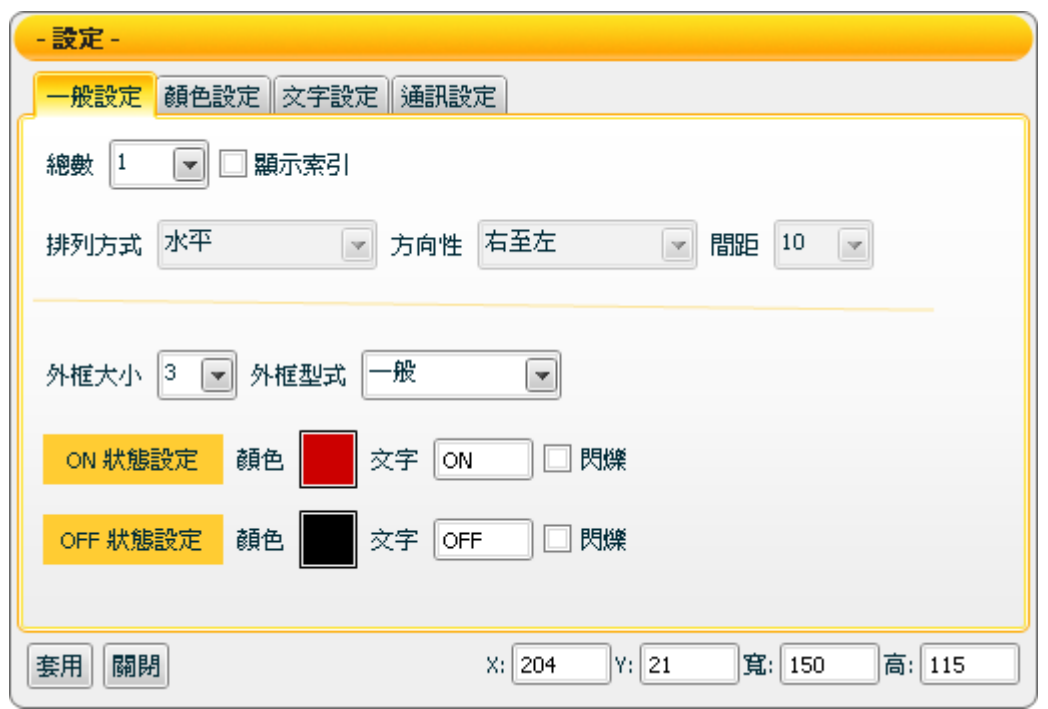

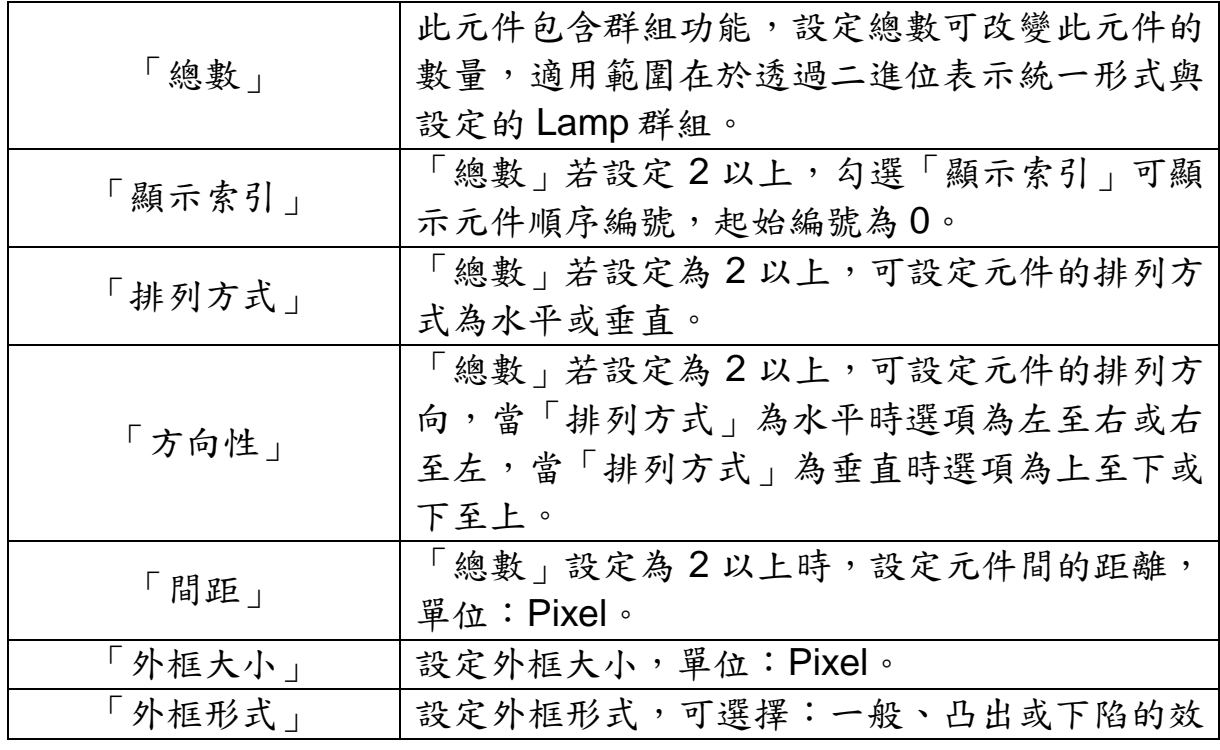

http://www.icpdas.com Page: 88

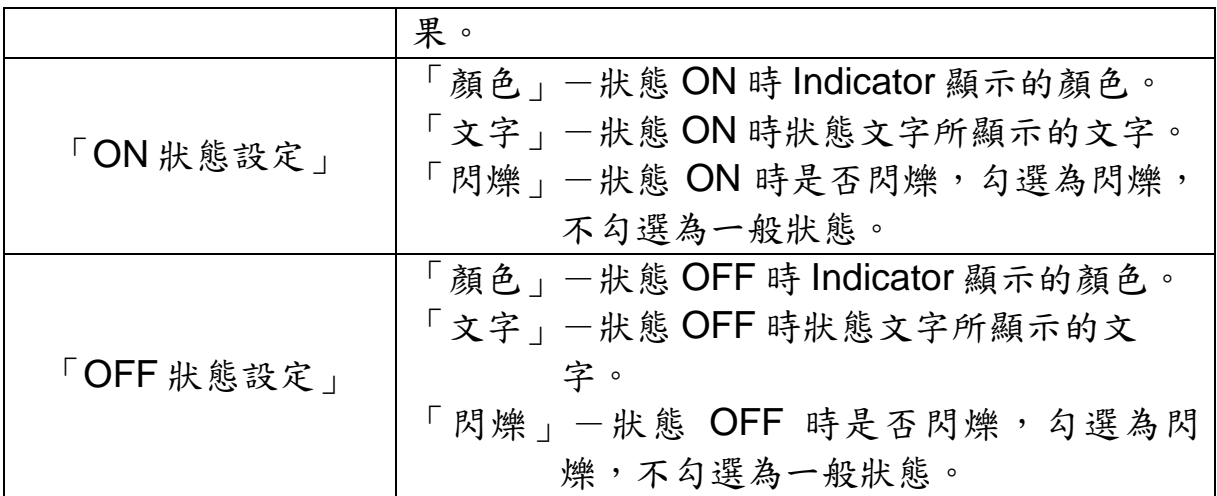

【顏色設定】

您可在【顏色設定】版面進行 Lamp 元件的顏色設定,完成設定請按 【套用】。

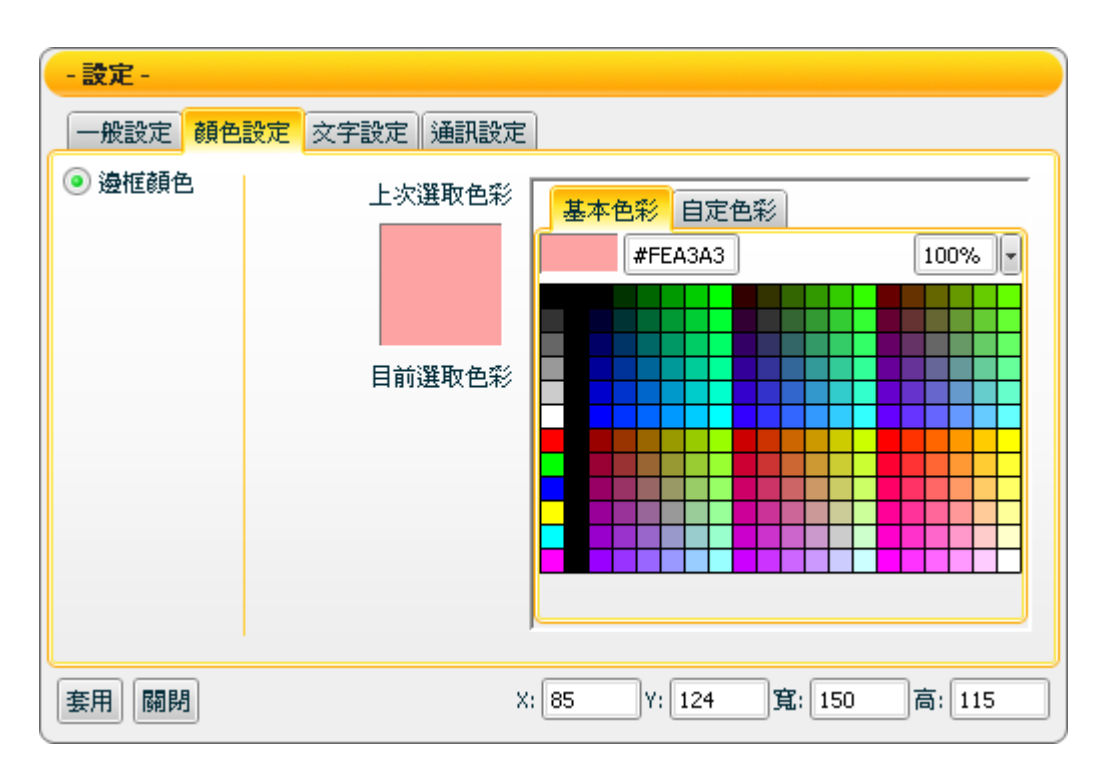

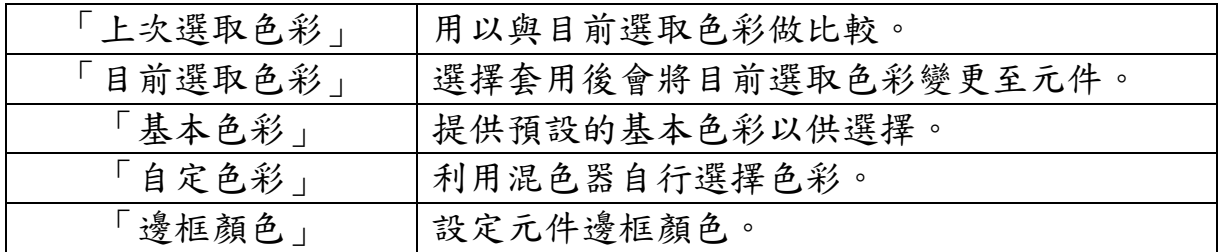

【文字設定】

您可在【文字設定】版面進行 Lamp 元件文字相關設定,完成設定請按 【套用】。

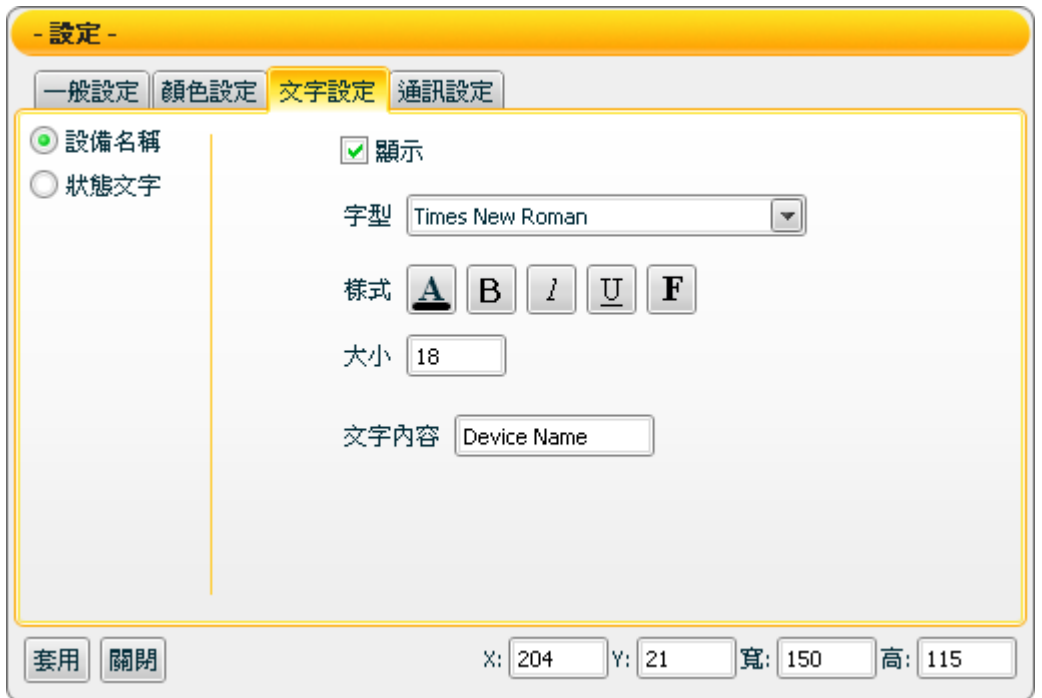

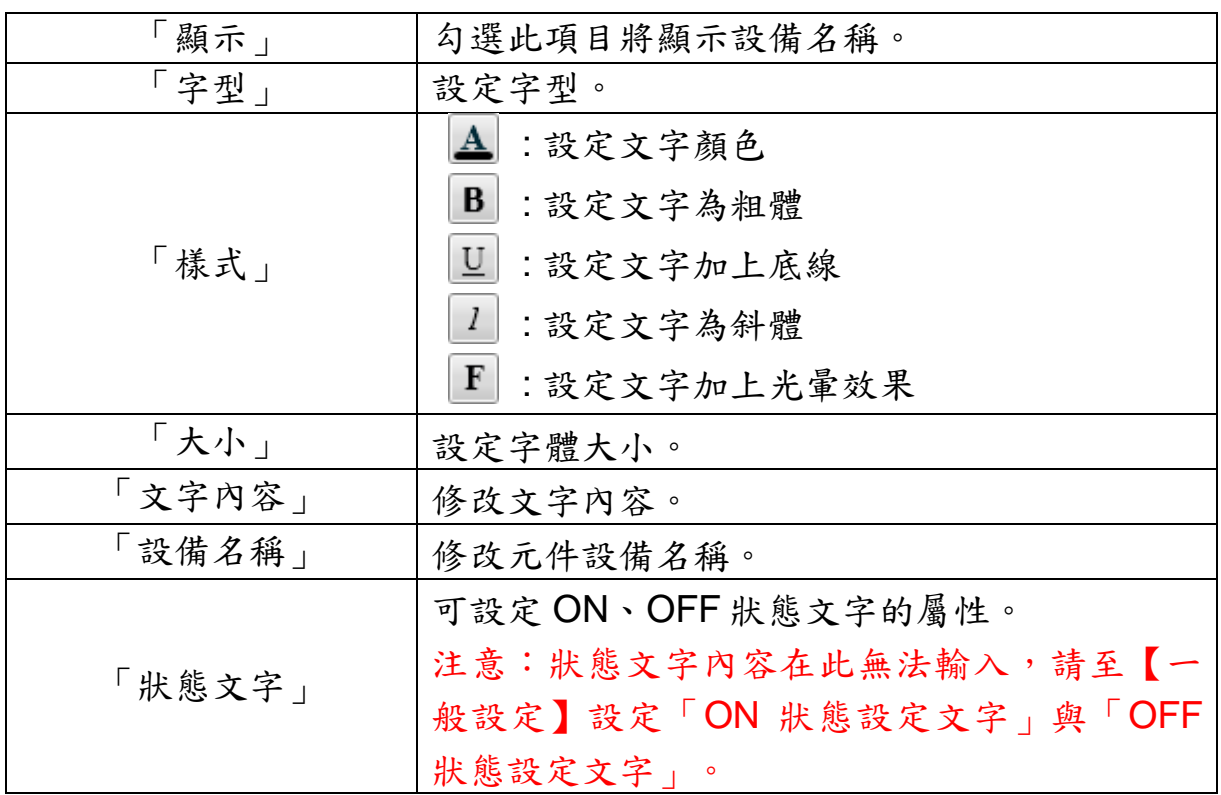

【通訊設定】

您可在【通訊設定】版面設定 Lamp 元件發送/接收資料的通道,完成設 定請按【套用】。

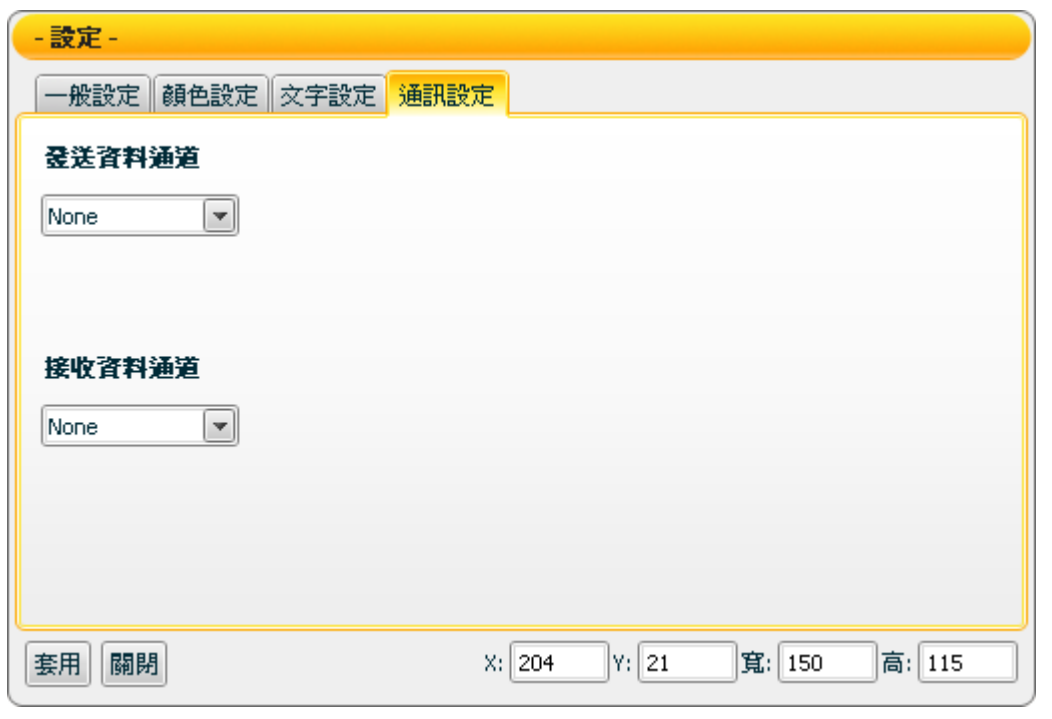

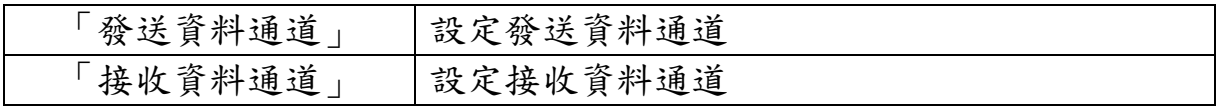

接受狀態說明

當【一般設定】版面中的總數屬性設定為 1 時,所接收的資訊將被視為 布林值(boolean)。若接收值大於等於1時即為ON狀態,接收值小於 1 時則為 OFF 狀態。若接收值為非數字,則過濾掉此一訊息,元件將不 做任何反應。

當總數設定 2 以上時,接收值將轉換為 2 進位,若接收值大於最大值時 即為最大值、小於最小值時即為最小值,若為非數字時將過濾此訊息不 做反應。

【例一】:接收值為 3 時,編號 0 與 1 的 Lamp 將被設定為轉成 ON 狀 態,其餘 Lamp 被設定為 OFF 狀態。

【例二】:若元件總數設定為 4,接收值範圍為 0~15,超過 15 則當作 15,小於 0 則當成 0。

【例三】:若接收訊息為:"abc",將自動過濾此數值,元件不做反應。

## **7.1.3 Motor** 元件可調整屬性

Motor 圖示:

【一般設定】

您可在【一般設定】版面,設定 Motor 元件以下項目,完成設定請按 【套用】。

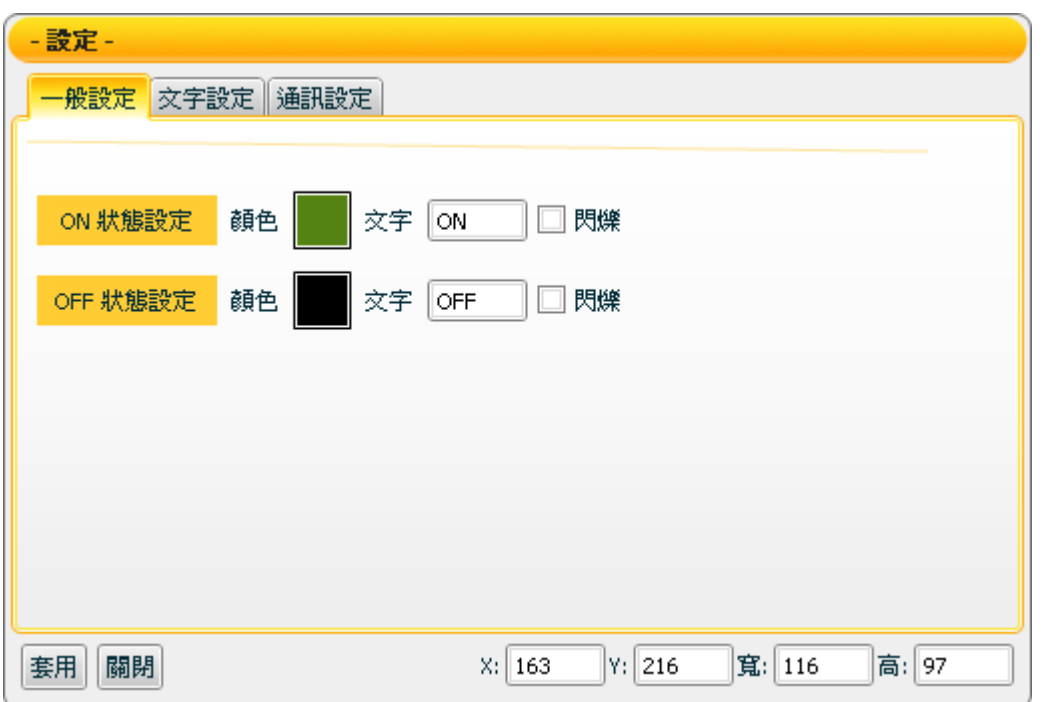

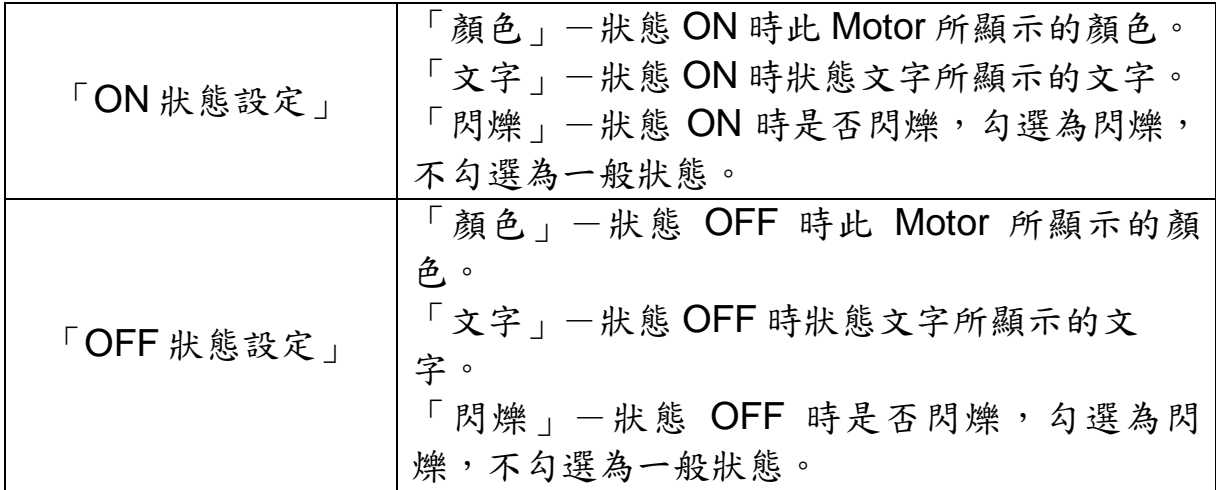

【文字設定】

您可在【文字設定】版面,設定 Motor 元件文字相關設定,完成設定請 按【套用】。

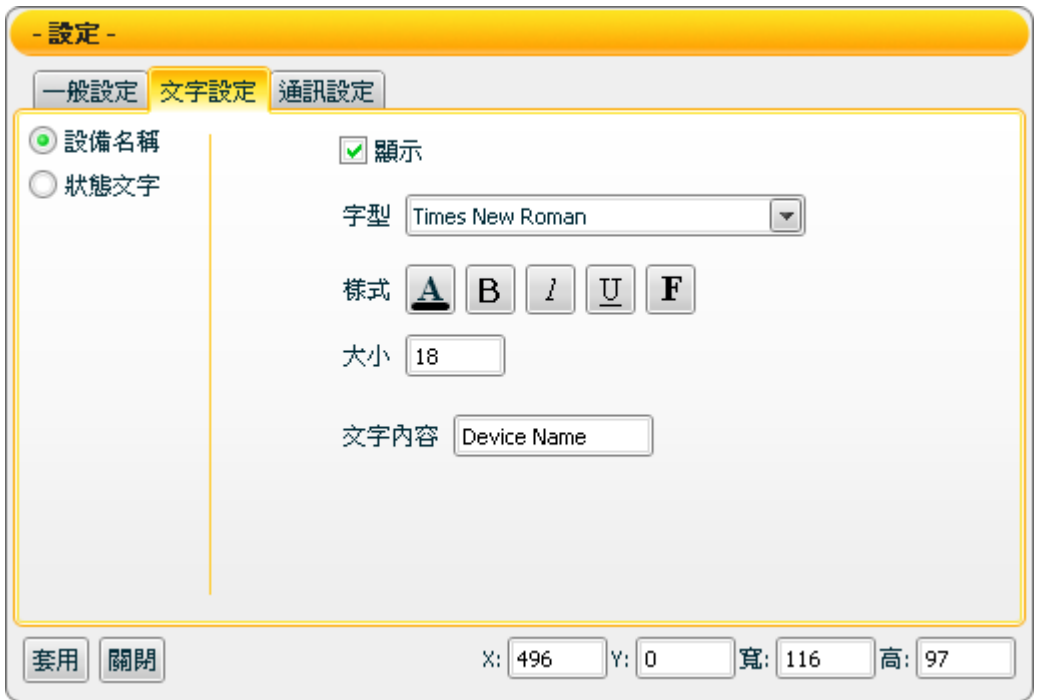

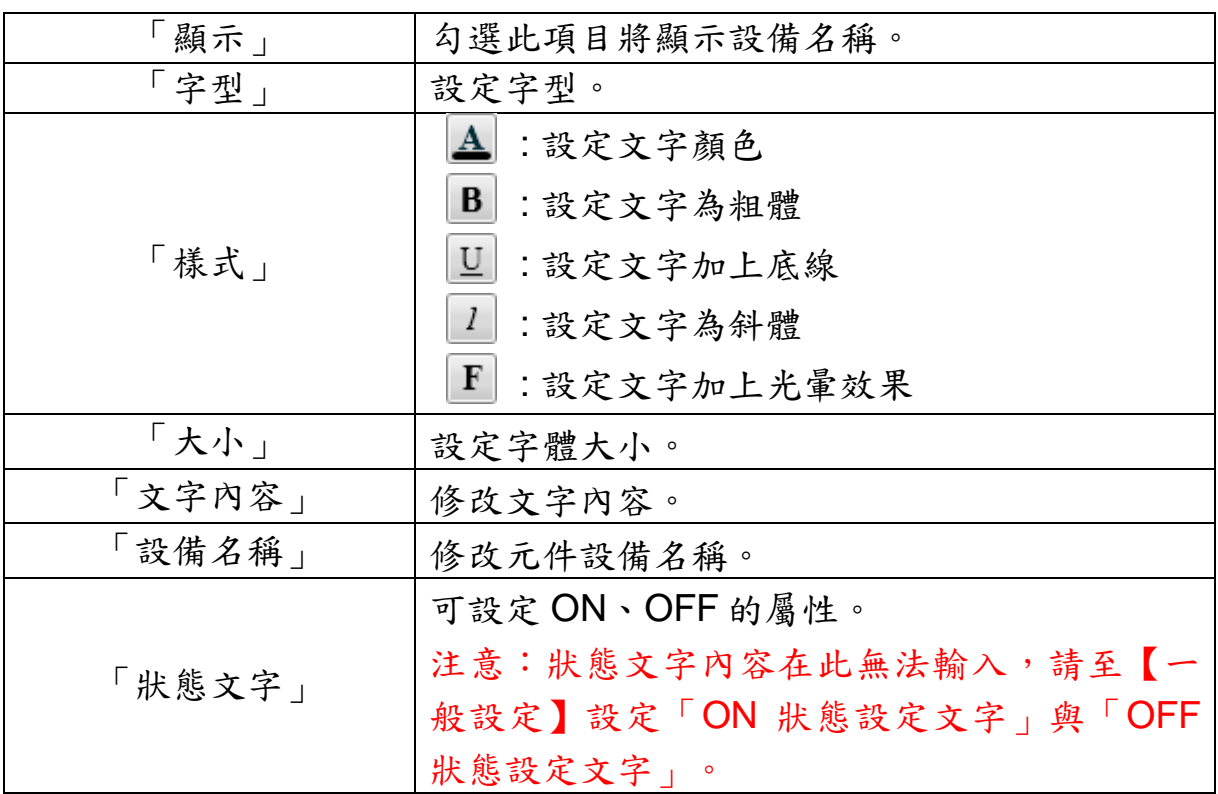

【通訊設定】

您可在【通訊設定】版面,設定 Motor 元件發送/接收資料的通道,完成 設定請按【套用】。

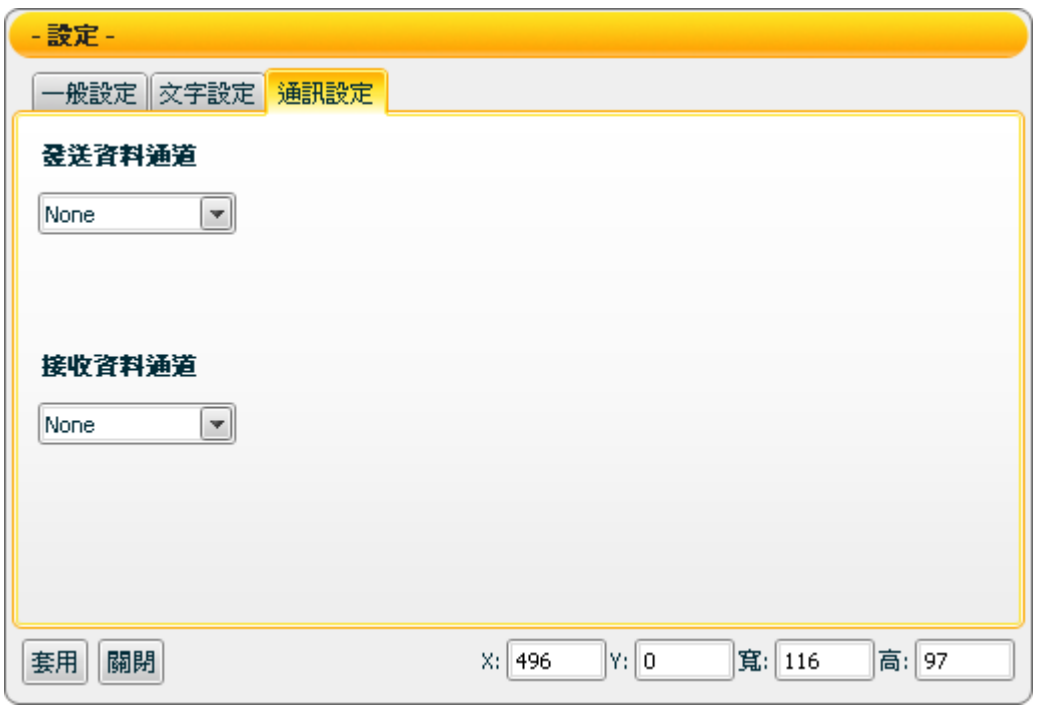

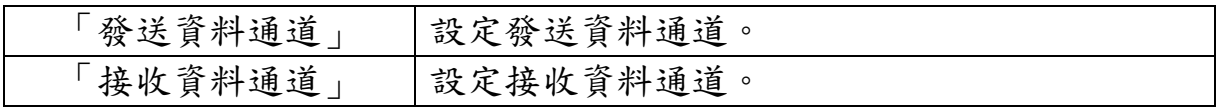

接受狀態說明

接收值將被視為布林值,接收值大於等於 1 時為 ON 狀態,接收值小於 1時則是 OFF 狀態,若接收值為非數字則過濾掉此一訊息不做反應。 【例一】:接收值為 1,轉換為 ON 狀態。

【例二】:接收值為 0,轉換為 OFF 狀態。

## **7.1.4 Tank** 元件可調整屬性

Tank 圖示:

【顏色設定】

您可在【顏色設定】版面進行 Tank 元件的顏色設定,完成設定請按 【套用】。

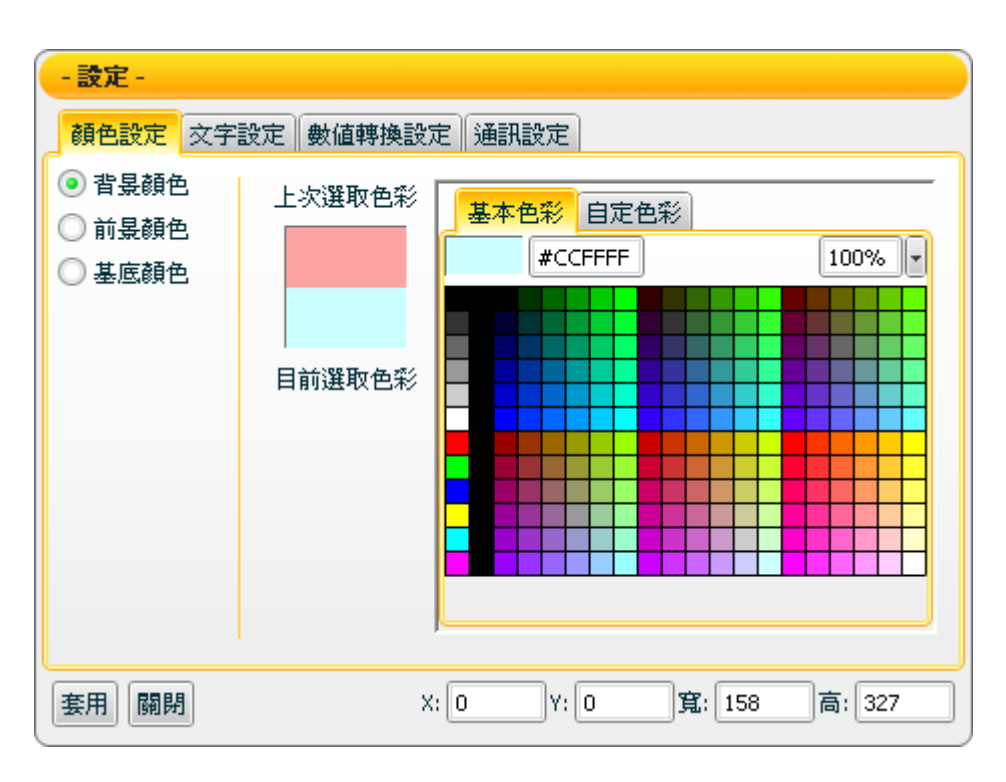

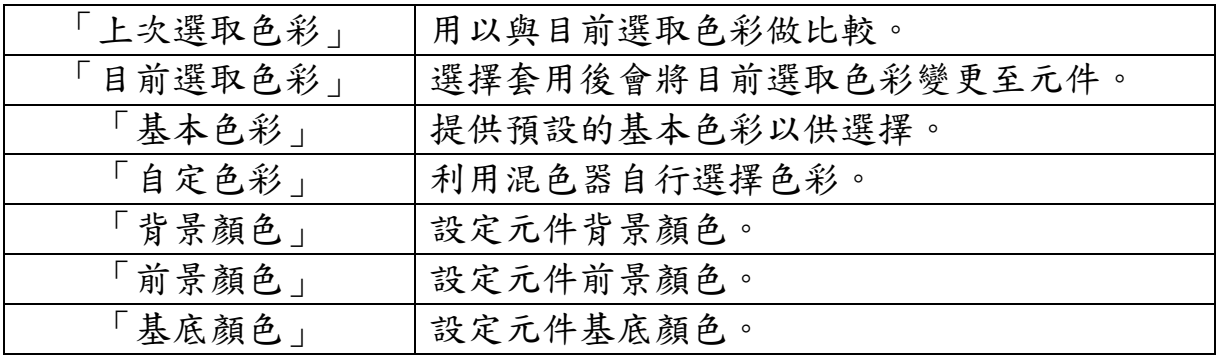

【文字設定】

您可在【文字設定】版面,設定 Tank 元件文字相關設定,完成設定請 按【套用】。

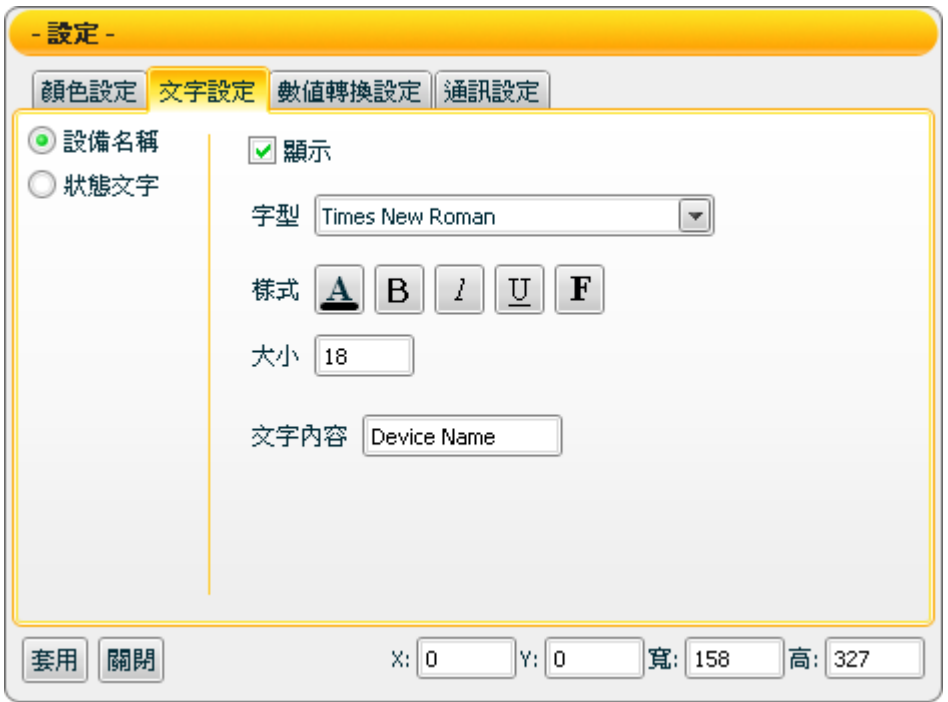

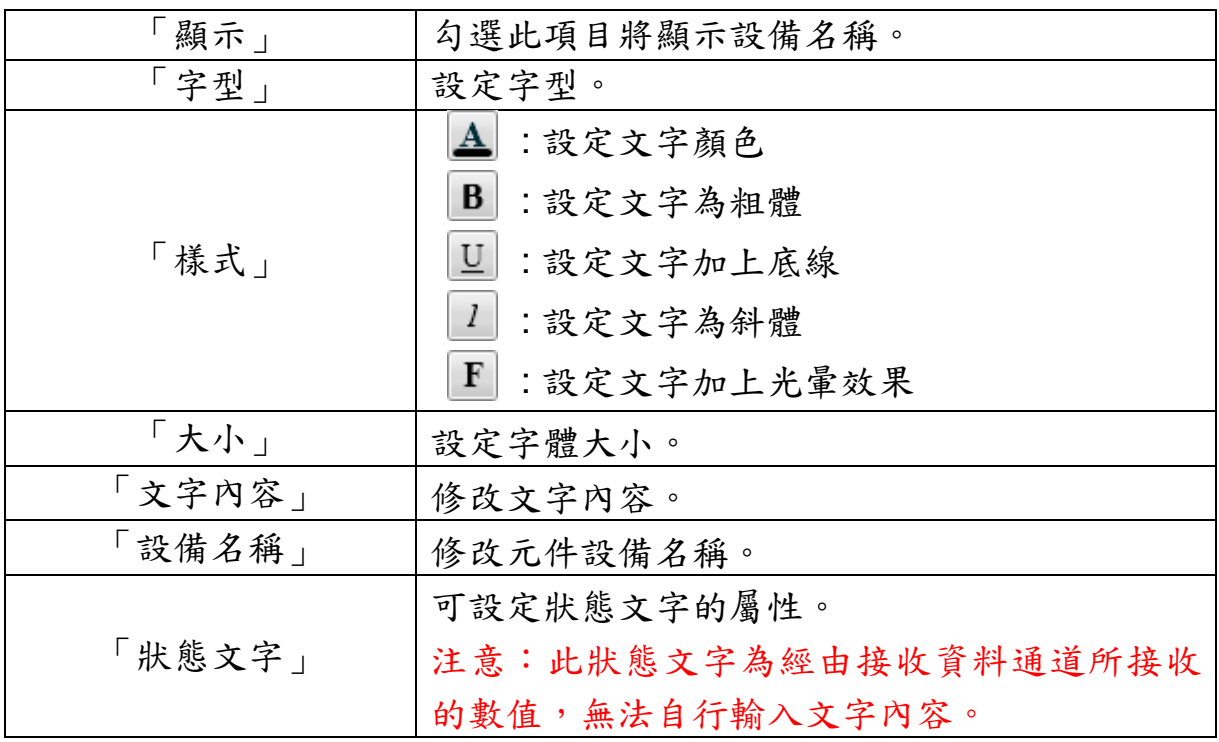

【數值轉換設定】

您可在【數值轉換設定】版面,設定 Tank 元件數值資料相關設定,完 成設定請按【套用】。

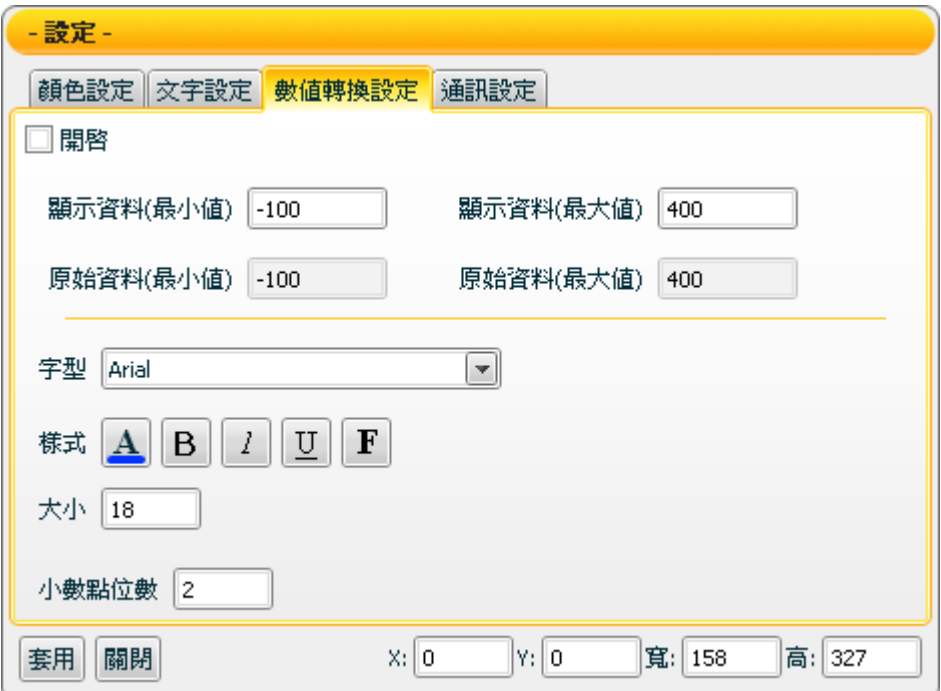

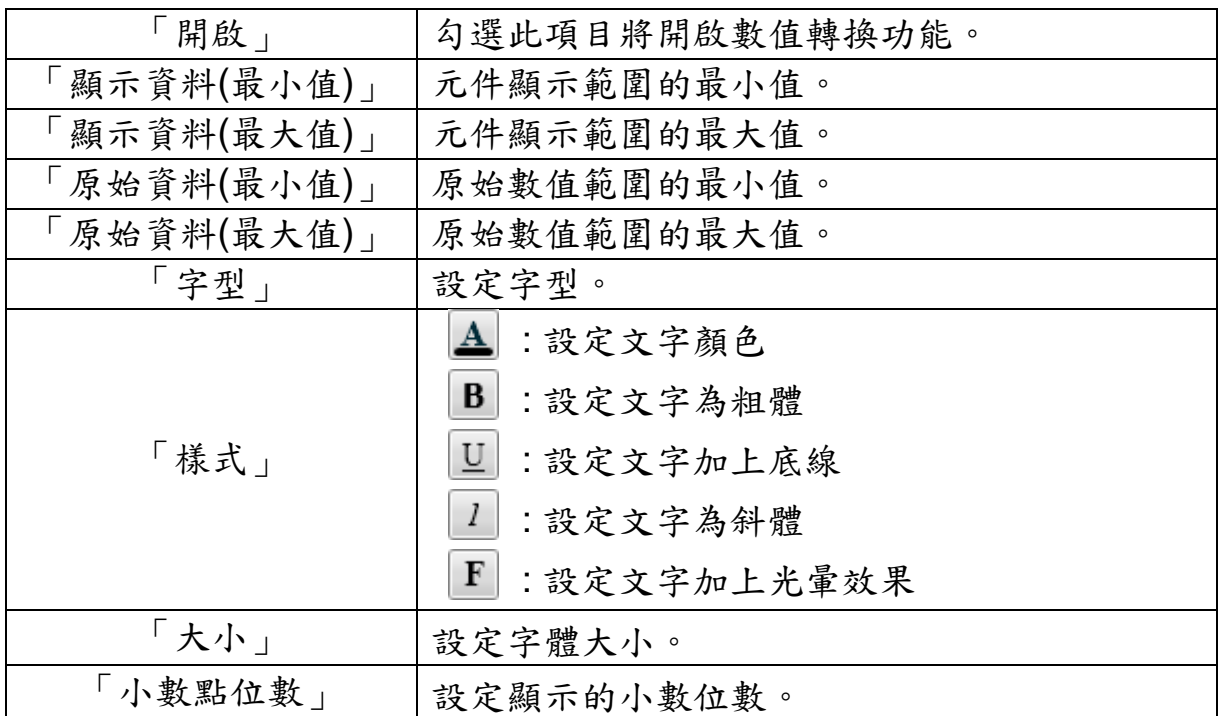

【通訊設定】

您可在【通訊設定】版面,設定 Tank 元件發送/接收資料的通道,完成 修改請按【套用】。

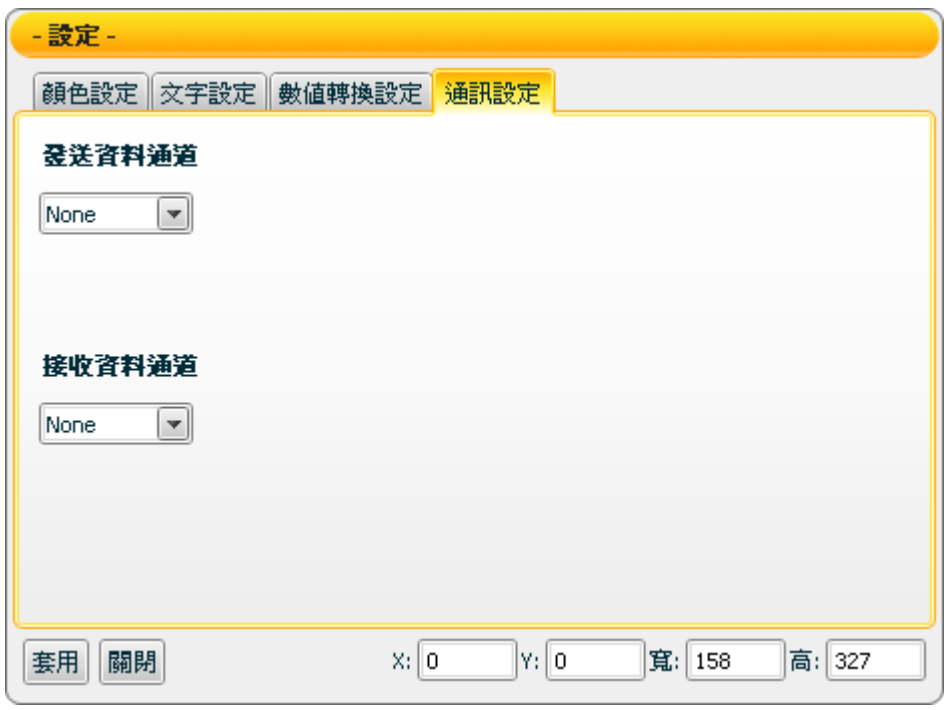

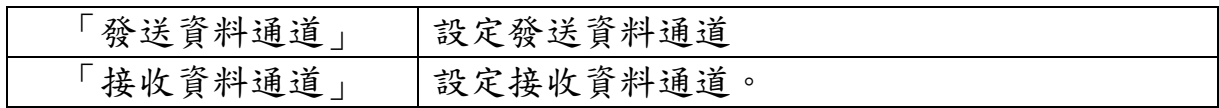

接受狀態說明

僅接收數字訊息,接收值將以狀態文字顯示,初始狀態文字顯示 N/A。 若接收值小於元件顯示範圍的最小值則顯示元件顯示範圍的最小值,大 於元件顯示範圍的最大值則顯示元件顯示範圍的最大值,如為非數字則 過濾不反應。

例:顯示資料(最大值)設為 400 顯示資料(最小值)設為-150。

- 1. 接收值為 410 則顯示 400。
- 2. 接收值為 350 則顯示 350。
- 3. 接收值為-200 則顯示-150。
- 4. 接收值為"abc" 則自動過濾此數值,元件不做反應。

若【數值轉換設定】中的開啟設定為勾選時,則會開啟此數值轉換功 能,若接收值大於原始資料(最大值),則為原始資料(最大值),小於原始 資料(最小值),則為原始資料(最小值)。

例:設備數值最小值是 0 最大值是 65535,而實際顯示是 0 到 100 度, 那顯示資料(最小值)應填入 0,顯示資料(最大值)應填入 100,原始資料 (最小值) 應填入 0,原始資料(最大值) 應填入 65535。

- 1. 接收值為 65600 則顯示 100。
- 2. 接收值為 65535 則顯示 100。
- 3. 接收值為 32767.5 則顯示 50。
- 4. 接收值為 0 則顯示 0。
- 5. 接收值為-10 則顯示 0。

# **7.1.5 Thermo** 元件可調整屬性

Thermo 圖示:

【顏色設定】

您可在【顏色設定】版面設定 Thermo 元件相關的顏色設定,完成設定 請按【套用】。

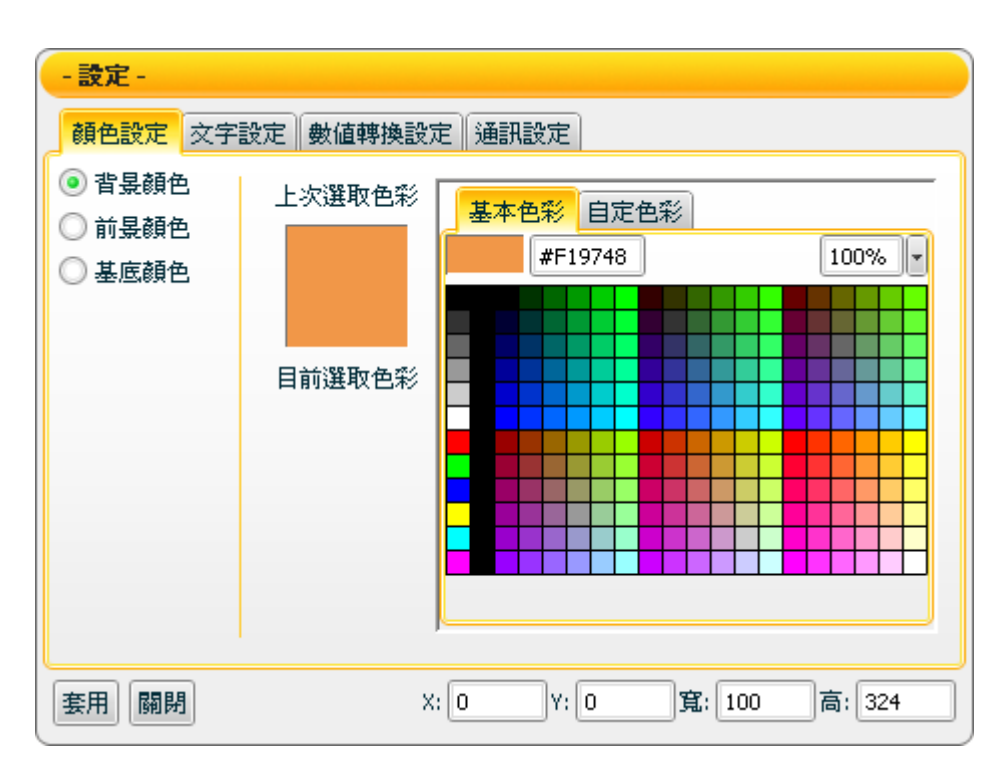

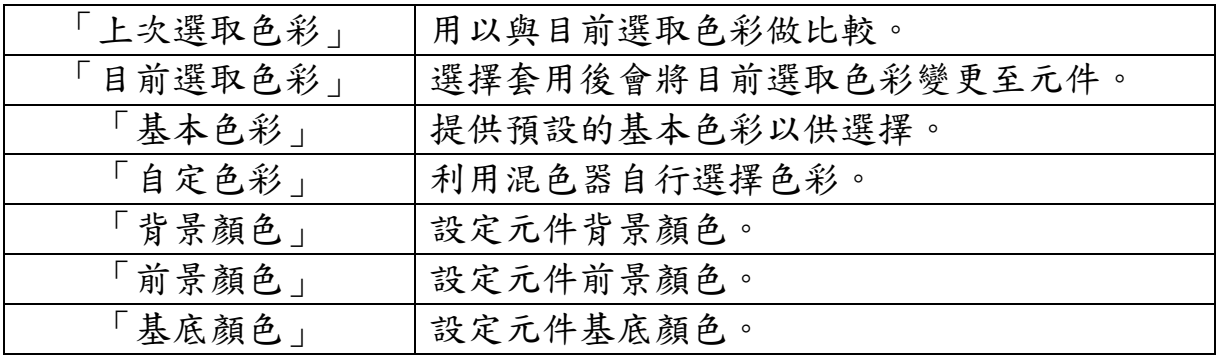

【文字設定】

您可在【文字設定】版面,設定 Thermo 元件文字相關設定,完成設定 請按【套用】。

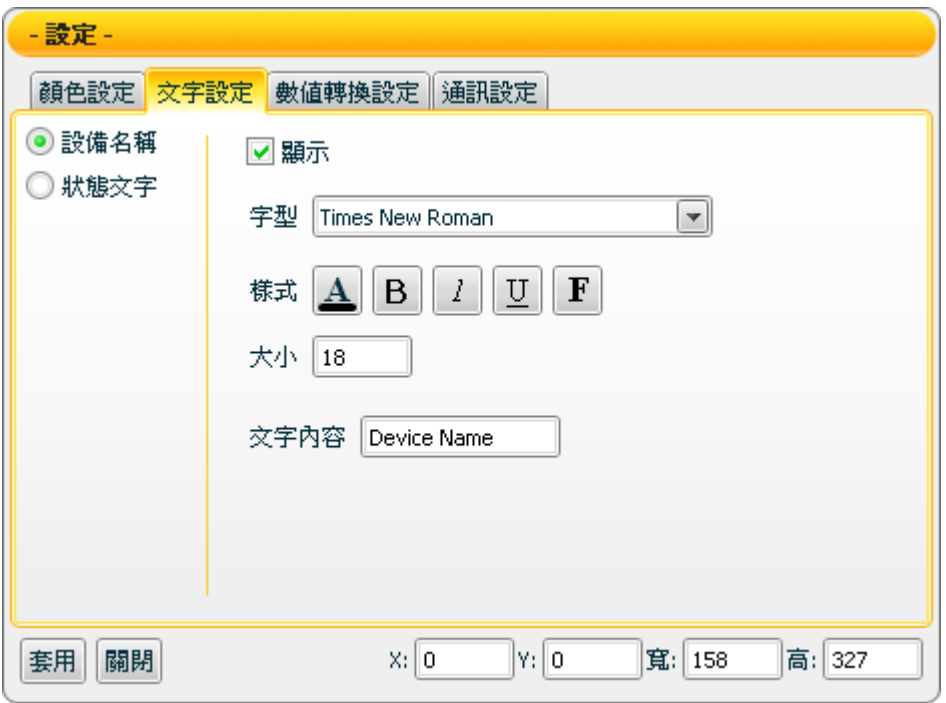

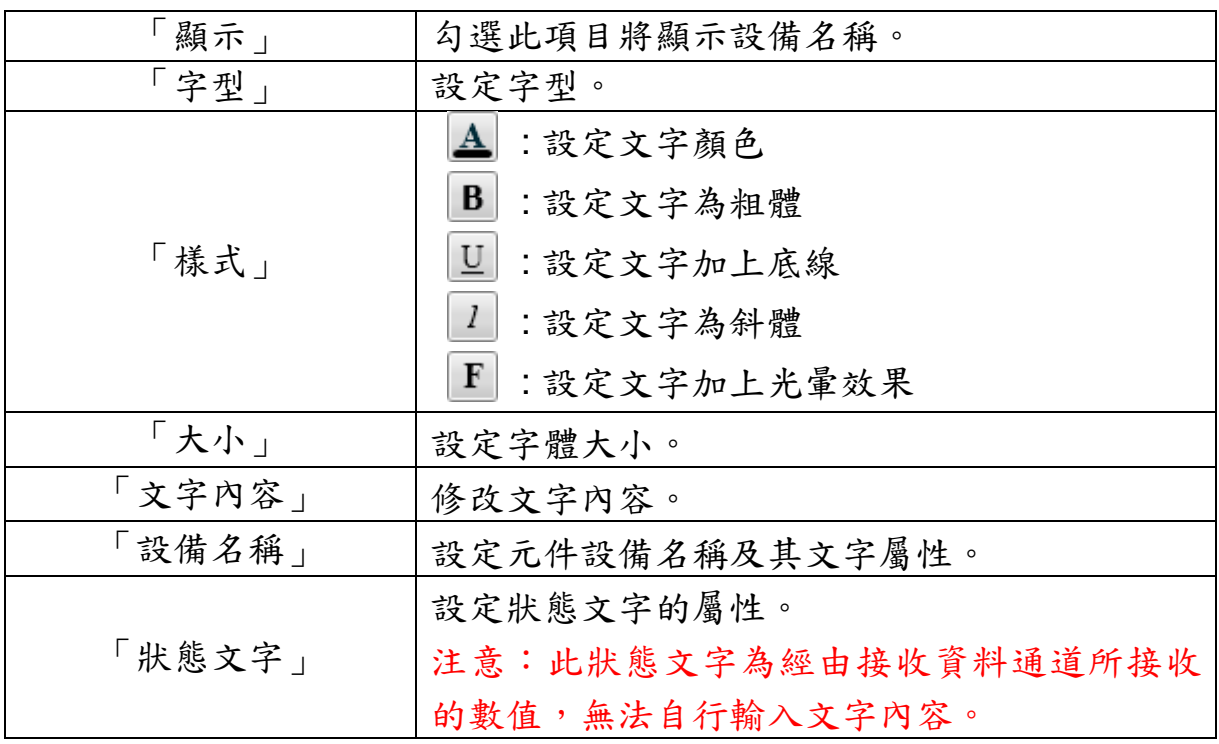

【數值轉換設定】

您可在【數值轉換設定】版面,設定 Thermo 元件數值資料相關設定, 完成設定請按【套用】。

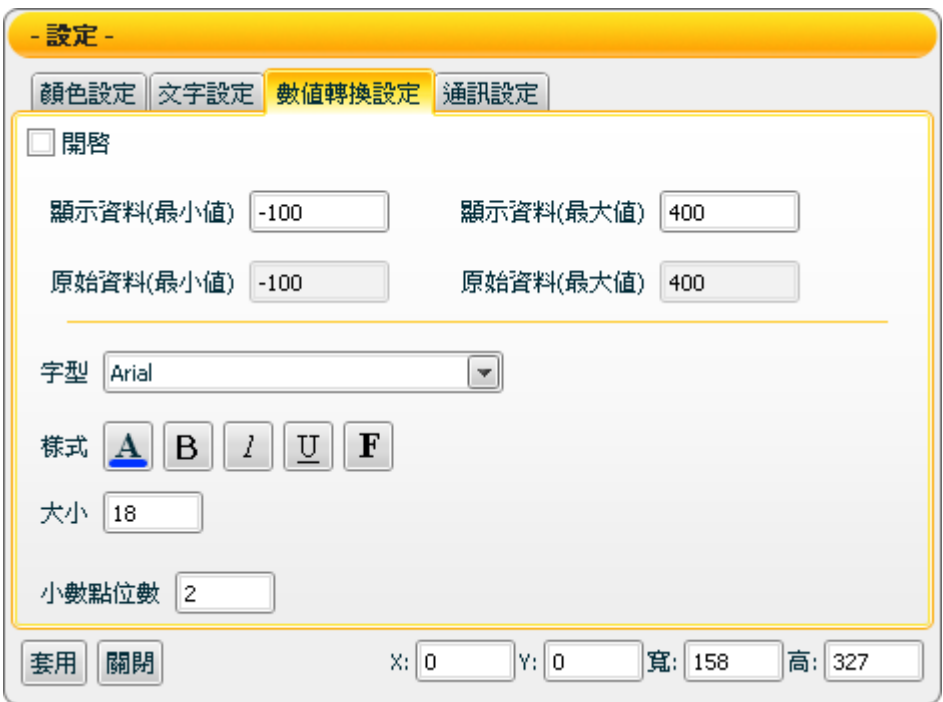

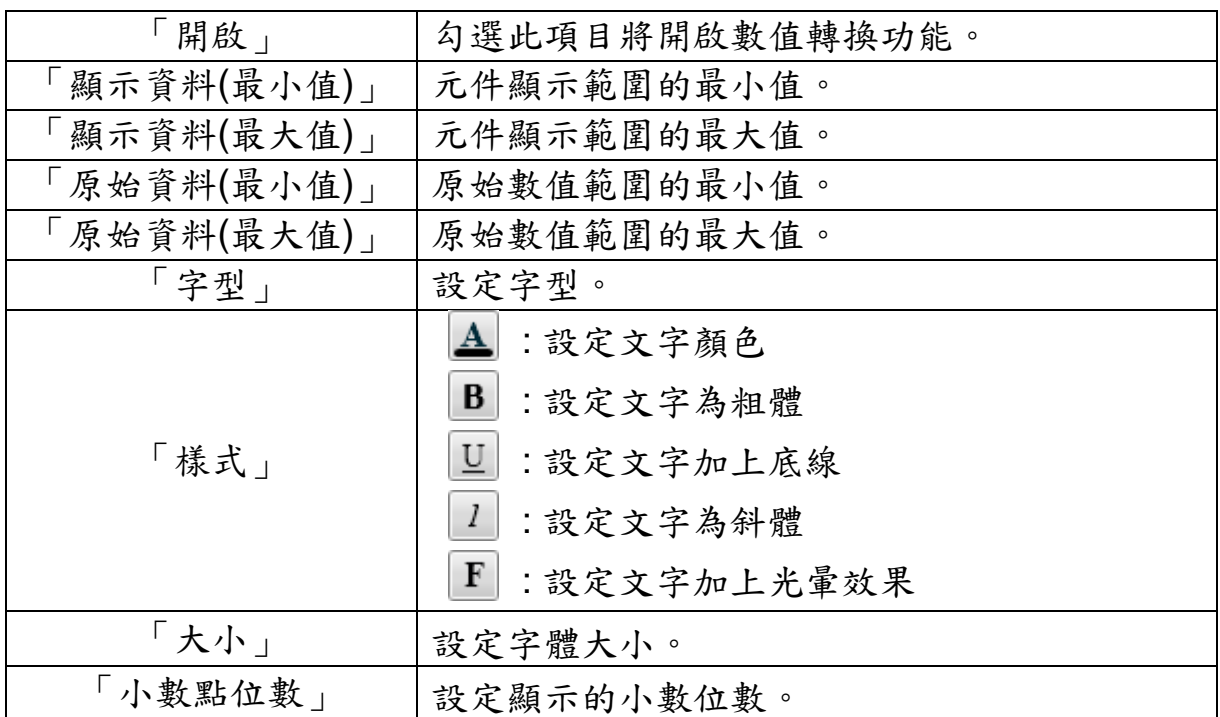

【通訊設定】

您可在【通訊設定】版面,設定 Thermo 元件發送/接收資料的通道,完 成設定請按【套用】。

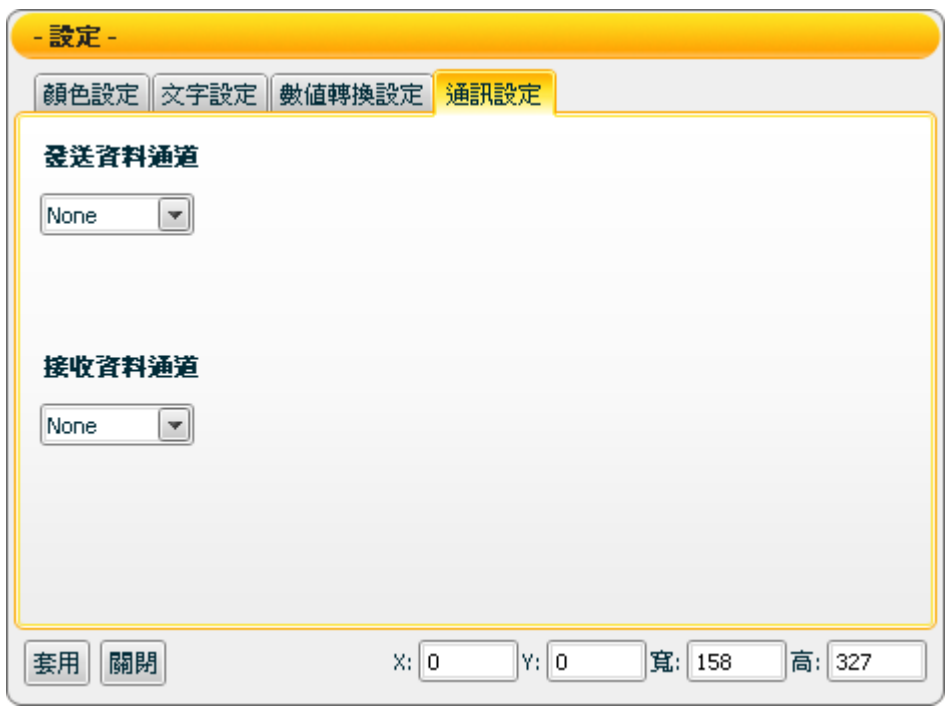

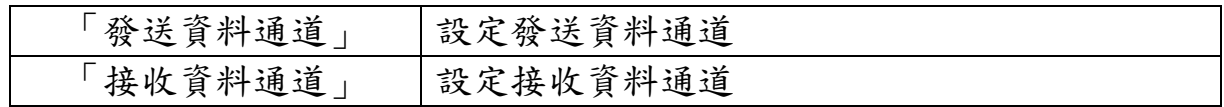
接受狀態說明

僅接收數字訊息,接收值將以狀態文字顯示,初始狀態文字顯示 N/A。 若接收值小於元件顯示範圍的最小值則顯示元件顯示範圍的最小值,大 於元件顯示範圍的最大值則顯示元件顯示範圍的最大值,如為非數字則 過濾不反應。

例:顯示資料(最大值)設為 400 顯示資料(最小值)設為-150。

- 1. 接收值為 410 則顯示 400。
- 2. 接收值為 350 則顯示 350。
- 3. 接收值為-200 則顯示-150。
- 4. 接收值為"abc" 則自動過濾此數值,元件不做反應。

若【數值轉換設定】中的開啟設定為勾選時,則會開啟此數值轉換功 能,若接收值大於原始資料(最大值),則為原始資料(最大值),小於原始 資料(最小值),則為原始資料(最小值)。

例:設備數值最小值是 0 最大值是 65535,而實際顯示是 0 到 100 度, 那顯示資料(最小值)應填入 0,顯示資料(最大值)應填入 100,原始資料 (最小值) 應填入 0,原始資料(最大值) 應填入 65535。

- 1. 接收值為 65600 則顯示 100。
- 2. 接收值為 65535 則顯示 100。
- 3. 接收值為 32767.5 則顯示 50。
- 4. 接收值為 0 則顯示 0。
- 5. 接收值為-10 則顯示 0。

## **7.2 Switch** 類元件

### **7.2.1** 功能說明

Switch類元件為可切換狀態的切換器,可做為TRUE/FALSE、YES/NO、 ON/OFF 等狀態切換的開關或切換器。Switch具有2種控制模式: ON/OFF及PUSH。當模式設定為ON/OFF時,單擊滑鼠切換Switch後, 將保持此切換的狀態,直到再次單擊才返回先前的狀態。若模式設定為 PUSH時,當按住滑鼠不放時將保持此切換的狀態,放開滑鼠即返回先前 的狀態。此元件可應用於對某項設備或是其他UI元件進行DO控制。 Switch類主要包含下述元件:

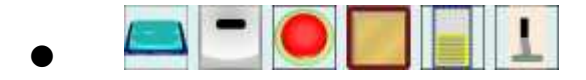

### **7.2.2 Switch** 元件可調整屬性

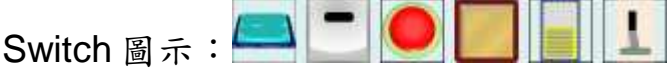

### 【一般設定】

您可在【一般設定】版面,設定 Switch 元件以下項目,完成設定請按 【套用】。

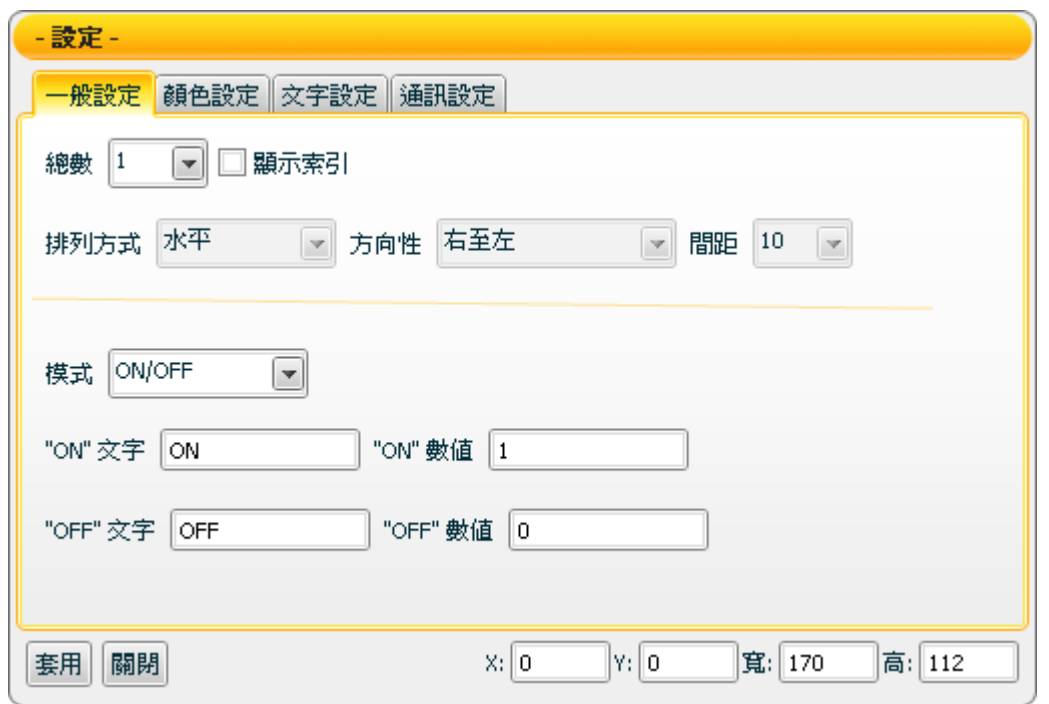

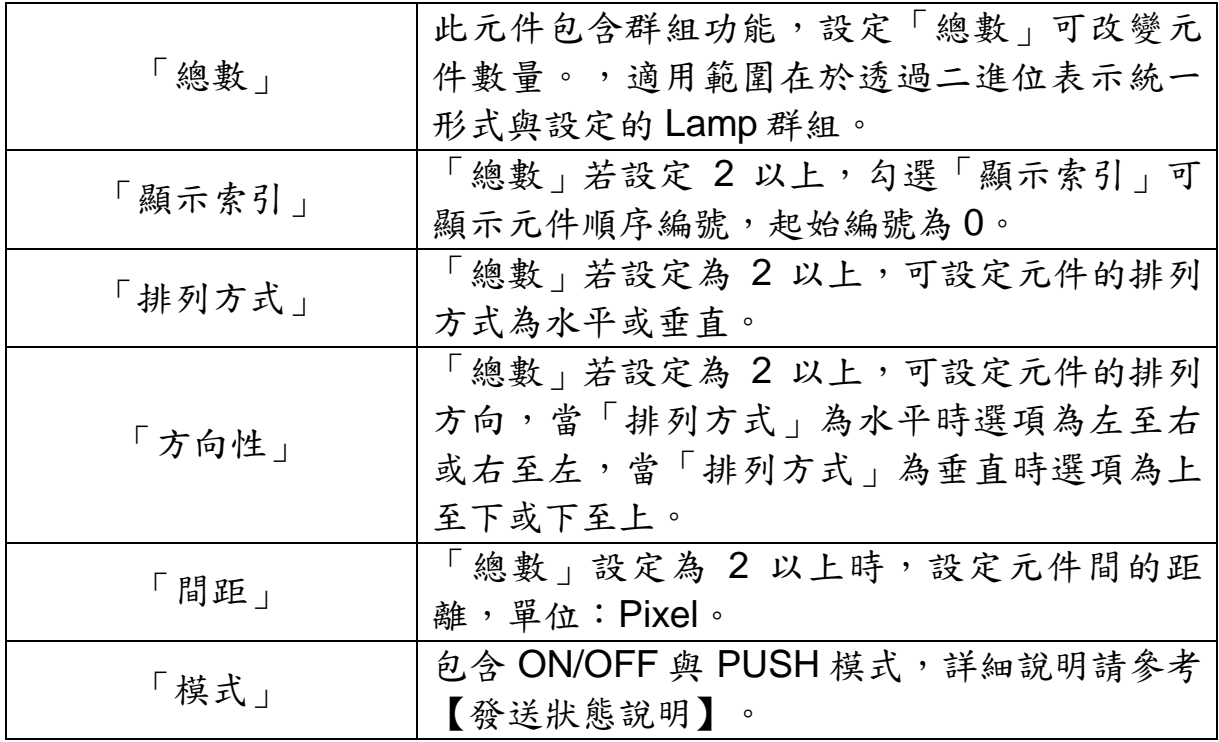

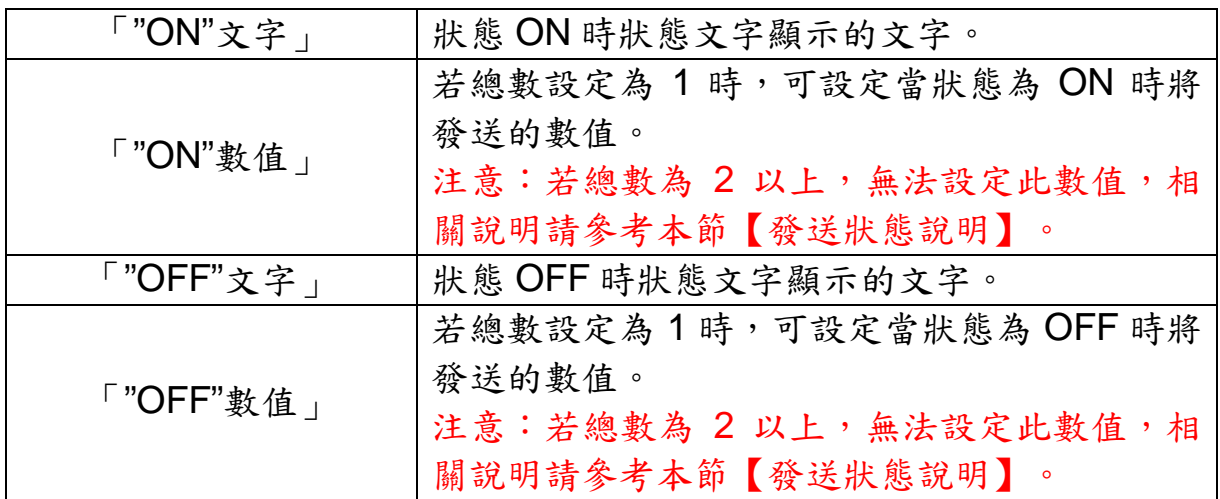

【顏色設定】

您可在【顏色設定】版面進行 Switch 元件相關的顏色設定,完成設定請 按【套用】。

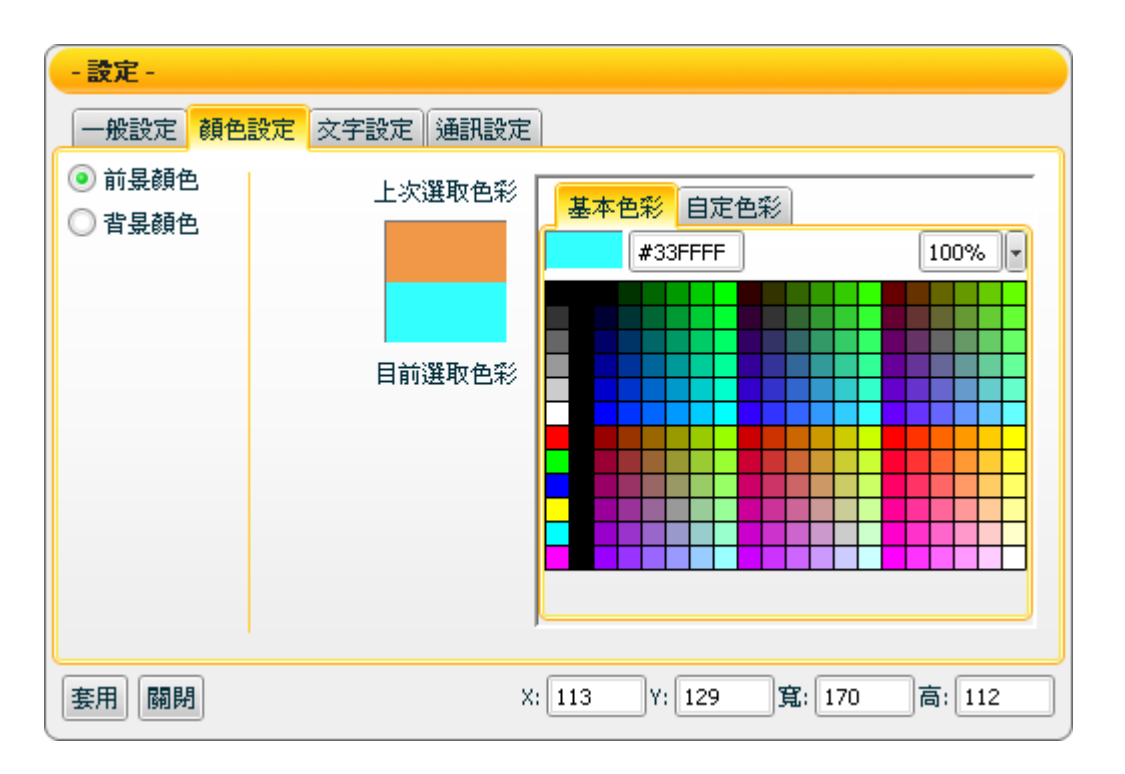

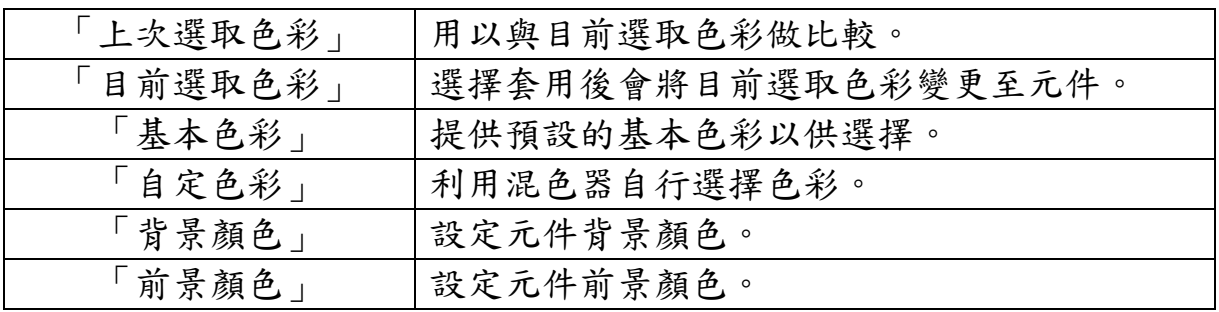

【文字設定】

您可在【文字設定】版面,設定 Switch 元件文字相關設定,完成設定請 按【套用】。

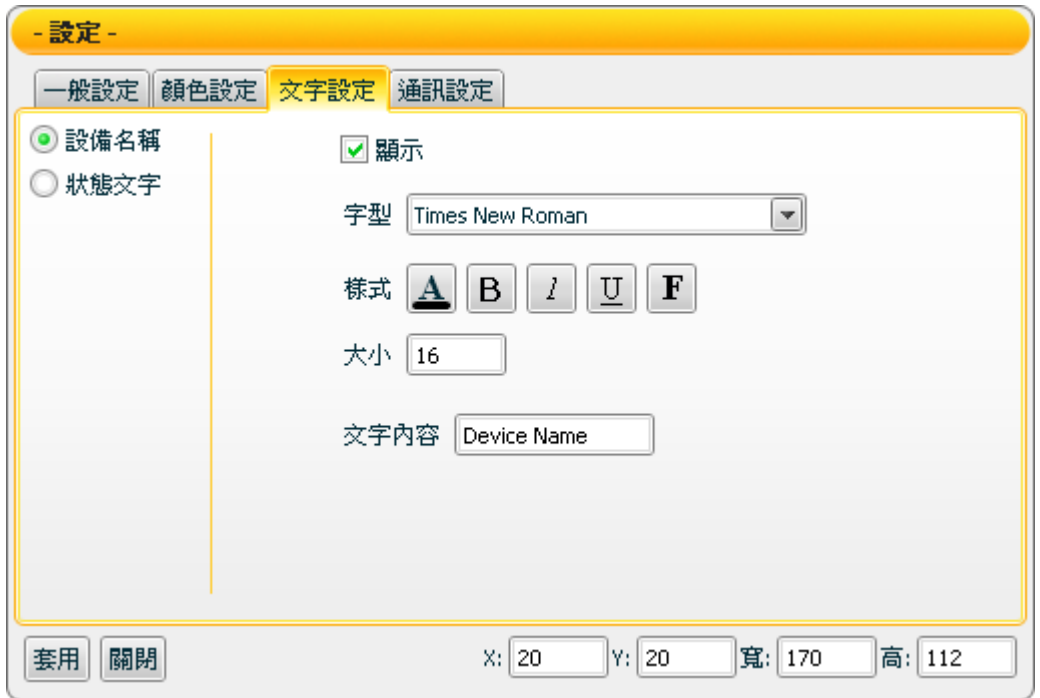

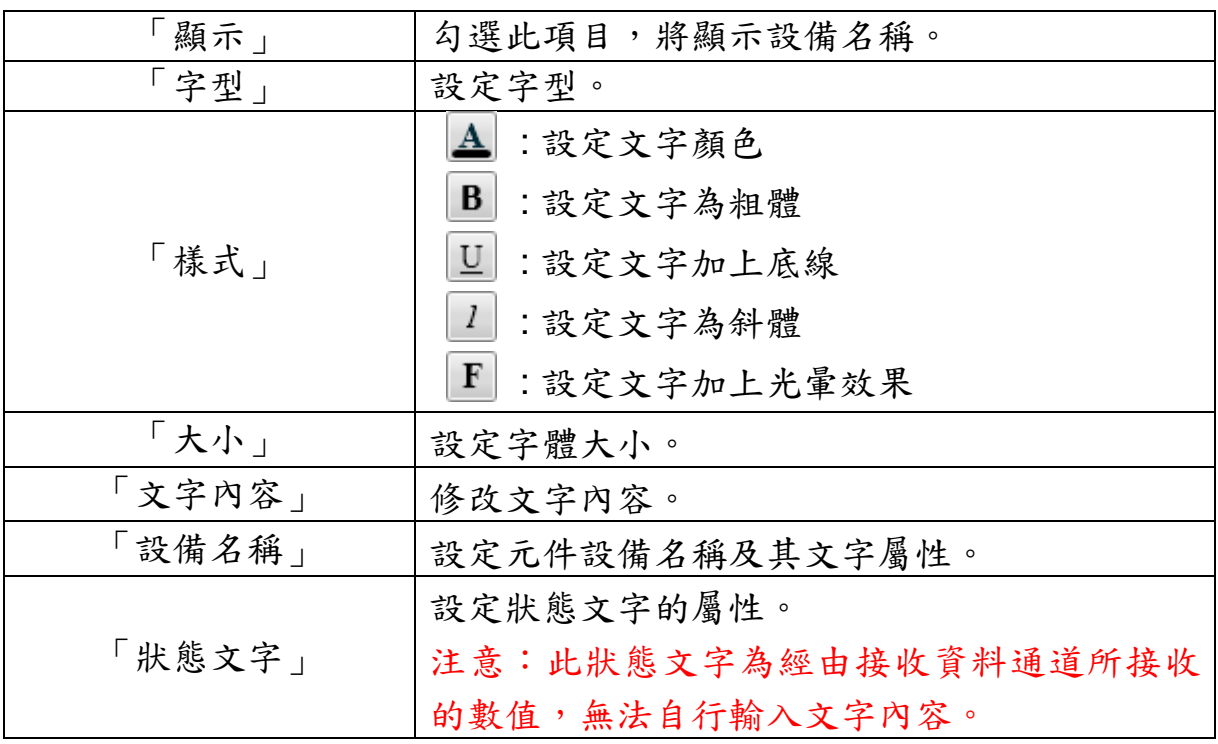

【通訊設定】

您可在【通訊設定】版面,設定 Switch 元件發送/接收資料的通道,完 成設定請按【套用】。

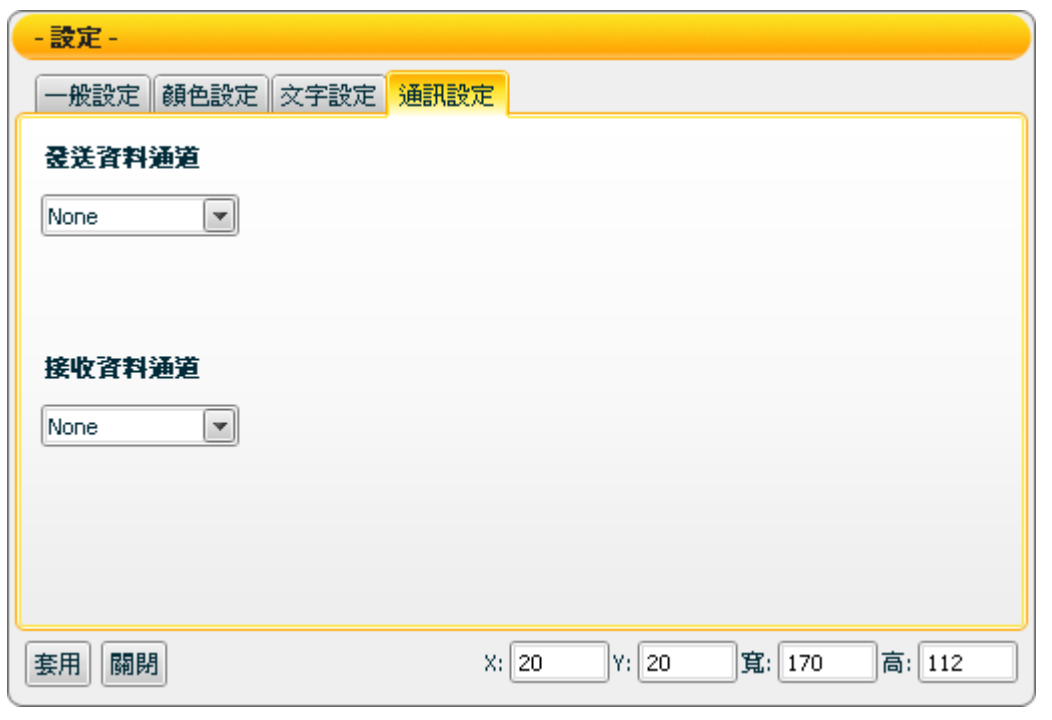

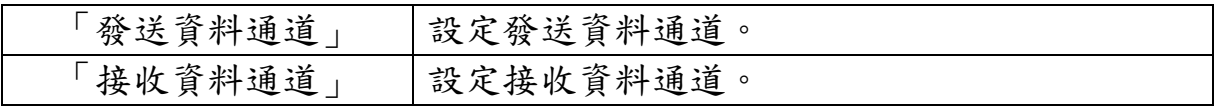

接受狀態說明

- 當元件在【一般設定】中總數設定為 1 時,接收值必須與【一般設定】 「ON 狀態設定數值」或「OFF 狀態設定數值」完全吻合才能切換狀 態,若接收其他數值或其他文字則不反應。
- 總數設定 2 以上時,接收值將轉換為 2 進位,若接收值大於最大值、小 於最小值或為非數字,則將過濾此一訊息不做反應。

【例一】:接收值為 3,編號 0 與 1 的 Switch 狀態將被設定為 ON 狀 態,其他編號 Switch 被設定為 OFF 狀態。

【例二】:若元件總數設定為 4,接收值範圍為 0~15,超過 15 則當作 15,小於 0 則當成 0。

【例三】:接收值為"abc",將過濾掉此訊息不做反應。

#### 發送狀態說明

#### 【 **ON/OFF** 】模式

只有一個元件 (【一般設定】中總數設定為 1)時, 以滑鼠單擊切換 Switch 狀態後,將保持此切換的狀態,並發送此狀態所設定的訊息(ON 狀態設定數值),若再次單擊切換此 Switch,則將返回先前的狀態並發 送此狀態所設定的訊息。

當元件總數為 2 以上時,滑鼠單擊切換狀態後,將保持此切換的狀態, 並且發送與此群組狀態相對應的數值,若再次單擊切換同一 Switch,則 將返回此 Switch 先前的狀態並發送與此群組相對應的數值。

例:當元件總數為 4,若切換此群組編號 1 與編號 3 的 Switch 為 ON 的 狀態,則其相對應的2進位數值為1010(代表10進位數值為10),將 發送此 10 進位的數值 10。

### 【 **PUSH** 】模式

當只有一個元件(總數為1)時,按住滑鼠不放時,將保持此切換的狀 態,並發送 ON 狀態設定數值;若放開滑鼠,即返回先前的狀態並發送 此狀態所設定的訊息。

當元件總數為2以上時,按住滑鼠不放,將保持此切換的狀態,並且發 送與此群組的相對應的數值;若放開滑鼠,則將返回此 Switch 先前的狀 態並發送與此群組相對應的數值。

例:若是元件總數為 4,若按住滑鼠,切換此群組編號 3 的 Switch 為 ON 的狀態,其相對應的 2 進位數值為 1000, 10 進位的數值為 8, 將發 送此 10 進位的數值 8;若放開滑鼠按鍵,則其相對應的 2 進位數值為 0000,10 進位的數值為 0,將發送此 10 進位的數值 0。

# **7.3 Animation** 類元件

### **7.3.1** 功能說明

Animation 類為用於接收訊息的元件,與 Indicator 類相似。但 Indicator 元件是以顏色的變化顯示不同狀態;而 Animation 則是根據元件所接收的 訊息,顯示其相對應的動畫,以動畫來顯示狀態的不同。Animation 類主 要包含下述元件:

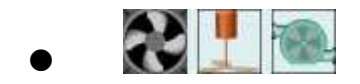

### **7.3.2 Animation** 元件可調整屬性

Animation 圖示: 20 H

【文字設定】

您可在【文字設定】版面,設定 Animation 元件文字相關設定,完成設 定請按【套用】。

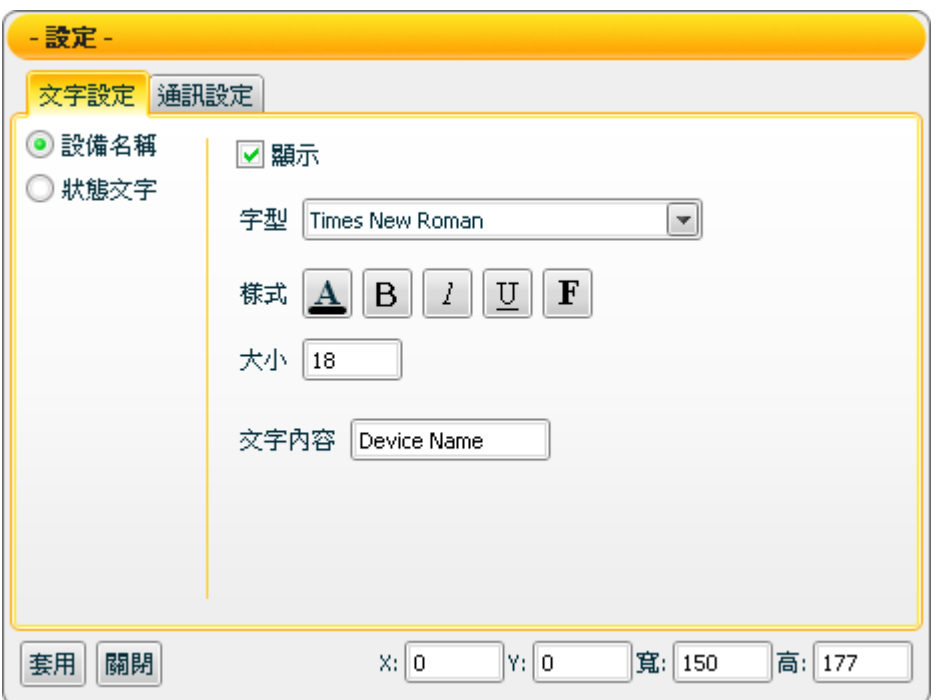

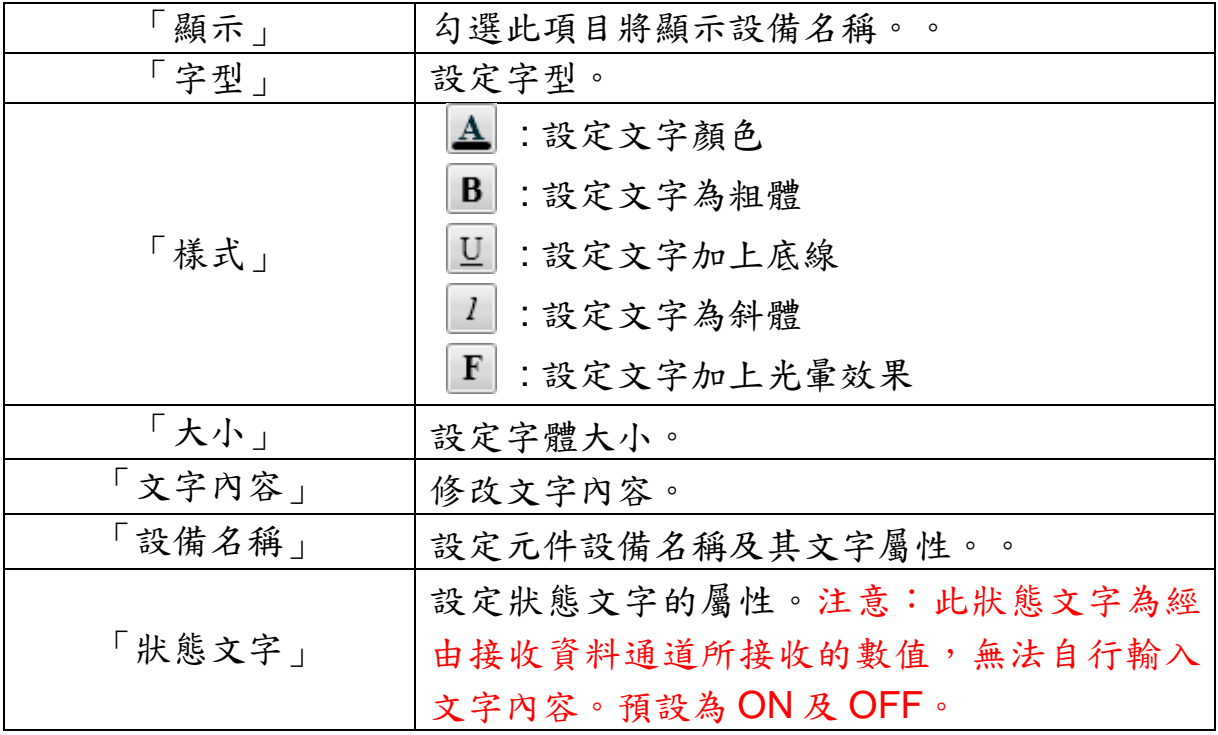

http://www.icpdas.com Page: 112

【通訊設定】

您可在【通訊設定】版面,設定 Animation 元件發送/接收資料的通道, 完成設定請按【套用】。

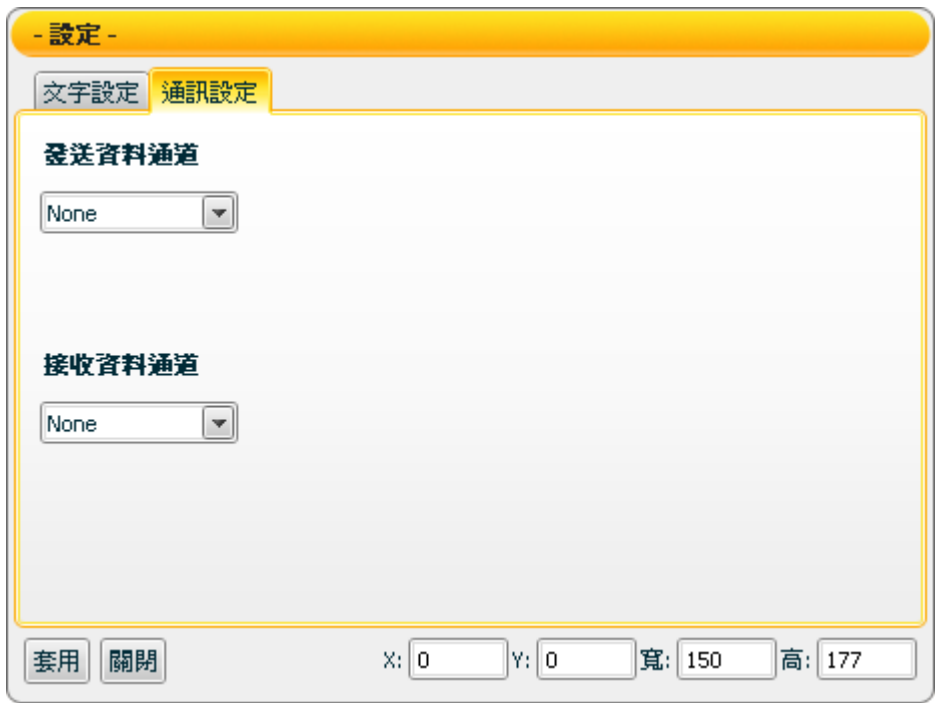

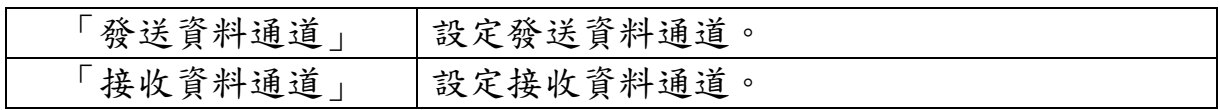

接受狀態說明

接收值將被視為布林值,接收值大於等於 1 時為 ON 狀態,接收值小於 1時則為OFF狀態,若接收值為非數字,則過濾掉此一訊息不做反應。

## **7.4 Gauge** 類元件

### **7.4.1** 功能說明

Gauge 類元件為建立接收訊息的元件,適合用於顯示各種量測結果。使用 者可經由屬性頁面中最大值、最小值、顏色和接收資料通道的設定來對 Gauge 進行控制,再經由簡單的選擇套用後,就可顯示目前接收訊號的數 值,對於數值(AI)的顯示都可以用 Gauge 類元件來達成。Gauge 類主要 包含下述元件:

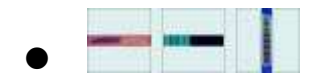

### **7.4.2 Gauge** 元件可調整屬性

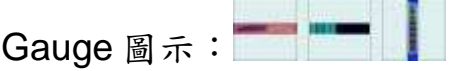

【一般設定】

您可在【一般設定】版面,設定 Gauge 元件以下項目,完成設定請按 【套用】。

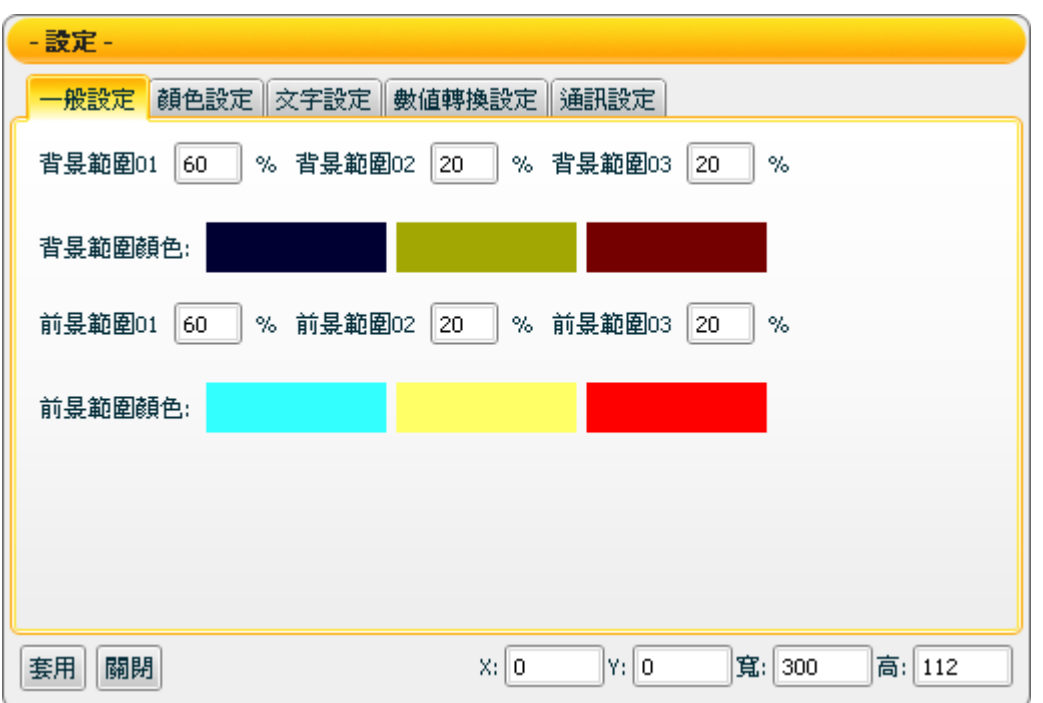

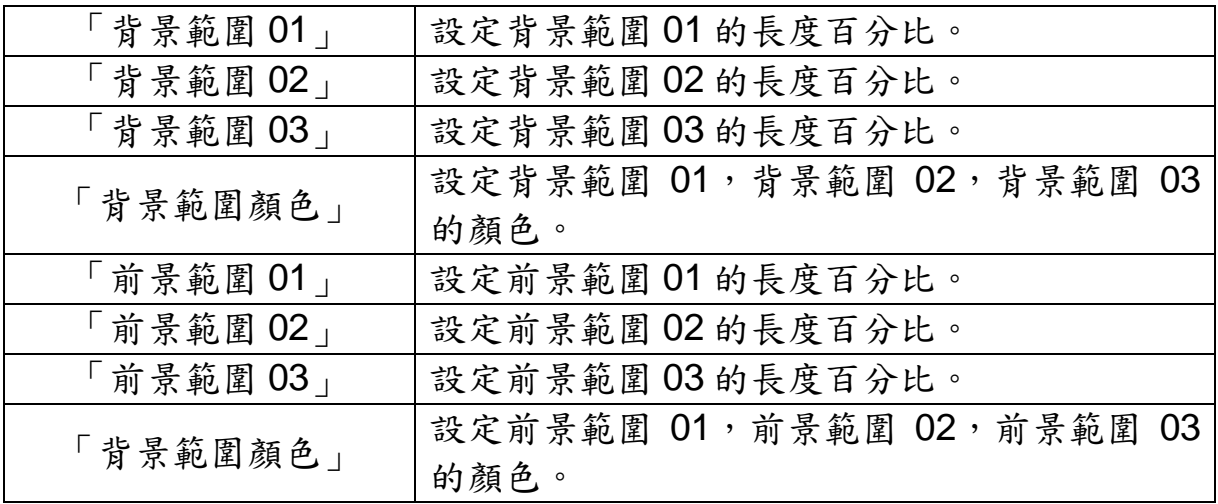

【顏色設定】

您可在【顏色設定】版面,進行 Gauge 元件的顏色設定,完成設定請按 【套用】。

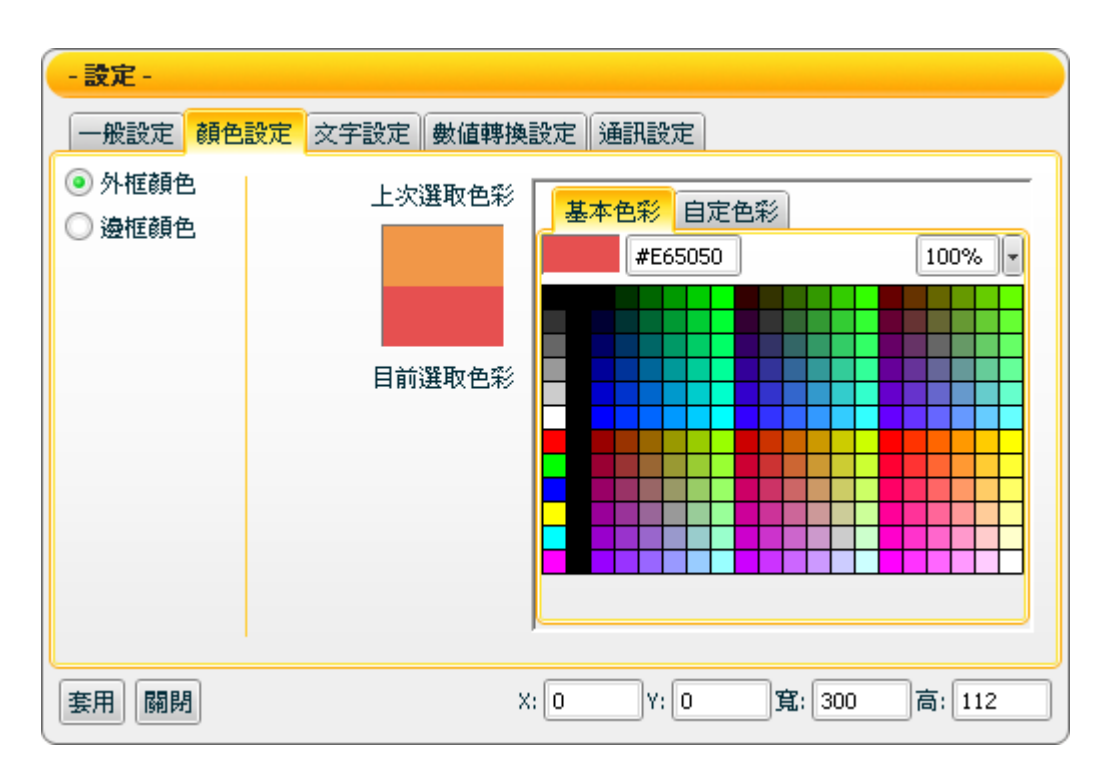

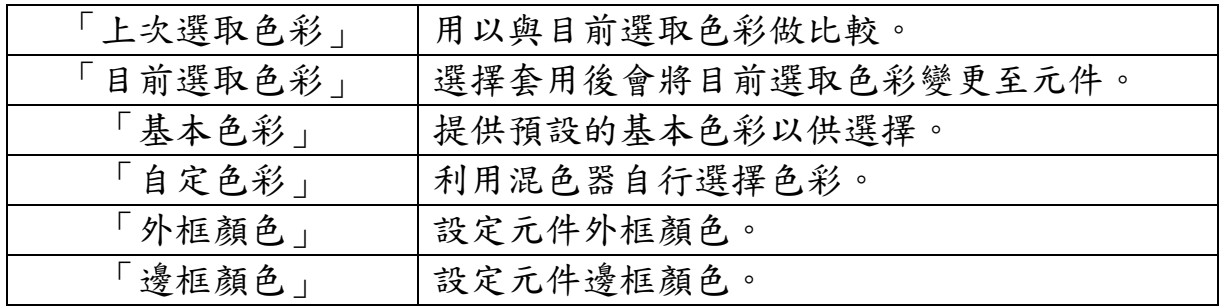

【文字設定】

您可在【文字設定】版面,設定 Gauge 元件文字相關設定,完成設定請 按【套用】。

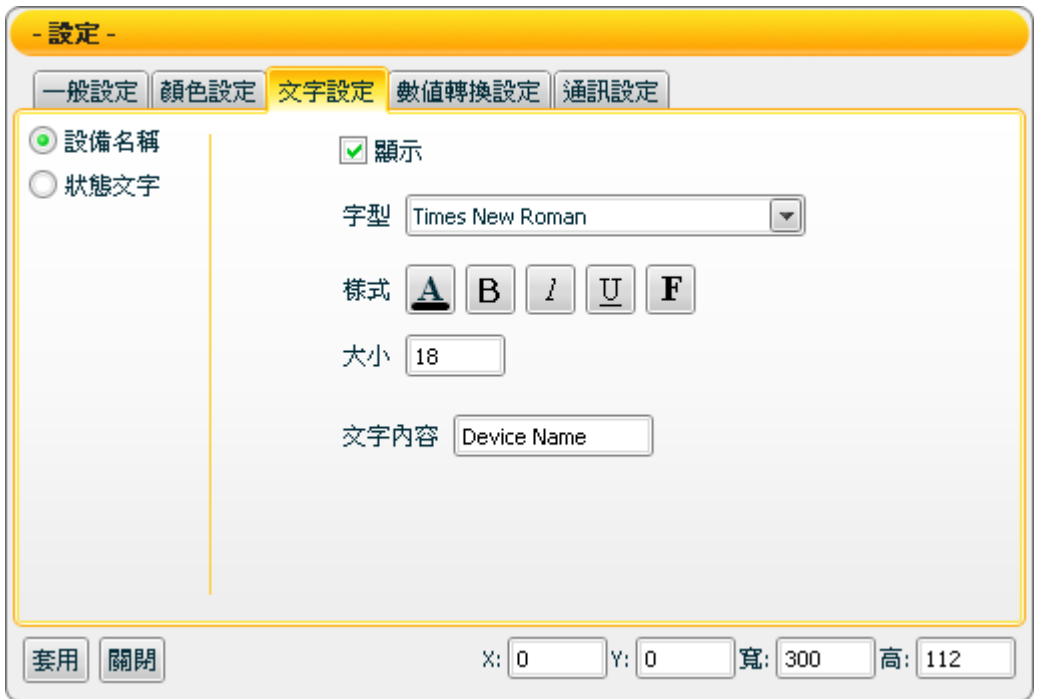

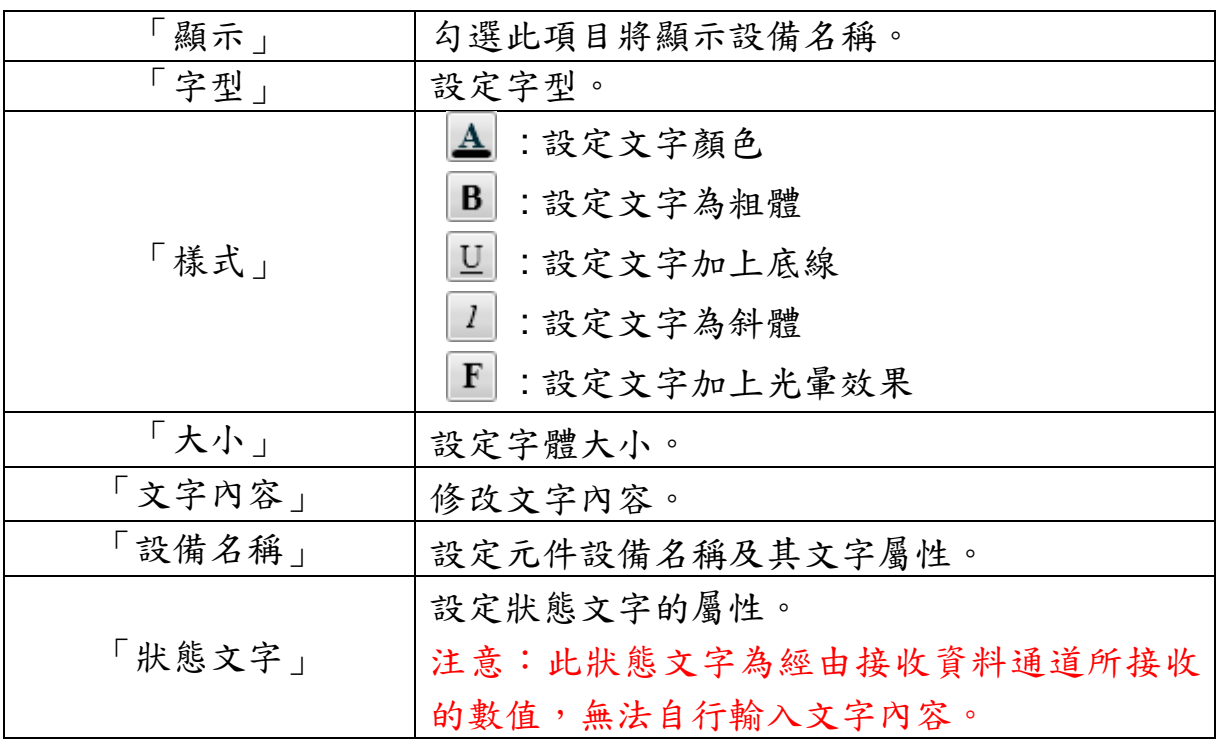

【數值轉換設定】

您可在【數值轉換設定】版面,設定 Gauge 元件數值資料相關設定,完 成設定請按【套用】。

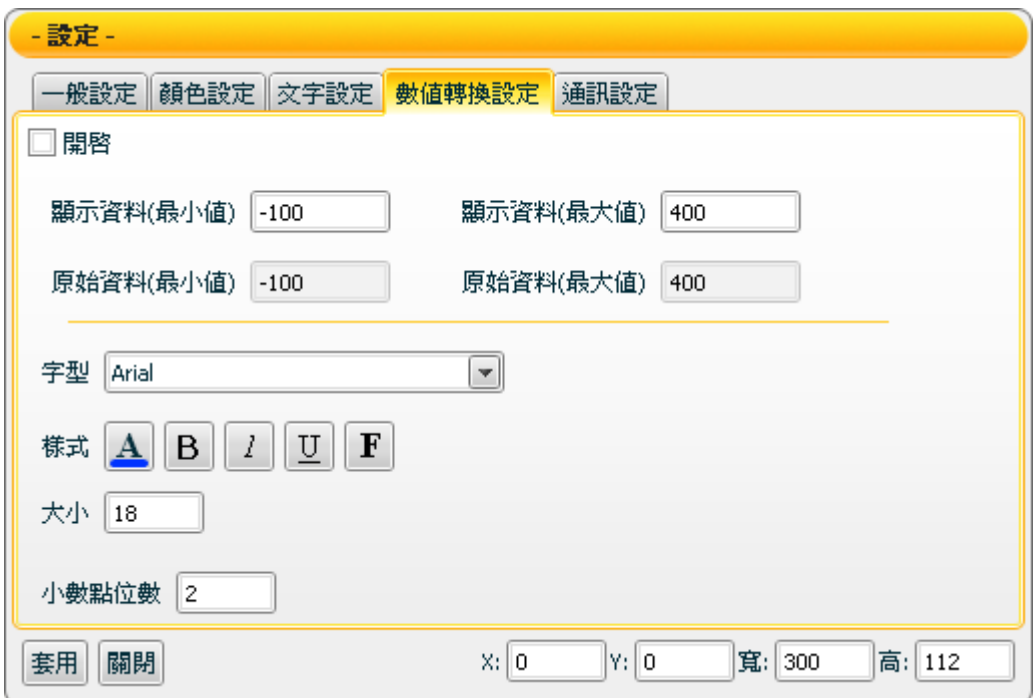

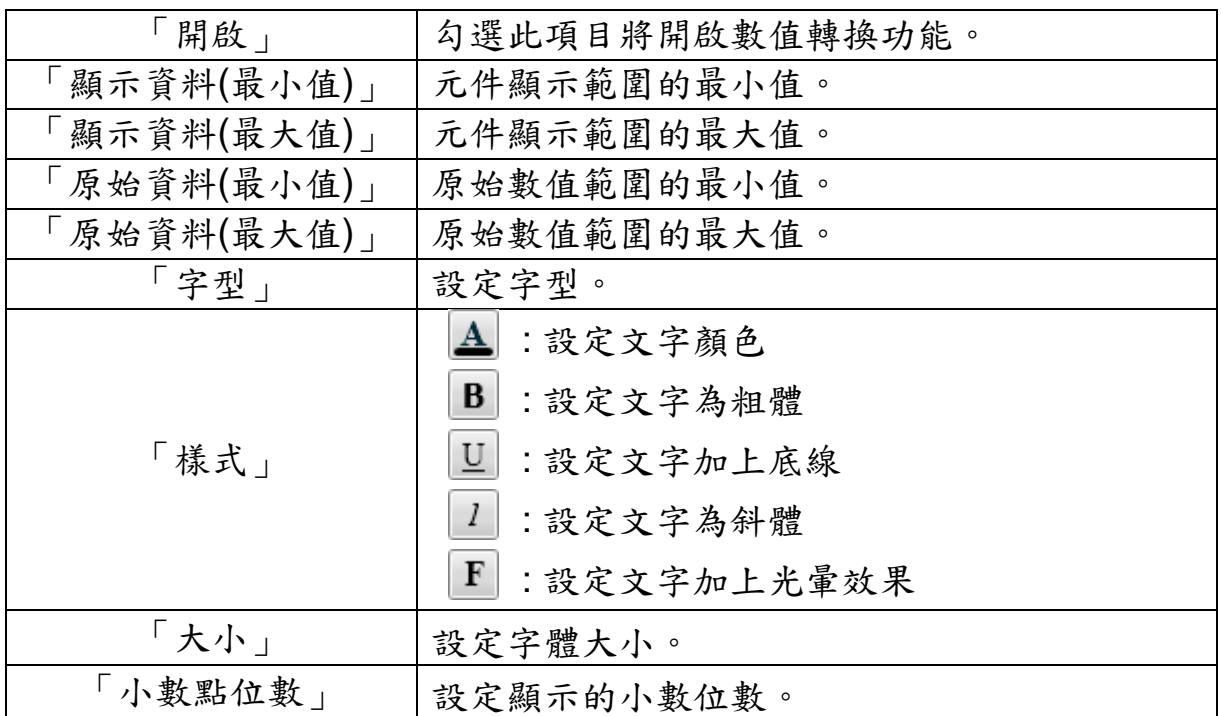

【通訊設定】

您可在【通訊設定】版面,設定 Gauge 元件發送/接收資料的通道,完 成設定請按【套用】。

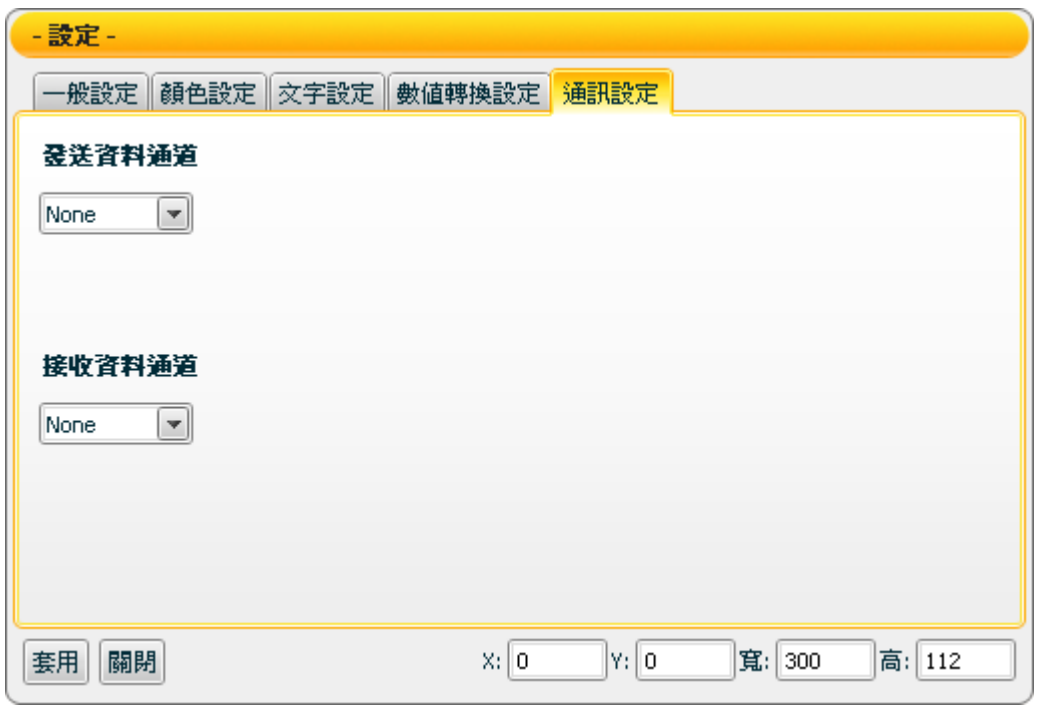

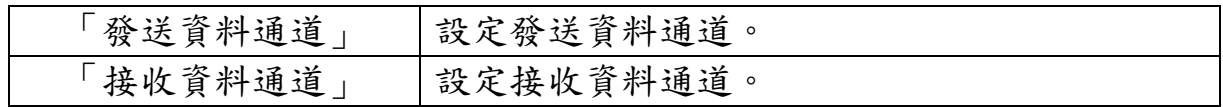

接受狀態說明

僅接收數字訊息,接收值將以狀態文字顯示,初始狀態文字顯示 N/A。 若接收值小於元件顯示範圍的最小值則顯示元件顯示範圍的最小值,大 於元件顯示範圍的最大值則顯示元件顯示範圍的最大值,如為非數字則 過濾不反應。

例:顯示資料(最大值)設為 400 顯示資料(最小值)設為-150。

- 1. 接收值為 410 則顯示 400。
- 2. 接收值為 350 則顯示 350。
- 3. 接收值為-200 則顯示-150。
- 4. 接收值為"abc" 則自動過濾此數值,元件不做反應。

若【數值轉換設定】中的開啟設定為勾選時,則會開啟此數值轉換功 能,若接收值大於原始資料(最大值),則為原始資料(最大值),小於原始 資料(最小值),則為原始資料(最小值)。

例:設備數值最小值是 0 最大值是 65535,而實際顯示是 0 到 100 度, 那顯示資料(最小值)應填入 0,顯示資料(最大值)應填入 100,原始資料 (最小值) 應填入 0,原始資料(最大值) 應填入 65535。

- 1. 接收值為 65600 則顯示 100。
- 2. 接收值為 65535 則顯示 100。
- 3. 接收值為 32767.5 則顯示 50。
- 4. 接收值為 0 則顯示 0。
- 5. 接收值為-10 則顯示 0。

### **7.5 Meter** 類元件

#### **7.5.1** 功能說明

Meter 類元件是一種用於接收資料訊息的元件,使用者可經由屬性頁面中 最大值、最小值、顏色和發送/接收資料通道的設定設定來對 Meter 進行 控制。而經由簡單的選擇套用後,就可控制目前接收訊號的顯示數值,對 於數值(AI)的顯示都可以用 Meter 類元件來達成。Meter 類主要包含下述 元件:

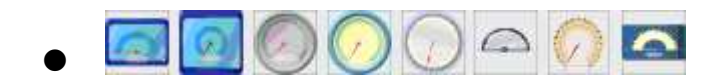

### **7.5.2 Meter** 元件可調整屬性

Meter 圖示:

【顏色設定】

您可在【顏色設定】版面進行 Meter 元件的顏色設定,完成設定請按 【套用】。

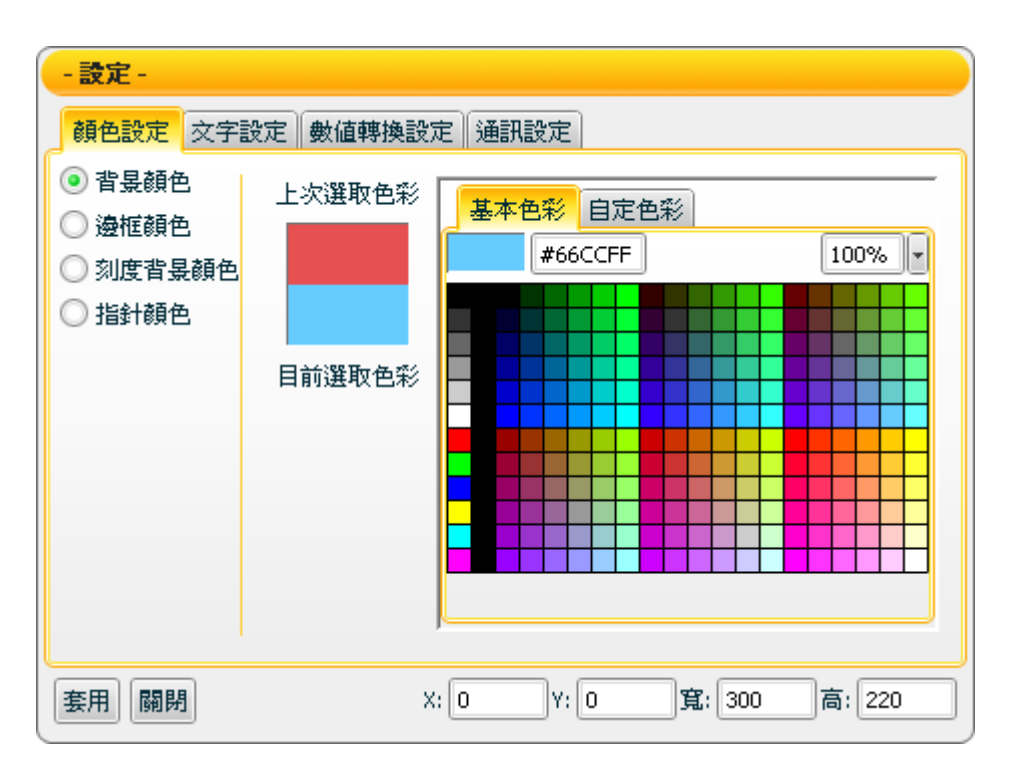

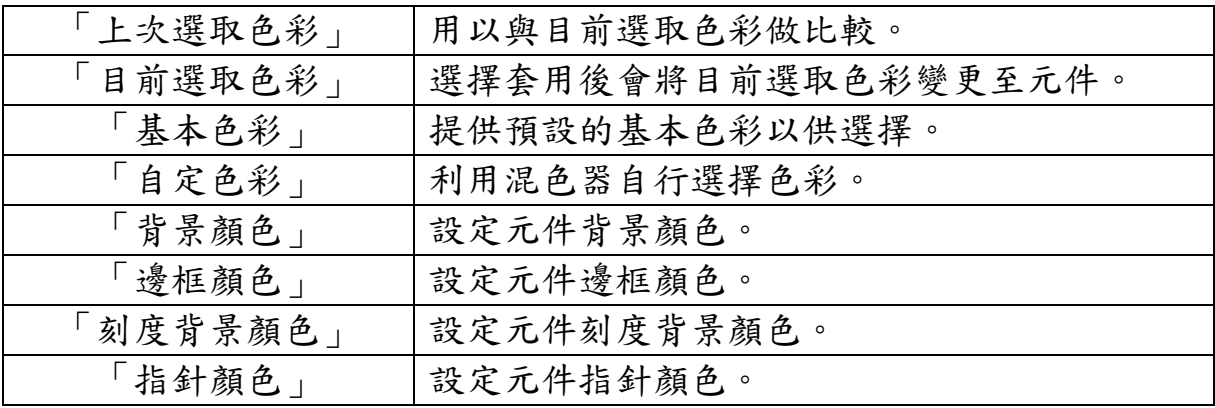

【文字設定】

您可在【文字設定】版面,設定 Meter 元件文字相關設定,完成設定請 按【套用】。

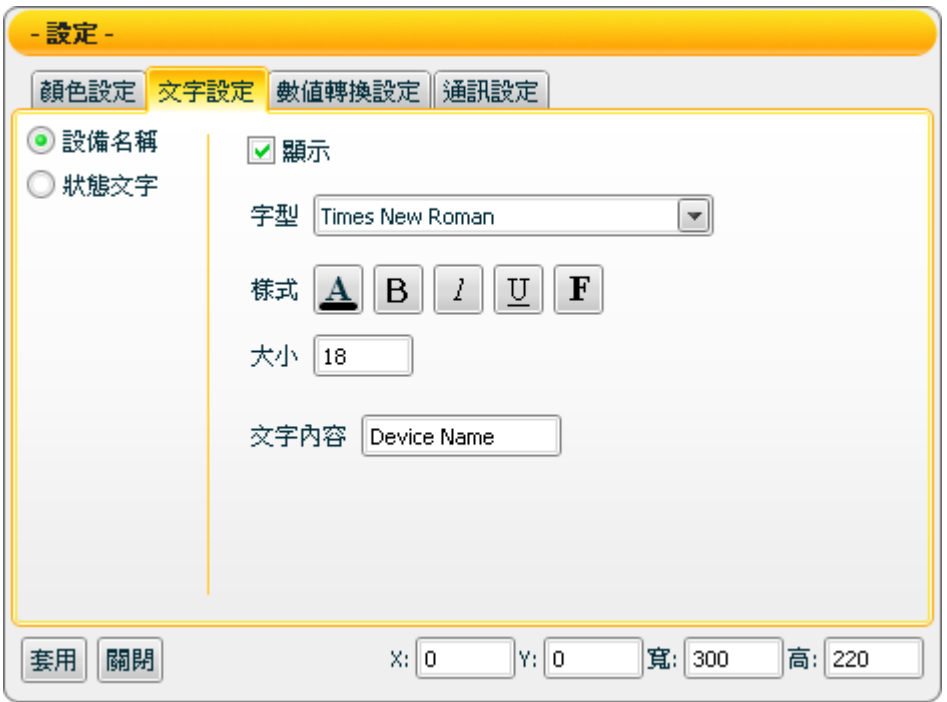

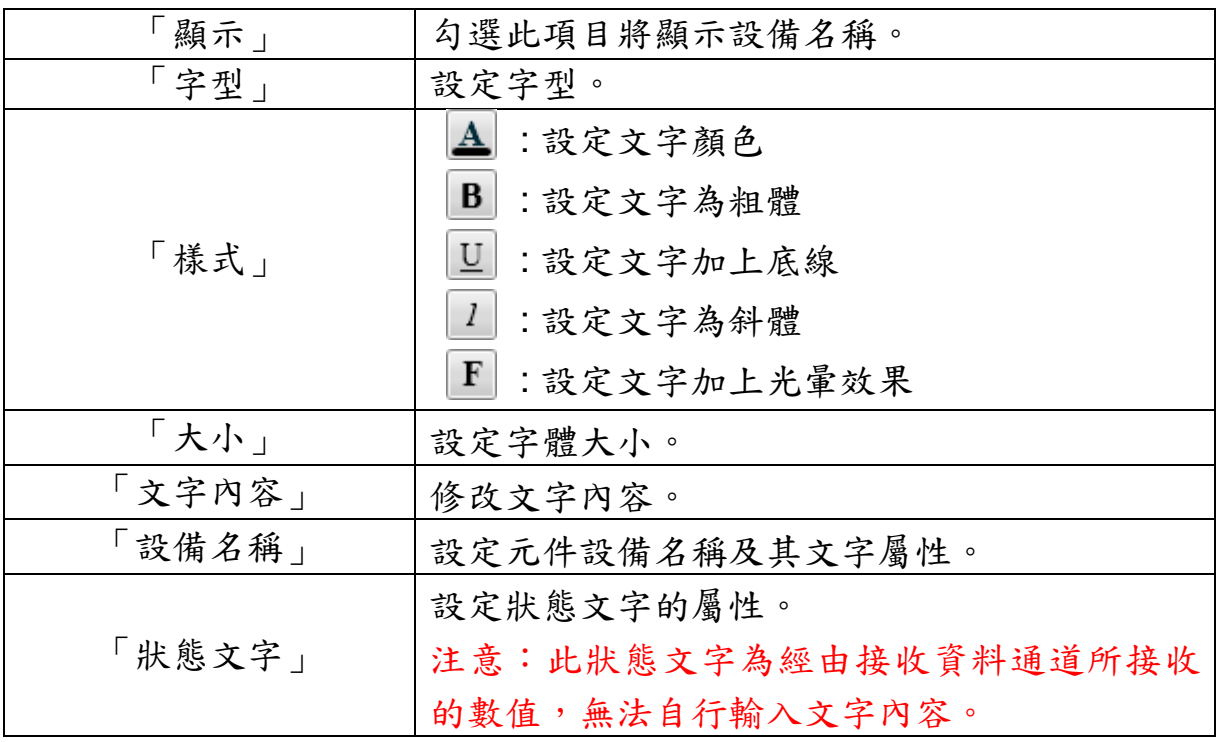

【數值轉換設定】

您可在【數值轉換設定】版面,設定 Meter 元件數值資料相關設定,完 成設定請按【套用】。

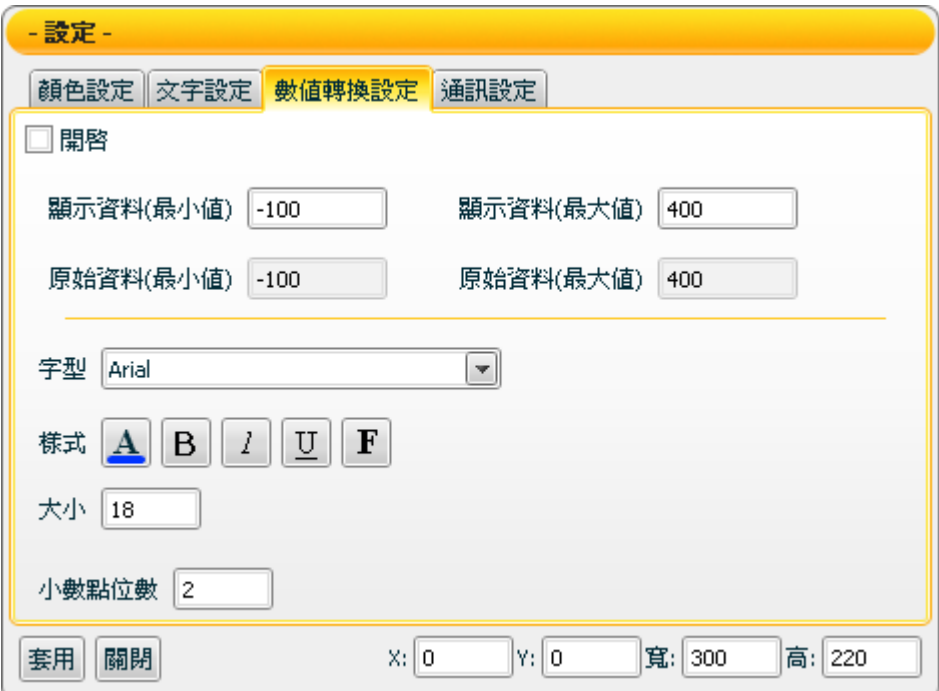

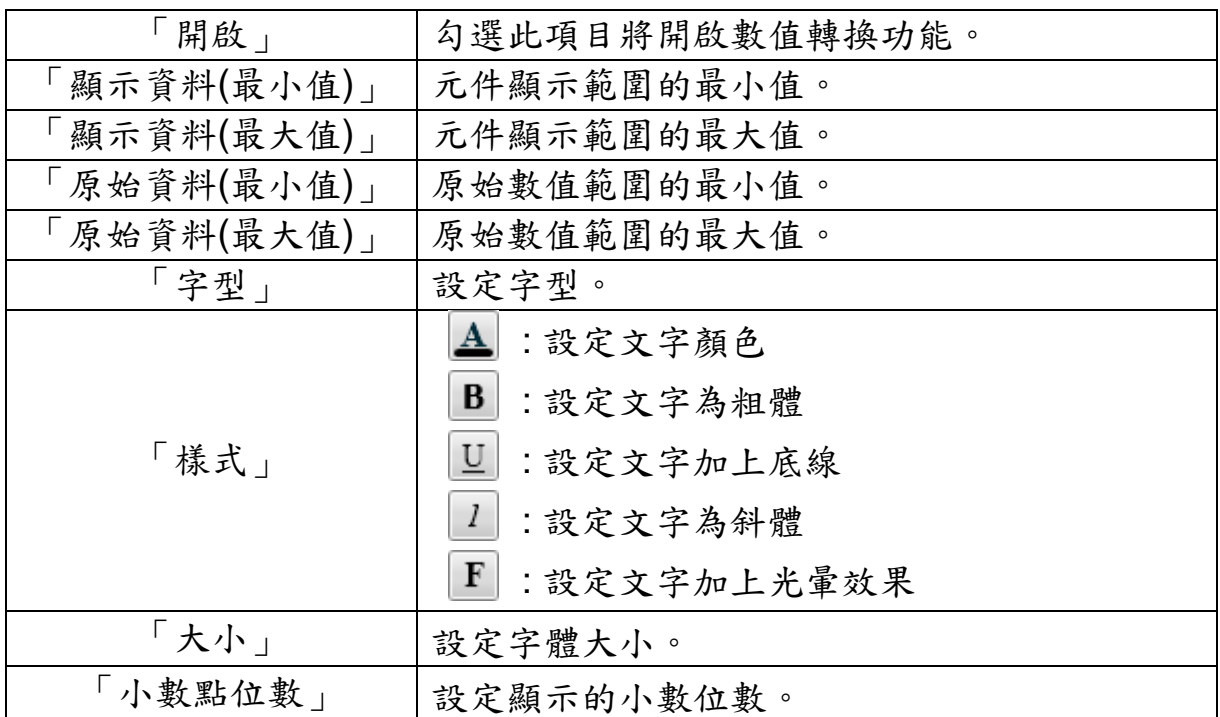

【通訊設定】

您可在【通訊設定】版面,設定 Meter 元件發送/接收資料的通道,完成 設定請按【套用】。

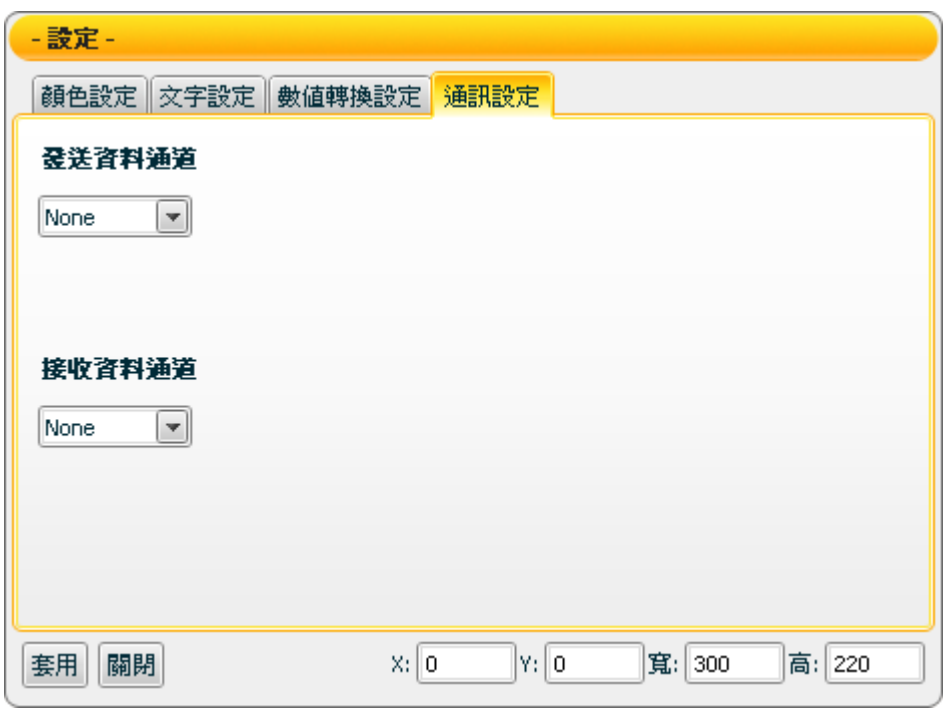

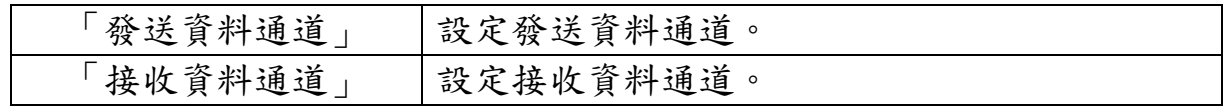

接受狀態說明

僅接收數字訊息,接收值將以狀態文字顯示,初始狀態文字顯示 N/A。 若接收值小於元件顯示範圍的最小值則顯示元件顯示範圍的最小值,大 於元件顯示範圍的最大值則顯示元件顯示範圍的最大值,如為非數字則 過濾不反應。

例:顯示資料(最大值)設為 400 顯示資料(最小值)設為-150。

- 1. 接收值為 410 則顯示 400。
- 2. 接收值為 350 則顯示 350。
- 3. 接收值為-200 則顯示-150。
- 4. 接收值為"abc" 則自動過濾此數值,元件不做反應。

若【數值轉換設定】中的開啟設定為勾選時,則會開啟此數值轉換功 能,若接收值大於原始資料(最大值),則為原始資料(最大值),小於原始 資料(最小值),則為原始資料(最小值)。

例:設備數值最小值是 0 最大值是 65535,而實際顯示是 0 到 100 度, 那顯示資料(最小值)應填入 0,顯示資料(最大值)應填入 100,原始資料 (最小值) 應填入 0,原始資料(最大值) 應填入 65535。

- 1. 接收值為 65600 則顯示 100。
- 2. 接收值為 65535 則顯示 100。
- 3. 接收值為 32767.5 則顯示 50。
- 4. 接收值為 0 則顯示 0。
- 5. 接收值為-10 則顯示 0。

# **7.6 Slider** 類元件

#### **7.6.1** 功能說明

Slider類元件可以讓使用者根據其需求,在滑動軌道的兩端點之間移動指 針,動態調整特定的值。Slider目前的值是由介於滑動軌道兩端點之間的 指針相對位置來決定。例如,使用者可以使用移動指針來改變值(AO),並 控制設備或是其他物件的輸出行為。Slider類主要包含下述元件:

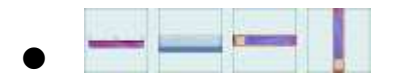

### **7.6.2 Slider** 元件可調整屬性

**COL** Slider 圖示:

【顏色設定】

您可在【顏色設定】版面進行 Slider 元件的顏色設定,完成設定請按 【套用】。

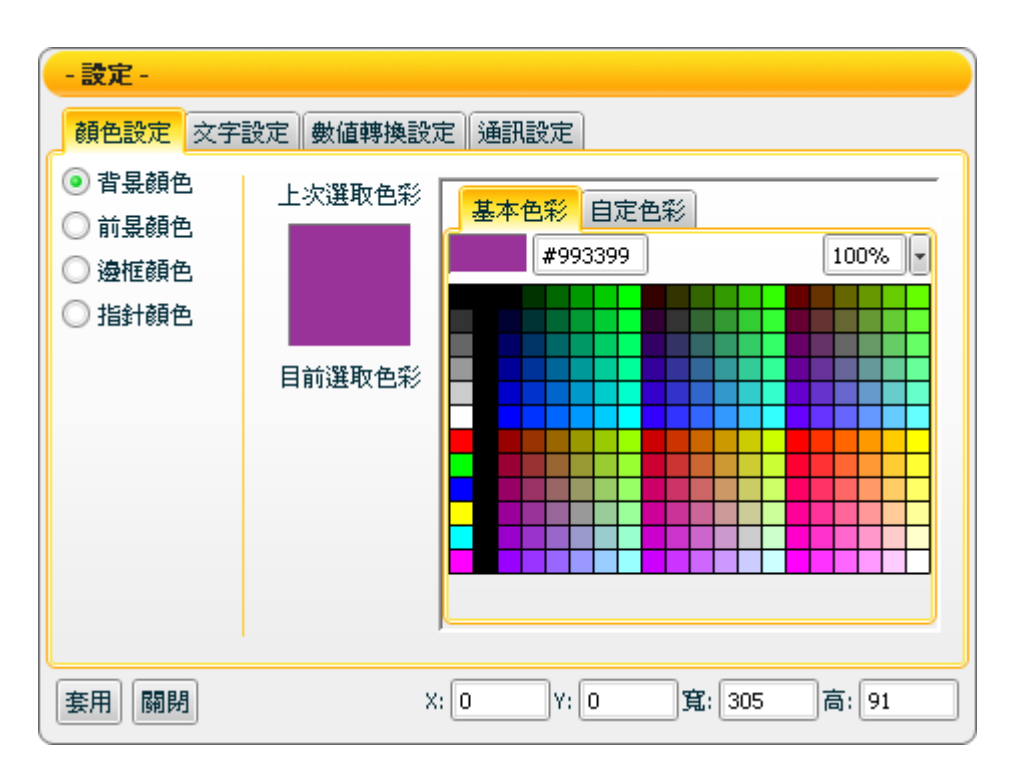

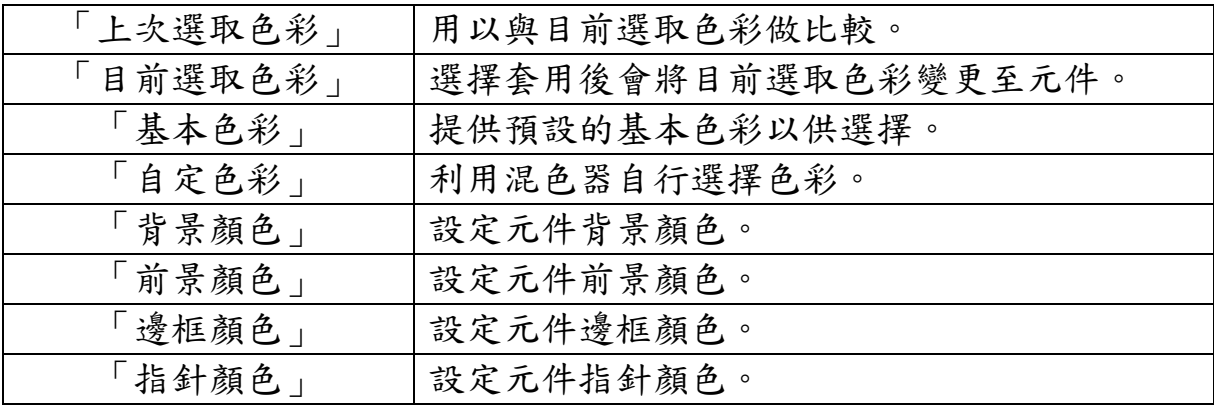

【文字設定】

您可在【文字設定】版面,設定 Slider 元件文字相關設定,完成設定請 按【套用】。

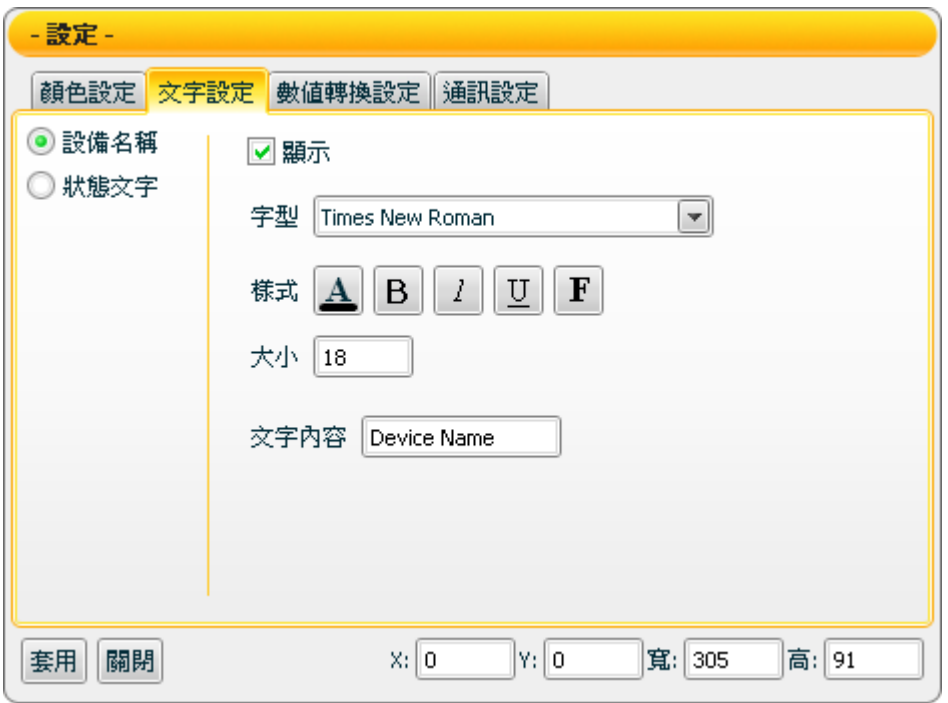

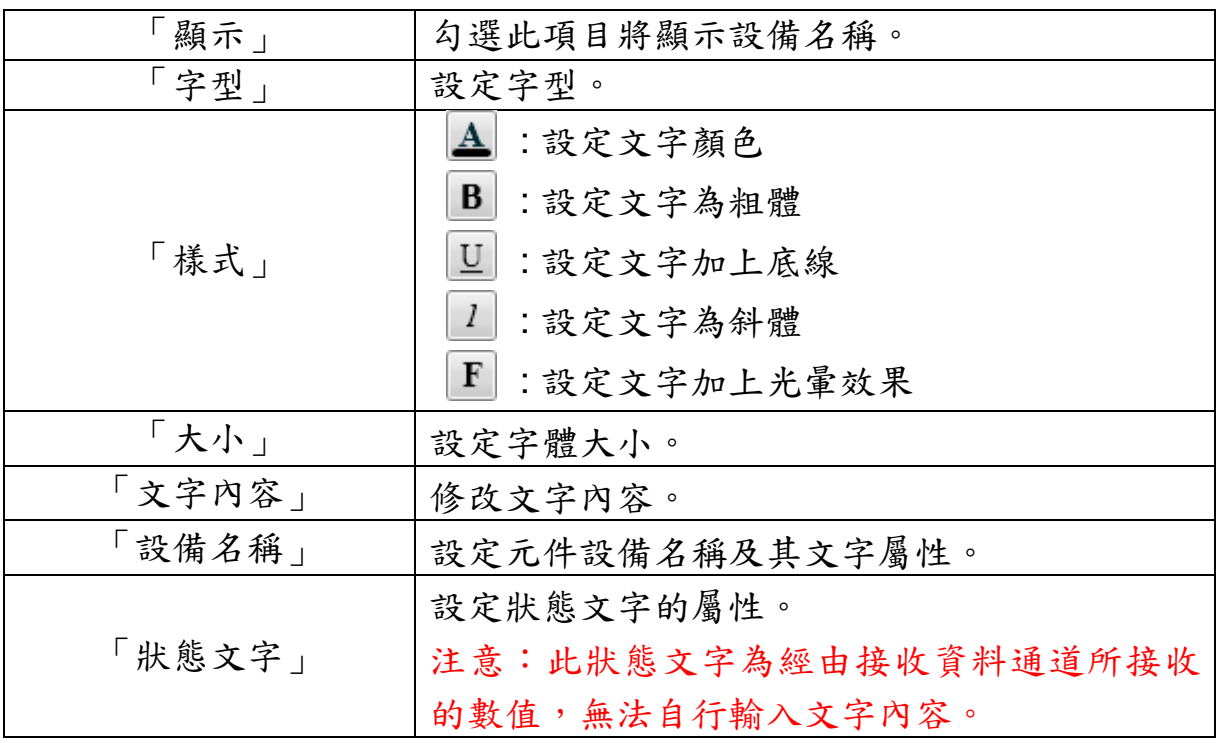

【數值轉換設定】

您可在【數值轉換設定】版面,設定 Slider 元件數值資料相關設定,完 成設定請按【套用】。

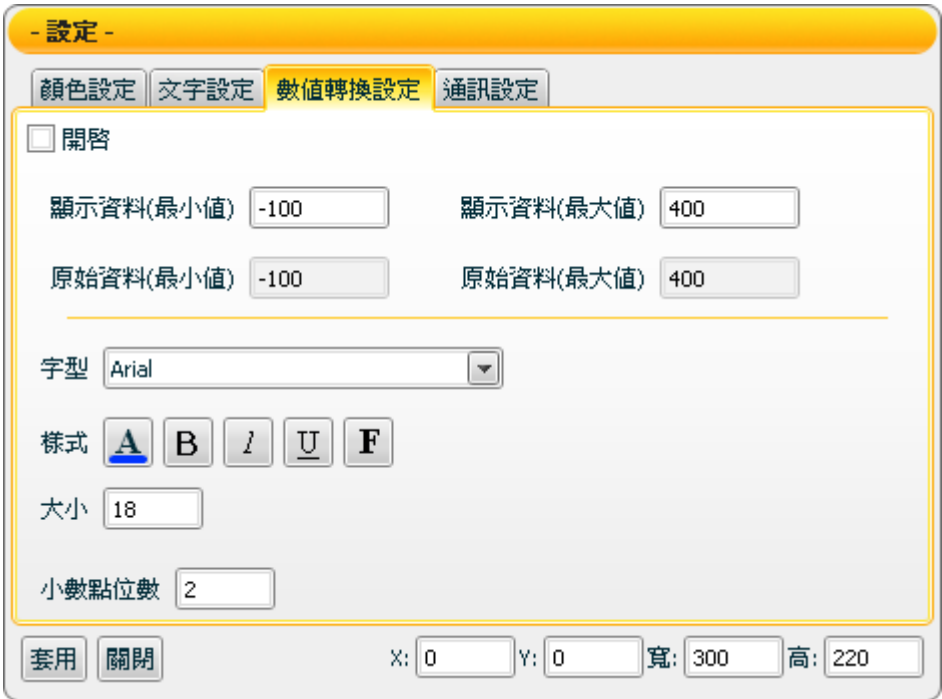

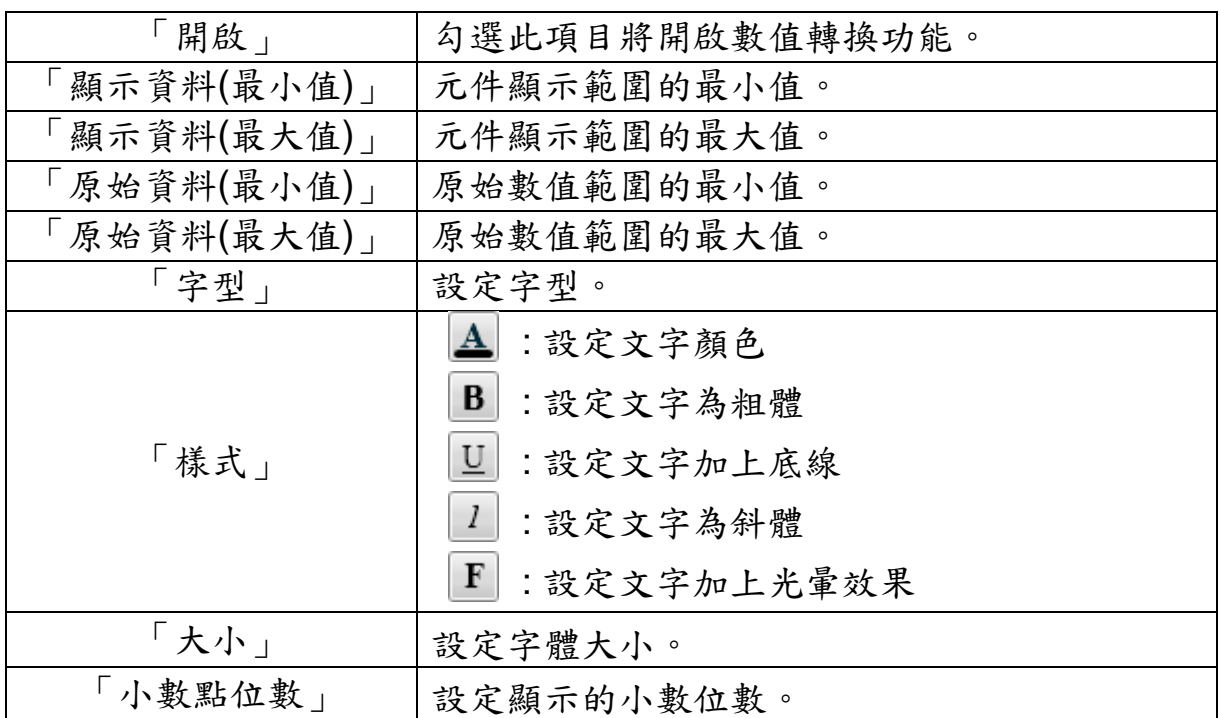

【通訊設定】

您可在【通訊設定】版面,設定 Slider 元件發送/接收資料的通道,完成 設定請按【套用】。

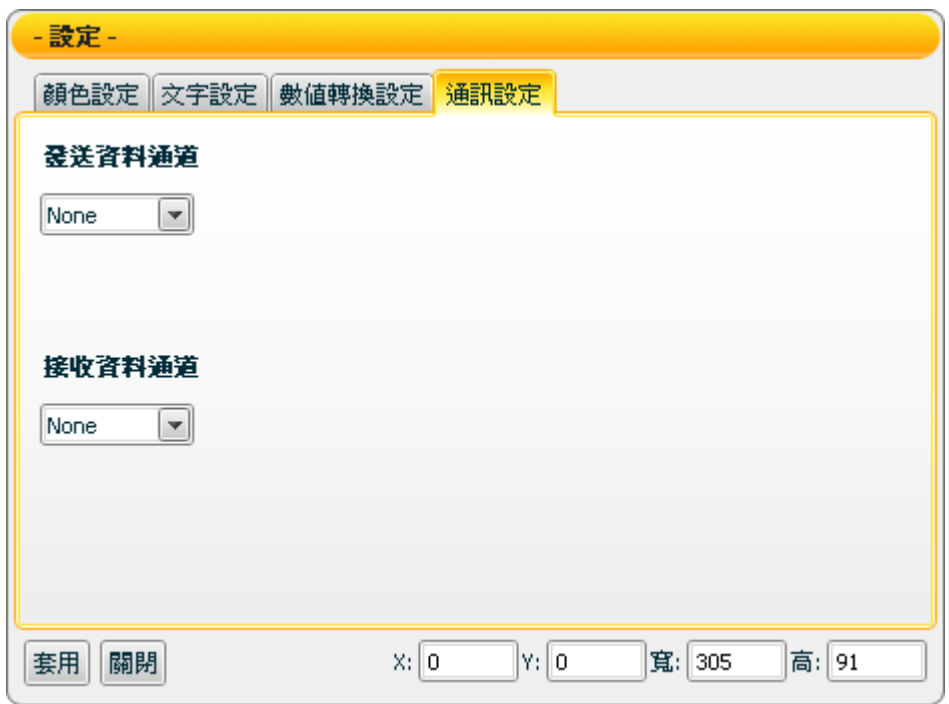

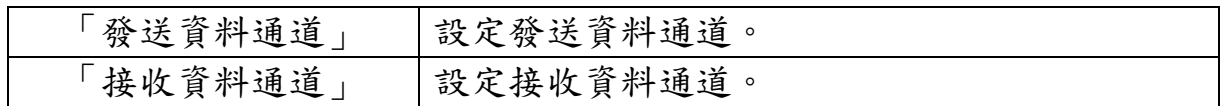

接受狀態說明

僅接收數字訊息,接收值將以狀態文字顯示,初始狀態文字顯示 N/A。 若接收值小於元件顯示範圍的最小值則顯示元件顯示範圍的最小值,大 於元件顯示範圍的最大值則顯示元件顯示範圍的最大值,如為非數字則 過濾不反應。

例:顯示資料(最大值)設為 400 顯示資料(最小值)設為-150。

- 1. 接收值為 410 則顯示 400。
- 2. 接收值為 350 則顯示 350。
- 3. 接收值為-200 則顯示-150。
- 4. 接收值為"abc" 則自動過濾此數值,元件不做反應。

若【數值轉換設定】中的開啟設定為勾選時,則會開啟此數值轉換功 能,若接收值大於原始資料(最大值),則為原始資料(最大值),小於原始 資料(最小值),則為原始資料(最小值)。

 $\omega$ : 設備數值最小值是 0 最大值是 65535, 而實際顯示是 0 到 100 度, 那顯示資料(最小值)應填入 0,顯示資料(最大值)應填入 100,原始資料 (最小值) 應填入 0,原始資料(最大值) 應填入 65535。

- 1. 接收值為 65600 則顯示 100。
- 2. 接收值為 65535 則顯示 100。
- 3. 接收值為 32767.5 則顯示 50。
- 4. 接收值為 0 則顯示 0。
- 5. 接收值為-10 則顯示 0。

發送狀態說明

以滑鼠拖曳元件上的指針,即可動態選取數值。選定數值後放開滑鼠, 便可傳送此數值至「發送資料通道」所設定通道。

如勾選數值轉換設定頁面中的開啟時,則會開啟此數值轉換功能。  $\omega$  : 設備數值最小值是  $0$  最大值是 65535, 而實際顯示是  $0$  到 100 度,

- 1. 選定數值為 100 則送出值為 65535。
- 2. 選定數值為 50 則送出值為 32767.5。

3. 選定數值為 0 則送出值為 0。

## **7.7 LED** 類元件

### **7.7.1** 功能說明

LED 類元件具有3種顯示模式:

- 日期 (年/月/日)
- 時間 (時:分:秒)
- 數字

其中日期與時間所顯示的為執行 Flash HMI Player 機器的本地日期與時 間,數字則顯示接收直的數字訊息, LED 類主要包含下述元件:

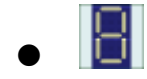

### **7.7.2 LED** 元件可調整屬性

- $LEDB\overline{\pi}:\boxed{\Box}$
- 【一般設定】

您可在【一般設定】版面,設定 LED 元件以下項目,完成設定請按【套 用】。

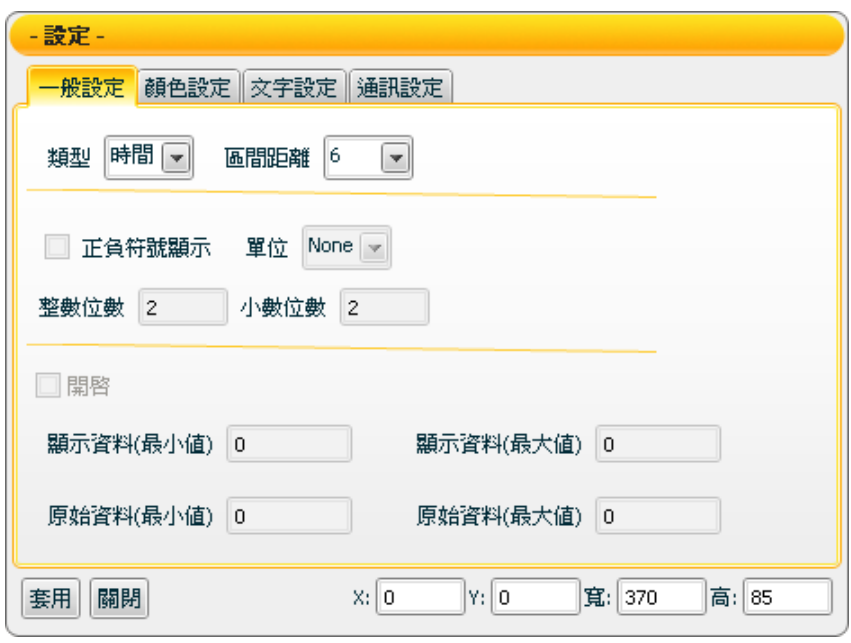

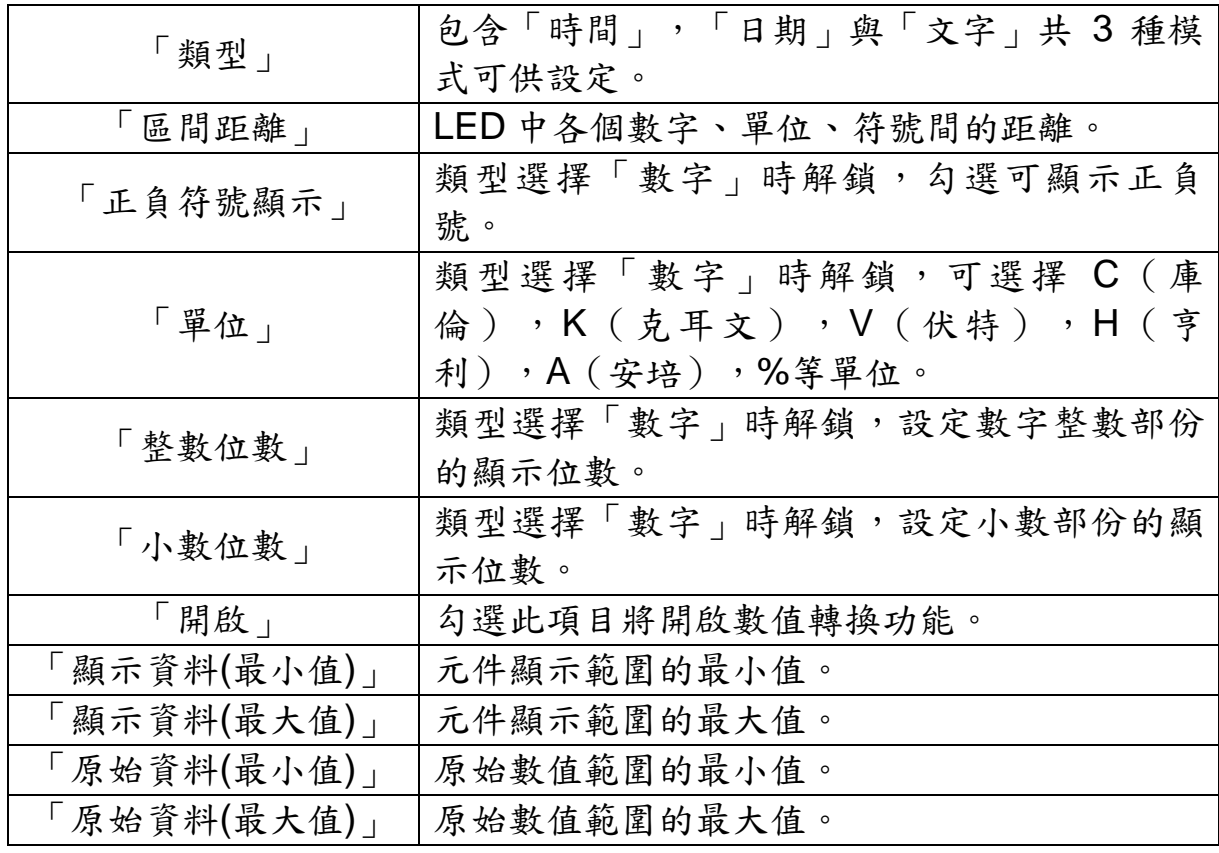

http://www.icpdas.com Page: 134

【顏色設定】

您可在【顏色設定】版面進行 LED 元件的顏色設定,完成設定請按【套 用】。

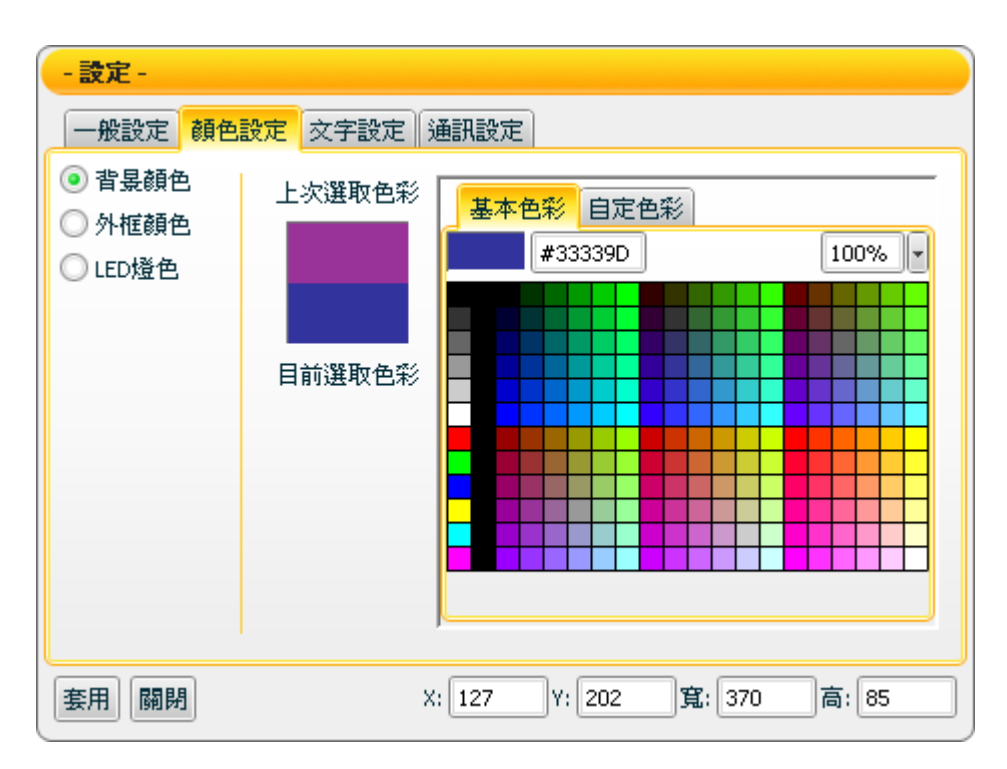

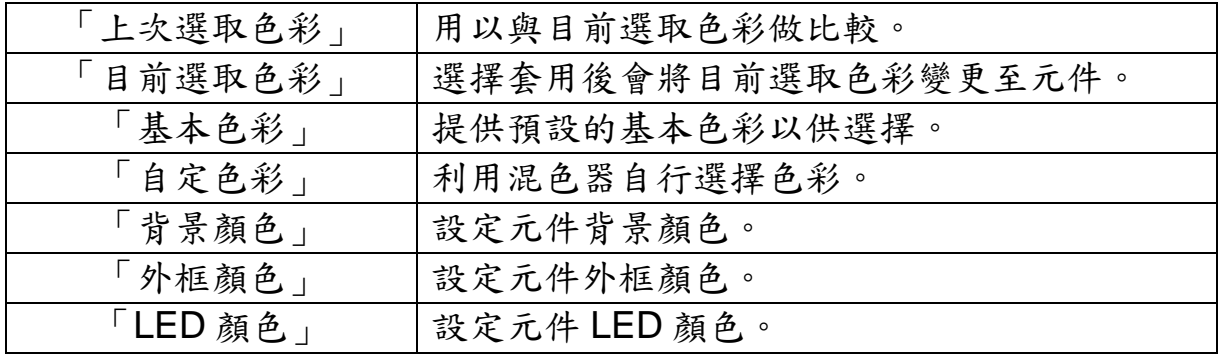

【文字設定】

您可在【文字設定】版面,設定 LED 元件文字相關設定,完成設定請按 【套用】。

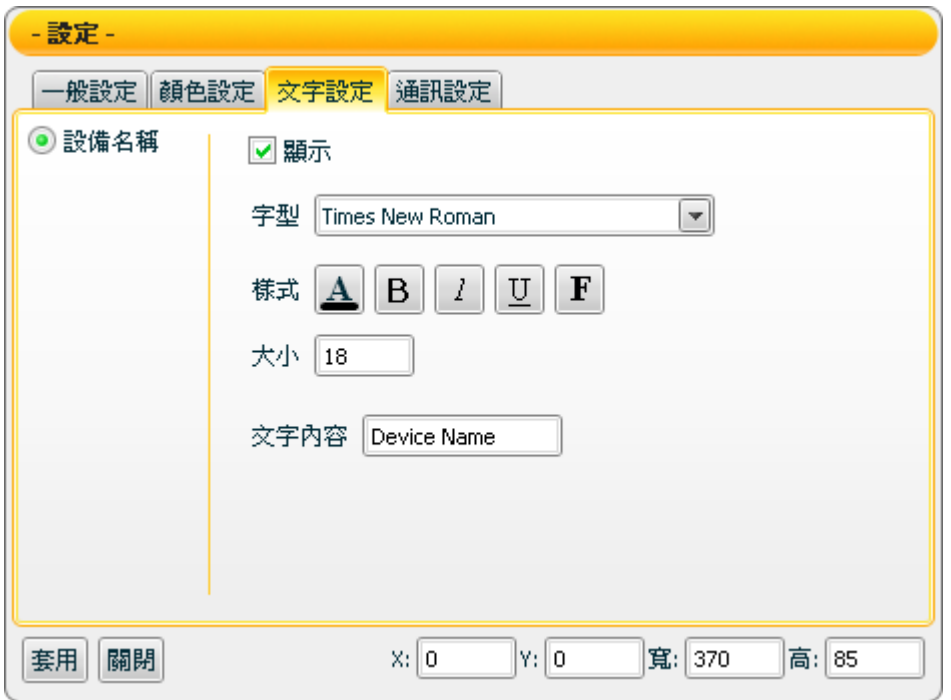

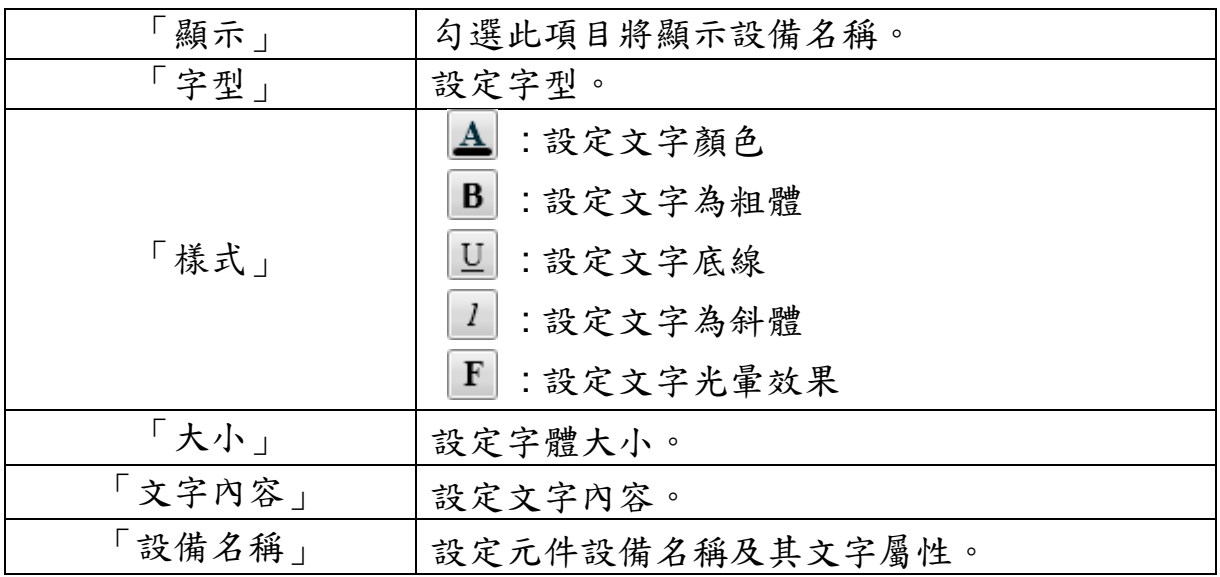

【通訊設定】

您可在【通訊設定】版面,設定 LED 元件發送/接收資料的通道部分, 完成設定請按【套用】。

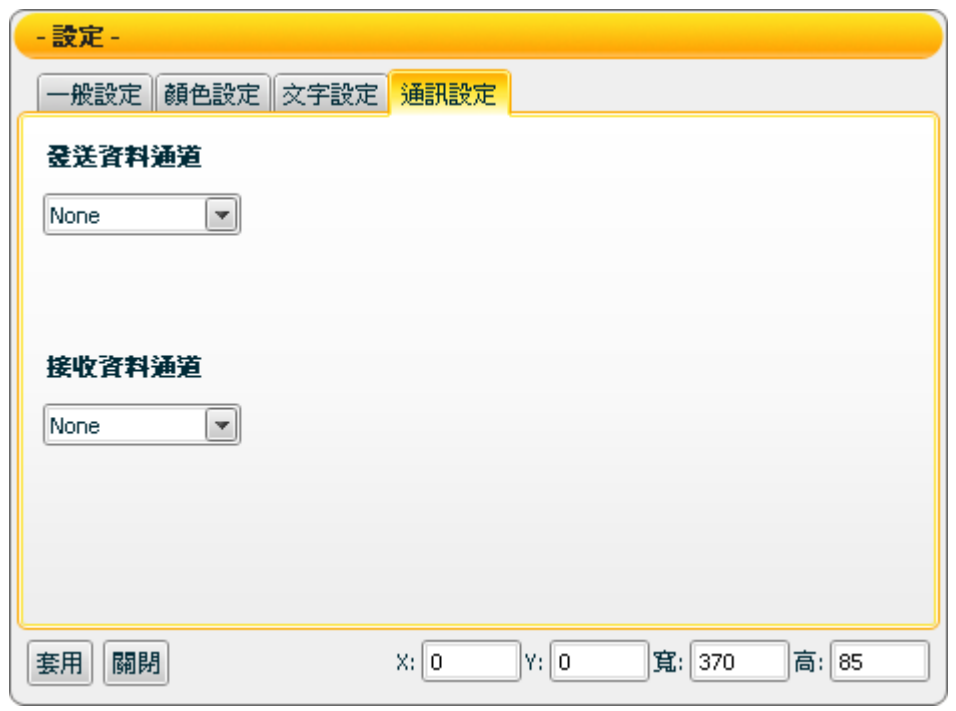

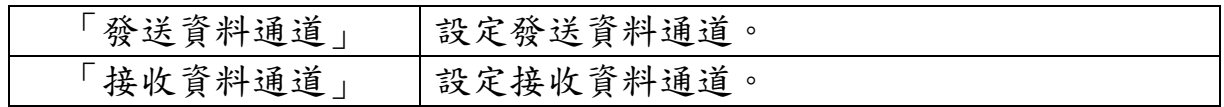

接受狀態說明

類型設定為數字時,接收值將直接顯示。若接收值為小於元件所接受最 小值時,則顯示元件所接受最小值;大於元件所接受最大值時,則顯示 元件所接受最大值;若接收值為非數字,則過濾掉這接受值,不做任何 反應。

元件所接受最大值及最小值定義 :

- 顯示正負符號(勾選「正負符號顯示」)時,最大值為"+整數位 數.小數位數"所能顯示的數字,最小值為"-整數位數.小數位 數"所能顯示的數字;例如:若整數位數為 3, 小數位數為 2, 則 最大值為+999.99,最小值為-999.99。
- 不顯示正負符號(不勾選「正負符號顯示」)時,最大值為"整 數位數.小數位數"所能顯示的數字,最小值為"0";例如:若 整數位數為 3,小數位數為 2,則最大值為 999.99,最小值為 0。若元件接收值為負數,則取絕對值,以正數顯示。

若【數值轉換設定】中的開啟設定為勾選時,則會開啟此數值轉換功 能,若接收值大於原始資料(最大值),則為原始資料(最大值),小於原始 資料(最小值),則為原始資料(最小值)。

例:設備數值最小值是 0 最大值是 65535,而實際顯示是 0 到 100 度, 那顯示資料(最小值)應填入 0,顯示資料(最大值)應填入 100,原始資料 (最小值) 應填入 0,原始資料(最大值) 應填入 65535。

- 1. 接收值為 65600 則顯示 100。
- 2. 接收值為 65535 則顯示 100。
- 3. 接收值為 32767.5 則顯示 50。
- 4. 接收值為 0 則顯示 0。
- 5. 接收值為-10 則顯示 0。

注意:顯示資料(最大值)設定超過最大顯示數值時則會受到影響而無法顯 示。

例:整數位數設 2,所能顯示的數字為 99,但顯示資料(最大值)設 100,那最多只能顯示到 99,而無法顯示出 100。

若【一般設定】中的類型設定為日期或時間時,則元件不由接收資料通 道中接收資料,而是直接取得執行時本地端電腦所顯示的時間。

## **7.8 Text** 類元件

#### **7.8.1** 功能說明

Text 類為用於接收訊息的元件,可顯示所接收的文字或數值訊息,並可設 定各種特殊文字效果。Text 類包含下述元件:

- Static text  $T$ Static text 具有濾鏡的特殊效果;包含陰影,模糊,光暈等效 果。當 Static text 元件由接收資料通道接收新訊息,將即時更改 內容文字並顯示此新訊息。
- Scrolling text(文字跑馬燈) T Scrolling text 與 Static text 同樣具有濾鏡的特殊效果,包含陰 影,模糊,光暈等效果。Scrolling text 更多幾項進階設定:可設 定訊息的保留數量,移動速度以及移動方向等,使訊息的顯示 更具彈性、效果更佳。
### **7.8.2 Static Text** 元件可調整屬性

 $\mathbf T$ **Static text 圖示:** 

【一般設定】->【基本設定】

您可在【基本設定】版面,設定 Static text 元件文字相關的基本設定, 完成設定請按【套用】。

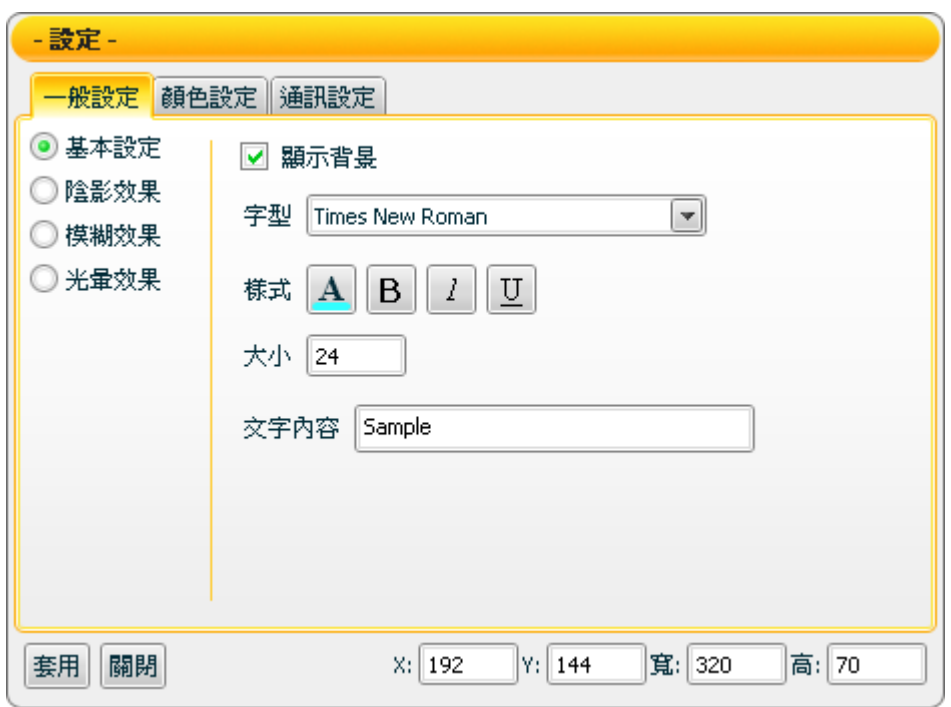

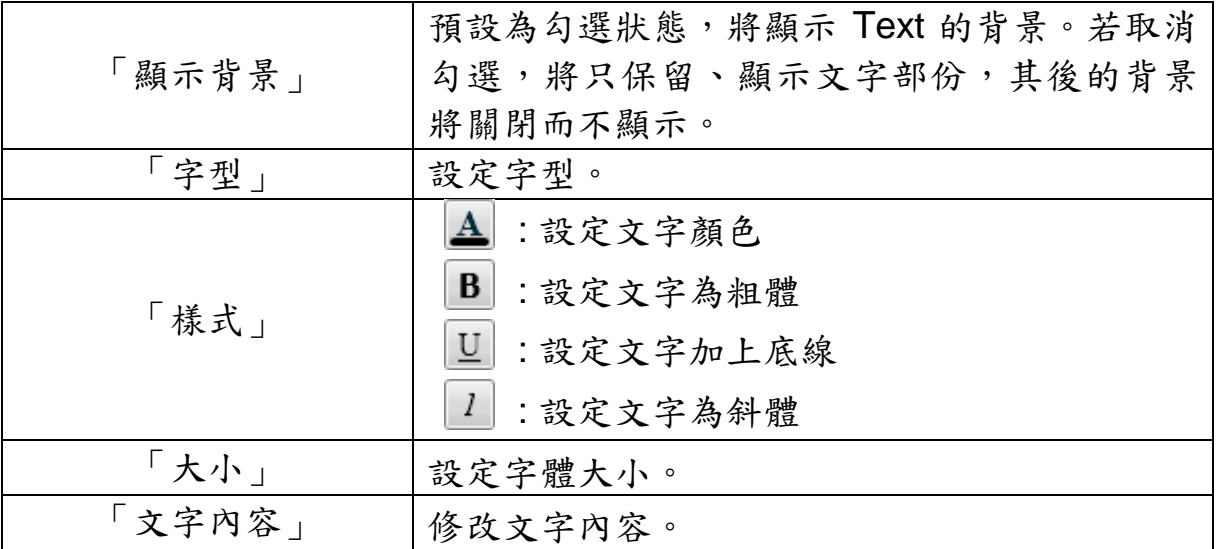

【一般設定】->【陰影效果】

您可在【陰影效果】版面,設定 Static text 元件陰影效果相關屬性,完 成設定請按【套用】。

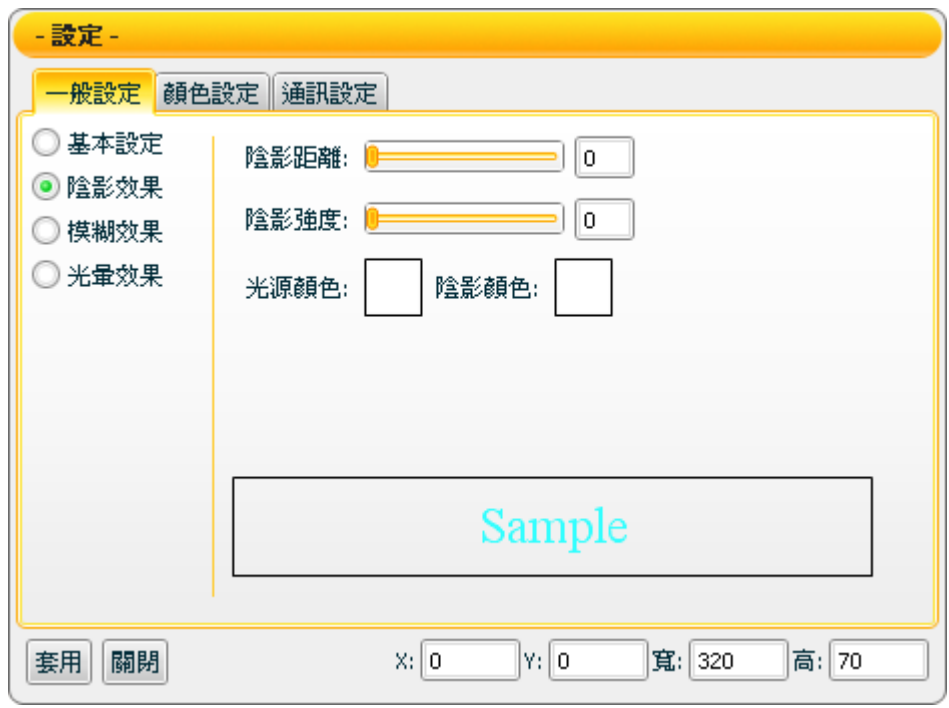

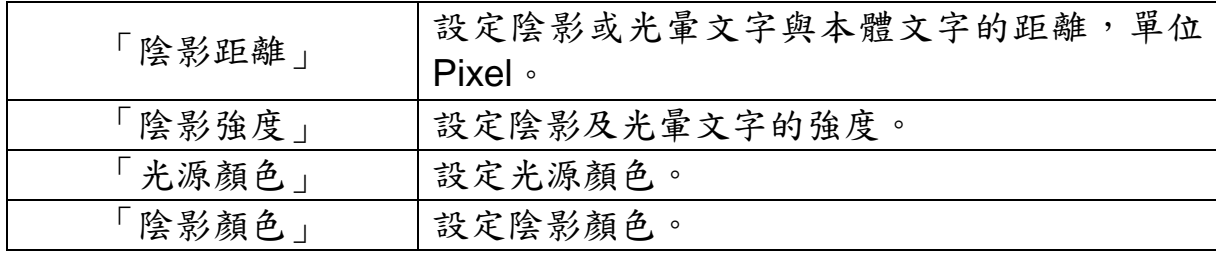

注意:完成顏色設定之後,請設定強度與距離。若強度或距離為 0,將 無法顯現其效果。

【一般設定】->【模糊效果】

您可在【模糊效果】版面,設定 Static text 元件模糊效果相關屬性,完 成設定請按【套用】。

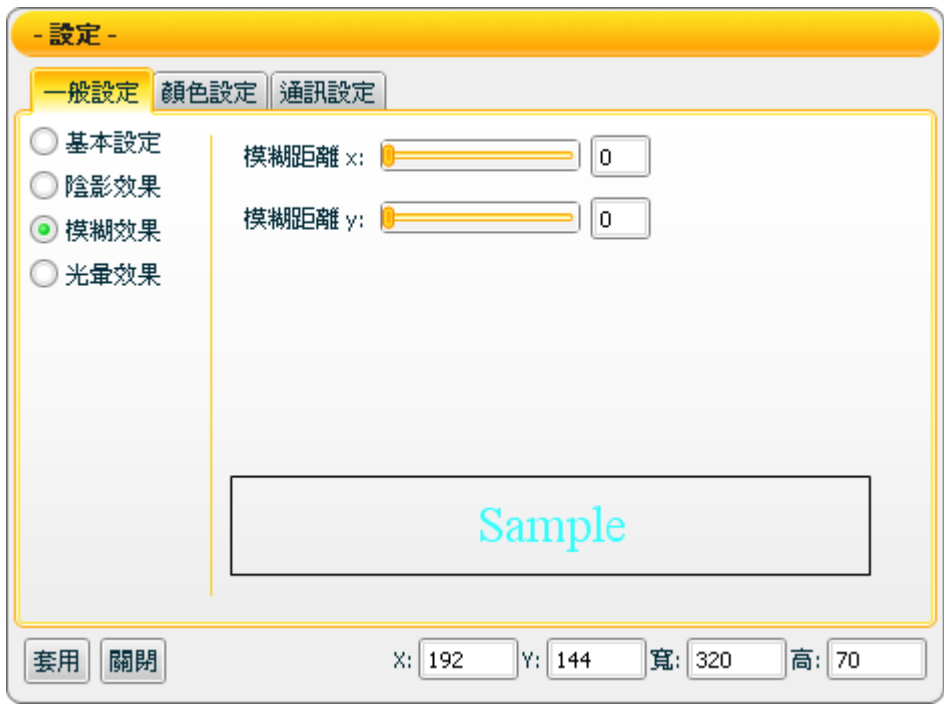

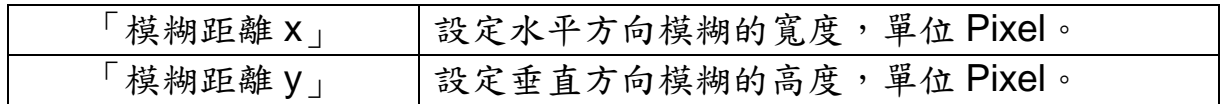

【一般設定】->【光暈效果】

您可在【光暈效果】版面,設定 Static text 元件光暈效果的相關屬性, 完成設定請按【套用】。

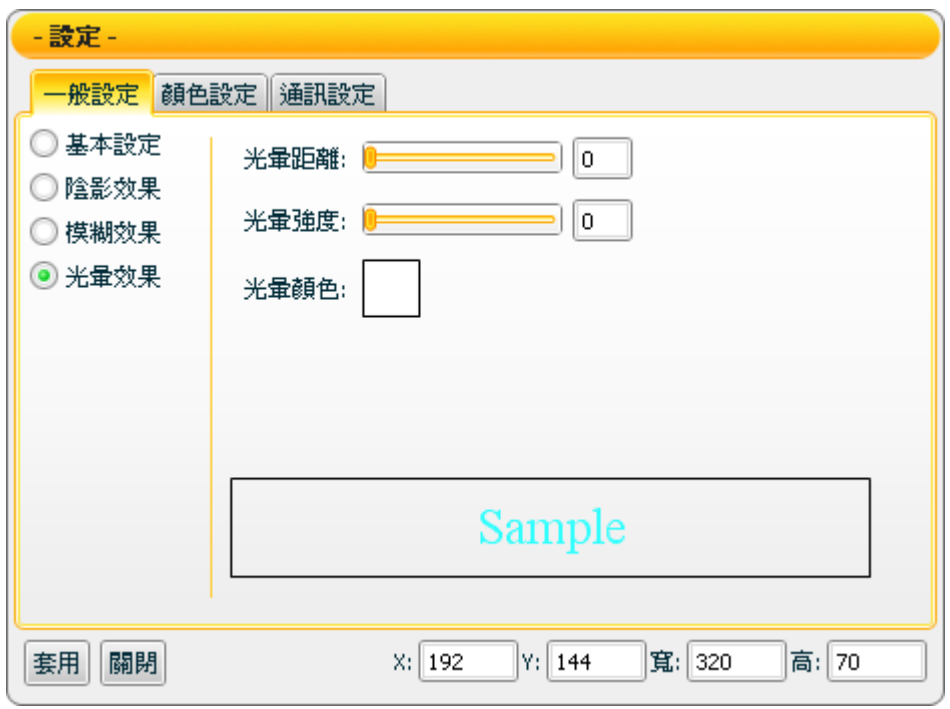

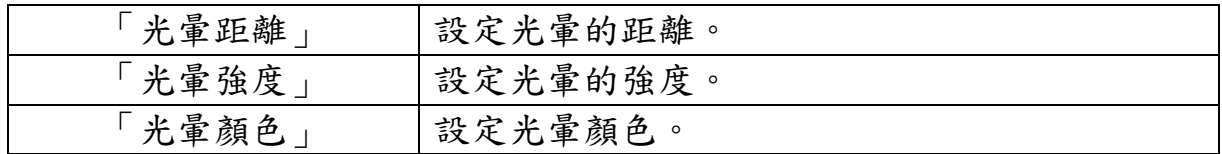

注意:完成顏色設定之後,請設定強度與距離。若強度或距離為 0 時, 將無法顯現其效果。

【顏色設定】

您可在【顏色設定】版面進行 Static text 元件的顏色設定,完成設定請 按【套用】。

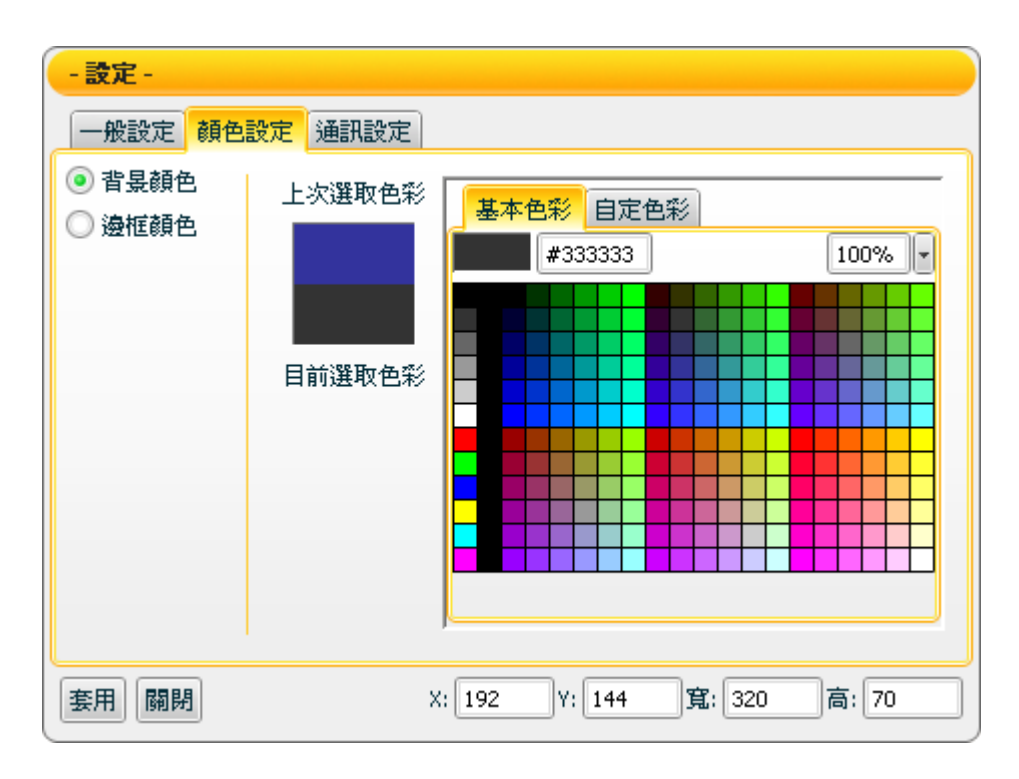

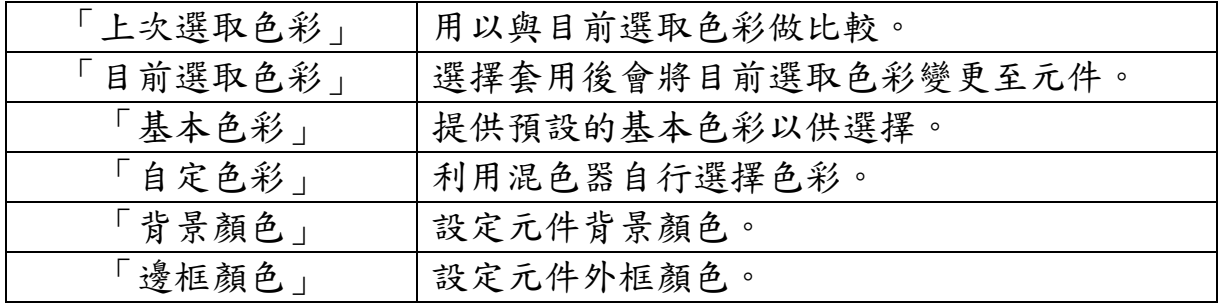

【通訊設定】

您可在【通訊設定】版面,設定 Static text 元件發送/接收資料的通道, 完成設定請按【套用】。

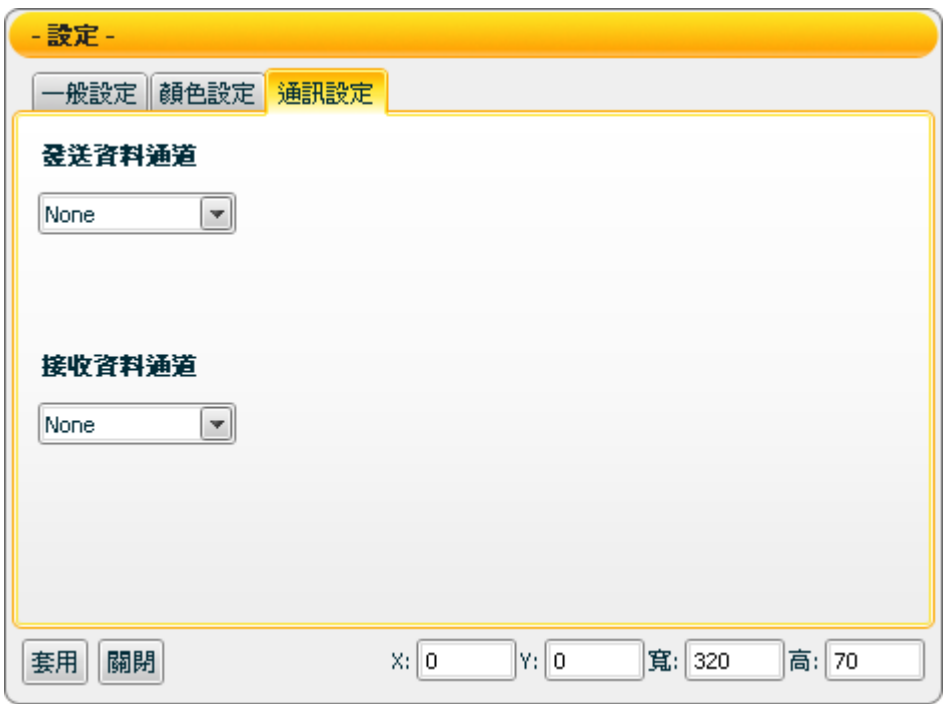

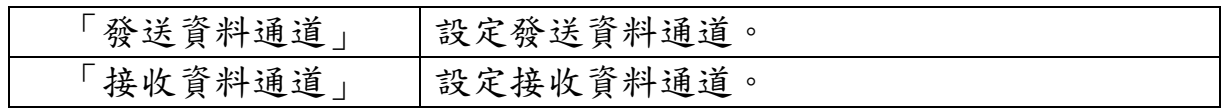

接受狀態說明

接收資料通道收到訊息時,將即時變更文字內容,顯示此新訊息。

### **7.8.3 Scrolling Text** 元件可調整屬性

 $S$ crolling text 圖示: $\overline{\text{T}}^*$ 

【一般設定】->【基本設定】

您可在【基本設定】版面,設定 Scrolling text 元件文字相關的基本設 定,完成設定請按【套用】。

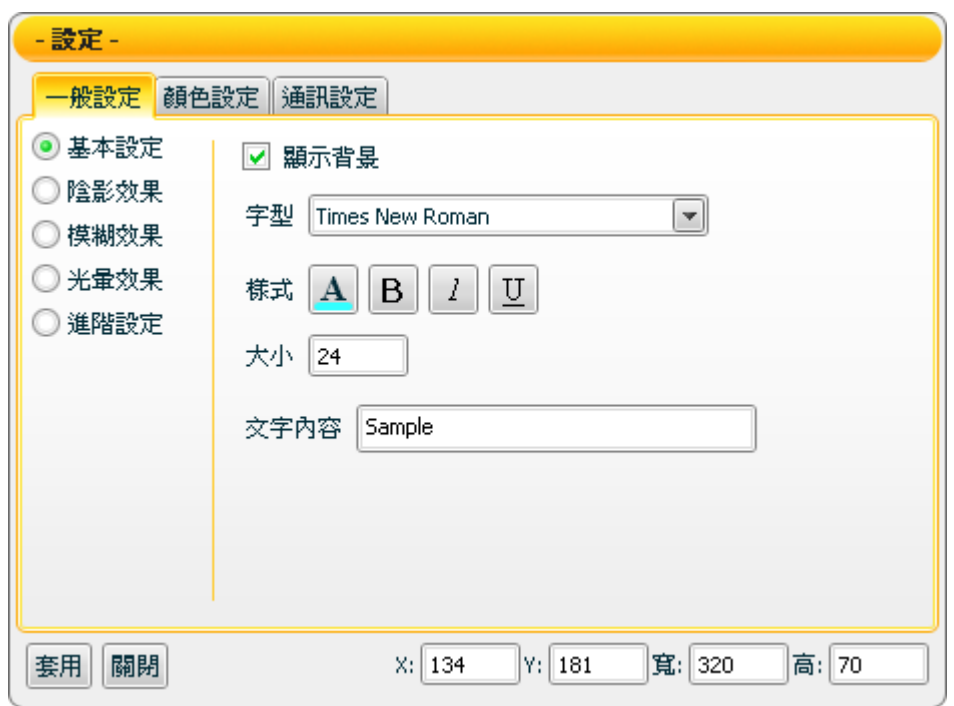

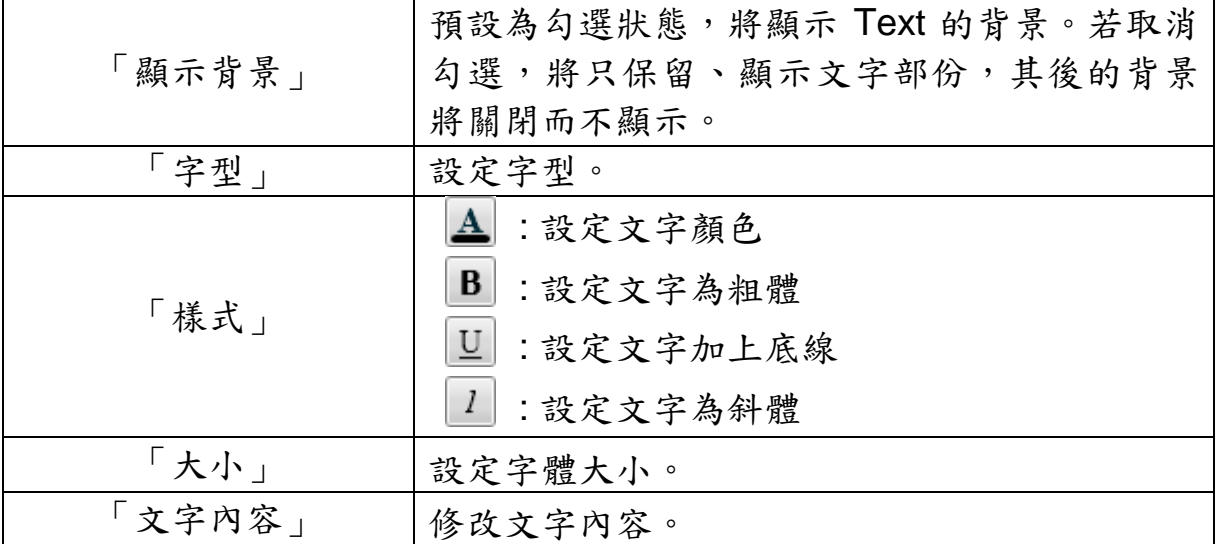

【一般設定】->【陰影效果】

您可在【陰影效果】版面,設定 Scrolling text 元件陰影效果相關屬性, 完成設定請按【套用】。

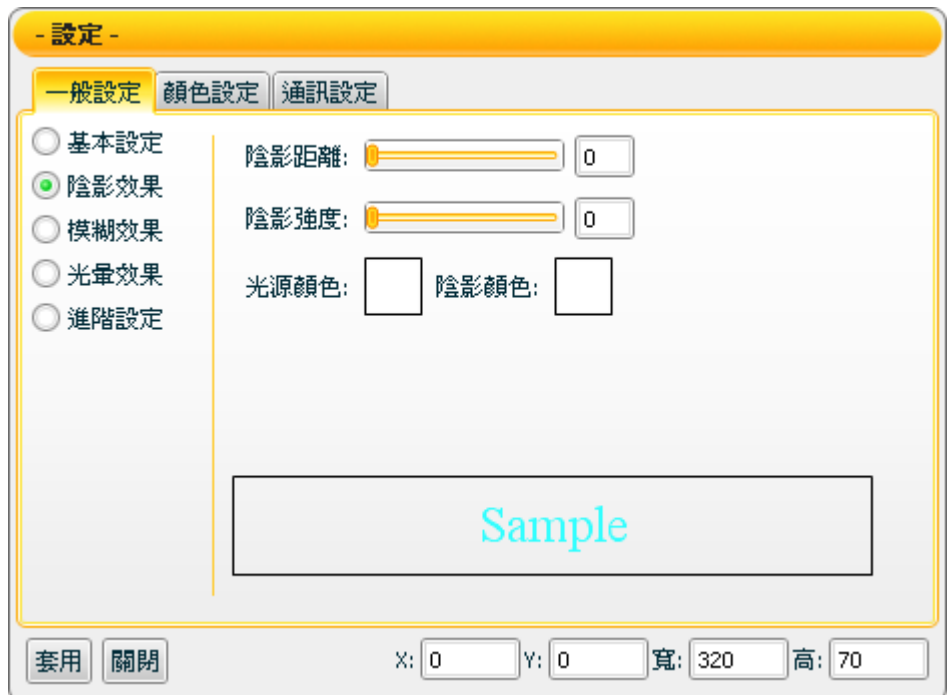

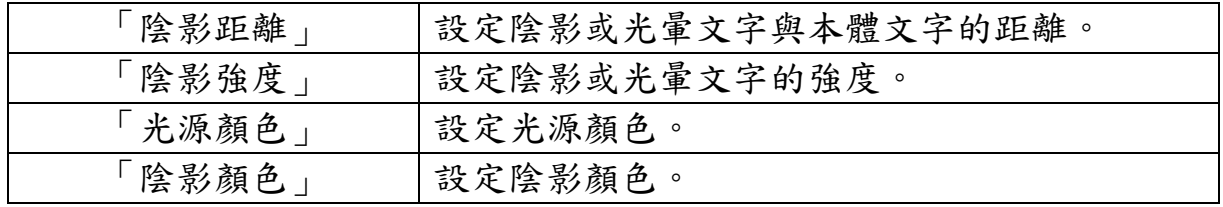

注意:完成顏色設定之後,請設定強度與距離。若強度或距離為 0 時, 將無法顯現其效果。

【一般設定】->【模糊效果】

您可在【模糊效果】版面,設定 Scrolling text 元件模糊效果相關屬性, 完成設定請按【套用】。

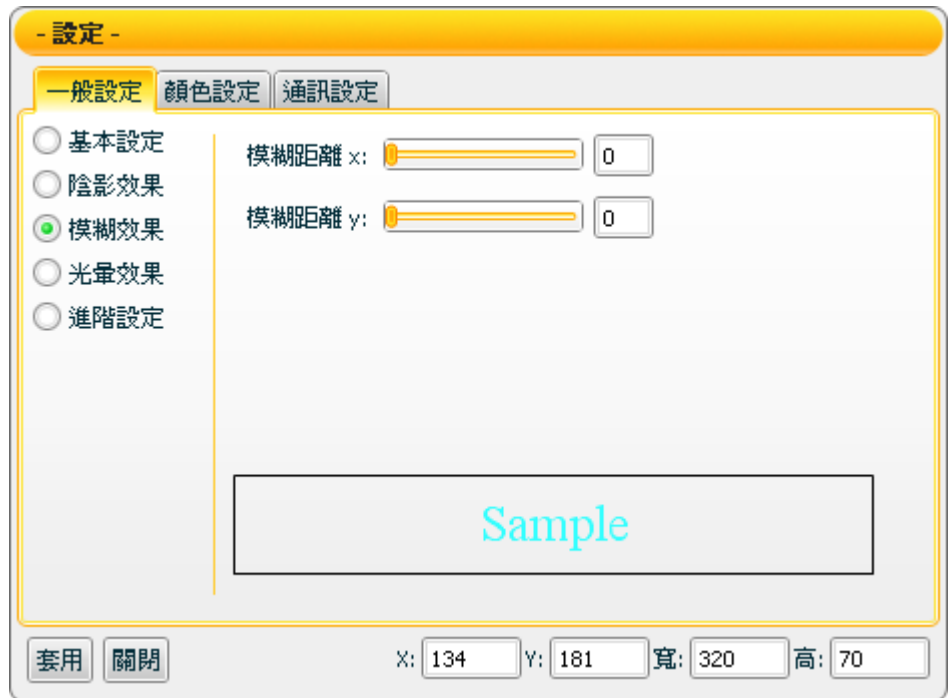

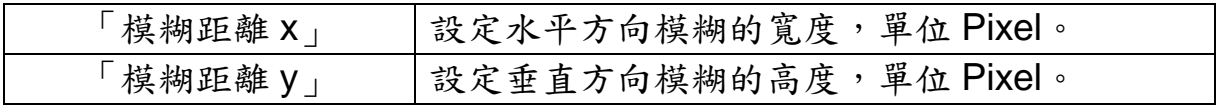

【一般設定】->【光暈效果】

您可在【光暈效果】版面,設定 Scrolling text 元件光暈效果的相關屬 性,完成設定請按【套用】。

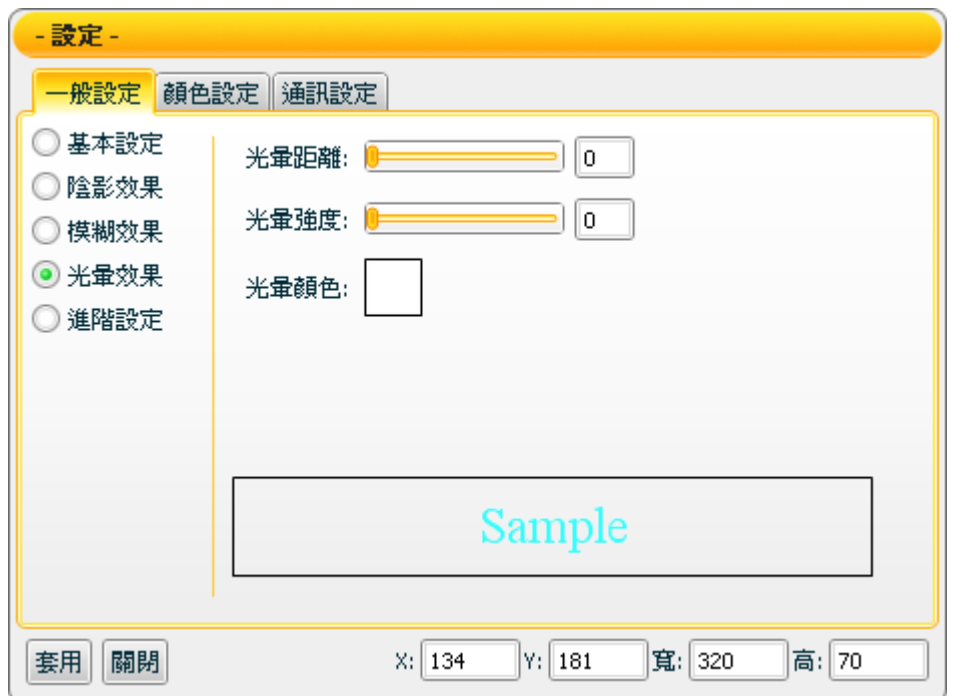

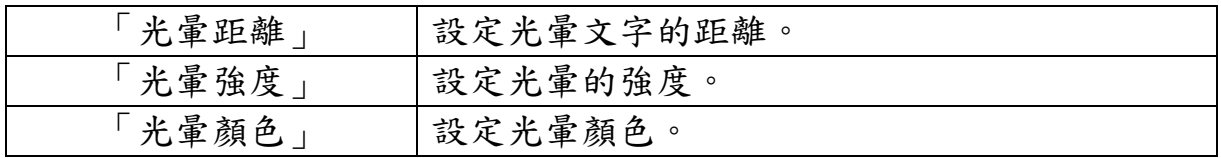

注意:完成顏色設定之後,請設定強度與距離。若強度或距離為 0 時, 將無法顯現其效果。

【一般設定】->【進階設定】 您可在【進階設定】版面,設定 Scrolling text 元件進階設定的項目,完 成設定請按【套用】。

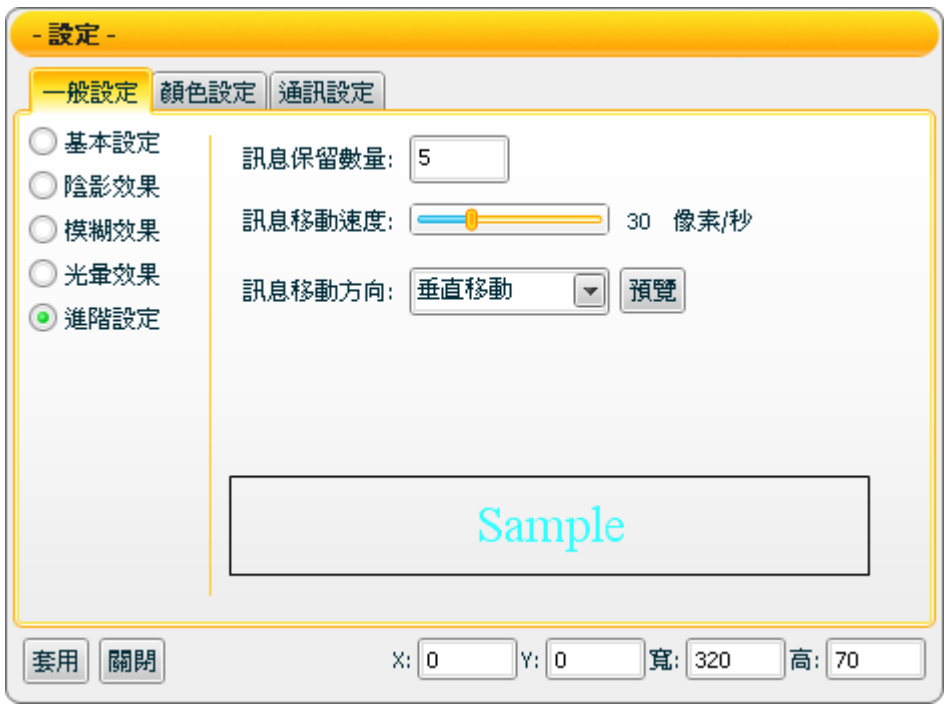

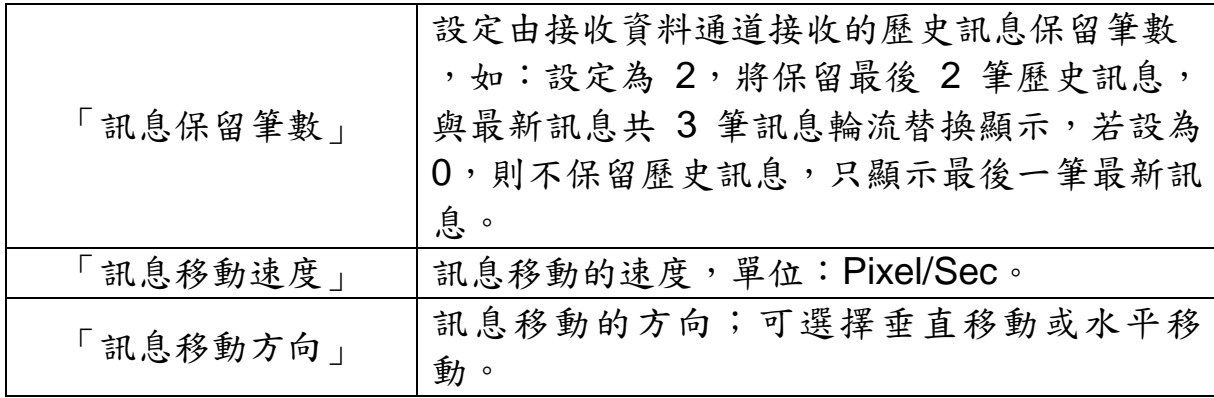

【顏色設定】

您可在【顏色設定】版面進行 Scrolling text 元件的顏色設定,完成設定 請按【套用】。

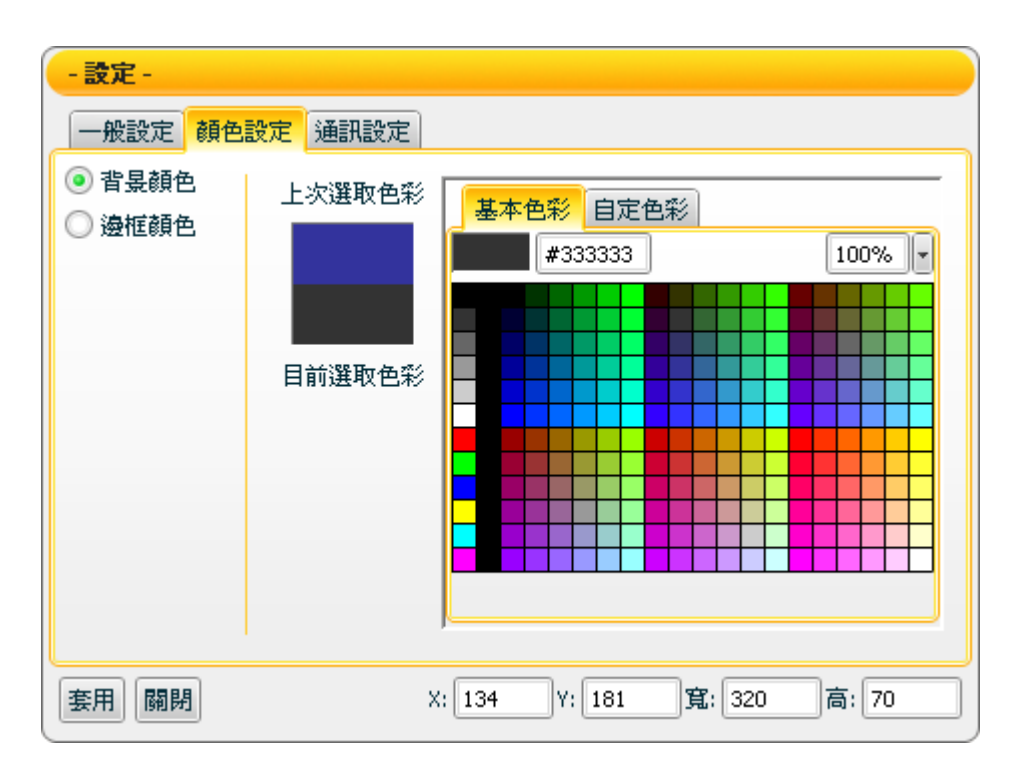

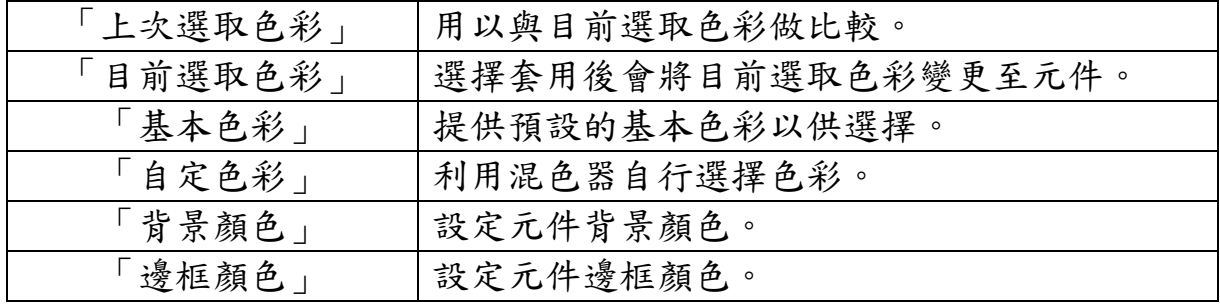

【通訊設定】

您可在【通訊設定】版面,設定 Scrolling text 元件發送/接收資料的通 道,完成設定請按【套用】。

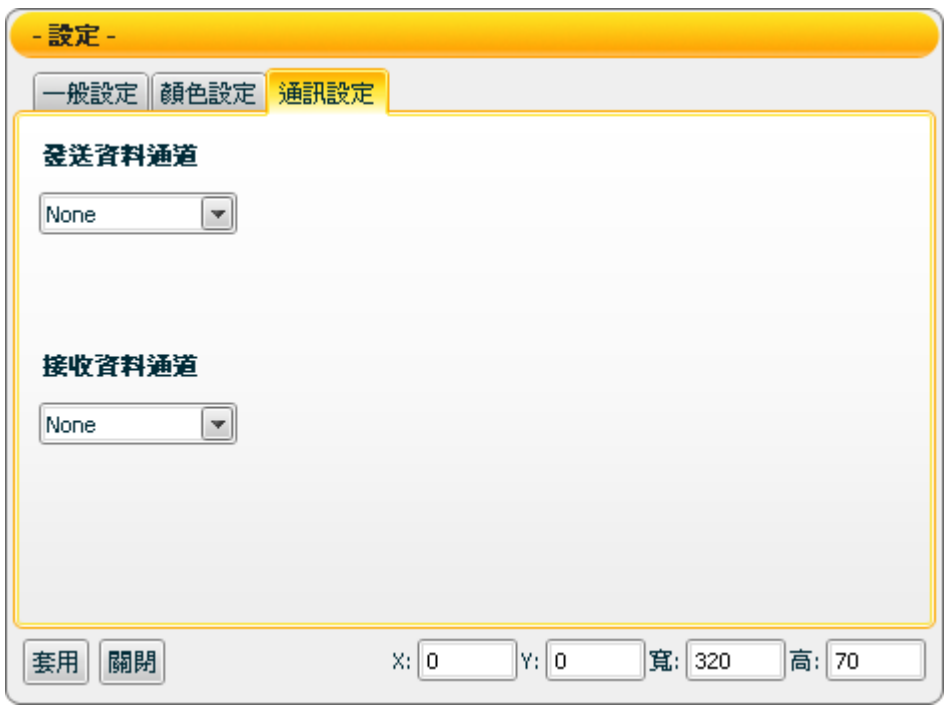

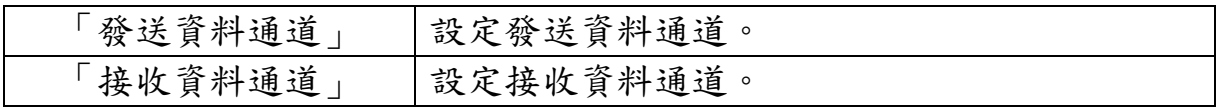

接受狀態說明

接收資料通道收到訊息時,將即時更新最新訊息與歷史訊息,輪流顯示 最新訊息與保留的歷史訊息。

## **7.9 Trend** 類元件

#### **7.9.1** 功能說明

Trend(趨勢圖)類元件可將某段時間內所接收的各項訊息數據,按照時間 單位,以圖表的方式顯示其數據的變化,方便使用者同時檢視各項數據, 並進一步比較分析與觀察趨勢。Trend 類包含下列元件:

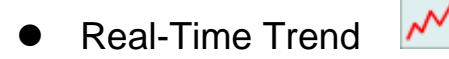

## **7.9.2 Real-Time Trend** 元件可調整屬性

Real-Time Trend 圖示:  $\boldsymbol{\mathcal{M}}$ 

【畫筆設定】->【畫筆樣式】

您可在【畫筆樣式】版面變更 Real-Time Trend 元件畫筆設定,完成設 定請按【套用】。

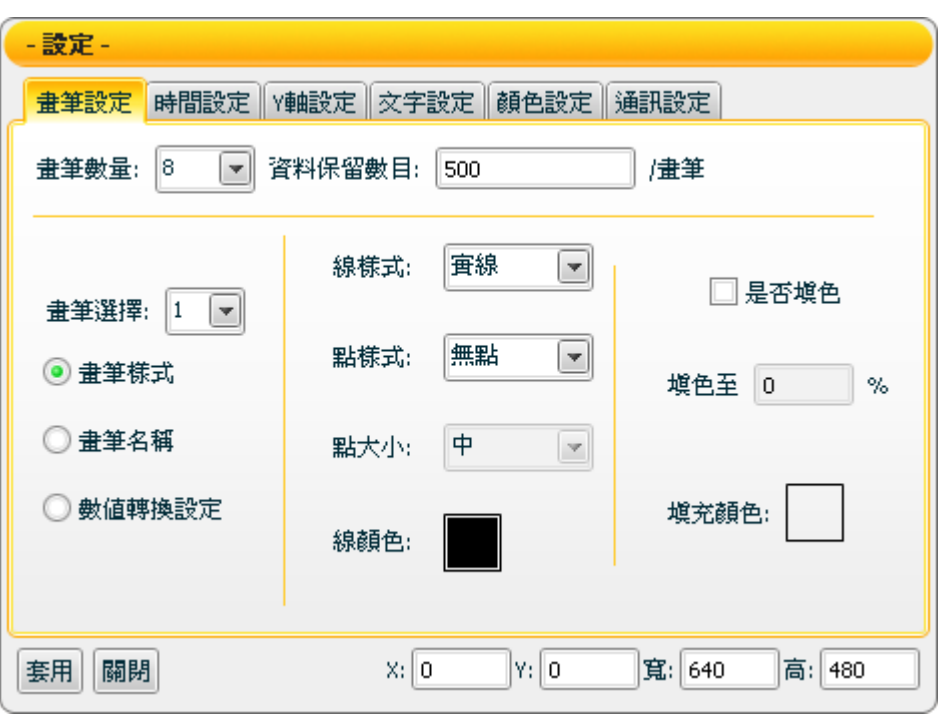

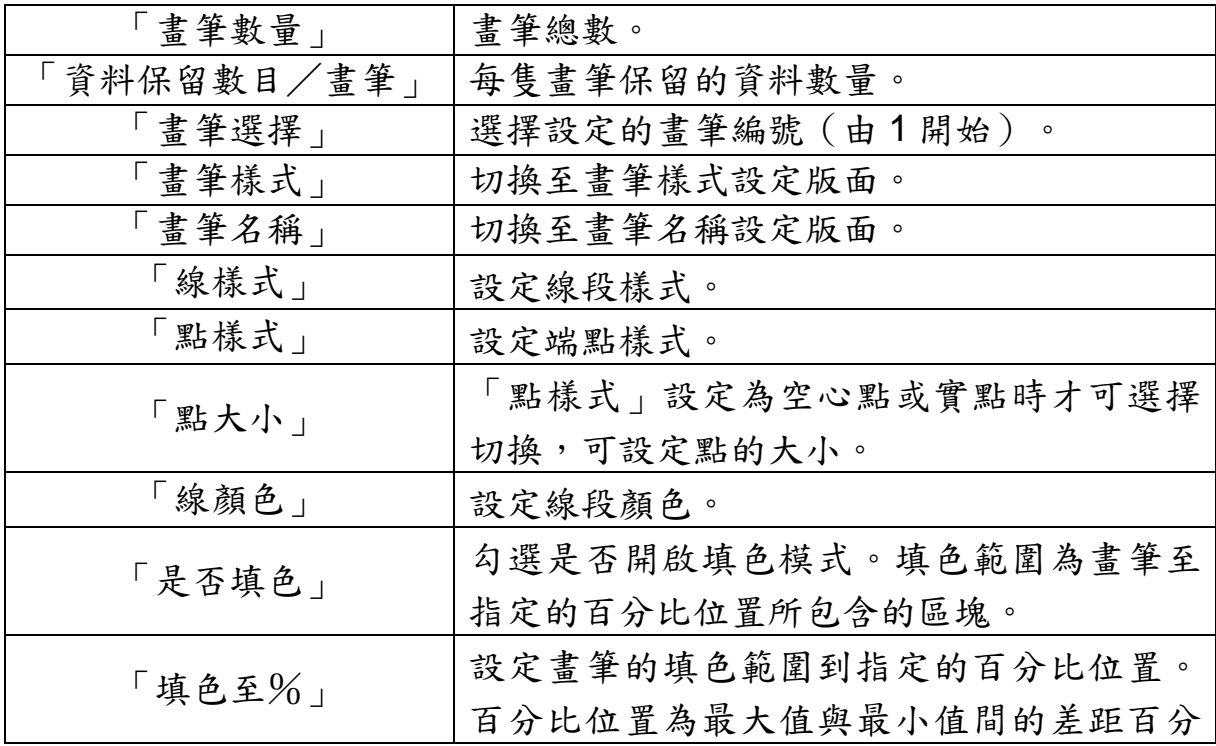

http://www.icpdas.com Page: 154

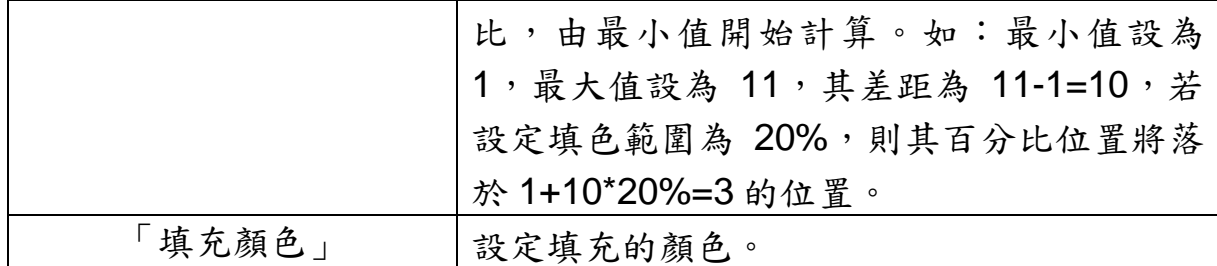

#### 【畫筆設定】->【畫筆名稱】

您可在【畫筆名稱】版面,設定 Real-Time Trend 元件畫筆名稱及其相 關屬性,完成設定請按【套用】。

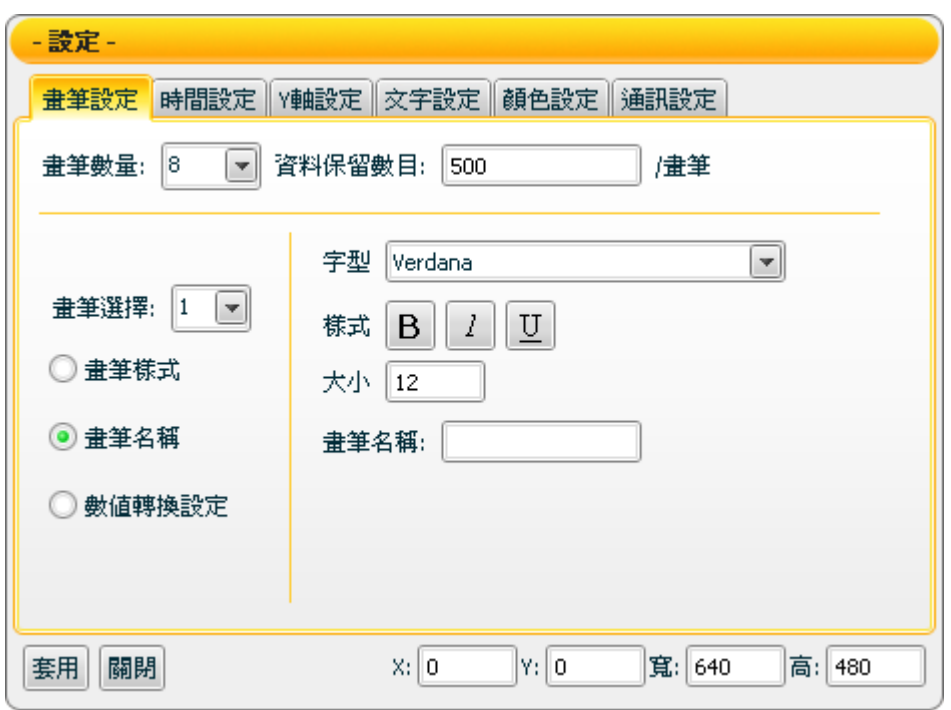

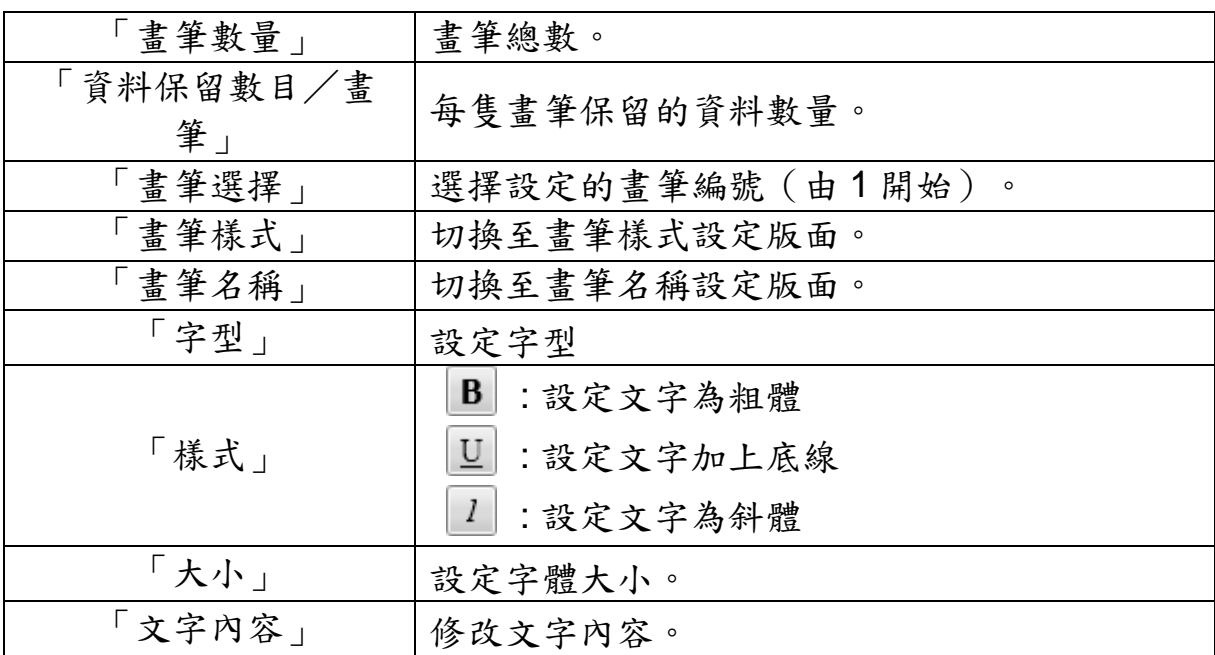

http://www.icpdas.com Page: 155

【畫筆設定】->【數值轉換設定】

您可在【數值轉換設定】版面,設定 Real-Time Trend 元件數值及其相 關屬性,完成設定請按【套用】。

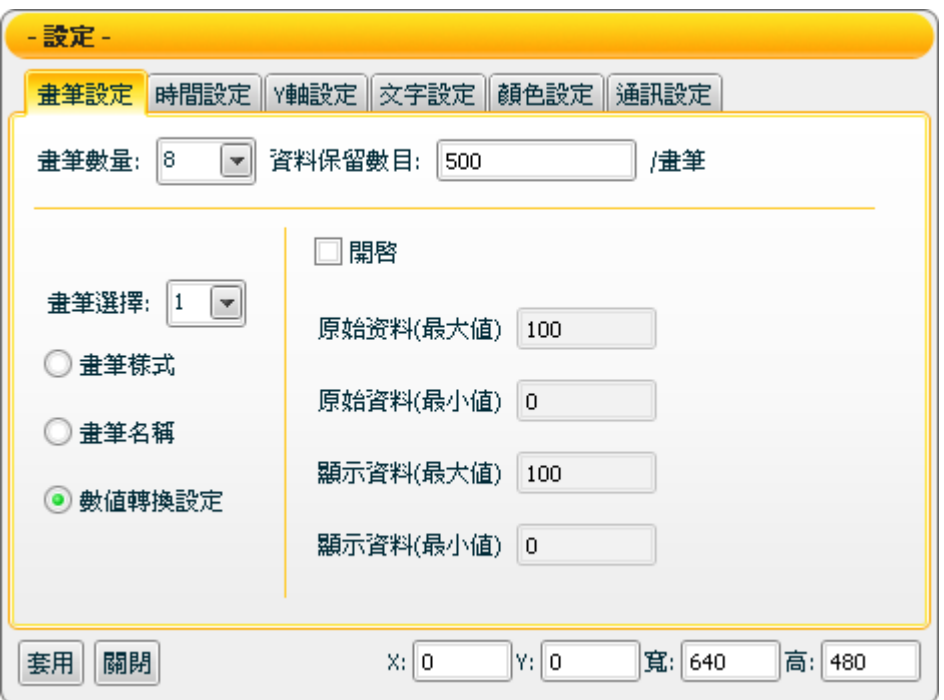

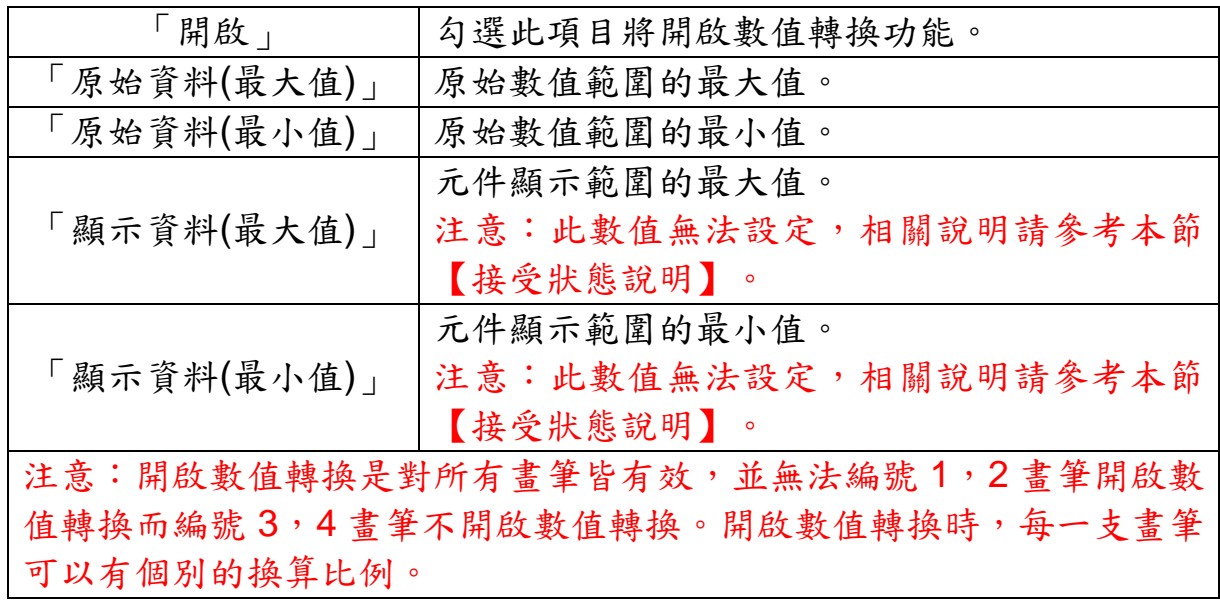

【時間設定】

您可在【時間設定】頁面設定 Real-Time Trend 元件時間相關設定,完 成設定請按【套用】。

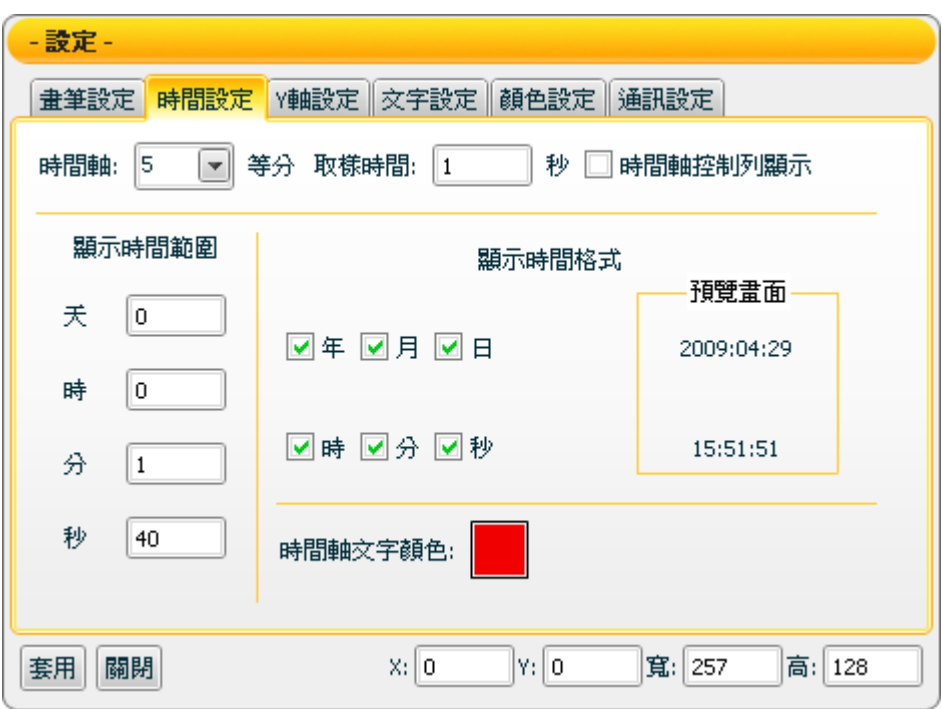

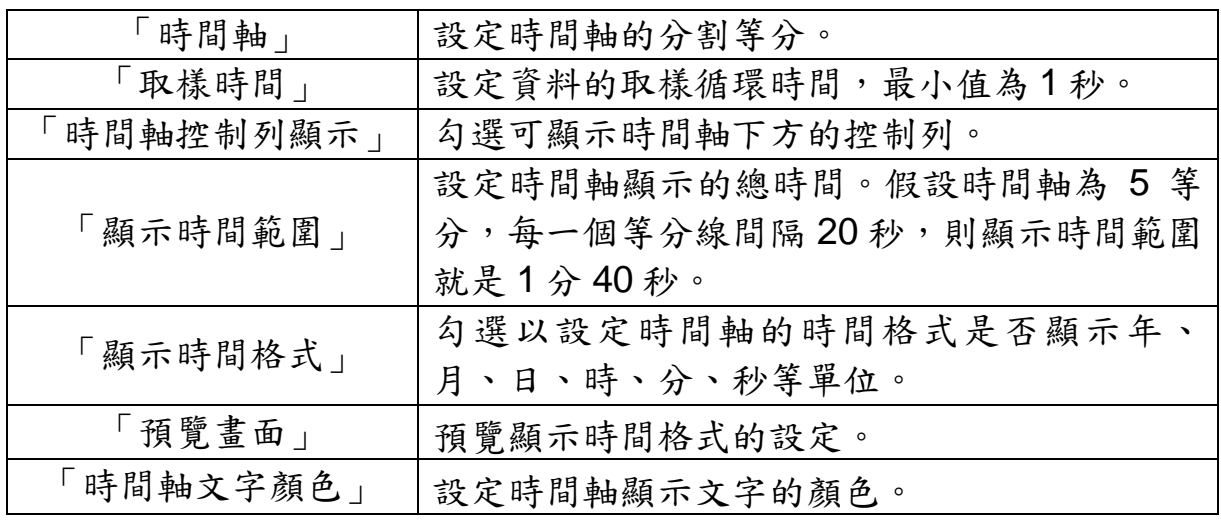

### 【Y 軸設定】

您可在【Y 軸設定】版面,設定 Real-Time Trend 元件 Y 軸的相關屬 性,完成設定請按【套用】。

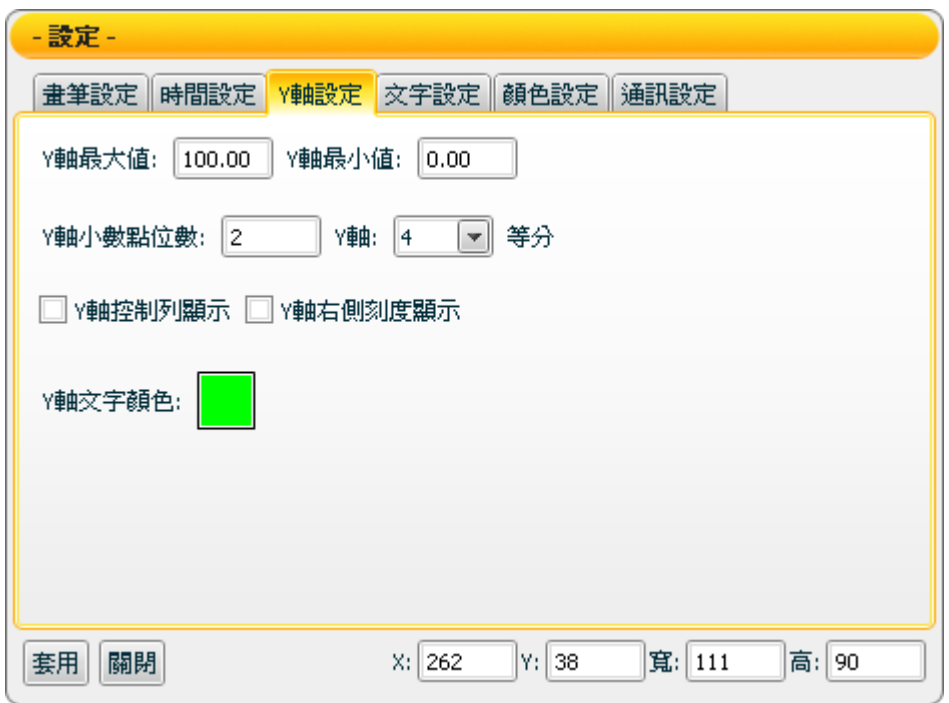

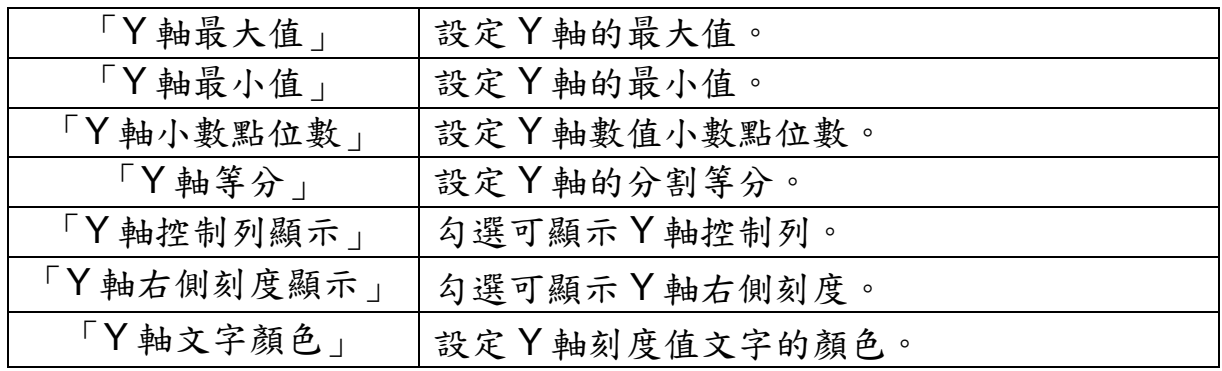

### 【文字設定】

您可在【文字設定】版面,設定 Real-Time Trend 元件文字相關設定, 完成設定請按【套用】。

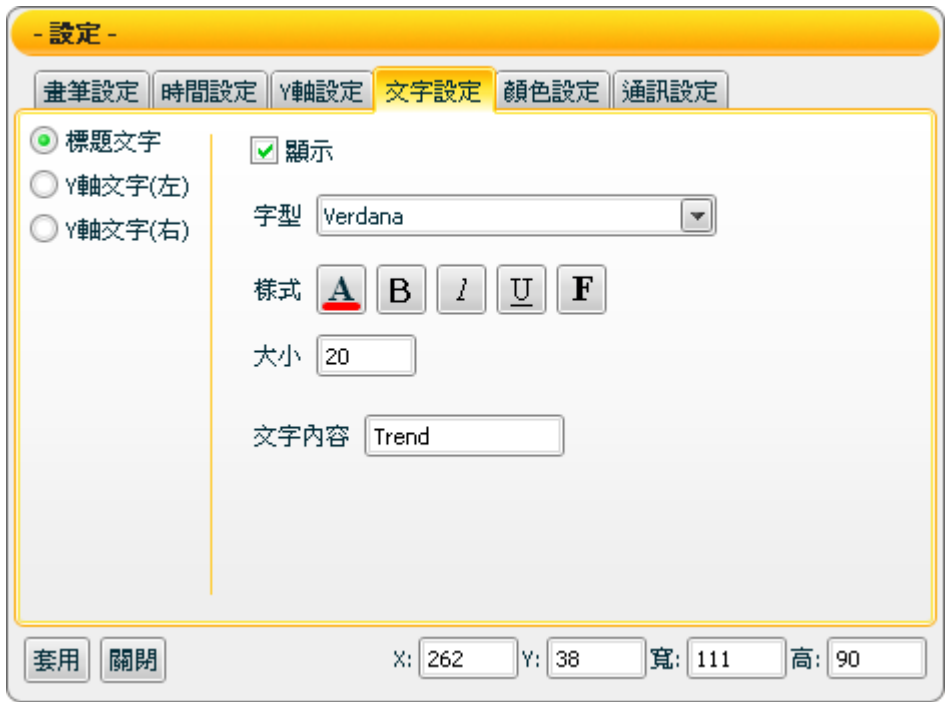

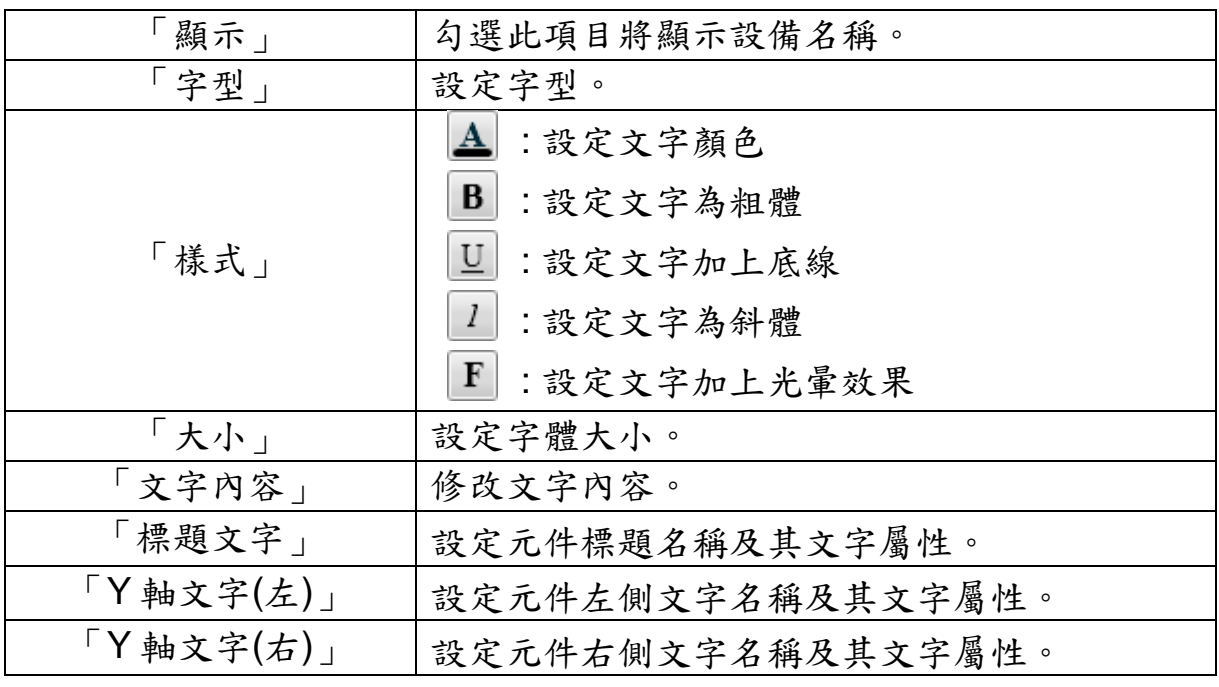

#### 【顏色設定】

您可在【顏色設定】版面進行 Real-Time Trend 元件的顏色設定,完成 設定請按【套用】。

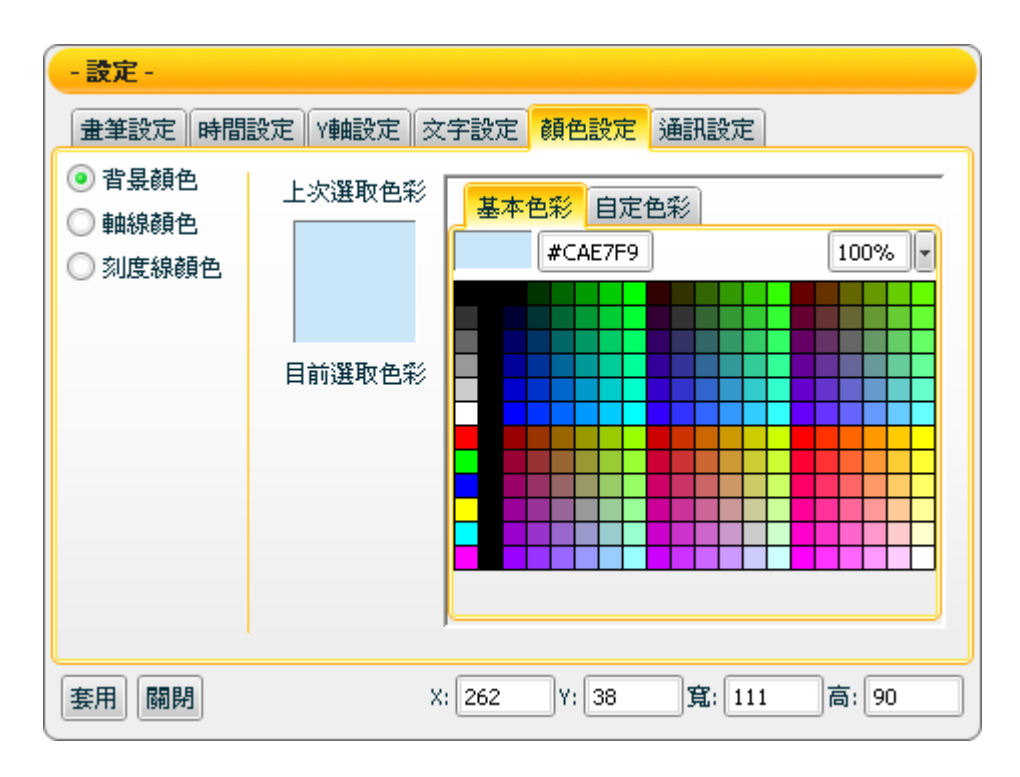

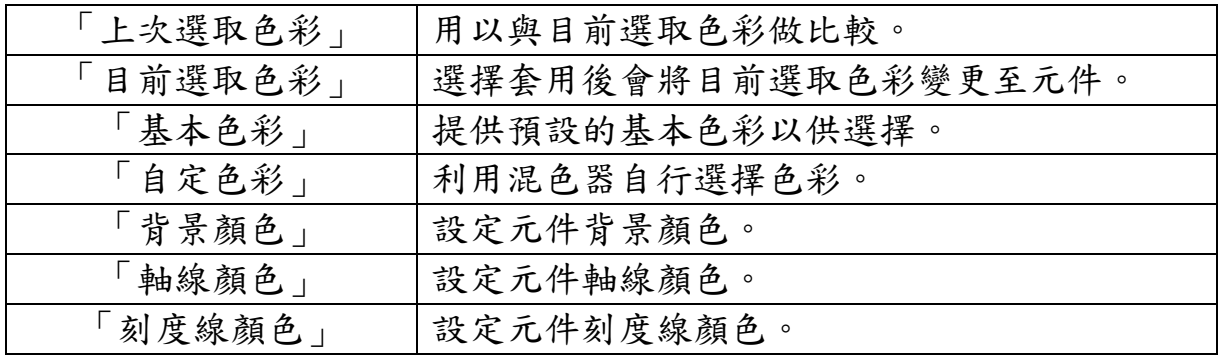

【通訊設定】

您可在【通訊設定】版面,設定 Real-Time Trend 元件接收資料的通 道,完成設定請按【套用】。

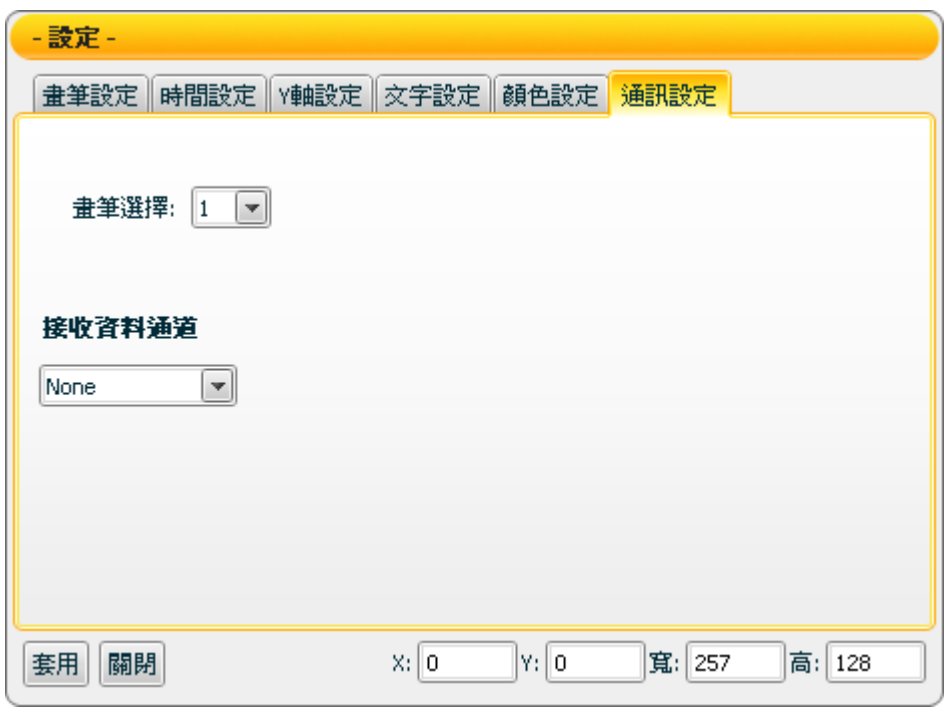

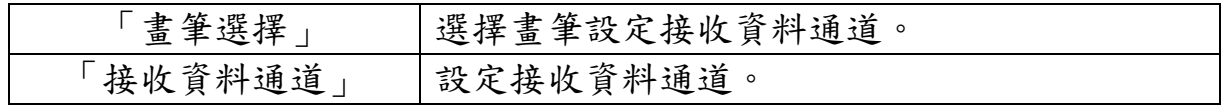

接受狀態說明

書筆所對應的接收資料通道收到資料後,將接收值紀錄於對應的時間點 上,繪製出 Trend。

若接收值超過最大值或是低於最小值,Trend 將自動更改 Y 軸之最大或 最小值,使所有訊號皆可顯示於書面上。

若【數值轉換設定】中的開啟設定為勾選時,則會開啟此數值轉換功 能,且因數值轉換功能開啟, Y 軸將不會自動更改最大或最小值, 若接 收值大於 Y 軸最大值,則為 Y 軸最大值,小於 Y 軸最小值,則為 Y 軸最 小值。

例:設備數值最小值是 0 最大值是 65535,而實際顯示是 0 到 100 度, 那【Y 軸設定】中的 Y 軸最小值應填入 0, Y 軸最大值應填入 100, 原始 資料(最小值) 應填入 0, 原始資料(最大值) 應填入 65535。

- 1. 接收值為 65600 則顯示 100。
- 2. 接收值為 65535 則顯示 100。
- 3. 接收值為 32767.5 則顯示 50。
- 4. 接收值為 0 則顯示 0。
- 5. 接收值為-10 則顯示 0。

Play/Stop 與回復按鈕說明

時間軸控制列共有三個型態的按鈕,當時間軸控制列顯示設定為開啟 時,同一時間只會出現 2 個按鈕。只有在執行專案時,才能對按鈕作 控制。

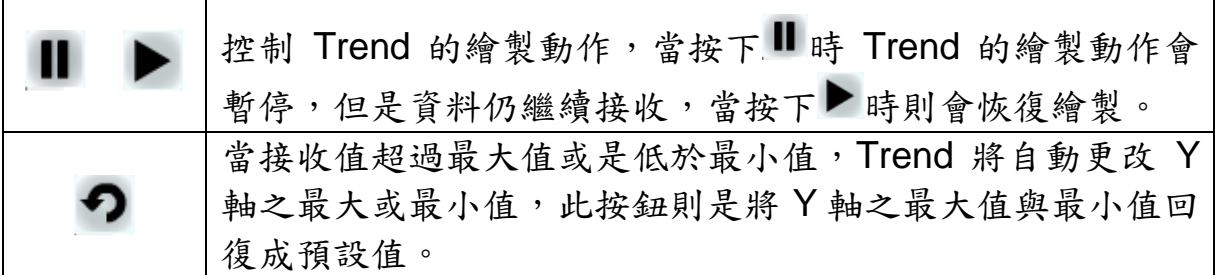

# **7.10 System** 類元件

#### **7.10.1** 功能說明

System 類為可控制畫面切換的元件;可依照所設定的連結切換至其他頁 面。System 類包含下述元件

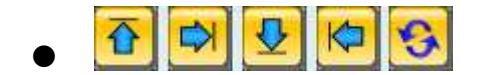

# **7.10.2 System** 元件可調整屬性

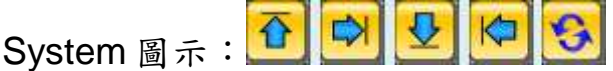

【一般設定】

您可在【一般設定】版面設定 System 元件的連結頁面,完成設定請按 【套用】。

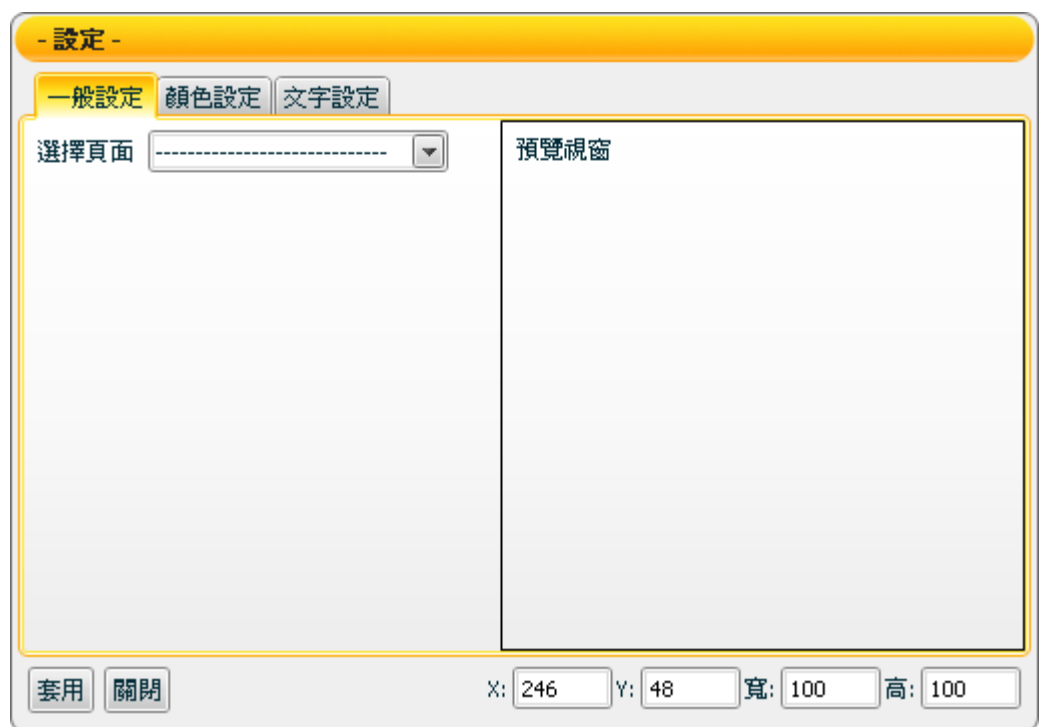

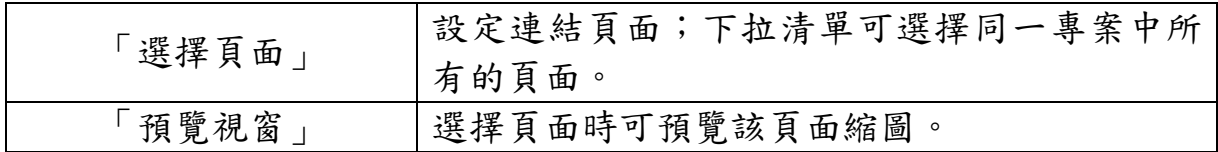

【顏色設定】

您可在【顏色設定】版面進行 System 元件顏色設定,完成設定請按 【套用】。

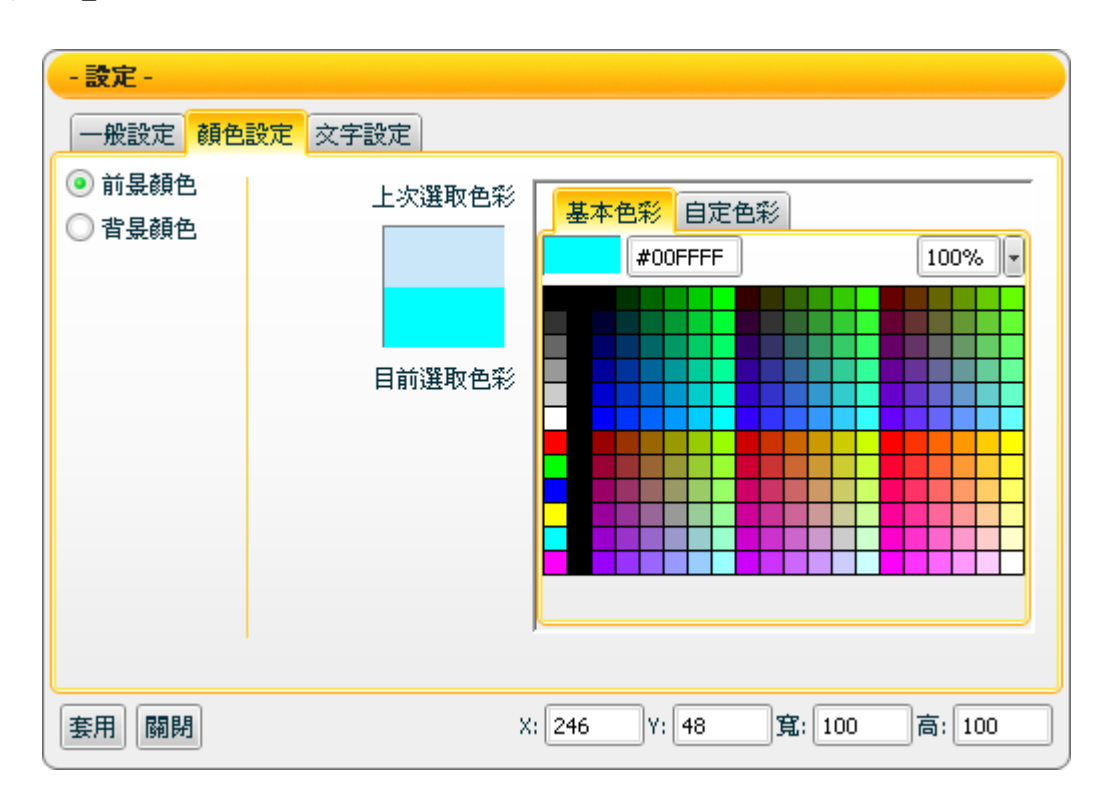

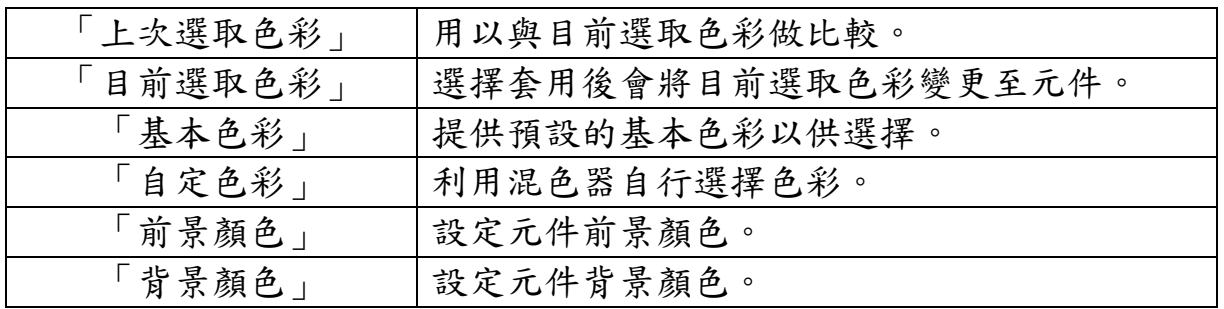

【文字設定】

您可在【文字設定】版面,設定 System 元件文字相關設定,完成設定 請按【套用】。

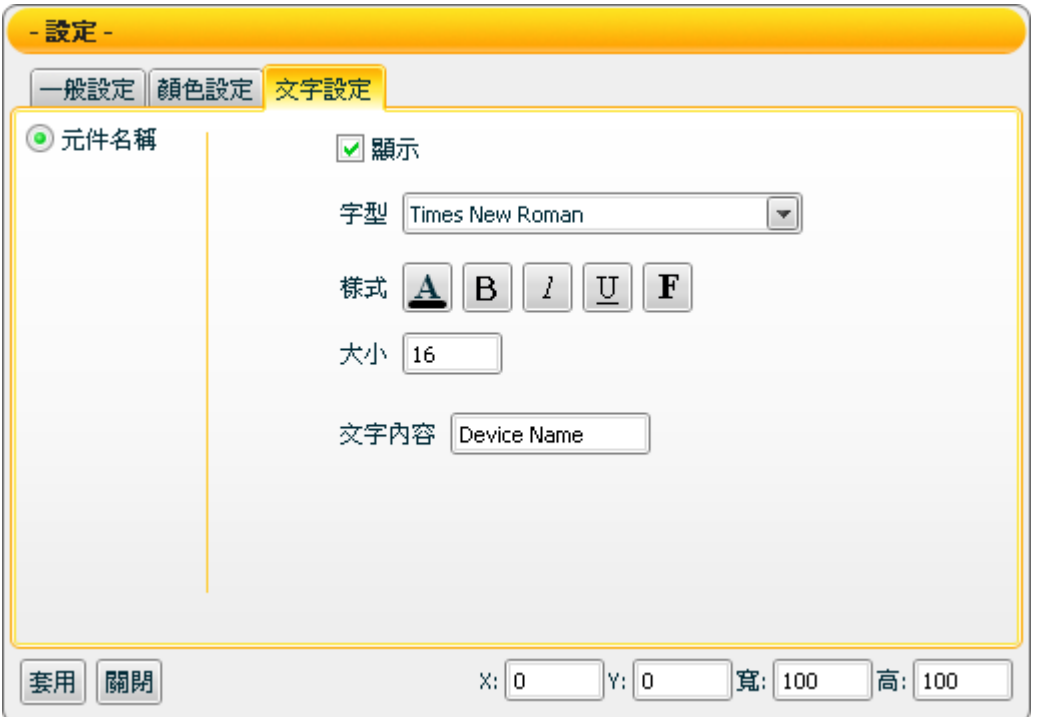

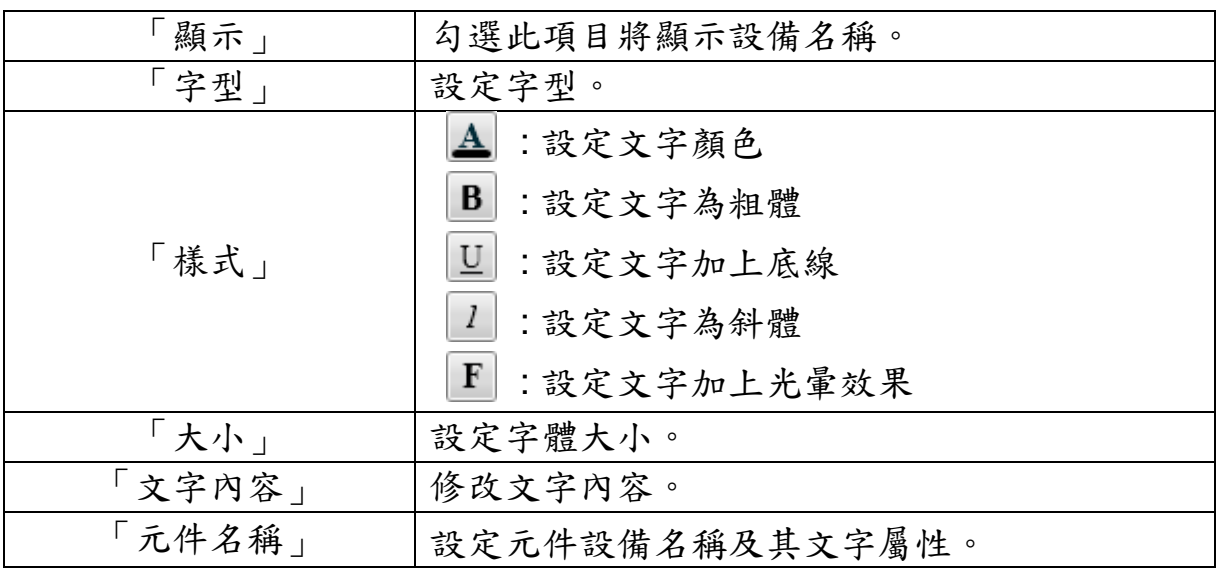